# Dell™ Vostro™ 200 Kezelési kézikönyv – Minitorony

Típus: DCMF

## Megjegyzések, közlemények és figyelmeztetések

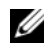

**MEGJEGYZÉS: A MEGJEGYZÉS fontos információt jelöl, amely segít** a számítógép jobb használatában.

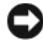

FIGYELMEZTETÉS: A FIGYELMEZTETÉS a hardver esetleges sérülésére vagy adatvesztésre vonatkozó kockázatra figyelmeztet, és segít elkerülni a problémát.

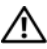

#### VIGYÁZAT! A VIGYÁZAT! anyagi kár, személyi sérülés vagy halál veszélyére hívja fel a figyelmet.

Ha Dell™ n sorozatú számítógépet vásárolt, a dokumentum Microsoft® Windows® operációs rendszerre vonatkozó részei Önt nem érintik.

A dokumentumban használt egyéb védjegyek és márkanevek a jelek, nevek és termékek tulajdonosaira utalnak. A Dell Inc. lemond minden tulajdonosi érdekről azon márkajelzések és márkanevek tekintetében, amelyek nem képezik a tulajdonát.

Típus: DCMF

2007. július A.sz. FR139 Mód. A01

\_\_<br>A dokumentumban lévő infor<br>© 2007 Dell Inc. Minden jog f<br>A Dell Inc. írásos engedélye nél A dokumentumban lévő információk előzetes értesítés nélkül megváltozhatnak. © 2007 Dell Inc. Minden jog fenntartva.

A Dell Inc. írásos engedélye nélkül a sokszorosítás bármely formája tilos.

A szövegben használt védjegyek: A Dell név, a DELL embléma, a Vostro, a TravelLite és a Strike Zone a Dell Inc. védjegye; a Bluetooth a Bluetooth SIG, Inc. bejegyzett védjegye, és a Dell licenc keretében használja; a Microsoft, a Windows, az Outlook és a Windows Vista a Microsoft Corporation védjegye vagy bejegyzett védjegye az Egyesül Államokban és/vagy más országokban; az Intel, a Pentium és a Celeron az Intel Corporation bejegyzett védjegye, a SpeedStep és a Core pedig védjegye; a Blu-ray Disc név és a Blu-ray Disc embléma a Blu-ray Disc Association védjegye.

# Tartalomjegyzék

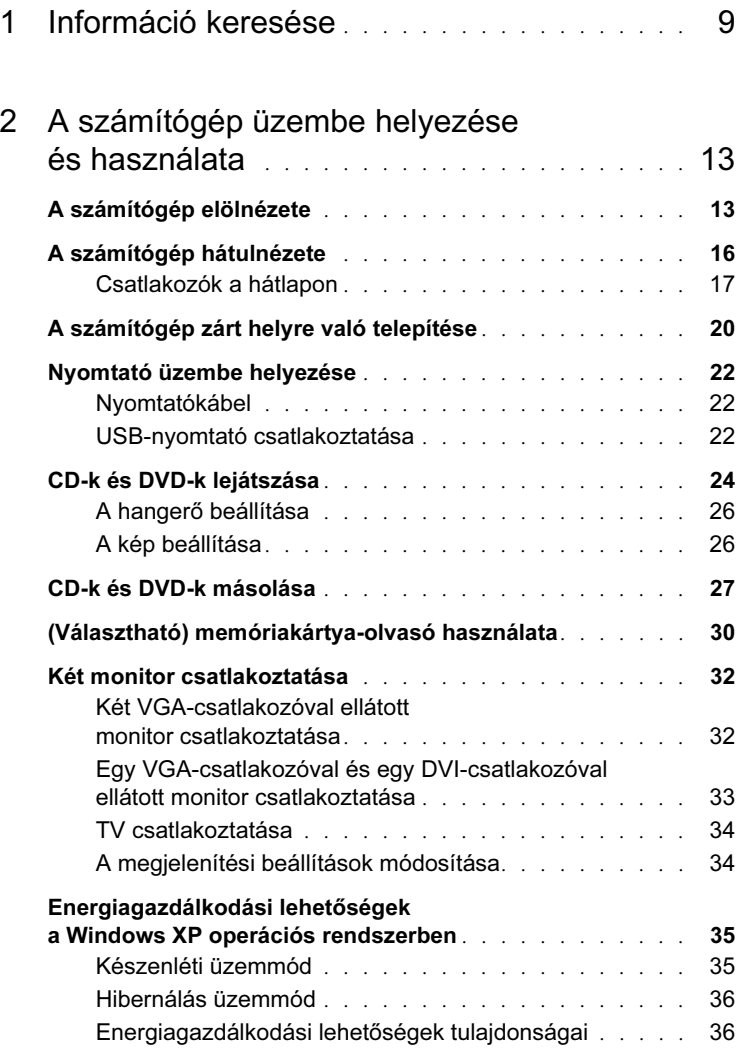

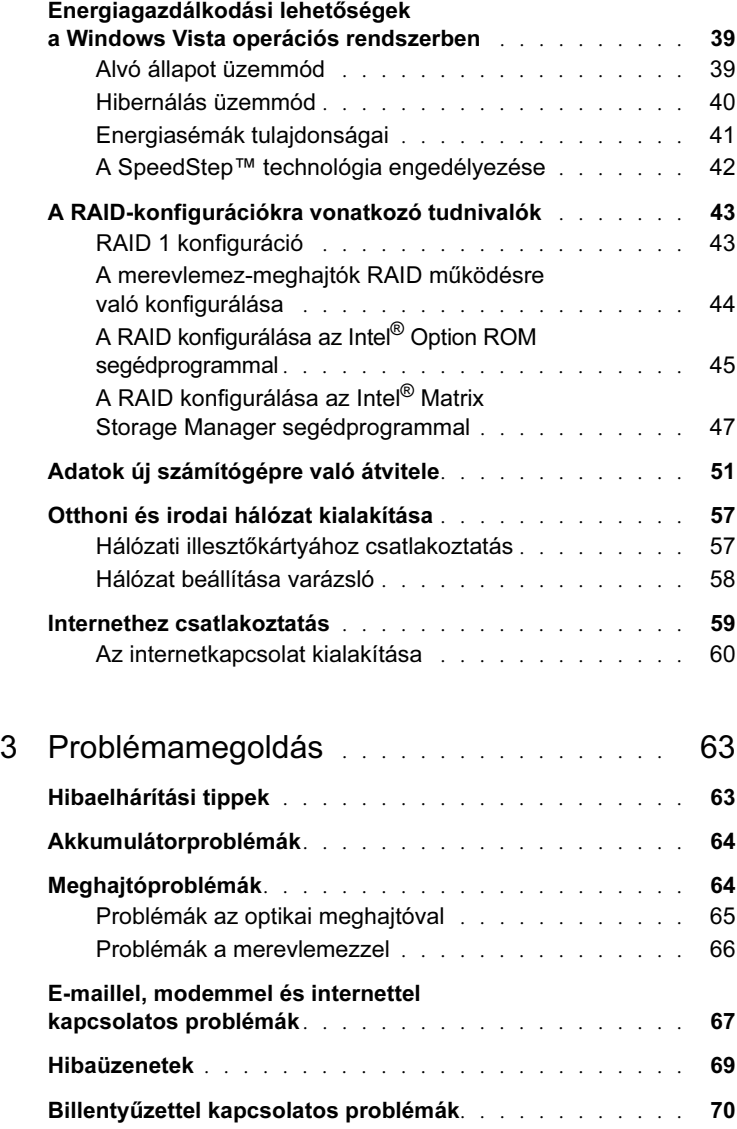

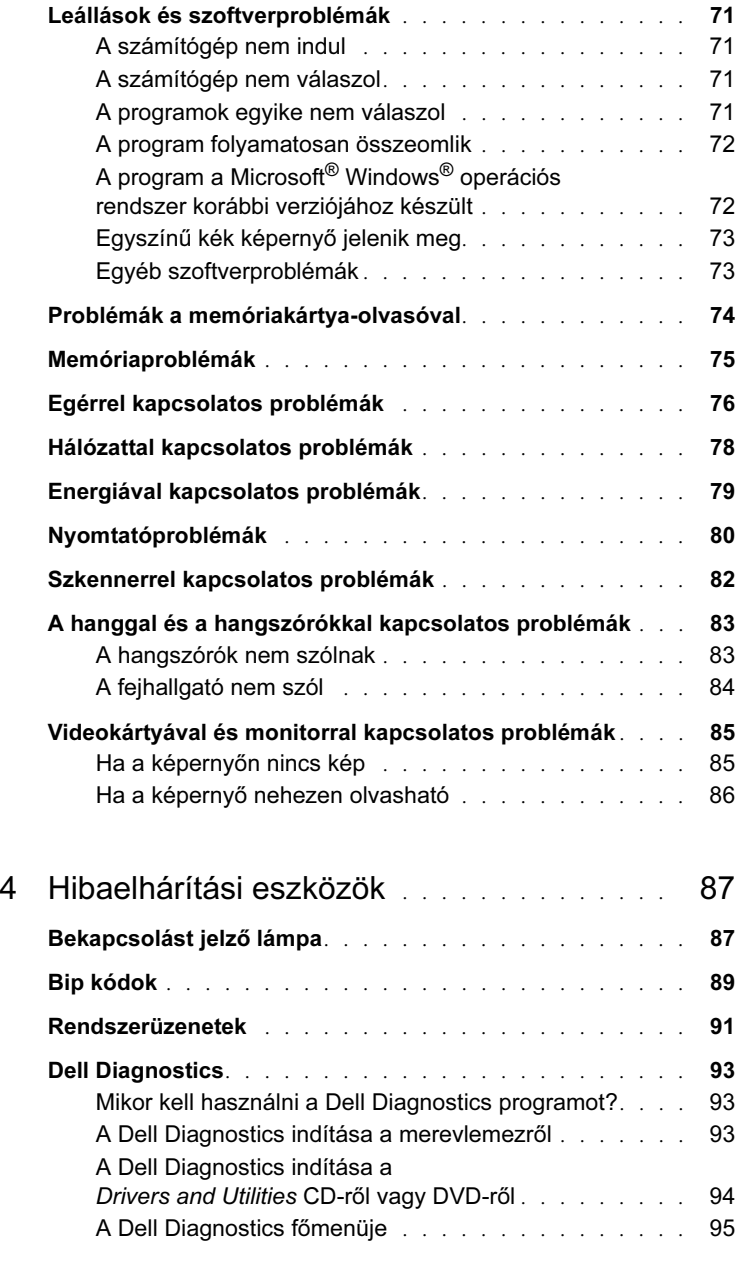

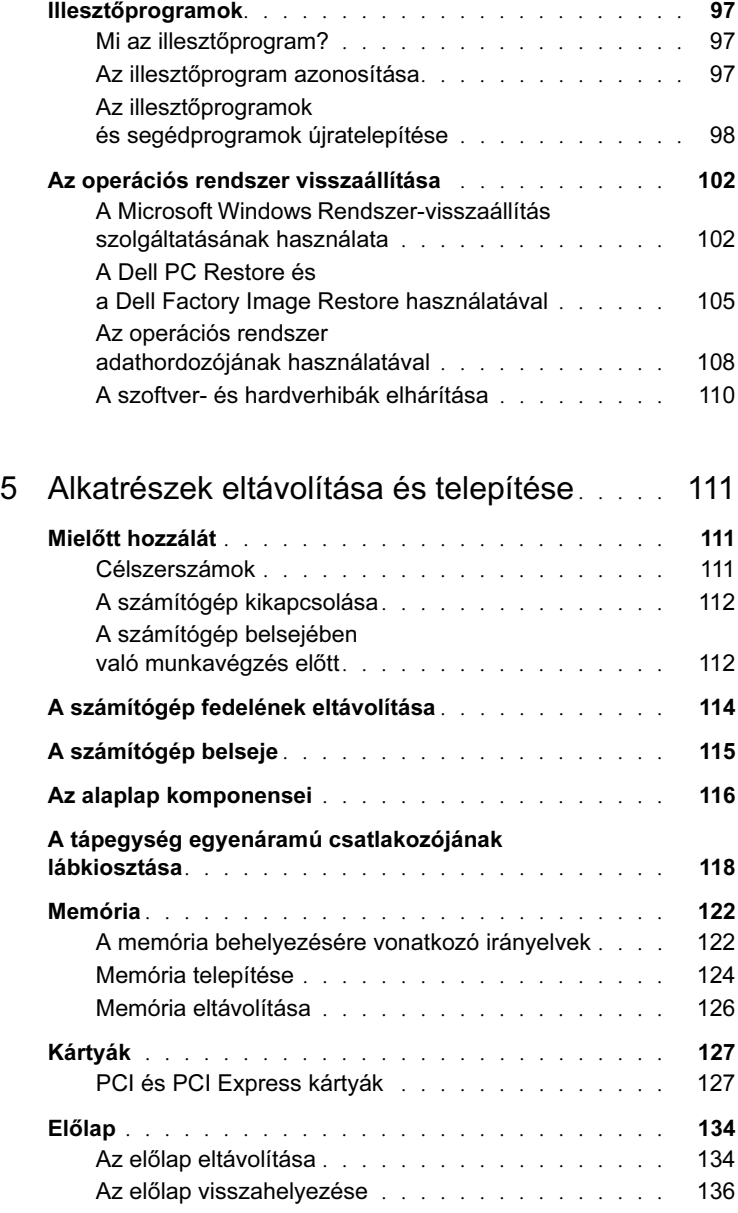

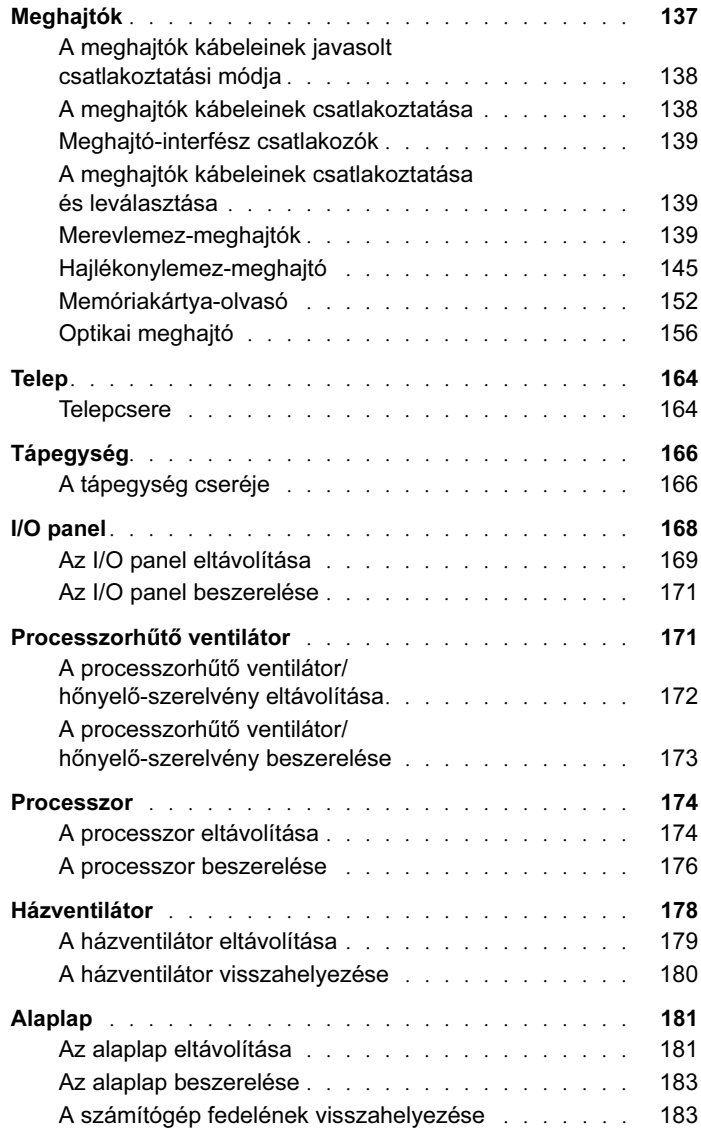

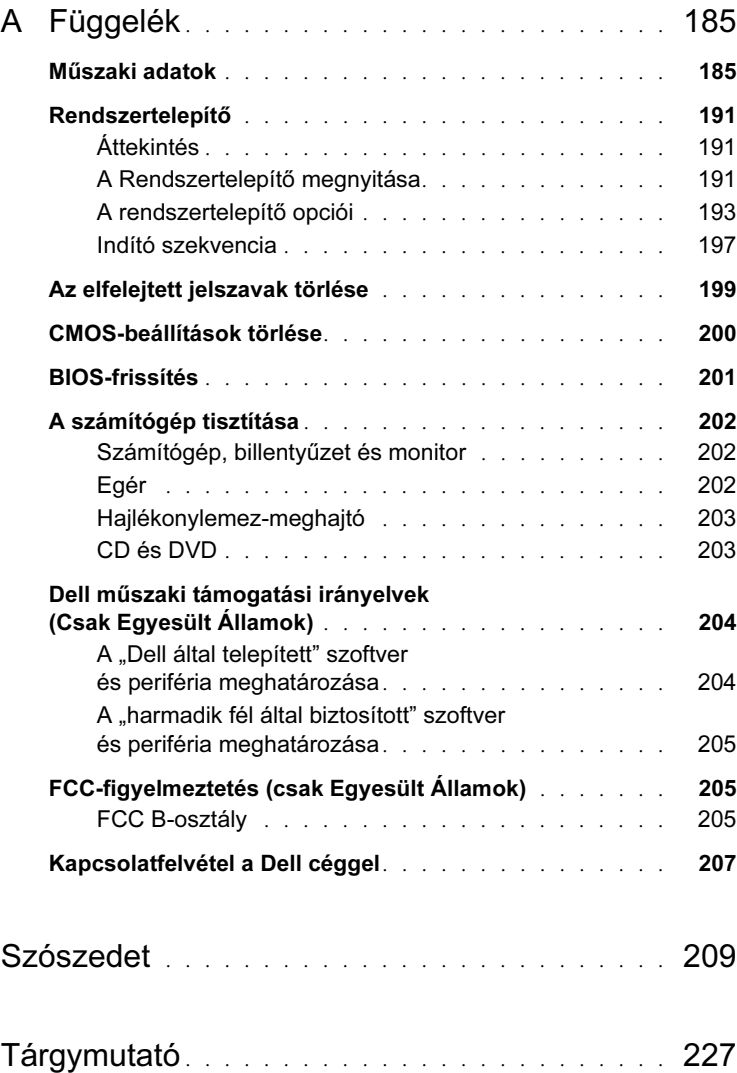

# <span id="page-8-0"></span>Információ keresése

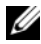

MEGJEGYZÉS: Előfordulhat, hogy egyes funkciók vagy adathordozók választhatók, ezért azokat nem kapta meg a számítógéppel. Előfordulhat, hogy egyes funkciók vagy adathordozók bizonyos országokban nem használhatók.

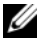

MEGJEGYZÉS: További információt a számítógéphez mellékelt dokumentációban talál.

#### Keresett információ **Itt találja**

- •Garanciával kapcsolatos információ •
- Használati feltételek (csak az Egyesült Államokban)
- Biztonsági előírások •
- Biztonsági információ •
- Ergonómiai információ •
- Végfelhasználói licencszerződés

Dell™ Termékinformációs kézikönyv

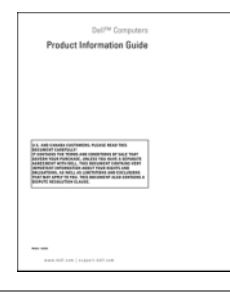

•A számítógép üzembe helyezése Összeállítási rajz

Tekintse meg a számítógéphez kapott összeállítási rajzot.

#### •• Szervizcímke és express szervizkód • Microsoft Windows licenccímke Szervizcímke és a Microsoft® Windows®-licenc Keresett információ **Itt találja**

A címkék a számítógépen találhatók. •

- Amikor a support.dell.com webhelyet használja, vagy kapcsolatba lép az ügyfélszolgálattal, a szervizcímke segítségével azonosíthatja a számítógépet.
- Ha az ügyfélszolgálattal lép kapcsolatba, a megfelelő segítségnyújtás érdekében adja meg az express szervizkódot.

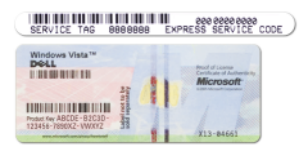

MEGJEGYZÉS: További biztonsági intézkedésként a Microsoft Windows licenccímkéből egy darab hiányzik (lyukas) annak érdekében, hogy nehezebb legyen eltávolítani a címkét.

#### Keresett információ **Itt találja**

- • Megoldások — Hibaelhárítási ötletek és tippek, szakemberektől származó cikkek és online tanfolyamok, gyakran feltett kérdések
- Közösség Online vitafórumok más Dell-felhasználókkal
- Frissítések A komponensekkel (például memória, merevlemez, operációs rendszer) kapcsolatos frissítési információ
- Ugyfélszolgálat Kapcsolattartási információ, szervizelés és rendelés állapota, garancia, javítási információ
- Szervi és támogatás Szervizelés állapota és támogatási előzmények, szervizelési szerződés, online vitafórum a műszaki támogatással
- Referencia A számítógép dokumentációja, a számítógép konfigurálásával kapcsolatos adatok, a termék műszaki adatai és ismertetők
- Letöltések Hitelesített illesztőprogramok, javítások és szoftverfrissítések

Dell támogatási webhely support.dell.com

MEGJEGYZÉS: A megfelelő támogatási hely megtekintéséhez válassza ki a régiót.

MEGJEGYZÉS: A vállalati, kormányzati és oktatási felhasználók a Dell Premier támogatási webhelyét is használhatják, amely a következő címen található: premier.support.dell.com.

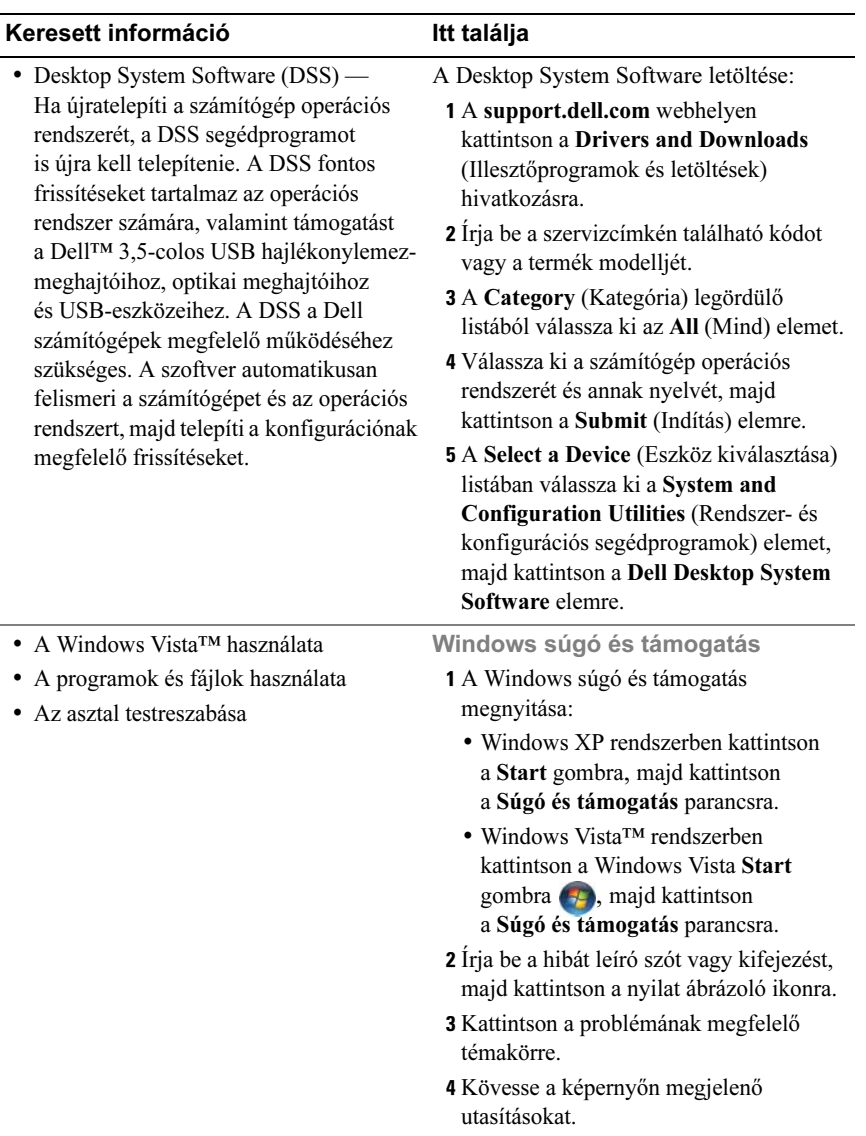

# 

# <span id="page-12-0"></span>A számítógép üzembe helyezése és használata

# <span id="page-12-1"></span>A számítógép elölnézete

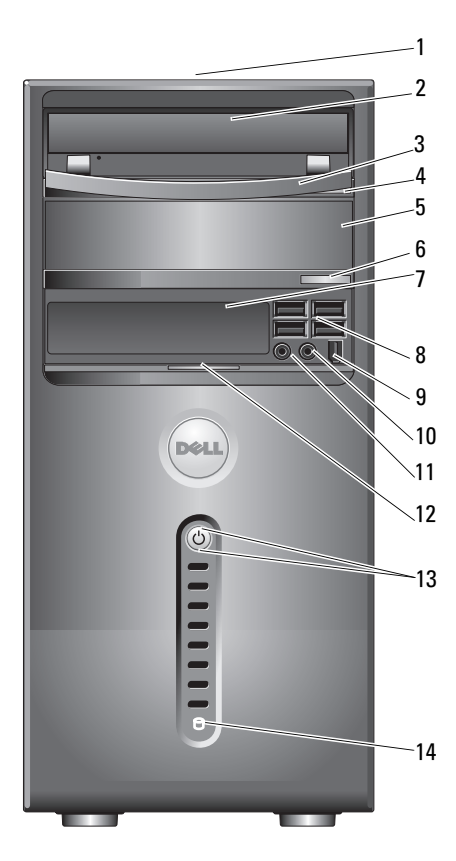

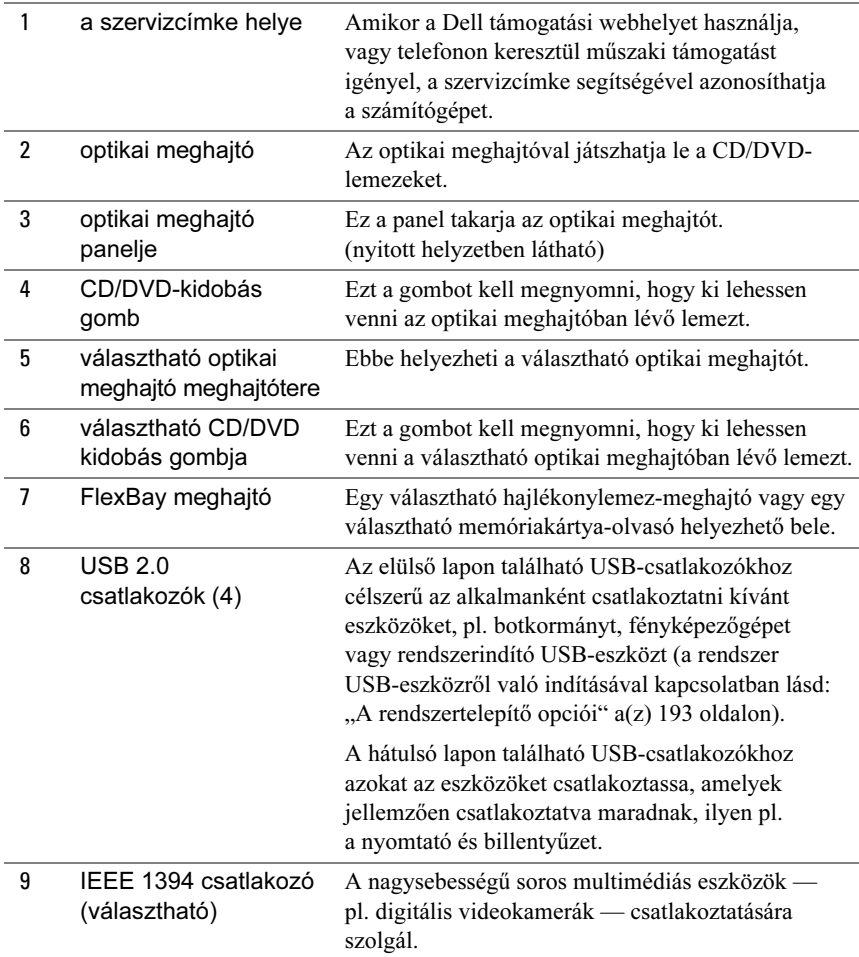

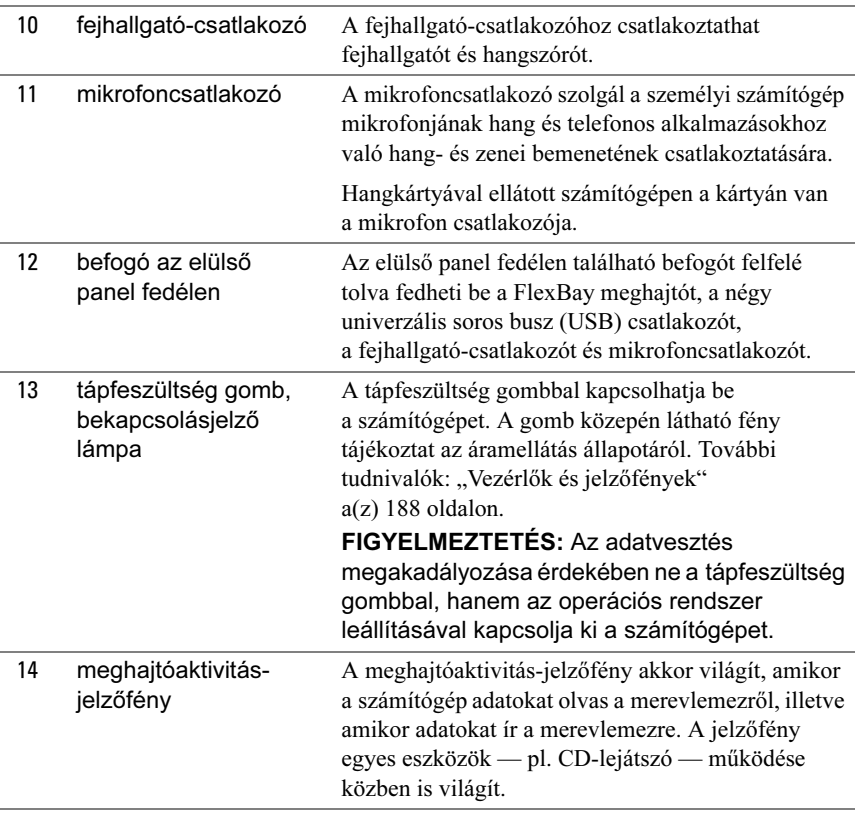

# <span id="page-15-0"></span>A számítógép hátulnézete

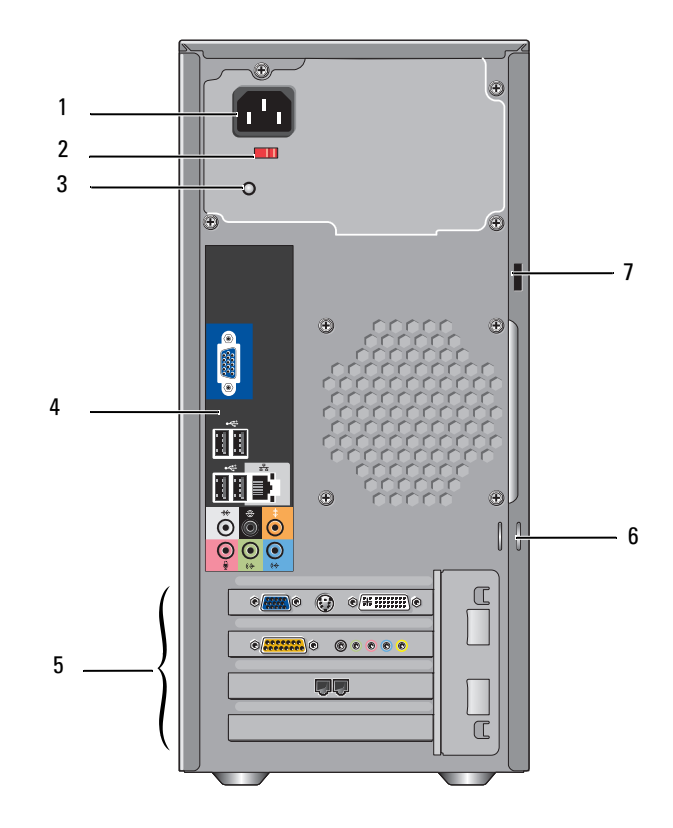

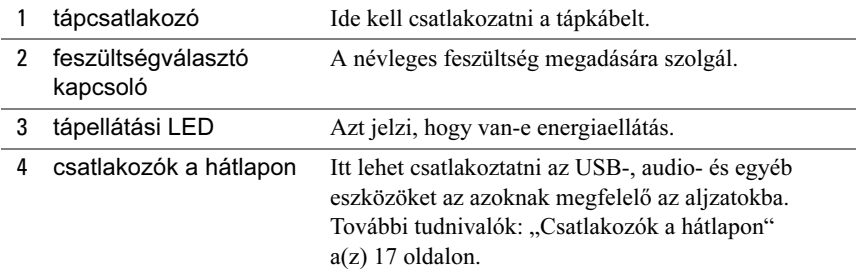

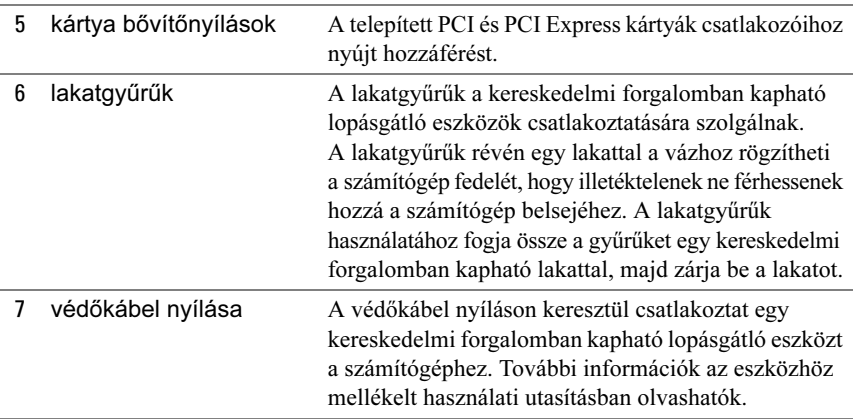

 $\sqrt{N}$  VIGYÁZAT! Ügyeljen arra, hogy a rendszer egyik szellőzőnyílása se legyen eldugulva. Az eltömődött szellőzőnyílások súlyos hűtési problémát okozhatnak.

#### <span id="page-16-0"></span>Csatlakozók a hátlapon

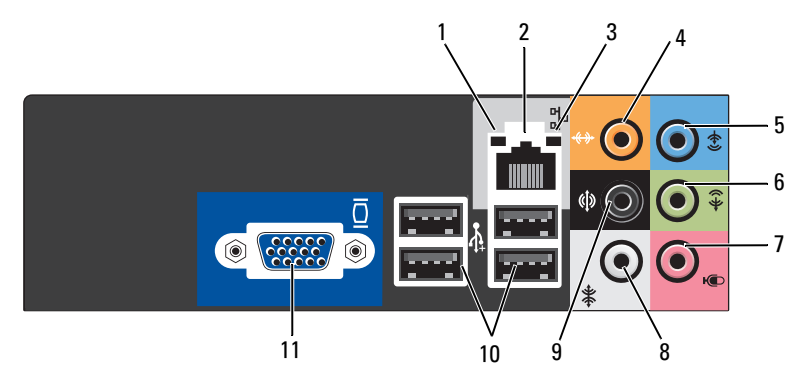

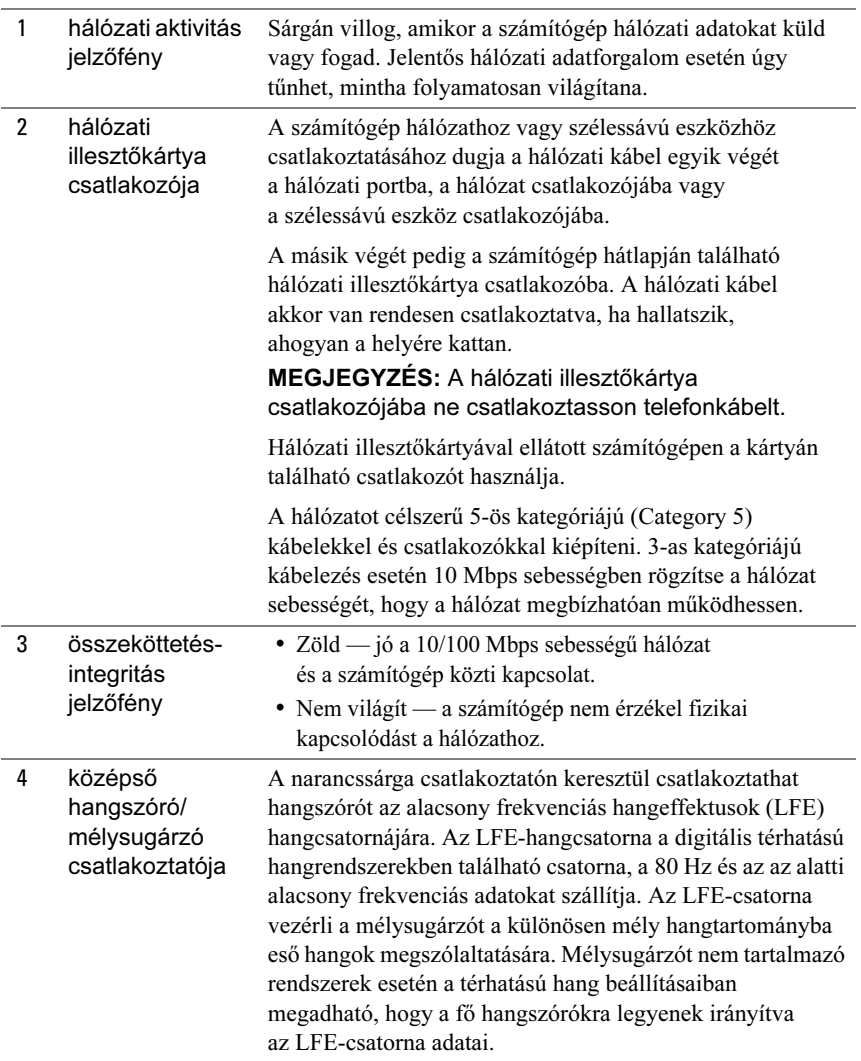

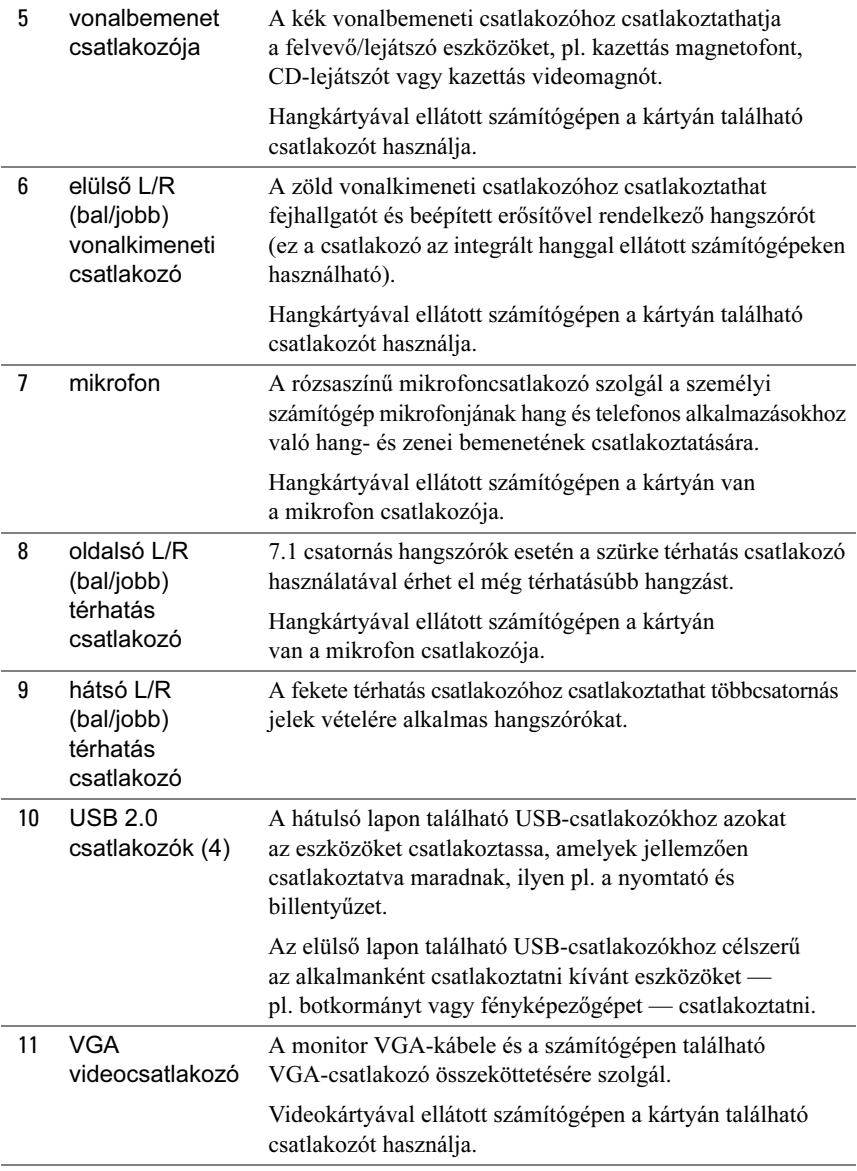

# <span id="page-19-0"></span>A számítógép zárt helyre való telepítése

Ha zárt helyre telepíti a számítógépet, akadályozódhat a légáramlás, romolhat a számítógép teljesítménye, és túlmelegedhet a számítógép. A számítógép zárt helyre való telepítésekor az alábbi irányelveket vegye figyelembe:

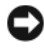

FIGYELMEZTETÉS: A maximális környezeti működési hőmérséklet a Kezelési kézikönyv működési hőmérsékletre vonatkozó előírásaiban van feltüntetve. A számítógép zárt helyre való telepítésekor figyelembe kell venni a helyiség környezeti hőmérsékletét. Ha a környezeti hőmérséklet pl. 25° C, akkor, a számítógép műszaki jellemzőitől függően, csak 5°–10° C-os tűrési tartomány áll rendelkezésre a számítógép maximális működési hőmérsékletének eléréséig. A számítógép műszaki adatai a "Műszaki [adatok" a\(z\) 185 oldalon](#page-184-2) című részben vannak részletezve.

- Hagyjon egy 10,2 cm-nyi minimális távolságot a számítógép minden szellőztetett oldalán, hogy lehetővé tegye a megfelelő szellőztetéshez szükséges légáramlást.
- Ha a zárt hely ajtónyílásokkal is el van látva, akkor az azokkal szemben támasztott követelmény, hogy lehetővé tegyék a legalább 30%-os légáramlást a zárt helyen keresztül (elöl és hátul).

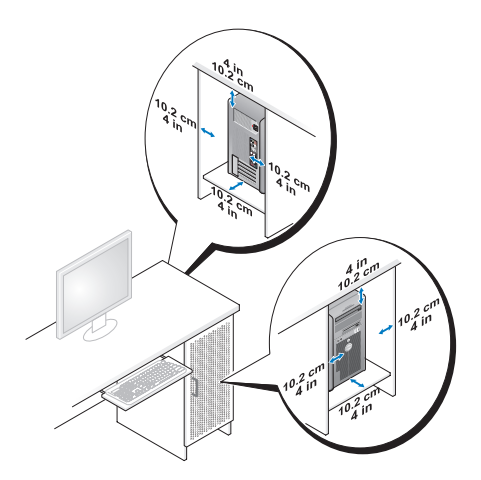

 Ha a számítógépet egy asztal sarkára vagy egy asztal alatti sarokba helyezi el, hagyjon 5,1 cm-nyi minimális távolságot a számítógép hátlapja és a fal

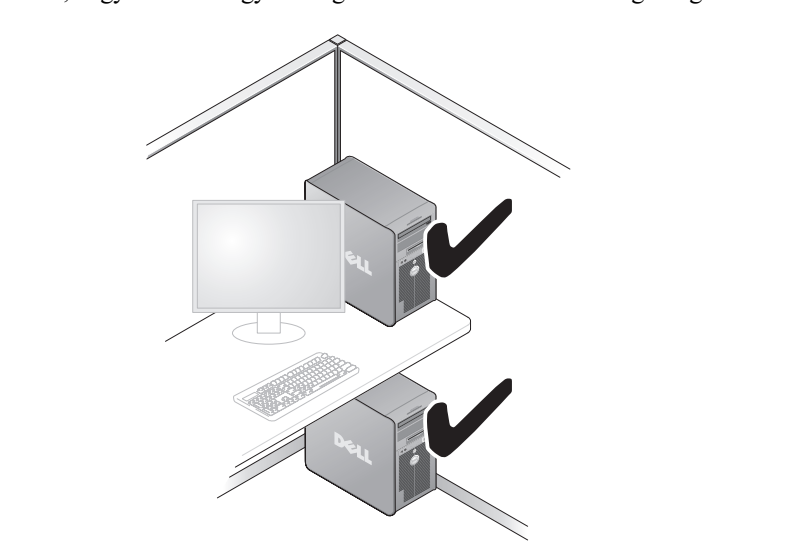

 Olyan zárt helyen, amelyben nem biztosítható a légáramlás, ne telepítse a számítógépet. Ha akadályozva van a légáramlás, romolhat a számítógép teljesítménye, és túlmelegedhet a számítógép.

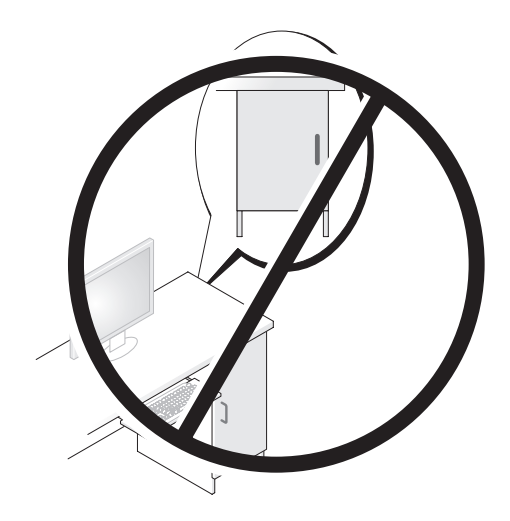

# <span id="page-21-0"></span>Nyomtató üzembe helyezése

FIGYELMEZTETÉS: Nyomtatót csak az operációs rendszer telepítését követően csatlakoztasson a számítógéphez.

Az alábbi témákat is magukban foglaló üzembe helyezési tudnivalók a nyomtató dokumentációjában olvashatók: •

- Frissített illesztőprogramok beszerzése és telepítése.
- A nyomtató számítógéphez csatlakoztatása.
- Papír behelyezése, festék- illetve tintapatron beszerelése.

Ha műszaki segítségre van szüksége, olvassa el a kezelési kézikönyv vonatkozó részét, vagy forduljon a nyomtató gyártójához.

#### <span id="page-21-1"></span>Nyomtatókábel

A nyomtató USB- és párhuzamos kábellel csatlakoztatható a számítógéphez. A nyomtatókhoz nem mindig mellékelnek nyomtatókábelt. Ha külön vásárol nyomtatókábelt, győződjön meg arról, hogy az mind a nyomtatóval, mind a számítógéppel kompatibilis. Ha a számítógéppel egy időben vásárol nyomtatókábelt, akkor előfordul, hogy a kábel a számítógép szállítódobozába lesz csomagolva.

#### <span id="page-21-2"></span>USB-nyomtató csatlakoztatása

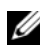

**MEGJEGYZÉS:** Az USB-eszközök csatlakoztatásához nem kell kikapcsolni a számítógépet.

- 1 Ha még nem tette volna meg, akkor most telepítse az operációs rendszert.
- 2 Dugja be az USB-nyomtatókábelt a nyomtató és a számítógép USBcsatlakozójába. Az USB-csatlakozókba csak egyféleképpen lehet bedugni a kábelt.

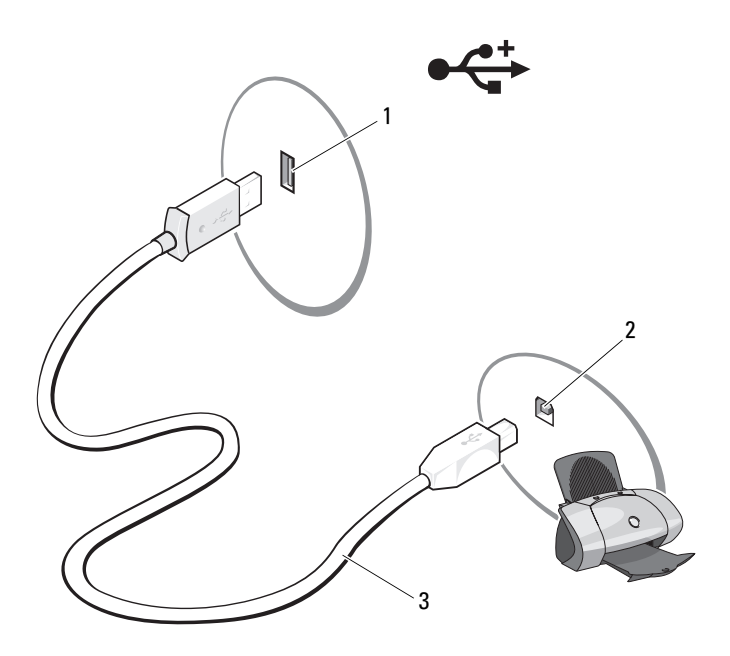

- 1 a számítógép USB-csatlakozója 2 a nyomtató USB-csatlakozója
- 3 USB-nyomtatókábel
- 3 Kapcsolja be a nyomtatót és a számítógépet.
- 4 A számítógép operációs rendszerétől függően megjelenhet egy nyomtatótelepítő varázsló, hogy segítsen telepíteni a nyomtató illesztőprogramját:

Windows<sup>®</sup> XP operációs rendszer esetén: a Start→ Nyomtatók és faxok→ Nyomtató hozzáadása elemekre kattintással indítsa el a Nyomtató hozzáadása varázslót.

Windows Vista<sup>™</sup> operációs rendszer esetén: a Start → Hálózat→ Nyomtató hozzáadása elemekre kattintással indítsa el a Nyomtató hozzáadása varázslót.

5 Szükség esetén telepítse a nyomtató illesztőprogramját. Lásd az ["Az illesztőprogramok és segédprogramok újratelepítése" a\(z\) 98 oldalon](#page-97-1) részben és a nyomtató dokumentációjában foglaltakat.

# <span id="page-23-0"></span>CD-k és DVD-k lejátszása

FIGYELMEZTETÉS: A CD- illetve DVD-tálca nyitásakor és csukásakor ne nehezedjen a tálcára. Amikor nem használja a meghajtót, tartsa csukva a tálcát.

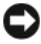

- FIGYELMEZTETÉS: CD-k és DVD-k lejátszása közben ne mozgassa a számítógépet.
- 1 Nyomja meg a meghajtó előlapján található kidobás gombot.
- 2 Helyezze a lemezt címkés oldalával felfelé a tálca közepére.

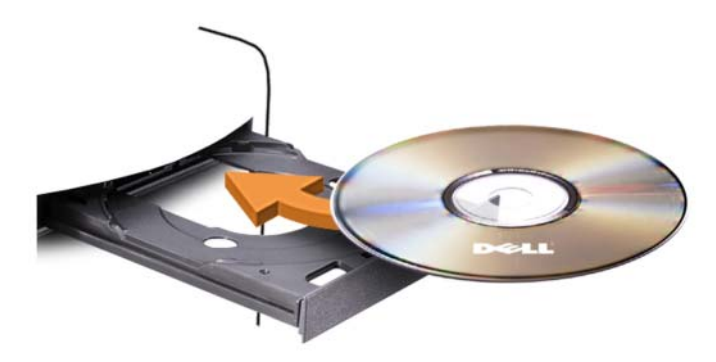

3 Nyomja meg a kidobás gombot, vagy óvatosan tolja be a tálcát.

A CD-k adattároláshoz való formázásának, a zenei CD-k létrehozásának és a CD-k másolásának lépéseit a számítógéphez kapott CD-szoftver ismerteti.

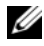

MEGJEGYZÉS: A CD-k másolásakor tartsa tiszteletben a szerzői jogi törvények előírásait.

A CD-lejátszókon az alábbi alapvető gombok találhatók:

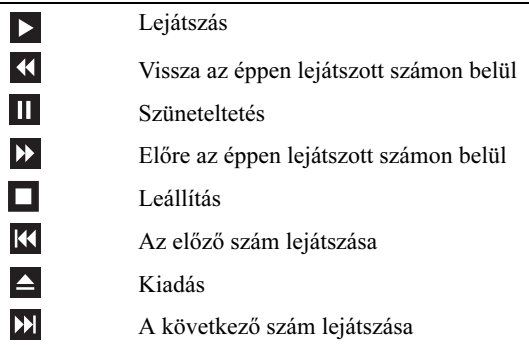

A DVD-lejátszókon az alábbi alapvető gombok találhatók:

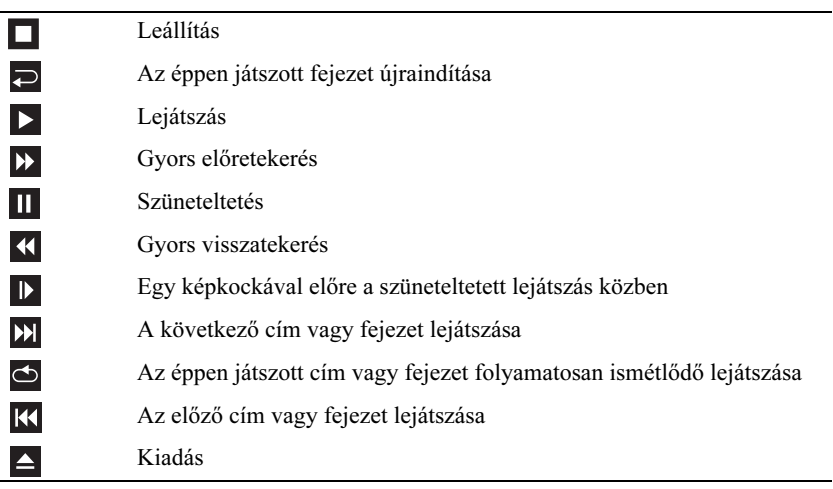

A CD-k és DVD-k lejátszásával kapcsolatos további információkért kattintson a CD- illetve DVD-lejátszó alkalmazás Help (Súgó) elemére (ha van ilyen menü az alkalmazásban).

#### <span id="page-25-0"></span>A hangerő beállítása

**MEGJEGYZÉS:** Ha el vannak némítva a hangszórók, akkor nem hallható a lejátszott CD- illetve DVD-lemezek hangja.

- 1 Nyissa meg a Fő hangerő ablakot.
- 2 Kattintson a Hangerő oszlopban lévő csúszkára, majd húzza feljebb vagy lejjebb, aszerint hogy növelni vagy csökkenteni kívánja-e a hangerőt.

A hangerőszabályzó lehetőségeivel kapcsolatos további tudnivalókat a Fő hangerő ablak Súgó gombjára kattintással jelenítheti meg.

## <span id="page-25-1"></span>A kép beállítása

Ha hibaüzenet figyelmezteti arra, hogy a jelenlegi felbontás és színmélység túl sok memóriát igényel, és így megakadályozza a DVD lejátszását, adja meg a szükséges megjelenítési beállításokat:

#### Windows XP

- 1 Kattintson a Start→ Vezérlőpult→ Megjelenés és témák elemre.
- 2 A Válasszon feladatot... csoportban kattintson az A képernyőfelbontás módosítása lehetőségre.
- 3 Kattintson a Képernyőfelbontás terület alatt látható csúszkára, és húzza el a kisebb felbontású beállítás felé.
- 4 A Színminőség legördülő listában válassza a Közepes (16 bites) lehetőséget, végül kattintson az OK gombra.

Windows Vista

- 1 Kattintson a Start <sup>(† j</sup> gombra, majd a Vezérlőpult, végül a Megjelenés és személyes beállítások elemre.
- 2 Kattintson a Testreszabás gombra, majd kattintson a Képernyőfelbontás módosítása elemre.

Ekkor megjelenik a Megjelenítés tulajdonságai ablak.

- 3 Kattintson a Felbontás: terület alatt látható csúszkára, és húzza el a kisebb felbontású beállítás felé.
- 4 A Színek legördülő listában válassza a Közepes (16 bites) lehetőséget.
- **5** Kattintson az **OK** gombra.

# <span id="page-26-0"></span>CD-k és DVD-k másolása

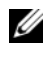

 $\mathbb Z$  MEGJEGYZÉS: A CD-k és a DVD-k készítésekor tartsa tiszteletben a szerzői jogi törvények előírásait.

Ez a rész csak a CD-RW, DVD+/-RW vagy CD-RW/DVD (kombinált) meghajtóval ellátott számítógépekre vonatkozik.

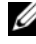

 $\mathscr U$  MEGJEGYZÉS: A Dell által forgalmazott CD- és DVD-meghajtók országonként más típusúak.

Az alábbi útmutatások azt ismertetik, hogy miként lehet a CD-kről illetve DVD-kről a Roxio Creator Plus - Dell Edition alkalmazással az eredetivel megegyező másolatot készíteni. A Roxio Creator Plus alkalmazást másra is használhatja, például zenei CD-ket készíthet a számítógépen tárolt hangfájlokból, illetve biztonsági másolatot készíthet a fontos adatokról. Ha segítségre szorul, nyissa meg a Roxio Creator Plus alkalmazást, majd kattintson az ablak jobb felső sarkában látható kérdőjel ikonra.

#### CD illetve DVD másolásának lépései

MEGJEGYZÉS: A CD-RW/DVD kombinált meghajtókkal nem lehet DVDadathordozóra írni. Ha CD-RW/DVD kombinált meghajtója van, és gondjai akadnak a felvétellel, keresse fel a Sonic sonic.com címen elérhető támogatási webhelyét, és ellenőrizze, hogy vannak-e szoftverjavítások.

A Dell™ számítógépekbe telepített DVD-írásra képes meghajtókkal DVD+/-R, DVD+/-RW és DVD+R DL (dupla rétegű) adathordozókra lehet írni, illetve ilyen típusú adathordozók tartalmát lehet beolvasni, DVD-RAM és DVD-R DL adathordozókra viszont nem lehet írni, és az ilyen adathordozókról nem lehet beolvasni azok tartalmát.

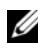

**MEGJEGYZÉS:** A kereskedelmi forgalomban kapható DVD-k többsége szerzői jogvédelem alatt áll, ezek nem másolhatók a Roxio Creator Plus alkalmazással.

- 1 Nyissa meg a Roxio Creator Plus alkalmazást.
- 2 A Copy (Másolás) lapon kattintson a Disc Copy (Lemez másolása) lehetőségre.
- 3 A CD illetve DVD másolása: •
	- Ha a számítógépen csak egy CD/DVD-meghajtó van, akkor győződjön meg arról, hogy jól vannak megadva a beállítások, majd kattintson a Disc Copy (Lemez másolása) lehetőségre. A számítógép beolvassa a forrás CD illetve DVD tartalmát, és egy ideiglenes mappába másolja az adatokat a számítógép merevlemezén.

Amikor a program kéri, helyezzen be egy üres CD- illetve DVD-lemezt a meghajtóba, majd kattintson az OK gombra.

 Ha a számítógépen két CD/DVD-meghajtó is van, válassza ki a forrás CD- illetve DVD-lemezt tartalmazó meghajtót, majd kattintson a Disc Copy (Lemez másolása) lehetőségre. A számítógép az üres CD-re illetve DVD-re másolja a forrás CD illetve DVD tartalmát.

A forrás CD illetve DVD másolásának befejeződésekor a számítógép magától kiadja az elkészült CD-t illetve DVD-t.

#### Üres CD-k és DVD-k használata

A CD-RW meghajtókkal csak CD-adathordozókra (nagysebességű CD-RW adathordozókra is) lehet írni, míg a DVD-írásra képes meghajtók CD- és DVD-adathordozókra való írásra is alkalmasak.

Üres CD-R lemezekre pl. zenét vagy maradandóan tárolni kívánt adatfájlokat célszerű felvenni. A CD-R lemez maximális tárolókapacitásának elérésekor az adott CD-R lemezre nem lehet több felvételt készíteni (további tudnivalók a Sonic dokumentációjában olvashatók). Üres CD-RW lemezeket akkor használjon, ha a későbbiekben majd szeretné törölni, újraírni vagy frissíteni a CD tartalmát.

Az üres DVD+/-R lemezeket nagy mennyiségű adat maradandó tárolására érdemes használni. Ha a lemezkészítés végső fázisában véglegesíti vagy lezárja a DVD+/-R lemezt, arra többé nem lehet felvételt készíteni. Üres DVD+/-RW lemezeket akkor használjon, ha a későbbiekben majd szeretné törölni, újraírni vagy frissíteni a lemez tartalmát.

CD-írásra képes meghajtók

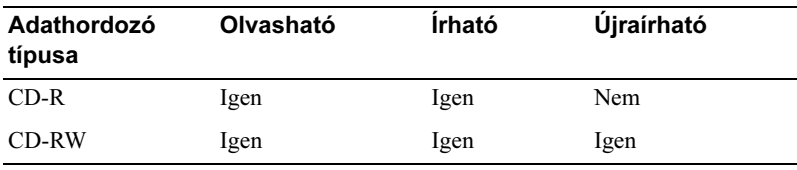

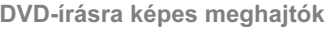

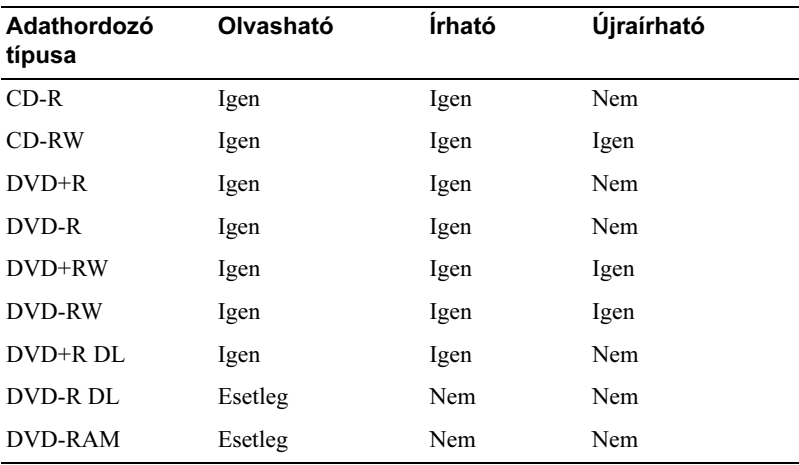

## Hasznos tippek •

- Ha elindítja a Roxio Creator Plus alkalmazást, majd megnyit egy Creator projektet, a Microsoft® Windows® Intézővel is áthúzhatja a CD-R vagy CD-RW lemezre írni kívánt fájlokat.
- A hagyományos CD-lejátszókban lejátszani kívánt zenei CD-ket CD-R típusú lemezre készítse, mert a CD-RW lemezre készített zenei CD-ket nem mindegyik otthon használatos és autós CD-lejátszó tudja lejátszani.
- A Roxio Creator Plus alkalmazással nem készíthető audió DVD.
- • Az MP3 zenefájlok csak MP3-lejátszókkal, illetve MP3-szoftverrel ellátott számítógépeken játszhatók le.
- A kereskedelmi forgalomban kapható, házimozi rendszerekben használt DVD-lejátszók közül nem mindegyikkel játszható le az összes DVD-formátum. Az adott DVD-lejátszóval lejátszható formátumok a DVD-lejátszó dokumentációjában vannak felsorolva, de természetesen a gyártótól is megkérdezhetők.
- Ne használja ki az üres CD-R illetve CD-RW lemezek maximális tárolókapacitását: egy 650 MB méretű fájlt például ne írjon 650 MB kapacitású CD-lemezre. A CD-RW meghajtónak ugyanis a felvétel véglegesítéséhez is szüksége van 1–2 MB szabad területre.
- Egy üres CD-RW lemezen gyakorolhatja a CD-felvétel készítést, amíg jártas nem lesz a CD-felvételi technikákban. Ha valamit elront, nyugodtan törölheti a CD-RW lemezen lévő adatokat, majd újrapróbálhatja a műveletet. Szintén egy CD-RW lemezen érdemes tesztelni a zenei fájlos projekteket, mielőtt végérvényesen egy üres CD-R lemezre mentené a projektet.
- További információk a Sonic sonic.com címen elérhető webhelyén olvashatók.

# <span id="page-29-0"></span>(Választható) memóriakártya-olvasó használata

A memóriakártya-olvasóval közvetlenül számítógépre viheti az adatokat.

A memóriakártya-olvasóval az alább felsorolt típusú memóriaegységek használhatók: •

- xD-Picture Card
- SmartMedia (SMC)
- CompactFlash Type I és II (CF I/II)
- MicroDrive Card
- SecureDigital Card (SD)
- MultiMediaCard (MMC)
- Memory Stick (MS/MS Pro)

A memóriakártya-olyasó telepítésére vonatkozó tudnivalók a ["Memóriakártya](#page-153-0)[olvasó telepítése" a\(z\) 154 oldalon](#page-153-0) című részben olvashatók.

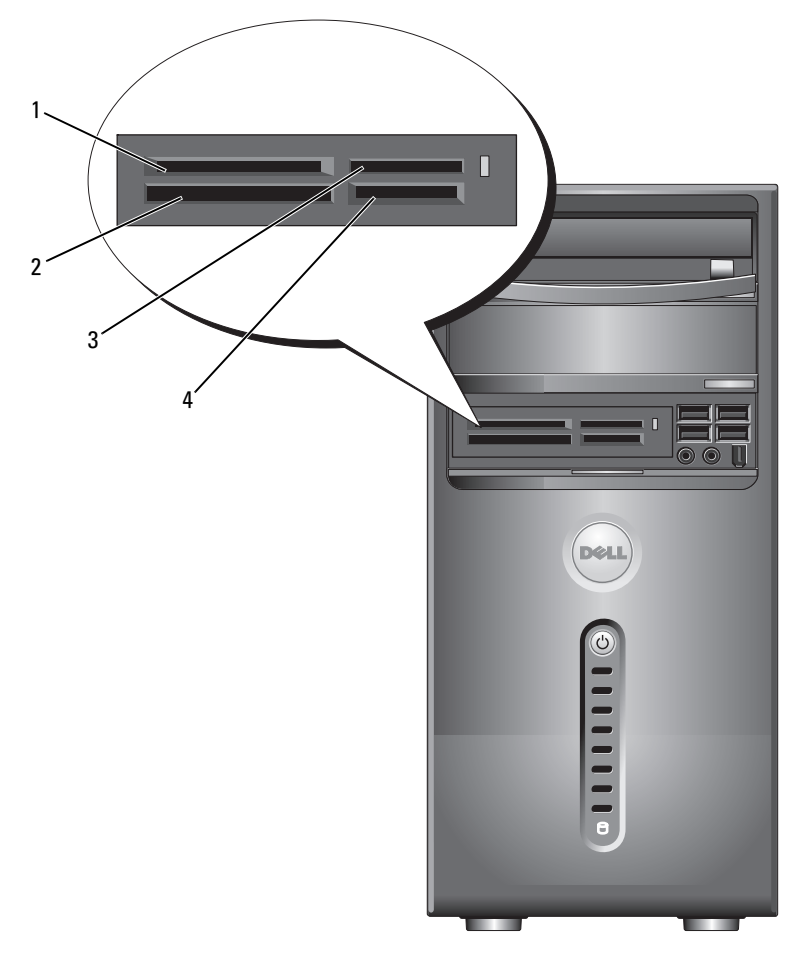

- 1 xD-Picture Card és SmartMedia (SMC)
- 4 SecureDigital Card (SD)/ MultiMediaCard (MMC)
- 2 CompactFlash Type I és II (CF I/II) és MicroDrive Card
- 3 Memory Stick (MS/MS Pro)

A memóriakártya-olvasó használata:

- 1 Állapítsa meg, hogy melyik oldalán kell majd behelyezni az adathordozót vagy kártyát.
- 2 Tolja be az adathordozót vagy kártyát a megfelelő nyílásba, úgy, hogy az stabilan legyen a csatlakozóban.

Ha az adathordozót vagy kártyát nem sikerül behelyezni, ne erőltesse azt, hanem ellenőrizze annak állását, és utána próbálja újra.

# <span id="page-31-0"></span>Két monitor csatlakoztatása

#### VIGYÁZAT! Mielőtt végrehajtja az ebben a szakaszban található eljárásokat, hajtsa végre a Termékinformációs kézikönyv biztonsági utasításait.

Ha olyan grafikus kártyát vásárolt, amely a kétmonitoros használatot is lehetővé teszi, az alábbi útmutatásnak megfelelően csatlakoztassa a monitorokat és engedélyezze azok használatát. Az útmutatások két (egyaránt VGA-csatlakozóval ellátott) monitor, valamint egy VGA-csatlakozóval és egy DVI-csatlakozóval ellátott monitor vagy TV csatlakoztatási módját ismertetik.

FIGYELMEZTETÉS: Két VGA-csatlakozóval ellátott monitor csatlakoztatásához a választható DVI-adapterrel kell összekötni a kábelt. Két síkképernyős monitor csatlakoztatásakor legalább az egyiken lennie kell VGA-csatlakozónak. TV csatlakoztatásakor a TV mellett csak egy (VGA vagy DVI) monitor csatlakoztatható.

#### <span id="page-31-1"></span>Két VGA-csatlakozóval ellátott monitor csatlakoztatása

1 Hajtsa végre a "Mielőtt hozzálát" a $(z)$  111 oldalon részben jelölt műveleteket.

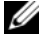

**MEGJEGYZÉS:** Ha a számítógép integrált videokártyával van felszerelve, akkor egyik monitort se csatlakoztassa az integrált videocsatlakozóhoz. Ha védősapka van az integrált videocsatlakozón, akkor a monitor csatlakoztatásához ne vegye le ezt a védősapkát, különben nem fog működni a monitor.

2 Csatlakoztassa valamelyik monitort a számítógép hátoldalán lévő (kék) VGA-csatlakozóhoz.

3 A másik monitort csatlakoztassa a választható DVI-adapterhez, majd csatlakoztassa a DVI-adaptert a számítógép hátoldalán található (fehér) DVI-csatlakozóhoz.

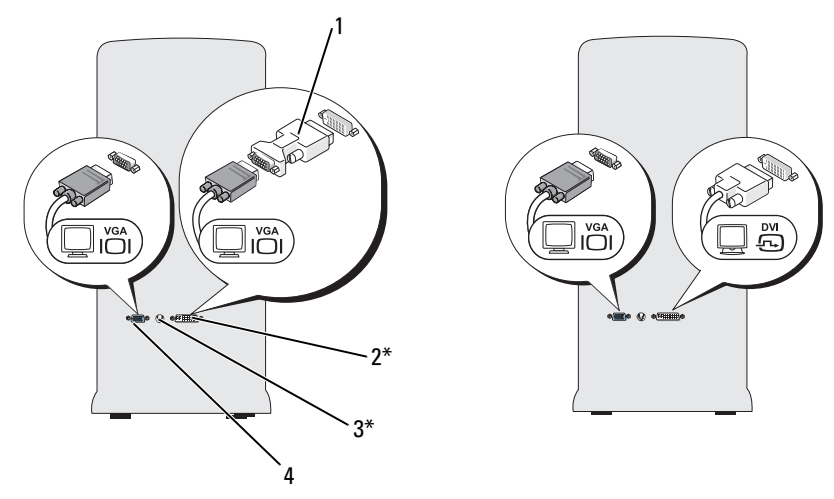

\*Nem biztos, hogy van a számítógépen

- 1 választható DVI-adapter 2 (fehér) DVI-csatlakozó
- 
- 3 TV-OUT csatlakozó 4 (kék) VGA-csatlakozó
- 

#### <span id="page-32-0"></span>Egy VGA-csatlakozóval és egy DVI-csatlakozóval ellátott monitor csatlakoztatása

- 1 Hajtsa végre a ["Mielőtt hozzálát" a\(z\) 111 oldalon](#page-110-3) részben jelölt műveleteket.
- 2 Kösse össze a monitor VGA-csatlakozóját a számítógép hátoldalán lévő (kék) VGA-csatlakozóval.
- 3 Kösse össze a monitor DVI-csatlakozóját a számítógép hátoldalán lévő (fehér) DVI-csatlakozóval.

#### <span id="page-33-0"></span>TV csatlakoztatása

- **MEGJEGYZÉS:** A TV számítógéphez csatlakoztatásához be kell szereznie egy S-video kábelt, ez csaknem minden elektronikai szaküzletben kapható. A számítógéphez nincs mellékelve.
	- 1 Hajtsa végre a "Mielőtt hozzálát" a $(z)$  111 oldalon részben jelölt műveleteket.
	- 2 Dugja be az S-video kábel egyik végét a számítógép hátlapján található választható TV-OUT csatlakozóba.
	- 3 Dugja be az S-video kábel másik végét a televízió S-video bemeneti csatlakozójába.
	- 4 Csatlakoztassa a VGA vagy DVI monitort.

#### <span id="page-33-1"></span>A megjelenítési beállítások módosítása

1 A monitor(ok) vagy a TV csatlakoztatását követően kapcsolja be a számítógépet.

Az elsődleges monitoron a Microsoft® Windows® asztal lesz látható.

- 2 Engedélyezze a klón vagy a bővített asztal üzemmódot a megjelenítési beállításokban. •
	- Klón üzemmódban mindkét monitoron ugyanaz a kép látható.
	- • Bővített asztal üzemmódban egyik képernyőről a másikra húzhatja az elemeket, így gyakorlatilag megduplázhatja a látható munkaterületet.

A grafikus kártya megjelenítési beállításainak módosítására vonatkozó tudnivalók a support.dell.com webhelyen olvashatók.

# <span id="page-34-0"></span>Energiagazdálkodási lehetőségek a Windows XP operációs rendszerben

A Microsoft Windows XP energiagazdálkodási lehetőségeivel csökkenthető a számítógép által üresjáratban fogyasztott áram mennyisége. Lehetősége van csak a monitor illetve csak a merevlemez által fogyasztott áram csökkentésére, a készenléti és a hibernálás üzemmód aktiválásával pedig az egész számítógép áramfogyasztását mérsékelheti. Amikor a számítógép kilép az energiatakarékos üzemmódból, pontosan az üzemmódba lépés előttinek megfelelő állapotba kerül.

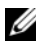

**MEGJEGYZÉS:** A Windows XP Professional operációs rendszerben olyan biztonsági és hálózati funkciók is használhatók, amelyekkel a Windows XP Home Edition változata nem rendelkezik. Amikor egy Windows XP Professional alatt futó számítógépet a hálózatra csatlakoztatnak, a rendszer külön ablakokban megjeleníti a biztonsággal és a hálózati működéssel kapcsolatos különféle lehetőségeket.

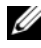

**MEGJEGYZÉS:** A készenléti és a hibernálás üzemmód aktiválásának lépései eltérhetnek az egyes operációs rendszerekben.

#### <span id="page-34-1"></span>Készenléti üzemmód

Készenléti üzemmódban adott idő elteltével (időtúllépés, időkorlát) kikapcsol a monitor és a merevlemez, ezzel csökken a számítógép áramfogyasztása. Amikor a számítógép kilép a készenléti üzemmódból, pontosan a készenléti üzemmódba lépés előttinek megfelelő állapotba kerül.

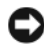

FIGYELMEZTETÉS: Áramszünet esetén a készenléti üzemmódba lépés előtt nem mentett adatok elvesznek.

A készenléti üzemmód adott üresjárati idő leteltét követő automatikus aktiválásának bekapcsolása:

- 1 Kattintson a Start→ Vezérlőpult→ Válasszon kategóriát→ Teljesítmény és karbantartás elemre.
- 2 A vagy válasszon egy ikont a Vezérlőpulton rész alatt kattintson az Energiagazdálkodási lehetőségek elemre.

A készenléti üzemmód üresjárati idő letelte nélküli, azonnali aktiválásához kattintson a Start→ Leállítás→ Készenlét elemre.

A készenléti üzemmódból való kilépéshez nyomjon meg egy billentyűt a billentyűzeten vagy mozgassa az egeret.

#### <span id="page-35-0"></span>Hibernálás üzemmód

Hibernálás üzemmódban a számítógép a merevlemeznek erre a célra fenntartott területére másolja a rendszeradatokat, majd teljesen kikapcsol, ezzel csökken a számítógép áramfogyasztása. Amikor a számítógép kilép a hibernálás üzemmódból, az asztal pontosan a hibernálás üzemmódba lépés előttinek megfelelő állapotba kerül.

A hibernálás üzemmód aktiválása:

- 1 Kattintson a Start→ Vezérlőpult→ Válasszon kategóriát→ Teljesítmény és karbantartás elemre.
- 2 A vagy válasszon egy ikont a Vezérlőpulton rész alatt kattintson az Energiagazdálkodási lehetőségek elemre.
- 3 Adja meg a hibernálási beállításokat az [Energiagazdálkodási sémák](#page-36-0)[,](#page-37-0)  [a](#page-37-0) Speciális [és a](#page-37-1) Hibernálás lapon.

A hibernálás üzemmódból való kilépéshez nyomja meg a tápfeszültség gombot. Időbe telhet, amíg a számítógép kilép a hibernálás üzemmódból. Mivel hibernálás üzemmódban sem a billentyűzet, sem az egér nem működik, ezért a billentyűzet billentyűinek lenyomásával és az egér mozgatásával nem lehet feléleszteni a számítógépet.

Mivel a hibernálás üzemmódhoz egy külön fájlra is szükség van a merevlemezen, amely számára elegendő szabad területnek kell rendelkezésre állnia a számítógép memóriájában tárolt adatok tárolásához, ezért a Dell gyárilag is készít egy megfelelő méretű hibernálás üzemmódhoz való fájlt. Ha a számítógép merevlemeze megsérül, a Windows XP magától újraalkotja a hibernálás üzemmódhoz való fájlt.

### <span id="page-35-1"></span>Energiagazdálkodási lehetőségek tulajdonságai

A készenléti és a hibernálás üzemmód beállításait, valamint az egyéb energiagazdálkodási lehetőségek beállításait az Energiagazdálkodási lehetőségek tulajdonságai ablakban adhatja meg. Az Energiagazdálkodási lehetőségek tulajdonságai ablak megnyitása:

- 1 Kattintson a Start→ Vezérlőpult→ Válasszon kategóriát→ Teljesítmény és karbantartás elemre.
- 2 A vagy válasszon egy ikont a Vezérlőpulton rész alatt kattintson az Energiagazdálkodási lehetőségek elemre.
- 3 [Adja meg az energiagazdálkodási beállításokat az](#page-36-0) Energiagazdálkodási sémák[, a](#page-37-0) Speciális [és a](#page-37-1) Hibernálás lapon.
#### Energiagazdálkodási sémák lap

A szabványos energiagazdálkodási beállítások mindegyike egy séma. Ha a számítógépre telepített szabványos Windows sémák valamelyikét kívánja használni, válasszon egy sémát az Energiagazdálkodási sémák legördülő listában. Az egyes sémákhoz tartozó beállítások a sémák neve alatti mezőkben láthatók. Minden sémának saját beállítása van a készenléti és a hibernálás üzemmód indításának, valamint a képernyő és a merevlemez kikapcsolásának időbeállításaként.

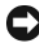

FIGYELMEZTETÉS: Ha a merevlemez kikapcsolását hamarabbra időzíti, mint a monitorét, az adott idő eltelte után úgy tűnhet, mintha zárolva lenne a számítógép. A normál működéshez nyomjon meg egy billentyűt a billentyűzeten vagy mozgassa az egeret. Ezt a problémát úgy kerülheti el, hogy a monitor kikapcsolását hamarabbra időzíti, mint a merevlemezét.

Az **Energiagazdálkodási sémák** legördülő listában az alábbi sémák választhatók:<br>.

- Mindig bekapcsolva (alapértelmezés) ha az energiatakarékossági lehetőségek igénybe vétele nélkül kívánja használni a számítógépet.
- • Otthoni/Irodai asztali — ha kis energiatakarékossággal kívánja használni otthoni vagy irodai számítógépét.
- Hordozható/Laptop ha olyan hordozható számítógépet használ, amelyen út közben is dolgozik.
- Bemutató ha azt szeretné, hogy a számítógép megszakítás (energiatakarékosság nélkül) működjön.
- Minimális energiagazdálkodás ha minimális energiatakarékossággal kívánja használni számítógépét.
- Maximális telep ha hordozható számítógépet használ, és azt hosszabb ideig akkumulátorról működteti.

Adott séma alapértelmezett beállításainak módosításához kattintson a Képernyő kikapcsolása, a Merevlemezek kikapcsolása, a Készenléti állapot vagy a Rendszer hibernálása mezőben található legördülő listára, majd válassza ki a felkínált időkorlátok valamelyikét. Ha valamelyik sémánál módosítja a mezőben szereplő időkorlát értéket, akkor az adott sémának mindaddig az lesz az alapértelmezett értéke, amíg a Mentés másként gombra kattintást követően egy új nevet nem ad a módosított sémának.

#### Speciális lap

A **Speciális** lapon:

- Megadhatja, hogy a gyorsabb hozzáférés érdekében megjelenjen-e az energiagazdálkodási lehetőségek ikonja a Windows tálcán.
- A készenléti illetve a hibernálás üzemmódból való kilépéskor kérje-e a számítógép a Windows bejelentkezéshez való jelszó megadását.
- Beprogramozhatja a tápfeszültség gombot, hogy annak megnyomásakor a készenléti üzemmód aktiválódjon-e, a hibernálás üzemmód aktiválódjon-e vagy kapcsoljon ki a számítógép.

Ezeket a funkciókat úgy programozhatja be, hogy rákattint valamelyik lehetőségre a kapcsolódó legördülő listában, majd az OK gombra kattint.

#### Hibernálás lap

A Hibernálás lapon kapcsolhatja be a hibernálás üzemmódot. Ha az Energiagazdálkodási sémák lapon megadott hibernálási beállításokat kívánja használni, jelölje be a Hibernálás lapon található Hibernálás engedélyezése négyzetet.

#### További információk

Az energiagazdálkodási lehetőségekkel kapcsolatos további tudnivalók megjelenítése:

- 1 Kattintson a Start→ Súgó és támogatás→ Teljesítmény és karbantartás elemre.
- 2 A Teljesítmény és karbantartás ablakban kattintson a A számítógép energiagazdálkodása elemre.

## Energiagazdálkodási lehetőségek a Windows Vista operációs rendszerben

A Windows Vista*™* energiagazdálkodási lehetőségeivel csökkenthető a számítógép által üresjáratban fogyasztott áram mennyisége. Lehetősége van csak a monitor illetve csak a merevlemez által fogyasztott áram csökkentésére, úgy, hogy a Windows Vista állítja be az alvó állapotot alapértelmezett "kikapcsolási" állapotként, a hibernálás üzemmód aktiválásával pedig még tovább csökkentheti az áramfogyasztást.

Amikor a számítógép kilép valamelyik energiatakarékos (készenléti vagy alvó állapot) üzemmódból, a Windows asztal pontosan az adott üzemmódba lépés előttinek megfelelő állapotba kerül.

A Windows Vista három fő energiagazdálkodási üzemmóddal rendelkezik: •

- Kiegyensúlyozott
- •Energiatakarékos
- Teljesítménycentrikus

A Dell egy negyedik, a Dell-Recommended (Dell által javasolt) üzemmóddal bővítette a választható lehetőségeket. Ez a mód a felhasználók többsége által leggyakrabban használt energiagazdálkodási beállításokat kínál. Ez az aktív energiaséma.

## Alvó állapot üzemmód

Az alvó állapot üzemmód a Windows Vista alapértelmezett "kikapcsolt" állapota. Alvó állapot üzemmódban adott idő elteltével kikapcsol a monitor és a merevlemez, ezzel csökken a számítógép áramfogyasztása. Amikor a számítógép kilép az alvó állapot üzemmódból, pontosan az alvó állapot üzemmódba lépés előttinek megfelelő állapotba kerül.

Az alvó állapot üzemmód adott üresjárati idő leteltét követő automatikus aktiválásának bekapcsolása:

- 1 Kattintson a Start <sup>(+)</sup> → Vezérlőpult → Rendszer és karbantartás elemre.
- 2 A Rendszer és karbantartás részben kattintson az Energiagazdálkodási lehetőségek fülre.

Az ekkor megnyíló párbeszédpanelen három energiaséma látható. A legfelső, Dell Recommended (Dell által javasolt), a jelenleg érvényben lévő séma. További energiasémák megjelenítéséhez kattintson a lista alján található nyílra.

Az alvó állapot üzemmód üresjárati idő letelte nélküli, azonnali aktiválásához kattintson a Start <sup>(42</sup>) gombra, majd kattintson a Leállítás gomb ikonra. A Windows Vista az Alvó állapotot állítja be alapértelmezett kikapcsolt állapotként.

Az alvó állapotból való kilépéshez nyomjon meg egy billentyűt a billentyűzeten vagy mozgassa az egeret.

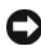

FIGYELMEZTETÉS: Áramszünet esetén az alvó állapot üzemmódba lépés előtt nem mentett adatok elvesznek. A Windows Vista operációs rendszerben egy új, úgynevezett **Hibrid alvás** üzemmód is választható — ennek során a rendszer egy fájlba menti az adatokat, majd alvó állapotba vált. Áramszünet esetén a rendszer a merevlemezre mentett adatok alapján állítja vissza az üzemmódba lépés előtti állapotot. Ha további információkra is kíváncsi, keressen rá a Súgó és támogatás dokumentációban a hibrid alvás kifejezésre. A hibrid alvás használatakor gyorsan feléleszthető az alvó állapotban lévő rendszer, ugyanakkor az adatai is biztonságban vannak, hiszen azok el vannak tárolva a merevlemezen.

### Hibernálás üzemmód

Hibernálás üzemmódban a számítógép a merevlemeznek erre a célra fenntartott területére másolja a rendszeradatokat, majd teljesen kikapcsol, ezzel csökken a számítógép áramfogyasztása. Amikor a számítógép kilép a hibernálás üzemmódból, az asztal pontosan a hibernálás üzemmódba lépés előttinek megfelelő állapotba kerül. A Windows Vista operációs rendszer elrejtheti a felhasználó elől a Hibernálás lehetőséget, amikor a Hibrid alvás üzemmód aktiválva van. További információkért keressen rá a Súgó és támogatás dokumentációban a hibernálás kifejezésre.

A hibernálás üzemmód azonnali aktiválása (ha van ilyen választható lehetőség):

- 1 Kattintson a Start  $\Theta$  gombra, majd kattintson a zárolás ikon mellett található (jobbra mutató) nyílra.
- 2 Válassza a Hibernálás lehetőséget a listáról.

A hibernálás üzemmódból való kilépéshez nyomja meg a tápfeszültség gombot. Időbe telhet, amíg a számítógép kilép a hibernálás üzemmódból. Mivel hibernálás üzemmódban sem a billentyűzet, sem az egér nem működik, ezért a billentyűzet billentyűinek lenyomásával és az egér mozgatásával nem lehet feléleszteni a számítógépet.

Mivel a hibernálás üzemmódhoz egy külön fájlra is szükség van a merevlemezen, amely számára elegendő szabad területnek kell rendelkezésre állnia a számítógép memóriájában tárolt adatok tárolásához, ezért a Dell gyárilag is készít egy megfelelő méretű hibernálás üzemmódhoz való fájlt. Ha a számítógép merevlemeze megsérül, a Windows Vista magától újraalkotja a hibernálás üzemmódhoz való fájlt.

## Energiasémák tulajdonságai

Az alvó állapot, a megjelenítési mód és a hibernálás (ha van ilyen) üzemmód beállításait, valamint az egyéb energiagazdálkodási lehetőségek beállításait az Energiasémák tulajdonságai ablakban adhatja meg.

Az Energiasémák tulajdonságai ablak megnyitása:

1 Kattintson a Start <sup>(+)</sup> → Vezérlőpult → Rendszer és karbantartás → Rendszer és karbantartás→ Energiagazdálkodási lehetőségek elemre.

Ekkor megnyílik az Energiaséma kiválasztása főablak.

2 Az Energiaséma kiválasztása ablakban módosíthatja az energiagazdálkodási lehetőségek beállításait.

Adott séma alapértelmezett beállításainak módosítása:

- 1 Kattintson a Start <sup>(+)</sup> → Vezérlőpult → Rendszer és karbantartás elemre.
- 2 A Rendszer és karbantartás részben kattintson az Energiagazdálkodási lehetőségek fülre.

Az Energiagazdálkodási lehetőségek ablakban kattintson a Séma beállításainak **módosítása** elemre, itt az alábbi beállításokat adhatja meg:

- Jelszókérés ébresztéskor.
- Megadhatja, mit tegyen a számítógép, ha megnyomja a főkapcsolót vagy az alvás gombot.
- Séma létrehozása (itt kiválaszthatja a kívánt beállításokat és kialakíthat egy egyedi sémát).
- Megadhatja, milyen időtartamú tétlen időszak után kapcsolja ki a monitort.
- Módosíthatja, hogy mikor kerüljön a számítógép alvó állapotba.

#### Speciális lap

A Speciális lapon az alapvető beállításokon túl számos különféle beállítást megadhat. Azoknál a beállításoknál, amelyeknél nem tudja, vagy nem biztos abban, hogy mit kell megadni, hagyja meg azok alapértelmezett értékét.

A speciális beállítások megjelenítése:

- 1 Válassza ki a módosítani kívánt energiasémát.
- **2** Kattintson a séma neve alatti **Séma beállításainak módosítása** gombra.
- 3 Kattintson a Speciális energiaellátási beállítások módosítása parancsra.

VIGYÁZAT! Az Energiagazdálkodási lehetőségek, Speciális beállítások párbeszédpanelen számos különféle beállítás látható. Ezeket a beállításokat csak körültekintően változtassa meg.

### A SpeedStep™ technológia engedélyezése

A SpeedStep technológia automatikusan szabályozza a számítógép processzorának teljesítményét, a végrehajtandó feladattól függően dinamikusan szabályozza az üzemi frekvenciát és feszültséget. Ha valamelyik alkalmazás nem igényli a teljes teljesítményen való működést, azzal jelentős energia takarítható meg. A működési teljesítmény továbbra is érzékenyen reagál az igényekre: szükség esetén maximális teljesítményen működik a processzor, amikor pedig lehet, akkor automatikusan kis energiafogyasztású állapotra vált.

A Dell Recommended (Dell által javasolt), a Kiegyensúlyozott és az Energiatakarékos energiasémánál a Windows Vista automatikusan beállítja az Intel Speedstep technológia használatát, Teljesítménycentrikus energiasémánál pedig letiltja azt.

## A RAID-konfigurációkra vonatkozó tudnivalók

Ez a rész a számítógép vásárlásakor választható RAID-konfigurációról nyújt áttekintést. Bár többféle RAID-konfiguráció is létezik, a Dell kizárólag a RAID 1-es szintet kínálja Vostro számítógépeihez. A RAID 1 konfiguráció a digitális kép- és hangkezelés adatintegritási követelményei miatt javasolt.

A számítógépben található Intel RAID-vezérlő csak két fizikai meghajtóból tud RAID-kötetet létrehozni. Ha harmadik meghajtó is van a számítógépben, azt az Intel RAID konfigurációs programmal nem lehet belefoglalni a RAID-kötetbe, tartalék meghajtóként azonban használható a RAID 1 konfigurációban. Ha azonban négy meghajtó van a számítógépben, akkor azok tetszőleges párosításával alkotható egy RAID 1 kötet. Az adott meghajtóknak azonos méretűnek kell lenniük, így megoldható, hogy a nagyobb kapacitású meghajtón ne maradjon nem kiosztott (és ezért használhatatlan) terület.

## RAID 1 konfiguráció

A RAID 1 a "tükrözés" néven ismert redundáns adattárolási technika elvén alapul. A rendszer az elsődleges meghajtóra írt adatokat a másik meghajtóra másolja, más szóval: tükrözi. A RAID 1 konfiguráció az adatokhoz való gyors hozzáféréssel szemben kínálja a redundáns adattárolás előnyeit.

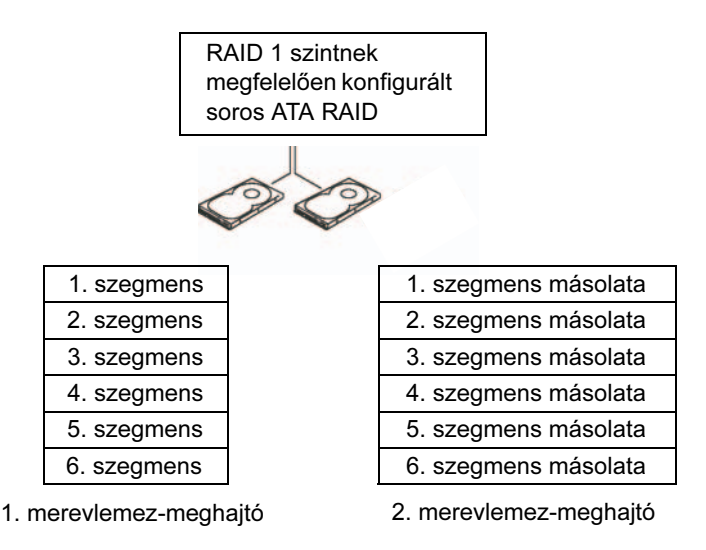

Merevlemez-meghajtó hiba esetén a további írási és olvasási műveletek a működőképes merevlemez-meghajtóra lesznek irányítva. Az adatok a működőképes meghajtón található adatok alapján helyreállíthatók egy csere meghajtón. Mivel az adatok duplikálva vannak a meghajtókon, ezért két 120 GB-os RAID 1 meghajtón összesen legföljebb 120 GB-nyi adat tárolható.

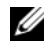

**MEGJEGYZÉS:** A RAID 1 konfigurációban a konfiguráció mérete a konfiguráció kisebb meghajtójának kapacitásával egyenlő.

### A merevlemez-meghajtók RAID működésre való konfigurálása

Ha a számítógép vásárlásakor nem választott RAID-konfigurációt, akkor előfordulhat, hogy a későbbiekben szeretné RAID működésnek megfelelően konfigurálni a számítógépet. RAID-konfiguráció olyan számítógépen alakítható ki, amelyben legalább két merevlemez-meghajtó van telepítve. A merevlemezmeghajtók telepítésére vonatkozó tudnivalók a "Merevlemez-meghajtók" [a\(z\) 139 oldalon](#page-138-0) című részben olvashatók.

RAID merevlemez-meghajtóból álló köteteket kétféleképen is kialakíthat. Az egyik módszer szerint az Intel® Option ROM segédprogramot kell használni, ezt az operációs rendszer merevlemez-meghajtókra telepítése előtt kell végrehajtani. A másik módszer az Intel Matrix Storage Manager vagy az Intel Storage Utility segédprogramot kell használni. Ezt az operációs rendszer és az Intel Storage Utility telepítése után kell végrehajtani. A dokumentumban jelölt RAID-konfigurálási műveletek végrehajtása előtt mindkét módszernél RAID-működésre alkalmas üzemmódra kell állítania a számítógépet. Mielőtt hozzálát, mindkét módszernél RAID-működésre alkalmas üzemmódra kell állítania a számítógépet.

#### <span id="page-43-0"></span>A számítógép RAID-működésre alkalmas üzemmódra váltása

- 1 Lépjen be a rendszertelepítőbe (lásd: "A Rendszertelepítő megnyitása"  $a(z)$  191 oldalon).
- 2 A jobb és a bal nyíl billentyűvel jelölje ki a Drives (Meghajtók) lapot.
- 3 A fel és a le nyíl billentyűvel jelölje ki a Drive Controller (Meghajtóvezérlő) elemet, majd nyomja meg az <Enter> gombot.

4 A fel és a le nyíl billentyűvel jelölje ki a **RAID On** (RAID bekapcsolva) elemet, majd nyomja meg az <Enter> gombot.

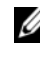

**MEGJEGYZÉS:** A RAID beállítási lehetőségeivel kapcsolatos további információk a ["A rendszertelepítő opciói" a\(z\) 193 oldalon](#page-192-0) részben olvashatók.

5 A rendszertelepítőből való kilépéshez és a rendszerindítás folytatásához a fel és a le nyíl billentyűvel jelölje ki a Save/Exit (Mentés/Kilépés) elemet, majd nyomja meg az <Enter> gombot.

## A RAID konfigurálása az Intel*®* Option ROM segédprogrammal

MEGJEGYZÉS: Bár a RAID-konfiguráció Intel Option ROM segédprogrammal való kialakításához tetszőleges méretű meghajtók használhatók, ideális esetben azonos kapacitású meghajtókra van szükség. A RAID 1 konfigurációban a tömb mérete a konfigurációban felhasznált kisebb lemez kapacitásával lesz egyenlő.

#### RAID 1 konfiguráció kialakítása

- 1 Váltsa RAID-működésre alkalmas üzemmódra a számítógépet (lásd: "A számítógép RAID-működésre alkalmas üzemmódra váltása" [a\(z\) 44 oldalon](#page-43-0)).
- 2 Amikor a program kéri, hogy lépjen be az Intel RAID Option ROM segédprogramba, nyomja meg a <Ctrl> > billentyűkombinációt.
- 3 A fel és a le nyíl billentyűvel jelölje ki a Create RAID Volume (RAID-kötet létrehozása) elemet, majd nyomja meg az <Enter> gombot.
- 4 Adja meg a RAID-kötet nevét, vagy fogadja el az alapértelmezettként felkínált nevet, majd nyomja meg az <Enter> gombot.
- 5 A fel és a le nyíl billentyűvel jelölje ki a RAID1 (Mirror) (RAID1 (tükör)) elemet, majd nyomja meg az <Enter> gombot.
- 6 Ha kettőnél több merevlemez van a rendszerben, akkor a fel és a le nyíl billentyűvel és a szóközbillentyűvel jelölje ki a tömb kialakításához használni kívánt két lemezt, majd nyomja meg az <Enter> gombot.
- 7 Válassza ki, hogy mekkora legyen a kötet kapacitása, majd nyomja meg az <Enter> gombot. Az alapértelmezett érték a maximálisan használható méret.
- 8 A kötet létrehozásához nyomja meg az <Enter> gombot.
- 9 Az <y> gomb megnyomásával erősítse meg, hogy valóban létre akarja hozni a RAID-kötetet.
- 10 Ellenőrizze, hogy a helyes kötetkonfiguráció látható-e az Intel Option ROM főképernyőjén.
- 11 A fel és a le nyíl billentyűvel jelölje ki a Exit (Kilépés) elemet, majd nyomja meg az <Enter> gombot.
- 12 Telepítse az operációs rendszert

#### RAID-kötet törlése

- **MEGJEGYZÉS:** Ennek a műveletnek a végrehajtásakor a RAID-meghajtókon található összes adat törlődni fog.
- **MEGJEGYZÉS:** Ha a számítógép úgy van beállítva, hogy a RAID-kötetről induljon, és az Intel RAID Option ROM segédprogramban törli a RAID-kötetet, akkor a számítógép nem fog tudni elindulni.
	- 1 Amikor a program kéri, hogy lépjen be az Intel RAID Option ROM segédprogramba, nyomia meg a <Ctrl> <i> billentyűkombinációt.
	- 2 A fel és a le nyíl billentyűvel jelölje ki a Delete RAID Volume (RAID-kötet törlése) elemet, majd nyomja meg az <Enter> gombot.
	- 3 A fel és a le nyíl billentyűvel jelölje ki a törölni kívánt RAID-kötetet, majd nyomja meg a <Delete> gombot.
	- 4 Az <y> gomb megnyomásával erősítse meg, hogy valóban törölni akarja a RAID-kötetet.
	- 5 Az <Esc> gombbal lépjen ki az Intel Option ROM segédprogramból.

### A RAID konfigurálása az Intel*®* Matrix Storage Manager segédprogrammal

Ha egy merevlemez-meghajtóra már telepítve van az operációs rendszer, és a rendszert egy másik merevlemez-meghajtóval bővítve, a két merevlemezmeghajtó újrakonfigurálásával úgy szeretne RAID-kötetet alkotni, hogy mind a már telepített operációs rendszer, mind az adatok megmaradjanak, akkor az adatmozgatás lehetőséget kell választania (lásd: "RAID 1 kötetre való [adatmozgatás" a\(z\) 49 oldalon](#page-48-0)).

Csak az alábbi esetekben alakítson ki RAID 1 kötetet:

- Két új meghajtóval bővít egy egy meghajtós számítógépet (és az operációs rendszer a különálló meghajtón van), és a két új meghajtó konfigurálásával egy RAID-kötetet kíván alkotni.
- • Már tömbbé alakított egy két meghajtós számítógépet, és a tömb fennmaradó területét egy második RAID-kötetként kívánja kijelölni.

#### RAID 1 kötet kialakítása

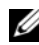

 $\mathscr{U}$  MEGJEGYZÉS: Ennek a műveletnek a végrehajtásakor a RAIDmeghajtókon található összes adat törlődni fog.

- 1 Váltsa RAID-működésre alkalmas üzemmódra a számítógépet (lásd: "A számítógép RAID-működésre alkalmas üzemmódra váltása" [a\(z\) 44 oldalon](#page-43-0)).
- 2 Windows XP operációs rendszerben a Start→ Minden program→ Intel® Matrix Storage Manager<sup>→</sup> Intel Matrix Storage Console elemre kattintással indítsa el az Intel® Storage Utility segédprogramot.

Windows Vista operációs rendszerben a Start <sup>(†</sup> → Programok→ Intel® Matrix Storage Manager<sup>→</sup> Intel Matrix Storage Manager elemre kattintással indítsa el az Intel® Storage Utility segédprogramot.

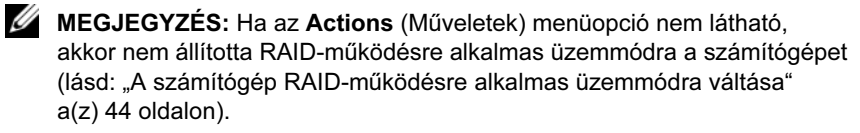

- 3 Az Actions (Műveletek) menüben a Create RAID Volume (RAID 1 kötet létrehozása) elem kiválasztásával indítsa el a Create RAID Volume Wizard (RAID kötet létrehozása varázsló) nevű varázslót.
- 4 Az első képernyőn kattintson a Next (Tovább) gombra.
- 5 Hagyja jóvá a kötet nevét, RAID szintként válassza a RAID 1 lehetőséget, majd a folytatáshoz kattintson a Next (Tovább) gombra.
- 6 A Select Volume Location (Kötet helyének kiválasztása) képernyőn kattintson az egyik olyan merevlemez-meghajtónak a nevére, amelyet a RAID 1 kötet kialakításához fel kíván használni, majd kattintson a jobbra mutató nyílra. Kattintson egy másik merevlemez-meghajtó nevére, hogy a Selected (Kiválasztva) ablakban két merevlemez-meghajtó neve legyen látható, majd kattintson a Next (Tovább) gombra.
- 7 A Specify Volume Size (Kötet méretének megadása) ablakban válassza a Volume Size (Kötet mérete) elemet, majd kattintson a Next (Tovább) gombra.
- 8 A kötet létrehozásához kattintson a Finish (Befejezés) gombra, ha módosítani szeretne valamit, akkor pedig a Back (Vissza) gombra.
- 9 A Microsoft Windows eljárásoknak megfelelően hozzon létre egy partíciót az új RAID-köteten.

#### RAID-kötet törlése

- **MEGJEGYZÉS:** Ez a művelet törli a RAID 1 kötetet, és két, partícióval ellátott, nem RAID merevlemez-meghajtóra osztja a RAID 1 kötetet, a már meglévő adatokat viszont érintetlenül hagyja.
	- 1 Windows XP operációs rendszerben a Start→ Minden program→ Intel® Matrix Storage Manager<sup>→</sup> Intel Matrix Storage Console elemre kattintással indítsa el az Intel® Storage Utility segédprogramot.

Windows Vista operációs rendszerben a Start → Programok→ Intel® Matrix Storage Manager<sup>→</sup> Intel Matrix Storage Manager elemre kattintással indítsa el az Intel® Storage Utility segédprogramot.

- 2 Jobb egérgombbal kattintson a törölni kívánt RAID-kötet Volume (Kötet) ikonjára, majd válassza a Delete Volume (Kötet törlése) lehetőséget.
- 3 A Delete RAID Volume Wizard (RAID-kötet törlése varázsló) képernyőn kattintson a Next (Tovább) gombra.
- 4 Az Available (Választható) panelen jelölje ki a törölni kívánt RAID-kötetet, a jobb nyíl gombra kattintással helyezze át a kijelölt RAID-kötetet a Selected (Kiválasztva) panelre, majd kattintson a Next (Tovább) gombra.
- 5 A kötet törléséhez kattintson a Finish (Befejezés) gombra.

#### <span id="page-48-0"></span>RAID 1 kötetre való adatmozgatás

- 1 Váltsa RAID-működésre alkalmas üzemmódra a számítógépet (lásd: "A számítógép RAID-működésre alkalmas üzemmódra váltása" [a\(z\) 44 oldalon](#page-43-0)).
- 2 Windows XP operációs rendszerben a Start→ Minden program→ Intel® Matrix Storage Manager<sup>→</sup> Intel Matrix Storage Console elemre kattintással indítsa el az Intel® Storage Utility segédprogramot.

Windows Vista operációs rendszerben a Start  $\Box$  Programok Intel® Matrix Storage Manager<sup>→</sup> Intel Matrix Storage Manager elemre kattintással indítsa el az Intel® Storage Utility segédprogramot.

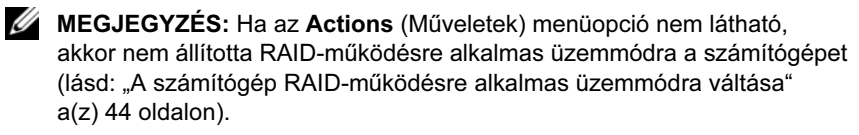

- 3 Az Actions (Műveletek) menüben a Create RAID Volume From Existing Hard Drive (RAID-kötet létrehozása meglévő merevlemez-meghajtóból) műveletre kattintással indítsa el a Migration Wizard (Adatmozgatás varázsló) nevű varázslót.
- 4 A Migration Wizard (Adatmozgatás varázsló) első képernyőjén kattintson a Next (Tovább) gombra.
- 5 Adja meg a RAID-kötet nevét, vagy fogadja el az alapértelmezettként felkínált nevet.
- 6 A legördülő listában RAID szintként válassza a RAID 1 lehetőséget.

**WEGJEGYZÉS:** Forrás merevlemez-meghajtóként válassza ki azt a merevlemez-meghajtót, amely a RAID-köteten megőrizni kívánt adatokat illetve operációs rendszert tartalmazza.

7 A Select Source Hard Drive (Forrás merevlemez-meghajtó kiválasztása) képernyőn kattintson duplán arra a merevlemez-meghajtóra, amelyről át kívánja mozgatni az adatokat, majd kattintson a Next (Tovább) gombra.

- 8 A Select Member Hard Drive (Társ merevlemez-meghajtó kiválasztása) képernyőn kattintson duplán arra a merevlemez-meghajtóra, amelyet a tömbben a tükrözéshez való társ merevlemez-meghajtóként kíván használni, majd kattintson a Next (Tovább) gombra.
- 9 A Specify Volume Size (Kötet méretének megadása) képernyőn válassza ki a kívánt méretet, majd kattintson a Next (Tovább) gombra.

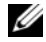

 $\mathbb Z$  MEGJEGYZÉS: A következő lépés során a társ merevlemez-meghajtón található összes adat törlődni fog.

10 Az adatmozgatás indításához kattintson a Finish (Befejezés) gombra, ha módosítani szeretne valamit, akkor pedig a Back (Vissza) gombra. Az adatmozgatás közben a megszokott módon használhatja a számítógépet.

#### Tartalék merevlemez-meghajtó létrehozása

A RAID 1 tömbben tartalék merevlemez-meghajtó is létrehozható. Az operációs rendszer nem érzékeli majd a tartalék merevlemez-meghajtót, a Disk Manager és az Intel Option ROM Utility segédprogramban azonban meg lehet azt jeleníteni. Ha tönkremegy a RAID 1 tömb valamelyik tagja, akkor a számítógép a tartalék merevlemez-meghajtót a tönkrement tag cseréjeként használva automatikusan helyreállítja a tükröt.

Meghajtó tartalék merevlemez-meghajtóként való kijelölése:

1 Windows XP operációs rendszerben a Start→ Minden program→ Intel® Matrix Storage Manager<sup>→</sup> Intel Matrix Storage Console elemre kattintással indítsa el az Intel® Storage Utility segédprogramot.

Windows Vista operációs rendszerben a Start → Programok→ Intel® Matrix Storage Manager<sup>→</sup> Intel Matrix Storage Manager elemre kattintással indítsa el az Intel® Storage Utility segédprogramot.

- 2 Jobb egérgombbal kattintson a tartalék merevlemez-meghajtóként kijelölni kívánt merevlemez-meghajtóra.
- 3 Kattintson a Mark as Spare (Megjelölés tartalék meghajtóként) elemre.

Tartalék merevlemez-meghajtóként kijelölt meghajtó kijelölésének megszüntetése:

- 1 Jobb egérgombbal kattintson a tartalék merevlemez-meghajtó ikonra.
- 2 Kattintson a Reset Hard Drive to Non-RAID (Merevlemez-meghajtó visszaállítása nem RAID meghajtóra) lehetőségre.

#### Csökkent teljesítőképességű RAID 1 kötet helyreállítása

Ha olyan számítógépben, amelyben nincs tartalék merevlemez-meghajtó, a számítógép azt jelzi, hogy csökkent a RAID 1 kötet teljesítőképessége, akkor az alábbi lépésekkel egy másik merevlemez-meghajtón manuálisan helyreállíthatja a számítógép redundancia-tükrét:

1 Windows XP operációs rendszerben a Start→ Minden program→ Intel® Matrix Storage Manager<sup>→</sup> Intel Matrix Storage Console elemre kattintással indítsa el az Intel® Storage Utility segédprogramot.

Windows Vista operációs rendszerben a Start <sup>(† →</sup> Programok→ Intel® Matrix Storage Manager<sup>→</sup> Intel Matrix Storage Manager elemre kattintással indítsa el az Intel® Storage Utility segédprogramot.

2 Jobb egérgombbal kattintson arra a választható merevlemez-meghajtóra, amelyen szeretné helyreállítani a RAID 1 kötetet, majd kattintson a Rebuild to this Disk (Helyreállítás ezen a lemezen) lehetőségre.

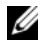

 $\mathbb Z$  MEGJEGYZÉS: A RAID 1 kötet helyreállítása közben továbbra is használhatja a számítógépet.

## Adatok új számítógépre való átvitele

Az operációs rendszer "varázslóival" számítógépek között vihet át fájlokat és egyéb adatokat, pl. egy régi számítógépről egy új számítógépre. Ennek lépései az alábbi részben az adott számítógépen futó operációs rendszernek megfelelő szakaszban olvashatók.

#### Adatok átvitele Windows XP operációs rendszerben

A Microsoft Windows XP operációs rendszerben a Fájlok és beállítások átvitele varázslóval helyezhet át adatokat egy forrás számítógépről új számítógépre. Az átvihető adatok: •

- E-mail üzenetek
- A tálca beállításai
- Az ablakok méretére vonatkozó beállítások
- Az Internet Explorer Kedvencek mappájának tartalma

Az adatokat hálózaton vagy soros kábelkapcsolaton keresztül közvetlenül is átviheti az új számítógépre, illetve közvetett úton való átvitelhez cserélhető adathordozóra — pl. írható CD-lemezre — is mentheti.

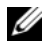

**MEGJEGYZÉS:** A számítógépek be- és kimeneti (I/O) portjait soros kábellel összekötve közvetlenül átviheti az adatokat egy régi számítógépről egy új számítógépre. Az adatok soros kapcsolaton keresztül való átviteléhez meg kell nyitni a Vezérlőpulton a Hálózati kapcsolatok segédprogramot, majd meg kell adni a szükséges konfigurációs beállításokat, pl. be kell állítani egy speciális kapcsolatot, valamint meg kell adni a gazda és a vendég számítógépet.

A két számítógép közvetlen kábeles kapcsolaton való összeköttetésének lépéseit a Microsoft Tudásbázis 305621. számú, Közvetlen kábelkapcsolat létrehozása két számítógép között Windows XP rendszerben című cikke ismerteti. Ez az információ nem minden nyelven olvasható.

Az adatok új számítógépre való átviteléhez a Fájlok és beállítások átvitele varázslót kell futtatni. A művelethez használhatja a választható Operating System feliratú adathordozót, de a Fájlok és beállítások átvitele varázslóval is készíthet egy erre a célra szolgáló varázslólemezt.

#### A Fájlok és beállítások átvitele varázsló futtatása az Operating System adathordozóval

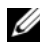

**MEGJEGYZÉS:** A művelethez szükség van az Operating System feliratú adathordozóra. Ez az adathordozó választható, ezért nem minden számítógéphez van mellékelve.

Új számítógép előkészítése a fájlok átvitelére:

- 1 Nyissa meg a Fájlok és beállítások átvitele varázslót: Kattintson a Start→ Minden program→ Kellékek→ Rendszereszközök→ Fájlok és beállítások átvitele varázsló elemre.
- 2 A Fájlok és beállítások átvitele varázsló üdvözlőképernyőjén kattintson a Tovább gombra.
- 3 A Melyik ez a számítógép? képernyn válassza az Új számítógép $\rightarrow$ Tovább lehetőséget.
- 4 A Rendelkezik Windows XP CD-vel? képernyn válassza A Windows XP CD-rl használom a varázslót→ Tovább lehetőséget.
- 5 Amikor megjelenik a Most menjen a régi számítógépéhez. képernyő, menjen a forrásként használni kívánt régi számítógéphez. Egyelőre ne kattintson a Tovább gombra!

Az adatok átmásolása a régi számítógépről:

- 1 Helyezze be a régi számítógépbe a Windows XP Operating System feliratú adathordozót.
- 2 Az Üdvözli a Microsoft Windows XP képernyőn kattintson az Egyéb feladatok végrehajtása lehetőségre.
- 3 A Válasszon feladatot! részben válassza a Fájlok és beállítások átvitele→ Tovább lehetőséget.
- 4 A Melyik ez a számítógép? képernyn válassza az Régi számítógép $\rightarrow$ Tovább lehetőséget.
- 5 A Válassza ki az átvitel módját. képernyőn válassza ki a kívánt átviteli módot.
- 6 A Mely elemeket kívánja átvinni? képernyőn válassza ki az átvinni kívánt elemeket, majd kattintson a Tovább gombra.

Az adatok másolását követően megjelenik az Adatgyűjtési lépés befejezése képernyő.

7 Kattintson a Finish (Befejezés) gombra.

Az adatok átvitele az új számítógépre:

- 1 Az új számítógép Most menjen a régi számítógépéhez képernyőjén kattintson a Tovább gombra.
- 2 A Hol vannak a fájlok és beállítások? képernyőn válassza ki a fájlok és beállítások átviteli módjánál kiválasztott módszert, majd kattintson a Tovább gombra.

A varázsló beolvassa az összegyűjtött fájlokat és beállításokat, majd érvénybe lépteti azokat az új számítógépen.

Az összes beállítás és fájl érvénybe léptetését követően megjelenik a Kész képernyő.

3 Kattintson a Kész gombra, és indítsa újra az új számítógépet.

#### A Fájlok és beállítások átvitele varázsló futtatása az Operating System adathordozó nélkül

A Fájlok és beállítások átvitele varázsló Operating System adathordozó nélküli futtatásához létre kell hoznia egy varázslólemezt, erről majd cserélhető adathordozóra készíthet egy biztonsági mentéshez való képfájlt.

A varázslólemezt a Windows XP operációs rendszerű új számítógépen hozhatja létre, az alábbi lépésekkel:

- 1 Nyissa meg a Fájlok és beállítások átvitele varázslót: Kattintson a Start→ Minden program→ Kellékek→ Rendszereszközök→ Fájlok és beállítások átvitele varázsló elemre.
- 2 A Fájlok és beállítások átvitele varázsló üdvözlőképernyőjén kattintson a Tovább gombra.
- 3 A Melyik ez a számítógép? képernyn válassza az Új számítógép $\rightarrow$ Tovább lehetőséget.
- 4 A Rendelkezik Windows XP CD-vel? képernyn válassza a Létrehozok egy varázslólemezt a következ meghajtóban→ Tovább lehetőséget.
- 5 Helyezze be a cserélhető adathordozót pl. írható CD-lemezt majd kattintson az OK gombra.
- 6 Amikor elkészül a lemez, és megjelenik a Most menjen a régi számítógépéhez üzenet, még ne kattintson a Tovább gombra.
- 7 Menjen a régi számítógéphez.

Az adatok átmásolása a régi számítógépről:

- 1 Helyezze be a varázslólemezt a régi számítógépbe.
- 2 Kattintson a Start→ Futtatás elemre.
- 3 A Futtatás ablak megnyitás mezőjében tallózással keresse meg (a megfelelő cserélhető adathordozó) fastwiz fájlját, majd kattintson az OK gombra.
- 4 A Fájlok és beállítások átvitele varázsló üdvözlőképernyőjén kattintson a Tovább gombra.
- 5 A Melyik ez a számítógép? képernyn válassza az Régi számítógép→ Tovább lehetőséget.
- 6 A Válassza ki az átvitel módját képernyőn válassza ki a kívánt átviteli módot.
- 7 A Mely elemeket kívánja átvinni? képernyőn válassza ki az átvinni kívánt elemeket, majd kattintson a Tovább gombra.

Az adatok másolását követően megjelenik az Adatgyűjtési lépés befejezése képernyő.

8 Kattintson a Finish (Befejezés) gombra.

Az adatok átvitele az új számítógépre:

- 1 Az új számítógép Most menjen a régi számítógépéhez képernyőjén kattintson a Tovább gombra.
- 2 A Hol vannak a fájlok és beállítások? képernyőn válassza ki a fájlok és beállítások átviteli módjánál kiválasztott módszert, majd kattintson a Tovább gombra. Kövesse a képernyőn megjelenő utasításokat.

A varázsló beolvassa az összegyűjtött fájlokat és beállításokat, majd érvénybe lépteti azokat az új számítógépen.

Az összes beállítás és fájl érvénybe léptetését követően megjelenik a Kész képernyő.

- 3 Kattintson a Kész gombra, és indítsa újra az új számítógépet.
- **WEGJEGYZÉS:** A műveletre vonatkozó további információkat keresse meg a Dell támogatási webhelyén (support.dell.com) az 154781. számú dokumentumot, ennek címe What Are The Different Methods To Transfer Files From My Old Computer To My New Dell™ Computer Using the Microsoft® Windows® XP Operating System? (Milyen módszerekkel vihetők át a fájlok a régi számítógépről az új Dell™ számítógépre Microsoft® Windows® XP operációs rendszerben?)

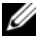

**■ MEGJEGYZÉS: A Dell™ Knowledge Base tudásbázisának dokumentuma** nem minden nyelven férhető hozzá.

#### Adatok átvitele Windows Vista operációs rendszerben

A Microsoft Windows Vista operációs rendszerben a Windows Áttelepítő varázslóval helyezhet át adatokat egy forrás számítógépről új számítógépre. Az átvihető adatok:

- •Felhasználói fiókok
- Fájlok és mappák
- Programbeállítások
- Internetbeállítások és kedvencek
- E-mail beállítások, névjegyek és üzenetek

Az adatokat hálózaton vagy soros kábelkapcsolaton keresztül közvetlenül is átviheti az új számítógépre, illetve közvetett úton való átvitelhez cserélhető adathordozóra — pl. írható CD-lemezre — is mentheti.

A Windows Áttelepítő kétféleképpen indítható el: •

- A Windows Vista indulás után megjelenik a Windows Vista Üdvözlőközpontja. Az Üdvözlőközponton található a Fájlok és beállítások átvitele ikon is. Kattintson erre az ikonra, ekkor elindul a Windows Áttelepítő alkalmazás.
- Ha már bezárta az Üdvözlőközpontot, akkor a Start → Minden program→ Kellékek→ Rendszereszközök→ Windows áttelepítő paranccsal indítható a Windows Áttelepítő.

## Otthoni és irodai hálózat kialakítása

### Hálózati illesztőkártyához csatlakoztatás

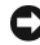

FIGYELMEZTETÉS: Dugja be a hálózati kábelt a számítógép hálózati illesztőkártya csatlakozójába. A hálózati kábelt ne dugja be a számítógép modemcsatlakozójába. A hálózati kábelt ne dugja be telefonos fali csatlakozóba.

1 Csatlakoztassa a hálózati kábelt a számítógép hátlapján található hálózati illesztőkártya csatlakozóhoz.

Úgy helyezze a kábelt a csatlakozóba, hogy az a pattanjon a helyére, majd óvatosan meghúzva győződjön meg arról, hogy az stabilan csatlakozik.

2 Csatlakoztassa a hálózati kábel másik végét egy hálózati eszközhöz.

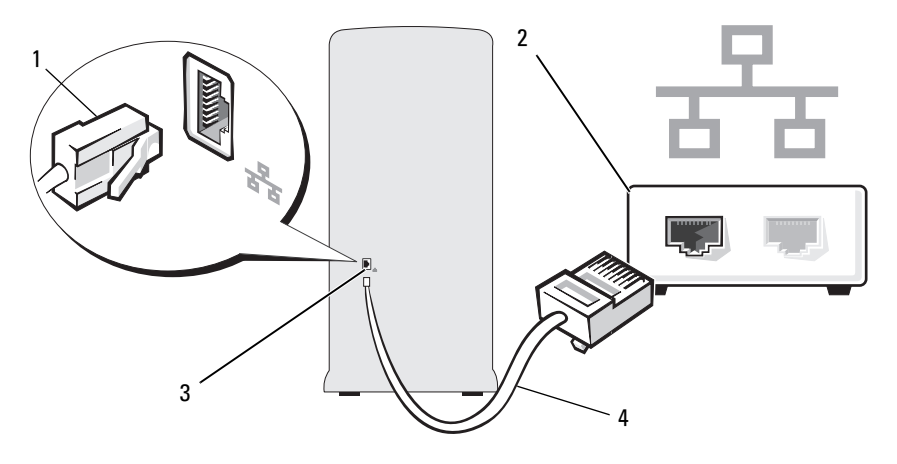

- 1 hálózati illesztőkártya csatlakozója 2 hálózati eszköz
	-
- 3 a számítógépen található hálózati illesztőkártya csatlakozó 4 hálózati kábel

## Hálózat beállítása varázsló

A Microsoft Windows operációs rendszerben a Hálózat beállítása varázslóval oszthat meg fájlokat, nyomtatókat illetve internetkapcsolatot otthoni vagy kisirodai hálózatba kötött számítógépek között.

Windows XP

- 1 Mutasson a Start menü Minden program→ Kellékek→ Kommunikáció pontjára, és kattintson a Hálózat beállítása varázsló parancsra.
- 2 Az üdvözlőképernyőn kattintson a Tovább gombra.
- 3 Kattintson a hálózat létrehozása előtti ellenőrzőlistát hivatkozásra.
	- **MEGJEGYZÉS: Ha az Ez a számítógép közvetlenül csatlakozik** az internetre kapcsolódási módot választja, akkor a Windows XP SP1 operációs rendszer beépített tűzfala is használható.
- 4 Hajtsa végre az ellenőrzőlistában jelölt műveleteket és a szükséges előkészületeket.
- 5 Térjen vissza a Hálózat beállítása varázslóhoz, majd kövesse a képernyőn megjelenő utasításokat.

#### Windows Vista

- 1 Kattintson a Start <sup>(+)</sup> gombra, majd a Start menütől jobbra található Hálózat elemre.
- 2 A Hálózat párbeszédpanelen kattintson a Hálózati és megosztóközpont elemre.

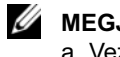

 $\mathscr{U}$  MEGJEGYZÉS: A képernyőn a "Nyomtató hozzáadása" és a "Vezeték nélküli eszköz hozzáadása" (ha van ilyen eszköz) feladatokhoz való hivatkozások is megtalálhatók.

- 3 A Hálózati és megosztóközpont képernyőn kattintson a Kapcsolat vagy hálózat beállítása elemre.
- 4 Válassza ki az adott hálózatnak leginkább megfelelő feladatot, majd kövesse a képernyőn megjelenő utasításokat.

További információkért keressen rá a Súgó és támogatás dokumentációban a hálózat kifejezésre.

## Internethez csatlakoztatás

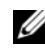

**MEGJEGYZÉS:** Az ISP-k és az azok által nyújtott szolgáltatások országonként eltérnek.

A számítógép Internethez csatlakoztatásához egy modem, egy hálózati kapcsolat és egy internetszolgáltató (ISP) szükséges. Az internetszolgáltatója az alábbi, internethez kapcsolódási lehetőségek közül kínál egyet vagy többet: •

- A már meglévő telefonvonalon vagy mobiltelefonos szolgáltatáson keresztül nagysebességű internet elérést biztosító DSL-kapcsolat. DSL-kapcsolat esetén egyszerre férhet hozzá az internethez és telefonálhat.
- A helyi kábeltévé vonalon keresztül nagysebességű internet elérést biztosító kábelmodemes kapcsolat.
- Műholdas televíziórendszeren keresztül nagysebességű internet elérést biztosító műholdas kapcsolat.
- Telefonvonalon keresztül internet elérést biztosító telefonos (betárcsázós) kapcsolat. A telefonos kapcsolat jóval lassúbb, mint a DSL- és a kábel- (vagy műholdas) modemes kapcsolat.
- • A Bluetooth® vezeték nélküli technológián át internet elérést biztosító vezeték nélküli LAN-kapcsolat.

Telefonos kapcsolat esetén az internetkapcsolat kialakítása előtt kösse össze egy telefonos kábellel a számítógép modemcsatlakozóját és a telefonos fali csatlakozót. DSL- illetve kábel-/műholdas modemes kapcsolat esetén az internetszolgáltatójától vagy a mobiltelefonos szolgáltatójától kaphat felvilágosítást a beállítás módjáról.

## Az internetkapcsolat kialakítása

Internetkapcsolat kialakítása egy megadott asztali ISP parancsikon segítségével:

- 1 Mentsen és zárjon be minden megnyitott fájlt, valamint lépjen ki minden megnyitott programból.
- <sup>2</sup> Kattintson duplán az ISP ikonra a Windows Vista*™* asztalon.
- 3 A beállítás befejezéséhez kövesse a képernyőn megjelenő utasításokat.

Ha az asztalon nincs ISP ikon, illetve amennyiben más ISP-hez tartozó internetkapcsolat szeretne kialakítani, akkor hajtsa végre az alábbi részben az adott számítógépen futó operációs rendszernek megfelelő szakaszban szereplő lépéseket.

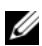

 $\mathscr{A}$  MEGJEGYZÉS: Ha nem sikerül az internethez csatlakoztatni a számítógépet, olyassa el az "E-maillel, modemmel és internettel [kapcsolatos problémák" a\(z\) 67 oldalon](#page-66-0) című részben foglaltakat. Ha most nem sikerül az internethez kapcsolódnia, de korábban már sikerült az internethez csatlakoztatni a számítógépet, akkor elképzelhető, hogy üzemszünet van a szolgáltatójánál. Kérje meg a szolgáltatóját, hogy ellenőrizze a szolgáltatás állapotát, vagy próbálja később csatlakoztatni a számítógépet.

**MEGJEGYZÉS:** Legyenek kéznél az ISP-re vonatkozó információi. Ha nincs ISP-je, a Kapcsolódás az internethez varázslóval tehet szert egyre.

#### Windows XP

- 1 Mentsen és zárjon be minden megnyitott fájlt, valamint lépjen ki minden megnyitott programból.
- 2 Kattintson a Start→ Internet Explorer elemre.

Ekkor megjelenik az Új kapcsolat varázsló.

- 3 Válassza a Kapcsolódás az internethez lehetőséget.
- 4 A következő ablakban válassza ki a megfelelő lehetőséget: •
	- Ha nincs ISP-je, és szeretne egyet választani, akkor válassza a Választok egy internetszolgáltatót (ISP) a felkínált listából lehetőséget.
	- • Ha már rendelkezik az ISP által megadott beállítási információkkal, de még nem kapta kézhez a telepítő CD-t, akkor válassza a Kézzel állítom be a kapcsolatot lehetőséget.
	- Ha már megkapta a CD-t, akkor válassza az Az internetszolgáltatót kapott lemezt használom lehetőséget.
- 5 Kattintson a Tovább gombra.

Ha a Kézzel állítom be a kapcsolatot lehetőséget választotta, folytassa a [6. lépést](#page-60-0)ől, Egyébként pedig a beállítás befejezéséhez kövesse a képernyőn megjelenő utasításokat.

<span id="page-60-0"></span>6 A Hogyan szeretne kapcsolódni az internethez? részben válassza ki a kívánt beállítást, majd kattintson a Tovább gombra.

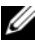

 $\mathbb Z$  MEGJEGYZÉS: Ha nem tudja, hogy melyik kapcsolódási típust kell kiválasztani, forduljon internetszolgáltatójához.

7 Az ISP által megadott beállítási információk alapján hajtsa végre a beállítás további lépéseit.

#### Windows Vista

- 1 Mentsen és zárjon be minden megnyitott fájlt, valamint lépjen ki minden megnyitott programból.
- 2 Kattintson a Start <sup>(† 2</sup> gombra, kattintson a Vezérlőpult parancsra, majd a Kapcsolódás az internethez elemre.

Ekkor megnyílik a Kapcsolódás az internethez ablak.

- 3 A kívánt kapcsolódási módnak megfelelően válassza a Szélessávú (PPPoE) vagy a **Telefonos** lehetőséget:
	- A Szélessávú lehetőséget akkor válassza, ha DSL-, műholdas modemmel, kábeltévé-modemmel vagy vezeték nélküli technológián át kívánja internethez csatlakoztatni a számítógépet.
	- A Telefonos telefonmodemmel vagy ISDN-telefonhálózaton keresztül kívánja internethez csatlakoztatni a számítógépet.
- $\mathscr{U}$  MEGJEGYZÉS: Ha nem tudja, hogy melyik kapcsolódási típust kell kiválasztani, akkor kattintson a Segítség lehetőségre, vagy forduljon internetszolgáltatójához.
	- 4 Kövesse a képernyőn megjelenő utasításokat, és az ISP által megadott beállítási információk alapján hajtsa végre a beállítás további lépéseit.

# Problémamegoldás

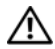

VIGYÁZAT! A fejezetben ismertetett alkatrészek között akad olyan, amelyet kizárólag hivatalos szervizszakember cserélhet, ezeket a felhasználó saját kezűleg nem cserélheti.

## Hibaelhárítási tippek

A számítógépen végzett hibaelhárításkor kövesse az alábbi tippeket: •

- Ha a probléma felmerülését megelőzően a számítógéphez alkatrészt adott hozzá, vagy távolított el, ellenőrizze ismét a beszerelési utasításokat, és győződjön meg róla, hogy az alkatrész beszerelése helyesen történt-e.
- Ha a perifériás eszközök valamelyike nem működik, ellenőrizze, hogy az eszköz megfelelően van-e csatlakoztatva.
- • Ha a képernyőn hibaüzenet jelenik meg, írja le a pontos üzenetet. Az üzenet segítségével a műszaki támogatás munkatársai könnyebben diagnosztizálhatják, és oldhatják meg a problémát.
- Amennyiben a hibaüzenet egy programban fordul elő, olvassa el a program dokumentációját.

## Akkumulátorproblémák

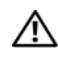

VIGYÁZAT! A helytelenül behelyezett akkumulátorok felrobbanhatnak. Az akkumulátorokat kizárólag a gyártó által javasolt típusú akkumulátorokra cseréljük ki. A használt akkumulátorok selejtezésekor kövesse a gyártó utasításait.

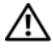

VIGYÁZAT! Az alábbi szakaszban ismertetett műveletek bármelyikének végrehajtása előtt olvassa el a *Termékinformációs*<br>*kézikönyvben* találbató biztonsági előírásokat, és tartsa be azokat kézikönyvben található biztonsági előírásokat, és tartsa be azokat.

AZ AKKUMULÁTOR CSERÉJE. Amennyiben a számítógép bekapcsolása után egymás után többször is vissza kell állítani a dátum- és időinformációt, vagy ha az indításkor helytelen dátum és idő jelenik meg, cserélje ki az akkumulátort (lásd: ["Telepcsere" a\(z\) 164 oldalon](#page-163-0)). Amennyiben az akkumulátor továbbra sem működik megfelelően, lépjen kapcsolatba a Dell céggel (lásd "Kapcsolatfelvétel a [Dell céggel" a\(z\) 207 oldalon](#page-206-0)).

## Meghajtóproblémák

#### VIGYÁZAT! Az alábbi szakaszban ismertetett műveletek bármelyikének végrehajtása előtt olvassa el a Termékinformációs kézikönyvben található biztonsági előírásokat, és tartsa be azokat.

GYŐZŐDJÖN MEG RÓLA, HOGY <sup>A</sup> MICROSOFT ® WINDOWS® RENDSZER FÖLISMERI-E A MEGHAJTÓT.

Windows XP

• Kattintson a Start menü Sajátgép parancsára.

Windows Vista™ •

• Kattintson a Windows Vista Start gombjára (1), majd a Sajátgép parancsra.

Ha a meghajtó nincs a listán, végezzen egy teljes keresést a víruskereső alkalmazással, hogy megkeresse, és eltávolítsa az esetleges vírusokat. Egyes vírusok azt eredményezhetik, hogy a Windows nem ismeri föl a meghajtót.

GYŐZŐDJÖN MEG RÓLA, HOGY A MEGHAJTÓ A RENDSZERTELEPÍTŐ PROGRAMBAN ENGEDÉLYEZVE VAN-E. Lásd: "Rendszertelepítő" [a\(z\) 191 oldalon.](#page-190-1)

#### ELLENŐRIZZE A MEGHAJTÓT. •

- Helyezzen be egy másik hajlékonylemezt, CD-t vagy DVD-t, hogy ellenőrizze, hogy az eredeti adathordozó nem sérült-e.
- Helyezzen be egy rendszerindító adathordozót, majd indítsa újra a számítógépet.

A MEGHAJTÓ ÉS A LEMEZ TISZTÍTÁSA. Lásd: "A számítógép tisztítása" [a\(z\) 202 oldalon.](#page-201-0)

#### ELLENŐRIZZE A KÁBELEK CSATLAKOZÁSÁT.

FUTTASSA A HARDVER HIBAELHÁRÍTÓ ESZKÖZT. Lásd: "Az operációs [rendszer visszaállítása" a\(z\) 102 oldalon](#page-101-0).

FUTTASSA A DELL DIAGNOSZTIKÁT. Lásd: "A Dell Diagnostics indítása [a merevlemezről" a\(z\) 93 oldalon.](#page-92-0)

#### Problémák az optikai meghajtóval

**WEGJEGYZÉS:** A nagysebességű optikai meghajtók esetében a rezgés és az ezáltal esetlegesen okozott zaj normális jelenség, amely nem a CD vagy a DVD hibáját jelzi.

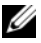

 $\mathscr U$  MEGJEGYZÉS: A különböző nemzetközi régiók és a különböző lemezformátumok következtében megtörténhet, hogy egyes DVD-feliratok bizonyos DVD-meghajtóknál nem használhatók.

## ELLENŐRIZZE A WINDOWS HANGERŐSZABÁLYZÓT.

- Kattintson a képernyő jobb alsó sarkában található hangszóró ikonra. •
- Kattintson a csúszkára, és húzza föl azt, hogy felerősítse a hangot. •
- A bejelölt jelölőnégyzetekre kattintással szüntesse meg a hang némítását.

#### A HANGSZÓRÓK ÉS A MÉLYSUGÁRZÓ ELLENŐRZÉSE.

Lásd: ["A hanggal és a hangszórókkal kapcsolatos problémák" a\(z\) 83 oldalon.](#page-82-0)

#### Problémák a CD- vagy DVD-RW meghajtóval való írással Problémák a CD- vagy DVD-RW meghajtóval való írással

ZÁRJA BE A TÖBBI PROGRAMOT. A CD- vagy DVD-RW meghajtónak írás közben folyamatosan kell fogadnia az adatokat. Ha az adatfolyam megszakad, hiba történik. A CD- vagy DVD-RW lemezre való írás előtt zárja be az összes többi programot.

CD- VAGY DVD-RW LEMEZRE VALÓ ÍRÁS ELŐTT KAPCSOLJA KI A WINDOWS KÉSZENLÉTI ÜZEMMÓDJÁT. Az energiakezelési üzemmódokkal kapcsolatos további információkért lásd: "Energiagazdálkodási lehetőségek [a Windows XP operációs rendszerben" a\(z\) 35 oldalon](#page-34-0) vagy keressen rá a készenléti mód kulcsszóra a Windows súgó és támogatás rendszerben.

### Problémák a merevlemezzel

#### FUTTASSA A MEREVLEMEZ-ELLENŐRZÉST.

Windows XP

- 1 Kattintson a Start menü Sajátgép parancsára.
- 2 Kattintson a jobb gombbal a Helyi lemez C: elemre.
- 3 Kattintson a Tulajdonságok→ Eszközök→ Ellenőrzés gombra.
- 4 Jelölje be a Szektorhibák keresése és kísérlet javításukra lehetőséget, majd kattintson az Indítás gombra.

#### Windows Vista

- 1 Kattintson a Start <sup>D</sup> menü Sajátgép pontjára.
- 2 Kattintson a jobb gombbal a Helyi lemez C: elemre.
- 3 Kattintson a Tulajdonságok→ Eszközök→ Ellenőrzés gombra.

Előfordulhat, hogy megjelenik a Felhasználói fiók felügyelete ablak. Amennyiben rendszergazda a számítógépen, kattintson a Folytatás gombra; ellenkező esetben a kívánt művelet folytatásához lépjen kapcsolatba a rendszergazdával.

4 Kövesse a képernyőn megjelenő utasításokat.

MEGJEGYZÉS: A művelet végrehajtásához rendszergazdai jogosultságokkal kell bejelentkeznie.

## <span id="page-66-0"></span>E-maillel, modemmel és internettel kapcsolatos problémák

VIGYÁZAT! Az alábbi szakaszban ismertetett műveletek bármelyikének végrehajtása előtt olvassa el a *Termékinformációs*<br>*kézikönyvben* található biztonsági előírásokat, és tartsa be azokat kézikönyvben található biztonsági előírásokat, és tartsa be azokat.

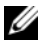

**MEGJEGYZÉS:** Kizárólag analóg telefoncsatlakozóról csatlakozzon a modemhez. Digitális telefonhálózathoz csatlakoztatva a modem nem működik.

ELLENŐRIZZE <sup>A</sup> MICROSOFT OUTLOOK® EXPRESS PROGRAM BIZTONSÁGI BEÁLLÍTÁSAIT. Ha nem tudja megnyitni az e-mailekhez tartozó csatolt fájlokat:

- <sup>1</sup> Az Outlook Express programban kattintson az Eszközök→ Beállítások→ Biztonság elemre.
- 2 A pipa eltávolításához kattintson a Mellékletek tiltása jelölőnégyzetre.

#### ELLENŐRIZZE A TELEFONVEZETÉK CSATLAKOZÁSÁT. ELLENŐRIZZE A TELEFON CSATLAKOZÓJÁT. A MODEMET KÖZVETLENÜL A TELEFON FALI CSATLAKOZÓJÁBA CSATLAKOZTASSA.

## HASZNÁLJON MÁSIK TELEFONVEZETÉKET. •

- Ellenőrizze, hogy a telefonvezeték a modem csatlakozójához csatlakozik-e. (A csatlakozó mellett zöld címke vagy csatlakozó-formájú ikon található.)
- A telefonvezeték csatlakozója akkor illeszkedik megfelelően, ha a modemhez csatlakozásakor kattanást hall.
- Csatlakoztassa le a telefonvezetéket a modemről, és csatlakoztassa egy telefonhoz. Ellenőrizze, hogy hallható-e a tárcsahang.
- Ha a telefonvezetéket más telefonos eszközök például üzenetrögzítő, faxkészülék, túlfeszültség-védő vagy vonalelosztó – is használják, akkor ezeket kihagyva úgy használja a telefont, hogy a modemet közvetlenül a telefon fali csatlakozójához csatlakoztatja. Ha a telefonvezeték 3 méteres, vagy annál hosszabb, próbálkozzon egy rövidebbel.

#### FUTTASSA A MODEMDIAGNOSZTIKAI ESZKÖZT.

Windows **XP** 

- 1 Kattintson a Start→ Minden program→ Modem Helper menüpontra.
- 2 A modemproblémák azonosításához és megoldásához kövesse a képernyőn látható utasításokat. Egyes számítógépeken a Modem Helper nem érhető el.

#### Windows Vista

- 1 Kattintson a Start <sup>(† 2</sup>→ Minden program→ Modemdiagnosztikai eszköz alkalmazásra.
- 2 A modemproblémák azonosításához és megoldásához kövesse a képernyőn látható utasításokat. Egyes számítógépeken a modemdiagnosztikai eszköz nem elérhető.

#### ELLENŐRIZZE, HOGY A MODEM KOMMUNIKÁL-E A WINDOWS RENDSZERREL.

Windows XP

- 1 Kattintson a Start→ Vezérlőpult→ Nyomtatók és más hardverek→ Telefon és modem beállításai→ Modemek fülre.
- 2 Annak ellenőrzéséhez, hogy a modem kommunikál-e a Windows rendszerrel, kövesse az alábbi utat: kattintson a modemhez tartozó COM portra→ Tulajdonságok→ Diagnosztika→ Modem lekérdezése.

Ha valamennyi parancsra érkezik válasz, a modem megfelelően működik.

#### Windows Vista

- 1 Kattintson a Start  $\bigoplus$  → Vezérlőpult→ Hardver és hang → Telefon és modem beállításai→ Modemek fülre.
- 2 Annak ellenőrzéséhez, hogy a modem kommunikál-e a Windows rendszerrel, kövesse az alábbi utat: kattintson a modemhez tartozó COM portra→ Tulajdonságok→ Diagnosztika→Modem lekérdezése.

Ha valamennyi parancsra érkezik válasz, a modem megfelelően működik.

#### GYŐZŐDJÖN MEG RÓLA, HOGY CSATLAKOZIK-E AZ INTERNETHEZ.

Ellenőrizze, hogy rendelkezik-e előfizetéssel valamelyik internetszolgáltatónál. Nyissa meg az Outlook Express e-mail programot, és kattintson a Fájl menüre. Ha a Kapcsolat nélküli munka mellett pipa látható, kattintson a pipára annak eltávolításához, majd csatlakozzon az internethez. Segítségért forduljon az internetszolgáltatójához.

## Hibaüzenetek

Ha az üzenet nem található a táblázatban, keresse az operációs rendszer vagy az üzenet megjelenésekor futó program dokumentációjában.

A FILENAME CANNOT CONTAIN ANY OF THE FOLLOWING CHARACTERS: (A FÁJLNEVEK NEM TARTALMAZHATJÁK AZ ALÁBBI KARAKTEREKET:) \ / : \* ? " < > |. Fájlnevekben ne használja ezeket a karaktereket.

A REQUIRED .DLL FILE WAS NOT FOUND (EGY SZÜKSÉGES .DLL FÁJL NEM TALÁLHATÓ). Hiányzik a megnyitni kívánt programhoz szükséges egyik alapvető fontosságú fájl A program eltávolításához és újratelepítéséhez tegye a következőket:

Windows XP

- 1 Kattintson a Start→ Vezérlőpult→ Programok telepítése és törlése→ Programok és szolgáltatások elemre.
- 2 Válassza ki az eltávolítani kívánt programot.
- 3 Kattintson az Eltávolítás gombra.
- 4 A telepítési utasításokkal kapcsolatban lásd a program dokumentációját.

Windows Vista

- 1 Kattintson a Start <sup>(† 2</sup>→ Vezérlőpult→ Programok→ Programok és szolgáltatások elemre.
- 2 Válassza ki az eltávolítani kívánt programot.
- 3 Kattintson az Eltávolítás gombra.
- 4 A telepítési utasításokkal kapcsolatban lásd a program dokumentációját.

#### meghajtó betűjele :\ IS NOT ACCESSIBLE. THE DEVICE IS NOT READY (NEM ÉRHETŐ EL. AZ ESZKÖZ NEM ÁLL RENDELKEZÉSRE).

A meghajtó nem tudja olvasni a lemezt. Helyezzen be egy lemezt a meghajtóba, és próbálkozzon ismét.

#### INSERT BOOTABLE MEDIA (HELYEZZEN BE RENDSZERINDÍTÓ ADATHORDOZÓT). Helyezzen be rendszerindító hajlékonylemezt vagy CD-t.

#### NON-SYSTEM DISK ERROR (HIBA: NEM RENDSZERLEMEZ).

Távolítsa el a hajlékonylemezt a meghajtóból, majd indítsa újra a számítógépet.

#### NOT ENOUGH MEMORY OR RESOURCES. CLOSE SOME PROGRAMS AND TRY AGAIN (NINCS ELEGENDŐ MEMÓRIA VAGY ERŐFORRÁS. ZÁRJON BE NÉHÁNY PROGRAMOT, ÉS PRÓBÁLKOZZON ISMÉT).

Zárja be az összes ablakot, és nyissa meg a programot, amelyet használni kíván. A számítógép erőforrásainak felszabadításához néha az egész számítógépet újra kell indítania; ebben az esetben először azt a programot futtassa, amelyet használni kíván.

OPERATING SYSTEM NOT FOUND (AZ OPERÁCIÓS RENDSZER NEM TALÁLHATÓ). Lépjen kapcsolatba a Dell céggel (lásd: ["Kapcsolatfelvétel a Dell](#page-206-0)  [céggel" a\(z\) 207 oldalon](#page-206-0)).

## Billentyűzettel kapcsolatos problémák

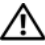

 $\bigwedge$  VIGYÁZAT! Az alábbi szakaszban ismertetett műveletek<br>bármelyikének végrehajtása előtt olvassa el a *Termékinformációs* bármelyikének végrehajtása előtt olvassa el a *Termékinformációs*<br>*kézikönyvben* találbató biztonsági előírásokat, és tartsa be azokat kézikönyvben található biztonsági előírásokat, és tartsa be azokat.

## ELLENŐRIZZE A BILLENTYŰZETKÁBELT.

- Ellenőrizze, hogy a billentyűzetkábel megfelelően van-e csatlakoztatva a számítógéphez.
- Allítsa le a számítógépet (lásd ["A számítógép kikapcsolása" a\(z\) 112 oldalon](#page-111-0)), csatlakoztassa újra a billentyűzetkábelt a számítógéphez kapott összeállítási rajzon látható módon, majd indítsa újra a számítógépet.
- Ellenőrizze, hogy a kábel csatlakozóján lévő tűk között nincs görbe vagy törött, és hogy a kábelek vagy azok burkolata nem sérült-e meg. A görbe tűket egyenesítse ki.
- Távolítsa el a billentyűzet hosszabbítókábelét, és a billentyűzetet közvetlenül a számítógéphez csatlakoztassa.

ELLENŐRIZZE A BILLENTYŰZETET. Csatlakoztasson egy megfelelően működő billentyűzetet a számítógéphez, és próbálja ki, hogy működik-e.

GYŐZŐDJÖN MEG RÓLA, HOGY AZ USB-PORT A RENDSZERTELEPÍTŐ PROGRAMBAN ENGEDÉLYEZVE VAN-E. Lásd: "Rendszertelepítő" [a\(z\) 191 oldalon.](#page-190-1)

FUTTASSA A HARDVER HIBAELHÁRÍTÓ ESZKÖZT. Lásd: "Az operációs [rendszer visszaállítása" a\(z\) 102 oldalon.](#page-101-0)

## Leállások és szoftverproblémák

VIGYÁZAT! Az alábbi szakaszban ismertetett műveletek bármelyikének végrehajtása előtt olvassa el a Termékinformációs kézikönyvben található biztonsági előírásokat, és tartsa be azokat.

### A számítógép nem indul

Ellenőrizze, hogy a tápkábel megfelelően csatlakozik-e a számítógéphez és az elektromos dugaszolóaljzathoz.

### A számítógép nem válaszol

FIGYELMEZTETÉS: Amennyiben az operációs rendszert nem tudja szabályszerűen leállítani, adatvesztés következhet be.

KAPCSOLJA KI A SZÁMÍTÓGÉPET. Ha a számítógép a billentyűk megnyomására vagy az egér mozgatására nem válaszol, nyomja le a tápfeszültség gombot, és tartsa nyomva legalább 8-10 másodpercig, amíg a számítógép ki nem kapcsol. Ezután indítsa újra a számítógépet.

### A programok egyike nem válaszol

#### ZÁRJA BE A PROGRAMOT.

- 1 Nyomja le a <Ctrl><Shift><Esc> billentyűkombinációt.
- 2 Kattintson az Alkalmazások menüpontra.
- 3 Kattintson arra a programra, amelyik nem válaszol.
- 4 Kattintson a Feladat befejezése gombra.

### A program folyamatosan összeomlik

**MEGJEGYZÉS:** A szoftver, a dokumentációban, illetve a hozzá adott hajlékonylemezen vagy CD-n, általában telepítési utasításokkal is rendelkezik.

ELLENŐRIZZE A SZOFTVER DOKUMENTÁCIÓJÁT. Szükség esetén távolítsa el, majd telepítse újra a programot.

### A program a Microsoft® Windows® operációs rendszer korábbi verziójához készült

#### FUTTASSA A PROGRAM KOMPATIBILITÁSA VARÁZSLÓT.

Windows XP

A Program kompatibilitása varázsló úgy konfigurálja a programot, hogy az a Windows XP rendszertől eltérő operációs rendszerekhez hasonló környezetben fusson.

1 Kattintson a Start menü→ Minden program→ Kellékek→ Program kompatibilitása varázsló→ Tovább.

2 Kövesse a képernyőn megjelenő utasításokat.

#### Windows Vista

A Program kompatibilitása varázsló úgy konfigurálja a programot, hogy az a Windows Vista rendszertől eltérő operációs rendszerekhez hasonló környezetben fusson.

- 1 Kattintson a Start menü <sup>(† 2</sup>→ Vezérlőpult→ Programok→ Régebbi program használata a Windows jelenlegi változatával elemre.
- 2 Az üdvözlőképernyőn kattintson a Tovább gombra.
- 3 Kövesse a képernyőn megjelenő utasításokat.
### Egyszínű kék képernyő jelenik meg

KAPCSOLJA KI A SZÁMÍTÓGÉPET. Ha a számítógép a billentyűk megnyomására vagy az egér mozgatására nem válaszol, nyomja le a tápfeszültség gombot, és tartsa nyomva legalább 8-10 másodpercig, amíg a számítógép ki nem kapcsol. Ezután indítsa újra a számítógépet.

### Egyéb szoftverproblémák

#### A HIBAELHÁRÍTÁSI INFORMÁCIÓKAT KERESSE A SZOFTVER DOKUMENTÁCIÓJÁBAN, VAGY FORDULJON A SZOFTVER GYÁRTÓJÁHOZ. •

- Győződjön meg róla, hogy a program kompatibilis a számítógépen telepített operációs rendszerrel.
- Győződjön meg róla, hogy a számítógép megfelel a szoftver futtatásához szükséges minimális hardverkövetelményeknek. További információért lásd a szoftver dokumentációját.
- Győződjön meg róla, hogy a program megfelelően van-e telepítve és konfigurálva. •
- Győződjön meg róla, hogy az eszköz-illesztőprogramok nem ütköznek-e a programmal.
- Szükség esetén távolítsa el, majd telepítse újra a programot.

#### AZONNAL KÉSZÍTSEN BIZTONSÁGI MENTÉST A FÁJLOKRÓL.

VÍRUSKERESŐ PROGRAMMAL ELLENŐRIZZE A MEREVLEMEZT, A HAJLÉKONYLEMEZEKET, VAGY A CD-KET.

MENTSE ÉS ZÁRJA BE A MEGNYITOTT FÁJLOKAT ÉS PROGRAMOKAT, MAJD A START MENÜVEL ÁLLÍTSA LE A SZÁMÍTÓGÉPET.

# Problémák a memóriakártya-olvasóval

#### NINCS HOZZÁRENDELVE MEGHAJTÓ-BETŰJEL.

Amint a Windows érzékeli a memóriakártya-olvasót, az eszköz automatikusan megkapja a számítógépben található fizikai meghajtók után soron következő logikai meghajtó betűjelét. Ha a fizikai meghajtók után következő logikai meghajtó egy hálózati meghajtóra van leképezve, a Windows rendszer nem rendel automatikusan meghajtó-betűjelet a memóriakártya-olvasóhoz.

Kézi meghajtórendelés a médiakártya-olvasóhoz:

#### Windows XP

- 1 Nyissa meg a Start menüt, kattintson a jobb gombbal a Sajátgép menüpontra, majd válassza a Kezelés elemet.
- 2 Válassza a Lemezkezelés lehetőséget.
- 3 Kattintson a jobb gombbal a jobb ablaktáblában arra a meghajtó-betűjelre, amelyet meg kíván változtatni.
- 4 Válassza a Meghajtó betűjele és útvonalak lehetőséget.
- 5 A legördülő listából válassza ki a memóriakártya-olvasóhoz rendelni kívánt új meghajtó-betűjelet.
- 6 A kijelölés jóváhagyásához kattintson az OK gombra.

#### Windows Vista

- 1 Nyissa meg a Start menüt <sup>(14)</sup>, kattintson a jobb gombbal a Sajátgép menüpontra, majd válassza a Kezelés elemet.
- 2 A megjelenő ablakban kattintson a Folytatás gombra.
- 3 Kattintson a Tárolás elemre annak kibontásához, majd válassza a Lemezkezelés elemet.
- 4 Kattintson a jobb gombbal a jobb ablaktáblában arra a meghajtó-betűjelre, amelyet meg kíván változtatni.
- 5 Válassza a Meghajtóbetűjel és elérési út módosítása lehetőséget.
- 6 Kattintson a Módosítás gombra.
- 7 A legördülő listából válassza ki a memóriakártya-olvasóhoz rendelni kívánt új meghajtó-betűjelet.
- 8 A kijelölés jóváhagyásához kattintson az OK gombra.

MEGJEGYZÉS: A művelet végrehajtásához rendszergazdai jogosultságokkal kell bejelentkeznie.

MEGJEGYZÉS: A memóriakártya-olvasó csak akkor jelenik meg leképezett meghajtóként, ha csatlakoztatva van. A memóriakártya-olvasónak mind a négy bővítőhelye külön meghajtóra lesz leképezve, akkor is, ha éppen nincs memóriakártya behelyezve. Ha a médiakártya-olvasót olyankor kívánja használni, amikor éppen nincs memóriakártya behelyezve, a rendszer felszólítja, hogy helyezzen be memóriakártyát.

#### A FLEXBAY ESZKÖZ LE VAN TILTVA.

A BIOS-beállítások FlexBay disable (FlexBay letiltása) beállítása csak olyankor látható, ha FlexBay eszköz telepítve van. Ha a FlexBay eszköz fizikailag telepítve van, de nem fut, ellenőrizze, hogy a BIOS-beállítások között engedélyezve van-e.

# Memóriaproblémák

VIGYÁZAT! Az alábbi szakaszban ismertetett műveletek bármelyikének végrehajtása előtt olvassa el a Termékinformációs kézikönyvben található biztonsági előírásokat, és tartsa be azokat.

# HA AZT AZ ÜZENETET KAPJA, HOGY A MEMÓRIA NEM ELEGENDŐ.

- A nyitva lévő fájlokat mentse, és zárja be, és lépjen ki a nem használt programokból, hátha ez megoldja a problémát.
- Keresse meg a minimális memóriakövetelményeket a szoftver dokumentációjában. Ha szükséges, szereljen be további memóriát (lásd: "A memória behelyezésére [vonatkozó irányelvek" a\(z\) 122 oldalon](#page-121-0)).
- Ellenőrizze a memóriamodulokat (lásd: ["Memória telepítése" a\(z\) 124 oldalon\)](#page-123-0), hogy meggyőződjön róla, hogy a számítógép képes kommunikálni a memóriával.
- Futtassa le a Dell Diagnostics programot (lásd: ["Dell Diagnostics" a\(z\) 93 oldalon\)](#page-92-0).

# HA EGYÉB MEMÓRIAPROBLÉMÁKAT TAPASZTAL. •

- Ellenőrizze a memóriamodulokat (lásd: "A memória behelyezésére vonatkozó [irányelvek" a\(z\) 122 oldalon](#page-121-0)), hogy meggyőződjön róla, hogy a számítógép képes kommunikálni a memóriával.
- A memória behelyezését az előírásoknak megfelelően végezze (lásd: ["Memória](#page-123-0)  [telepítése" a\(z\) 124 oldalon\)](#page-123-0).
- A számítógépben DDR2 típusú memória használható. A számítógépben használható memóriatípusokkal kapcsolatos további információk a ["Memória" a\(z\) 185 oldalon](#page-184-0) részben olvashatók.
- Futtassa le a Dell Diagnostics programot (lásd: ["Dell Diagnostics" a\(z\) 93 oldalon](#page-92-0)).

# Egérrel kapcsolatos problémák

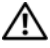

VIGYÁZAT! Az alábbi szakaszban ismertetett műveletek bármelyikének végrehajtása előtt olvassa el a Termékinformációs kézikönyvben található biztonsági előírásokat, és tartsa be azokat.

TISZTÍTSA MEG AZ EGERET. Az egér tisztításával kapcsolatos utasításokhoz lásd: ["Egér" a\(z\) 202 oldalon](#page-201-0).

#### ELLENŐRIZZE AZ EGÉR KÁBELÉT.

- 1 Ha van, távolítsa el az egér hosszabbítókábelét, és az egeret közvetlenül a számítógéphez csatlakoztassa.
- 2 Csatlakoztassa az egér kábelét az összeállítási rajzon látható módon a számítógéphez.

#### INDÍTSA ÚJRA A SZÁMÍTÓGÉPET.

- 1 Nyomja meg egyszerre a <Ctrl><Esc> gombokat a Start menü megjelenítéséhez.
- 2 Gépelje be az *u* karaktert, nyomja meg a nyíllal ellátott billentyűket a Leállítás vagy a Kikapcsolás kijelöléséhez, majd nyomja meg az <Enter> gombot.
- 3 A számítógép kikapcsolása után csatlakoztassa vissza az egér kábelét a számítógéphez tartozó összeállítási rajzon látható módon.
- 4 Indítsa el a számítógépet.

#### GYŐZŐDJÖN MEG RÓLA, HOGY AZ USB-PORT A RENDSZERTELEPÍTŐ PROGRAMBAN ENGEDÉLYEZVE VAN-E. Lásd: "Rendszertelepítő" [a\(z\) 191 oldalon.](#page-190-0)

ELLENŐRIZZE AZ EGERET. Csatlakoztasson egy megfelelően működő egeret a számítógéphez, és próbálja ki, hogy működik-e.

#### ELLENŐRIZZE AZ EGÉR BEÁLLÍTÁSAIT.

Windows XP

- 1 Kattintson a Start→ Vezérlőpult→ Egér elemre.
- 2 Adja meg a szükséges beállításokat.

Windows Vista

- 1 Kattintson a Start <sup>(† 2</sup>→ Vezérlőpult→ Hardver és hang → Egér elemre.
- 2 Adja meg a szükséges beállításokat.

#### TELEPÍTSE ÚJRA AZ EGÉR ILLESZTŐPROGRAMJÁT.

Lásd: ["Az illesztőprogramok és segédprogramok újratelepítése" a\(z\) 98 oldalon.](#page-97-0)

FUTTASSA A HARDVER HIBAELHÁRÍTÓ ESZKÖZT. Lásd: "Az operációs [rendszer visszaállítása" a\(z\) 102 oldalon](#page-101-0).

# Hálózattal kapcsolatos problémák

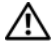

VIGYÁZAT! Az alábbi szakaszban ismertetett műveletek bármelyikének végrehajtása előtt olvassa el a Termékinformációs kézikönyvben található biztonsági előírásokat, és tartsa be azokat.

ELLENŐRIZZE A HÁLÓZATI KÁBEL CSATLAKOZÓJÁT. Győződjön meg róla, hogy a hálózati kábel megfelelően illeszkedik-e a számítógép hátoldalán lévő hálózati csatlakozóba, valamint a hálózati portba vagy eszközbe.

ELLENŐRIZZE A SZÁMÍTÓGÉP HÁTULSÓ RÉSZÉN LÁTHATÓ HÁLÓZATI JELZŐFÉNYEKET. Ha az összeköttetés-integritás jelzőfény le van kapcsolva, az azt jelenti, hogy nincs hálózati kommunikáció. Helyezze vissza a hálózati kábelt. A hálózati jelzőfények leírását lásd a következő helyen: "Vezérlők és jelzőfények" [a\(z\) 188 oldalon.](#page-187-0)

INDÍTSA ÚJRA A SZÁMÍTÓGÉPET, ÉS CSATLAKOZZON ISMÉT A HÁLÓZATHOZ.

ELLENŐRIZZE A HÁLÓZATI BEÁLLÍTÁSOKAT. Lépjen kapcsolatba a rendszergazdával, vagy a hálózatot beállító személlyel, hogy ellenőrizze, hogy a hálózat beállításai megfelelőek-e, és hogy a hálózat működik-e.

FUTTASSA A HARDVER HIBAELHÁRÍTÓ ESZKÖZT. Lásd: "Az operációs [rendszer visszaállítása" a\(z\) 102 oldalon.](#page-101-0)

# Energiával kapcsolatos problémák

VIGYÁZAT! Az alábbi szakaszban ismertetett műveletek bármelyikének végrehajtása előtt olvassa el a Termékinformációs kézikönyvben található biztonsági előírásokat, és tartsa be azokat.

#### HA A BEKAPCSOLÁSJELZŐ LÁMPA KI VAN KAPCSOLVA.

A számítógép ki van kapcsolva, vagy nem kap áramot. •

- Csatlakoztassa ismét a tápkábelt a számítógép hátulján található tápcsatlakozóba és az elektromos dugaszolóaljzatba.
- Ha a számítógép elosztósávhoz csatlakozik, ellenőrizze, hogy az elosztósáv csatlakoztatva van-e elektromos dugaszolóaljzathoz, és be van-e kapcsolva. Ezenkívül az áramellátás-védelmi eszközök, elosztók és hosszabbítók kihagyásával ellenőrizze, hogy a számítógép megfelelően elindul-e.
- Egy másik eszközzel (például egy lámpával) ellenőrizze, hogy az elektromos dugaszolóaljzat működik-e.

HA A BEKAPCSOLÁSJELZŐ LÁMPA FOLYAMATOSAN KÉK SZÍNNEL VILÁGÍT, ÉS A SZÁMÍTÓGÉP NEM VÁLASZOL: Lásd: "Bekapcsolást jelző [lámpa" a\(z\) 87 oldalon.](#page-86-0)

HA A BEKAPCSOLÁSJELZŐ LÁMPA KÉK SZÍNBEN VILLOG. A számítógép készenléti üzemmódban van. A normál üzemmódba való visszatéréshez nyomjon meg egy billentyűt a billentyűzeten, mozgassa az egeret, vagy nyomja meg a tápfeszültség gombot.

HA A BEKAPCSOLÁSJELZŐ LÁMPA FOLYAMATOSAN NARANCSSÁRGA SZÍNNEL VILÁGÍT. Feszültségzavar, vagy egy belső eszköz nem működik megfelelően. •

- Ellenőrizze, hogy a 12 V feszültségű tápcsatlakozó megfelelően csatlakozik-e az alaplaphoz (lásd: ["Az alaplap komponensei" a\(z\) 116 oldalon](#page-115-0)).
- Ellenőrizze, hogy a fő tápkábel és az elülső panel kábele megfelelően csatlakozik-e az alaplaphoz (lásd: ["Az alaplap komponensei" a\(z\) 116 oldalon](#page-115-0)).

#### HA A BEKAPCSOLÁSJELZŐ LÁMPA NARANCSSÁRGA SZÍNNEL

VILLOG. A számítógép kap elektromos áramot, de valamelyik eszköz nem megfelelően működik, vagy nem megfelelően van telepítve. •

- Távolítsa el, majd helyezze be ismét a memóriamodulokat (lásd: "Memória" [a\(z\) 122 oldalon\)](#page-121-1).
- Távolítsa el, majd helyezze be újra a kártyákat (lásd: "Kártyák" a $(z)$  127 oldalon).
- Ha lehetséges, távolítsa el, majd helyezze be ismét a grafikai kártyát (lásd: "PCI/PCI [Express kártya eltávolítása" a\(z\) 133 oldalon](#page-132-0)).

INTERFERENCIA MEGSZÜNTETÉSE. Az interferencia néhány lehetséges oka: •

- A tápkábelhez, a billentyűzethez és az egérhez tartozó hosszabbítók •
- Túl sok készülék csatlakozik az elosztóhoz •
- Ugyanahhoz az elektromos dugaszolóaljzathoz több elosztó is csatlakozik

# Nyomtatóproblémák

VIGYÁZAT! Az alábbi szakaszban ismertetett műveletek bármelyikének végrehajtása előtt olvassa el a Termékinformációs kézikönyvben található biztonsági előírásokat, és tartsa be azokat.

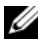

**MEGJEGYZÉS:** Ha a nyomtatóval kapcsolatban műszaki segítségre van szüksége, forduljon a nyomtató gyártójához.

ELLENŐRIZZE A NYOMTATÓ DOKUMENTÁCIÓJÁT. A telepítési és a hibaelhárítási információkat lásd a nyomtató dokumentációjában.

GYŐZŐDJÖN MEG RÓLA, HOGY A NYOMTATÓ BE VAN-E KAPCSOLVA.

# ELLENŐRIZZE A NYOMTATÓKÁBELEK CSATLAKOZÁSÁT.

- A kábelcsatlakozási információkat lásd a nyomtató dokumentációjában. •
- Győződjön meg róla, hogy a nyomtatókábelek megfelelően csatlakoznak-e a nyomtatóhoz és a számítógéphez (lásd: "Nyomtató üzembe helyezése"  $a(z)$  22 oldalon).

#### ELLENŐRIZZE AZ ELEKTROMOS DUGASZOLÓALJZATOT. Egy másik eszközzel (például egy lámpával) ellenőrizze, hogy az elektromos dugaszolóaljzat működik-e.

#### BIZONYOSODJON MEG RÓLA, HOGY A WINDOWS FELISMERI-E A NYOMTATÓT.

Windows XP

- 1 Kattintson a Start→ Vezérlőpult→ Nyomtatók és más hardverek→ Telepített nyomtatók és faxnyomtatók megtekintése elemre.
- 2 Ha a nyomtató szerepel a listán, kattintson a jobb gombbal a nyomtató ikonra.
- 3 Kattintson a Tulajdonságok→ Portok elemre. Párhuzamos nyomtató esetén ellenőrizze, hogy a Nyomtatás a következő port(ok)ra: beállítás LPT1 (Nyomtatóport) értékű legyen. USB-nyomtató esetén győződjön meg róla, hogy a Nyomtatás a következő port(ok)ra: USB értékű legyen.

Windows Vista

- 1 Kattintson a Start <sup>(+)</sup> → Vezérlőpult → Hardver és hang → Nyomtató elemre.
- 2 Ha a nyomtató szerepel a listán, kattintson a jobb gombbal a nyomtató ikonra.
- 3 Kattintson a Tulajdonságok, majd a Portok elemre.
- 4 Adja meg a szükséges beállításokat.

#### TELEPÍTSE ÚJRA A NYOMTATÓ ILLESZTŐPROGRAMJÁT.

A telepítési utasításokkal kapcsolatban lásd a nyomtató dokumentációját.

# Szkennerrel kapcsolatos problémák

VIGYÁZAT! Az alábbi szakaszban ismertetett műveletek bármelyikének végrehajtása előtt olvassa el a Termékinformációs kézikönyvben található biztonsági előírásokat, és tartsa be azokat.

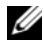

**MEGJEGYZÉS:** Ha a szkennerrel kapcsolatban műszaki segítségre van szüksége, forduljon a szkenner gyártójához.

ELLENŐRIZZE A SZKENNER DOKUMENTÁCIÓJÁT. A telepítési és a hibaelhárítási információkat lásd a szkenner dokumentációjában.

A SZKENNER ZÁROLÁSÁNAK FELOLDÁSA. Amennyiben a szkenneren zárófül vagy -gomb található, győződjön meg róla, hogy a készülék zárolása fel van oldva.

INDÍTSA ÚJRA A SZÁMÍTÓGÉPET, ÉS PRÓBÁLKOZZON ISMÉT A SZKENNER HASZNÁLATÁVAL.

# ELLENŐRIZZE A KÁBELEK CSATLAKOZÁSÁT.

- A szkenner csatlakozási információit lásd a szkenner dokumentációjában. •
- Győződjön meg róla, hogy a szkenner kábelei megfelelően csatlakoznak a szkennerhez és a számítógéphez.

#### BIZONYOSODJON MEG RÓLA, HOGY A MICROSOFT WINDOWS FELISMERI-E A SZKENNERT.

Windows XP

- 1 Kattintson a Start→ Vezérlőpult→ Nyomtatók és más hardverek→ Képolvasók és fényképezőgépek elemre.
- 2 Ha a szkenner szerepel a listán, a Windows felismeri a szkennert.

#### Windows Vista

- 1 Kattintson a Start <sup>(+)</sup> → Vezérlőpult→ Hardver és hang → Képolvasók és fényképezőgépek elemre.
- 2 Ha a szkenner szerepel a listán, a Windows felismeri a szkennert.

#### TELEPÍTSE ÚJRA A SZKENNER ILLESZTŐPROGRAMJÁT.

A telepítési utasításokkal kapcsolatban lásd a szkenner dokumentációját.

# A hanggal és a hangszórókkal kapcsolatos problémák

VIGYÁZAT! Az alábbi szakaszban ismertetett műveletek bármelyikének végrehajtása előtt olvassa el a *Termékinformációs*<br>*kézikönyvben* található biztonsági előírásokat, és tartsa be azokat kézikönyvben található biztonsági előírásokat, és tartsa be azokat.

### A hangszórók nem szólnak

 $\mathbb Z$  MEGJEGYZÉS: Valamelyik MP3-lejátszó hangerőszabályzója felülírta a Windows hangerő-beállítását. Ha korábban MP3-számokat hallgatott, ellenőrizze, hogy nem halkította vagy némította-e le a lejátszót.

ELLENŐRIZZE A HANGSZÓRÓKÁBEL CSATLAKOZÁSÁT. Győződjön meg róla, hogy a hangszórók a hozzájuk tartozó összeállítási rajzon látható módon vannak-e csatlakoztatva. Amennyiben hangkártyát vásárolt, ellenőrizze, hogy a hangszórók csatlakoztatva vannak-e a hangkártyához.

ELLENŐRIZZE, HOGY A BIOS-TELEPÍTŐPROGRAMBAN A MEGFELELŐ AUDIOMEGOLDÁS VAN-E ENGEDÉLYEZVE. Lásd: "Rendszertelepítő" [a\(z\) 191 oldalon.](#page-190-0)

GYŐZŐDJÖN MEG RÓLA, HOGY A MÉLYSUGÁRZÓ ÉS A HANGSZÓRÓK BE VANNAK-E KAPCSOLVA. Lásd a hangszórókhoz mellékelt összeállítási rajzot. Amennyiben a hangszórón hangerőszabályzók is találhatók, állítsa be megfelelően a hangerőt, a basszust és a szopránt a torzítás elkerülése érdekében.

ELLENŐRIZZE A WINDOWS HANGERŐSZABÁLYZÓT. Kattintson egyszer vagy kétszer a képernyő jobb alsó sarkában található hangszóró ikonra. Győződjön meg róla, hogy a hangerő elég erős-e, és hogy a hang nincs-e némítva.

#### HÚZZA KI A FEJHALLGATÓT A FEJHALLGATÓ CSATLAKOZÓJÁBÓL.

Amennyiben a számítógép elülső panelén található fejhallgató-csatlakozóhoz fejhallgató csatlakozik, a hangszórókból jövő hang automatikusan le van tiltva. ELLENŐRIZZE AZ ELEKTROMOS DUGASZOLÓALJZATOT. Egy másik eszközzel (például egy lámpával) ellenőrizze, hogy az elektromos dugaszolóaljzat működik-e.

SZÜNTESSE MEG AZ ESETLEGES INTERFERENCIÁT. Az interferencia kiszűréséhez kapcsolja le a közelben lévő ventilátorokat, fluoreszkáló világítótesteket vagy halogénlámpákat.

TELEPÍTSE ÚJRA A HANGKÁRTYA ILLESZTŐPROGRAMJÁT. Lásd: ["Az illesztőprogramok manuális újratelepítése" a\(z\) 100 oldalon](#page-99-0).

FUTTASSA A HARDVER HIBAELHÁRÍTÓ ESZKÖZT. Lásd: "Az operációs [rendszer visszaállítása" a\(z\) 102 oldalon.](#page-101-0)

### A fejhallgató nem szól

#### ELLENŐRIZZE A FEJHALLGATÓ KÁBELEINEK CSATLAKOZÁSÁT.

Győződjön meg róla, hogy a fejhallgatóhoz tartozó kábel megfelelően csatlakozik-e a fejhallgató csatlakozójába (lásd: ["A számítógép elölnézete" a\(z\) 13 oldalon](#page-12-0)).

ELLENŐRIZZE A WINDOWS HANGERŐSZABÁLYZÓT. Kattintson egyszer vagy kétszer a képernyő jobb alsó sarkában található hangszóró ikonra. Győződjön meg róla, hogy a hangerő elég erős-e, és hogy a hang nincs-e némítva.

ELLENŐRIZZE, HOGY A BIOS-TELEPÍTŐPROGRAMBAN A MEGFELELŐ AUDIOMEGOLDÁS VAN-E ENGEDÉLYEZVE. Lásd: "Rendszertelepítő" [a\(z\) 191 oldalon.](#page-190-0)

# Videokártyával és monitorral kapcsolatos problémák

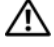

VIGYÁZAT! Az alábbi szakaszban ismertetett műveletek bármelyikének végrehajtása előtt olvassa el a *Termékinformációs*<br>*kézikönyvben* található biztonsági előírásokat, és tartsa be azokat kézikönyvben található biztonsági előírásokat, és tartsa be azokat.

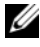

**MEGJEGYZÉS:** A hibaelhárítási eljárásokkal kapcsolatban lásd a monitor dokumentációját.

### Ha a képernyőn nincs kép

# ELLENŐRIZZE A MONITOR KÁBELEINEK CSATLAKOZÁSÁT.

 Győződjön meg róla, hogy a grafikai kábel az összeállítási rajzon látható módon csatlakozik a számítógéphez.

Amennyiben opcionális videokártya is van a számítógépben, ellenőrizze, hogy a monitorkábel a kártyához és nem az alaplapon található videocsatlakozóhoz csatlakozik.

- Amennyiben a grafikus kábelhez hosszabbítót használ, és a hosszabbító eltávolítása megoldja a problémát, a hosszabbító hibás.
- Cserélje ki a számítógéphez és a monitorhoz tartozó tápkábelt, így ellenőrizheti, hogy a tápkábel nem hibás-e.
- Ellenőrizze, hogy a csatlakozó tűi között nincs görbe vagy törött. (A monitorkábel csatlakozója esetében normális jelenség, hogy egyes tűk hiányoznak.)

#### ELLENŐRIZZE A MONITORON LÁTHATÓ TÁPFESZÜLTSÉG-FÉNYT.

Ha a bekapcsolásjelző lámpa ki van kapcsolva, nyomja meg erőteljesen a gombot a monitor bekapcsolásához. Ha a bekapcsolásjelző lámpa világít vagy villog, a monitor áram alatt van. Ha a bekapcsolásjelző lámpa villog, nyomjon le egy billentyűt a billentyűzeten, vagy mozgassa az egeret.

ELLENŐRIZZE AZ ELEKTROMOS DUGASZOLÓALJZATOT. Egy másik eszközzel (például egy lámpával) ellenőrizze, hogy az elektromos dugaszolóaljzat működik-e.

ELLENŐRIZZE A DIAGNOSZTIKAI JELZŐFÉNYEKET. Lásd: "Bekapcsolást [jelző lámpa" a\(z\) 87 oldalon](#page-86-0).

### Ha a képernyő nehezen olvasható

ELLENŐRIZZE AZ MONITOR BEÁLLÍTÁSAIT. A kontraszt és fényerő beállításával, a monitor lemágnesezésével, és a monitor-önteszt futtatásával kapcsolatos utasításokért lásd a monitor dokumentációját.

#### VIGYE TÁVOLABB A MÉLYSUGÁRZÓT A MONITORTÓL.

Ha a hangszórórendszer mélysugárzót is tartalmaz, ügyeljen rá, hogy a mélysugárzó legalább 60 cm-re legyen a monitortól.

#### TÁVOLÍTSA EL A MONITORT A KÜLSŐ ÁRAMFORRÁSOKTÓL.

A ventilátorok, fluoreszcens lámpák, halogénlámpák és más elektromos eszközök következtében a képernyőn megjelenő kép ingadozóvá válhat. Kapcsolja le a közelben lévő eszközöket az interferencia kiszűréséhez.

#### FORDÍTSA EL A MONITORT, HOGY ELKERÜLJE A NAPSÜTÉS OKOZTA CSILLOGÁST ÉS AZ ESETLEGES INTERFERENCIÁT.

#### A WINDOWS KÉPERNYŐ-BEÁLLÍTÁSAINAK MEGADÁSA.

#### Windows XP

- 1 Kattintson a Start→ Vezérlőpult→ Megjelenés és témák elemre.
- 2 Kattintson a megváltoztatni kívánt területre, vagy a Képernyő ikonra.
- 3 Próbáljon ki különböző beállításokat a Színminőség és a Képernyőfelbontás területen.

#### Windows Vista

- 1 Kattintson a Start <sup>(+2</sup>→ Vezérlőpult→ Hardver és hang→ Személyes beállítások→ Képernyő-beállítások elemre.
- 2 Adja meg a megfelelő beállításokat a Felbontás és a Színek alatt.

# Hibaelhárítási eszközök

# <span id="page-86-1"></span><span id="page-86-0"></span>Bekapcsolást jelző lámpa

#### VIGYÁZAT! Mielőtt végrehajtja az ebben a szakaszban található eljárásokat, hajtsa végre a Termékinformációs kézikönyv biztonsági utasításait.

A számítógép elülső oldalán található bekapcsológomb lámpája (kétszínű LED) világít, villog vagy nem világít a különböző állapotok jelzése céljából:

- • Ha a lámpa nem világít, a számítógép ki van kapcsolva, vagy nem kap áramot.
	- Ellenőrizze a tápkábel csatlakozását a számítógép hátulján található tápcsatlakozóhoz és az elektromos dugaszolóaljzathoz.
	- Ha a számítógép elosztóhoz van csatlakoztatva, ellenőrizze, hogy az elosztó csatlakoztatva van-e elektronos dugaszolóaljzathoz, és be van-e kapcsolva. Ezenkívül az áramellátás-védelmi eszközök, elosztók és hosszabbítók kihagyásával ellenőrizze, hogy a számítógép megfelelően elindul-e.
	- Egy másik eszközzel (például egy lámpával) ellenőrizze, hogy az elektromos aljzat működik-e.
- • Ha a bekapcsolásjelző lámpa folyamatosan kék színnel világít, és a számítógép nem válaszol:
	- Ellenőrizze, hogy a képernyő csatlakoztatva van-e, és be van-e kapcsolva.
	- Ha a képernyő csatlakoztatva van, és be van kapcsolva, olvassa el a következő részt: "Bekapcsolást jelző lámpa"  $a(z)$  87 oldalon.
- Ha a bekapcsolásjelző lámpa kék színnel villog, a számítógép készenléti üzemmódban van. A normál üzemmódba való visszatéréshez nyomjon meg egy billentyűt a billentyűzeten, mozgassa az egeret, vagy nyomja meg a bekapcsológombot. Ha a bekapcsolásjelző lámpa kék színnel világít, és a számítógép nem válaszol:
	- Ellenőrizze, hogy a képernyő csatlakoztatva van-e, és be van-e kapcsolva.
	- Ha a képernyő csatlakoztatva van, és be van kapcsolva, olvassa el a következő részt: "Bekapcsolást jelző lámpa"  $a(z)$  87 oldalon.
- Ha a bekapcsolásjelző lámpa sárga színnel villog, a számítógép kap elektromos áramot, de egy eszköz meghibásodott, vagy nem megfelelően van telepítve.
	- Távolítsa el, majd helyezze be ismét a memóriamodulokat (lásd: "Memória"  $a(z)$  122 oldalon).
	- Távolítsa el, majd helyezze be újra a kártyákat (lásd: "Kártyák" [a\(z\) 127 oldalon](#page-126-0)).
	- – Távolítsa el, majd helyezze be ismét a grafikus kártyát, ha lehetséges (lásd: ["Kártyák" a\(z\) 127 oldalon](#page-126-0)).
- Ha a bekapcsolásjelző lámpa folyamatosan sárga színnel világít, áramellátási probléma lehet, vagy egy belső eszköz nem megfelelően működik.
	- – Ellenőrizze, hogy minden tápkábel megfelelően van-e csatlakoztatva az alaplapra (lásd: ["Az alaplap komponensei" a\(z\) 116 oldalon\)](#page-115-0).
	- Ellenőrizze, hogy a fő tápkábel és az elülső panel kábele megfelelően van-e csatlakoztatva az alaplapra (lásd: "Az alaplap komponensei"  $a(z)$  116 oldalon).

# Bip kódok

Ha a monitoron nem jeleníthető meg hibaüzenet, a számítógép indításkor számos különböző hangjelzést adhat. A hangjelzések (bip kód) problémát jeleznek. Az egyik lehetséges bip kód: ismétlődő három rövid hangjelzés. Ez a kód azt jelzi, hogy valószínűleg az alaplappal van probléma.

Ha a számítógép az indításkor hangjelzést ad:

- 1 Írje le a bip kódot.
- 2 Az ok azonosításához futtassa a Dell Diagnostics programot (lásd: "Dell [Diagnostics" a\(z\) 93 oldalon\)](#page-92-1).

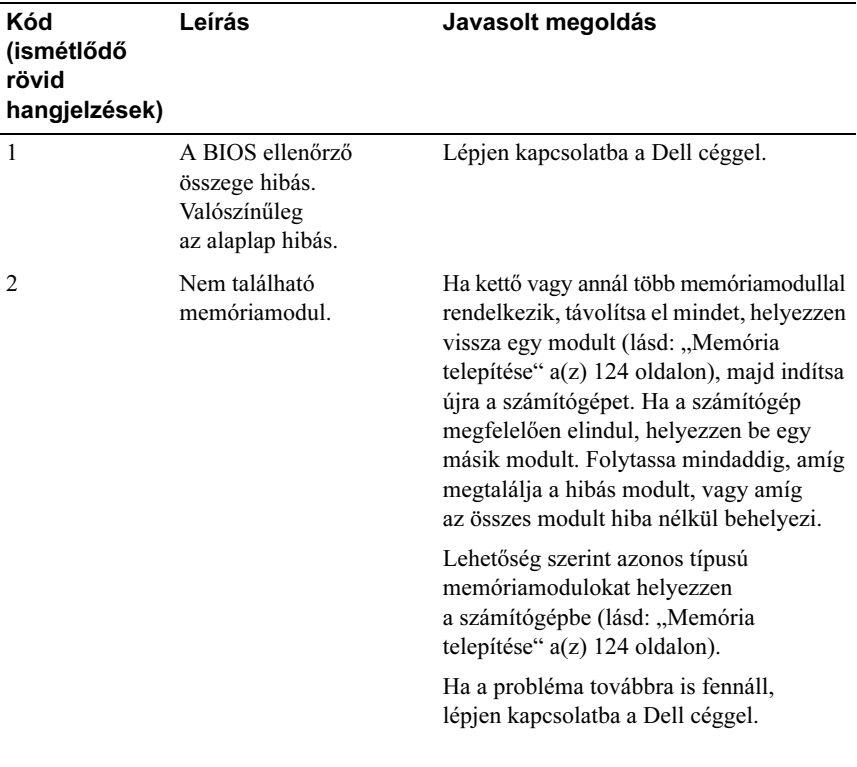

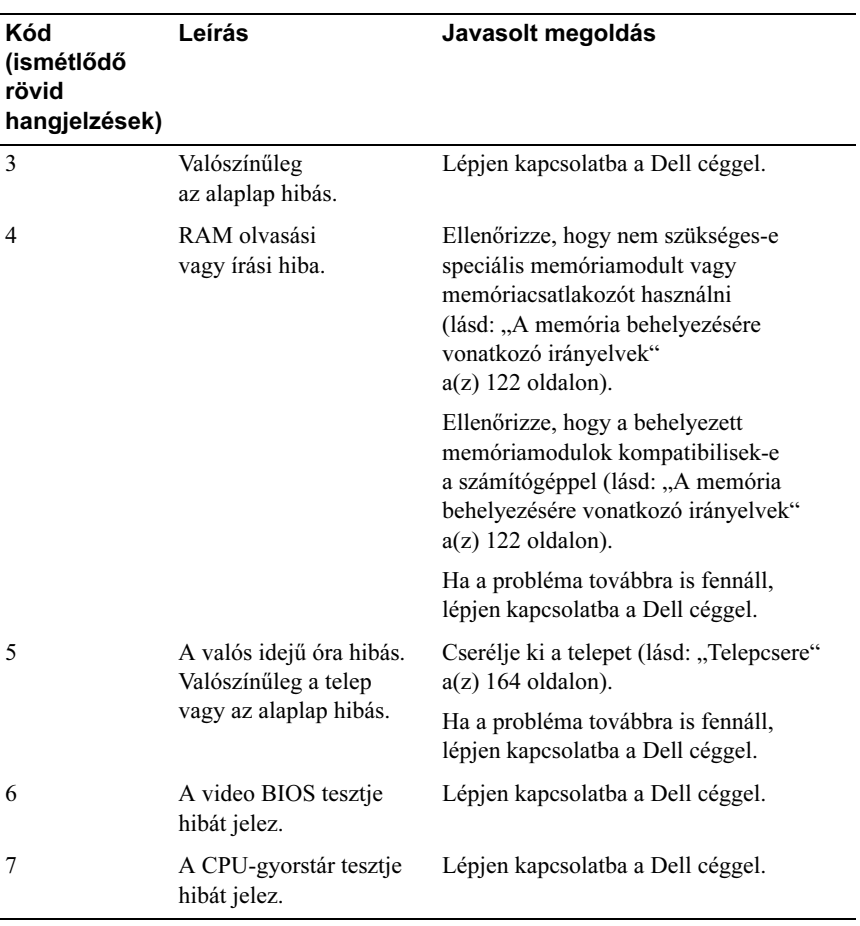

# Rendszerüzenetek

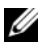

 $\mathscr U$  MEGJEGYZÉS: Ha a kapott üzenet nem található a táblázatban, keresse meg azt az operációs rendszer vagy az üzenet megjelenésekor futó program dokumentációjában.

ALERT! PREVIOUS ATTEMPTS AT BOOTING THIS SYSTEM HAVE FAILED AT CHECKPOINT [NNNN]. FOR HELP IN RESOLVING THIS PROBLEM, PLEASE NOTE THIS CHECKPOINT AND CONTACT DELL TECHNICAL SUPPORT. A számítógép három egymás utáni alkalommal sikertelenül próbálkozott a rendszerindítással, miden esetben ugyanazon hiba miatt. További segítségért lásd: ["Kapcsolatfelvétel a Dell céggel" a\(z\) 207 oldalon](#page-206-0).

CMOS CHECKSUM ERROR. Valószínűleg az alaplap hibás, vagy a valós idejű óra telepe lemerült. Cserélje ki a telepet (lásd: ["Telepcsere" a\(z\) 164 oldalon](#page-163-0)). További segítségért lásd: ["Kapcsolatfelvétel a Dell céggel" a\(z\) 207 oldalon](#page-206-0).

CPU FAN FAILURE. A CPU ventilátora hibás. Cserélje ki a CPU ventilátorát. Lásd: "A processzorhűtő ventilátor/hőnyelő-szerelvény eltávolítása" [a\(z\) 172 oldalon.](#page-171-0)

DISKETTE DRIVE 0 SEEK FAILURE. Előfordulhat, hogy egy kábel nem megfelelően van csatlakoztatva, vagy a számítógép konfigurációs adatai nem felelnek meg a hardverkonfigurációnak. Ellenőrizze a kábelek csatlakozását. További segítségért lásd: ["Kapcsolatfelvétel a Dell céggel" a\(z\) 207 oldalon](#page-206-0).

DISKETTE READ FAILURE. A hajlékonylemez hibás, vagy egy kábel meglazult. Cserélje ki a hajlékonylemezt, vagy ellenőrizze a kábelek csatlakozását.

HARD-DISK DRIVE FAILURE. A merevlemez-meghajtó bekapcsolási öntesztje hibát jelzett. Ellenőrizze a kábeleket, vagy cserélje fel a merevlemezeket. További segítségért lásd: ["Kapcsolatfelvétel a Dell céggel" a\(z\) 207 oldalon](#page-206-0).

HARD-DISK DRIVE READ FAILURE. A merevlemez-meghajtó a rendszerindítási teszten hibát jelzett. További segítségért lásd: ["Kapcsolatfelvétel a Dell céggel" a\(z\) 207 oldalon.](#page-206-0)

KEYBOARD FAILURE. A billentyűzet hibás, vagy a kábele nem megfelelően van csatlakoztatva. Lásd: ["Billentyűzettel kapcsolatos problémák" a\(z\) 70 oldalon](#page-69-0).

NO BOOT DEVICE AVAILABLE. Nincs rendszerindításra alkalmas partíció vagy merevlemez, nincs rendszerindításra alkalmas hajlékonylemez a hajlékonylemezmeghajtóban, a merevlemez- vagy a hajlékonylemez-meghajtó kábele meglazult, vagy nincs rendszerindításra alkalmas eszköz. •

- Ha a rendszerindítási eszköz a hajlékonylemez-meghajtó, ellenőrizze, hogy van-e rendszerindító lemez a meghajtóban.
- Ha a rendszerindító eszköz a merevlemez-meghajtó, ellenőrizze, hogy a kábelek csatlakoztatva vannak-e, a meghajtó megfelelően van-e telepítve, és rendszerindító eszközként van-e particionálva.
- Lépjen be a rendszer beállításaiba, és ellenőrizze, hogy a rendszerindítási sorrend helyes-e. Lásd: ["A Rendszertelepítő megnyitása" a\(z\) 191 oldalon.](#page-190-1)

NO TIMER TICK INTERRUPT. Az alaplap egy chipje nem megfelelően működik, vagy az alaplap hibás. További segítségért lásd: "Kapcsolatfelvétel a Dell céggel" [a\(z\) 207 oldalon.](#page-206-0)

NON-SYSTEM DISK OR DISK ERROR. A hajlékonylemezt cserélje ki rendszerindító operációs rendszert tartalmazóra, vagy távolítsa el a lemezt az A meghajtóból, és indítsa újra a számítógépet.

NOT A BOOT DISKETTE. Helyezzen be rendszerindító hajlékonylemezt, és indítsa újra a számítógépet.

USB OVER CURRENT ERROR. Válassza le az USB-eszközt. Az USB-eszközhöz használjon külső áramforrást.

NOTICE — HARD DRIVE SELF MONITORING SYSTEM HAS REPORTED THAT A PARAMETER HAS EXCEEDED ITS NORMAL OPERATING RANGE. DELL RECOMMENDS THAT YOU BACK UP YOUR DATA REGULARLY. A PARAMETER OUT OF RANGE MAY OR MAY NOT INDICATE A POTENTIAL HARD DRIVE PROBLEM. A S.M.A.R.T szolgáltatás vagy merevlemez-meghajtó hibás. A szolgáltatás a BIOS-beállítások között engedélyezhető és tiltható le.

# <span id="page-92-1"></span><span id="page-92-0"></span>Dell Diagnostics

VIGYÁZAT! Mielőtt végrehajtja az ebben a szakaszban található eljárásokat, hajtsa végre a Termékinformációs kézikönyv biztonsági utasításait.

# Mikor kell használni a Dell Diagnostics programot?

Ha a számítógép működésével kapcsolatos hibát tapasztal, mielőtt kapcsolatba lép a Dell műszaki segélyszolgálatával, hajtsa végre a Leállások és szoftverproblémák (lásd: ["Leállások és szoftverproblémák" a\(z\) 71 oldalon\)](#page-70-0) című részben található ellenőrzéseket, majd futtassa a Dell Diagnostics programot.

A lépések végrehajtása előtt javasolt kinyomtatni azokat.

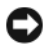

FIGYELMEZTETÉS: A Dell Diagnostics program csak Dell™ számítógépeken működik.

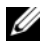

 $\mathscr U$  MEGJEGYZÉS: A Drivers and Utilities CD/DVD választható, ezért előfordulhat, hogy nem kapta meg a számítógéphez.

A számítógép konfigurációs adatainak áttekintéséhez olvassa el a következő részt: ["Rendszertelepítő" a\(z\) 191 oldalon.](#page-190-0) Ellenőrizze, hogy a tesztelni kívánt eszköz megjelenik a rendszer beállításaiban, és aktív.

Indítsa el a Dell Diagnostics programot a merevlemez-meghajtóról vagy a Drivers and Utilities CD-ről vagy DVD-ről.

# A Dell Diagnostics indítása a merevlemezről

A Dell Diagnostics a merevlemez rejtett diagnosztikai segédpartícióján található.

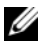

**WEGJEGYZÉS:** Ha a számítógép nem tud megjeleníteni információt a képernyőn, lásd: ["Kapcsolatfelvétel a Dell céggel" a\(z\) 207 oldalon](#page-206-0).

- 1 A számítógépet megfelelően működő elektromos aljzathoz csatlakoztassa.
- 2 Kapcsolja be (indítsa újra) a számítógépet.

3 Amikor megjelenik a DELL™ embléma, azonnal nyomja meg az <F12> billentyűt. Válassza a rendszerindító menü Diagnostics (Diagnosztika) elemét, majd nyomja meg az <Enter> billentyűt.

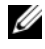

 $\mathbb Z$  MEGJEGYZÉS: Ha túl sokat vár, és megjelenik az operációs rendszer emblémája, várja meg, amíg megjelenik a Microsoft Windows asztal. Ekkor állítsa le a számítógépet, majd indítsa újra.

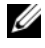

**MEGJEGYZÉS:** Ha arra vonatkozó üzenet jelenik meg, hogy nem található diagnosztikai segédpartíció, futtassa a Dell Diagnostics programot a Drivers and Utilities CD-ről vagy DVD-ről.

4 A Dell Diagnostics programnak a merevlemez-meghajtó diagnosztikai segédpartíciójáról való indításához nyomjon meg egy billentyűt.

### A Dell Diagnostics indítása a Drivers and Utilities CD-ről vagy DVD-ről

- **1** Helyezze be a *Drivers and Utilities* CD-t vagy DVD-t.
- 2 Állítsa le, majd indítsa újra a számítógépet.

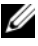

Amikor megjelenik a DELL embléma, azonnal nyomja meg az <F12> billentyűt. **MEGJEGYZES:** Ha túl sokat vár, és megjelenik az operációs rendszer emblémája, várja meg, amíg megjelenik a Microsoft Windows asztal. Ekkor állítsa le a számítógépet, majd indítsa újra.

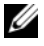

 $\mathscr U$  MEGJEGYZÉS: A következő lépésekkel csak egy alkalomra módosítja a rendszerindítási sorrendet. A következő indításkor a számítógép a rendszer beállításai között megadott eszközöknek megfelelően fog elindulni.

- 3 Amikor megjelenik a rendszerindító eszközök listája, jelölje ki a CD/DVD/CD-RW elemet, majd nyomja meg az <Enter> billentyűt.
- 4 Válassza ki a megjelenő menü Boot from CD-ROM (Rendszerindítás (CD-ROM-ról) elemét, majd nyomja meg az <Enter> billentyűt.
- 5 A CD menüjének indításához írja be az 1 értéket, a folytatáshoz pedig nyomja meg az <Enter> billentyűt.
- 6 A számozott listából válassza ki a Run the 32 Bit Dell Diagnostics (A 32 bites Dell Diagnostics futtatás) elemet. Ha a listában több verzió szerepel, válassza ki a számítógépnek megfelelő verziót.
- 7 Amikor megjelenik a Dell Diagnostics Main Menu (Főmenü) képernyője, válassza ki a futtatni kívánt tesztet.

### A Dell Diagnostics főmenüje

1 Amikor a Dell Diagnostics indítását követően megjelenik a Main Menu (Főmenü) képernyő, kattintson a megfelelő gombra.

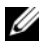

**MEGJEGYZÉS: Javasolt a Test System (Rendszer tesztelése) gombra** kattintani a számítógép teljes teszteléséhez.

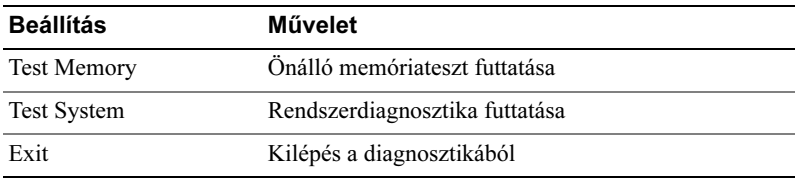

2 Ha a főmenü Test System (Rendszer tesztelése) elemét választja, az alábbi menü jelenik meg:

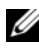

**MEGJEGYZÉS:** A számítógép eszközeinek alaposabb ellenőrzése érdekében javasolt az alábbi menü Extended Test (Kibővített teszt) elemét választani.

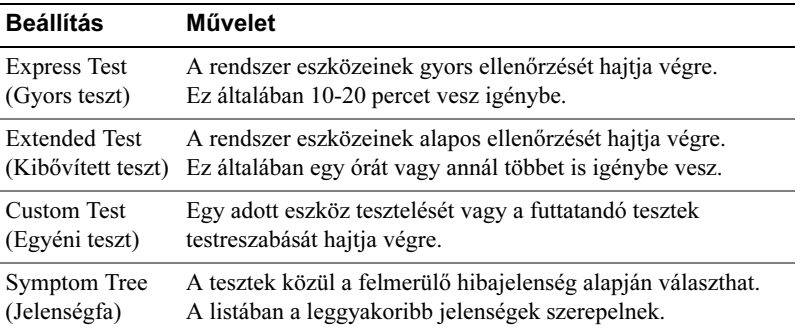

3 Ha a teszt során hiba történik, egy hibaüzenet jelenik meg, amely tartalmazza a hiba kódját és leírását. Írja le a kódot és a leírást, majd olvassa el a következő részt: ["Kapcsolatfelvétel a Dell céggel" a\(z\) 207 oldalon.](#page-206-0)

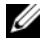

**MEGJEGYZÉS:** A számítógép szervizcímkéje minden tesztképernyő tetején megtalálható. Amikor kapcsolatba lép a Dell ügyfélszolgálatával, kérni fogják a szervizcímke kódját.

4 Ha egy tesztet a Custom Test (Egyéni teszt) vagy a Symptom Tree (Jelenségfa) elem kiválasztásával hajtja végre, további információért kattintson az alábbi táblázatban található lapok egyikére.

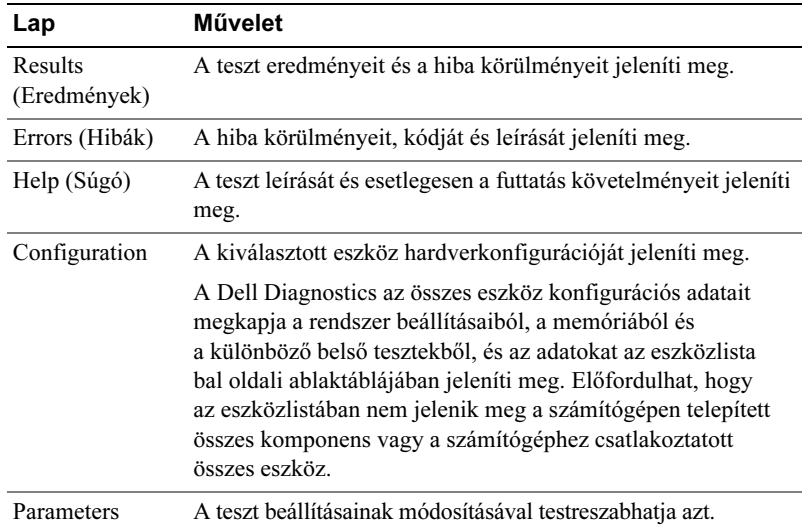

- 5 A tesztek befejezését követően zárja be a teszt képernyőjét, ekkor visszatér a Main Menu (Főmenü) képernyőre. A Dell Diagnostics programból való kilépéshez és a számítógép újraindításához zárja be a Main Menu (Főmenü) képernyőt.
- 6 Vegye ki a meghajtóból a Drivers and Utilities CD-t vagy DVD-t (ha szükséges).

# Illesztőprogramok

# Mi az illesztőprogram?

Az illesztőprogram az eszközt (például nyomtató, egér, billentyűzet) vezérlő program. Minden eszközhöz szükség van illesztőprogramra.

Az illesztőprogram közvetítőként működik az eszköz és az azt használó más programok között. Minden eszköz rendelkezik egy speciális parancskészlettel, amelyet csak a saját illesztőprogramja ismer fel.

A megvásárolt Dell számítógépen a szükséges illesztőprogramok már telepítve vannak, további telepítésre és konfigurálásra nincs szükség.

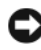

**C** FIGYELMEZTETÉS: A Drivers and Utilities CD/DVD tartalmazhat olyan illesztőprogramokat az operációs rendszerhez, amelyek nincsenek telepítve a számítógépen. Mindig az operációs rendszernek megfelelő illesztőprogramot telepítse.

Számos illesztőprogram (például a billentyűzeté) a Microsoft Windows operációs rendszer része. A következő esetekben lehet szükség illesztőprogram telepítésére:

- Az operációs rendszer frissítéséhez
- Az operációs rendszer újratelepítésekor
- •Új eszköz csatlakoztatásakor és telepítésekor

# Az illesztőprogram azonosítása

Ha egy eszköz hibát jelez, állapítsa meg, hogy az illesztőprogram okozza-e a problémát, és ha szükséges, frissítse azt.

Windows XP

- 1 Kattintson a Start menü Vezérlőpult parancsára.
- 2 A Válasszon kategóriát ablakban kattintson a Teljesítmény és karbantartás Rendszer Hardver Eszközkezelő elemre.
- 3 Az eszközök listájában az eszköz neve mellett keressen felkiáltójelet (körben látható [!] jel).

Ha egy eszköz neve mellett ilyen jelet talál, előfordulhat, hogy újra kell telepítenie az illesztőprogramot, vagy újat kell telepítenie (lásd: "Az illesztőprogramok és segédprogramok újratelepítése" [a\(z\) 98 oldalon](#page-97-1)).

#### Windows Vista

- 1 Kattintson a Start → Számítógép→ Rendszertulajdonságai→ Eszközkezelő elemre.
	-

**MEGJEGYZÉS: Megjelenhet a Felhasználói fiókok felügyelete** ablak. Ha a számítógépen rendszergazdaként van bejelentkezve, kattintson a Folytatás gombra. Ha nem, a folytatáshoz kérje a rendszergazda segítségét.

2 A listában keressen olyan eszközt, amelynek ikonján felkiáltójel (sárga körben [!] jel) található.

Ha egy eszköz neve mellett ilyen jelet talál, előfordulhat, hogy újra kell telepítenie az illesztőprogramot, vagy újat kell telepítenie (lásd: "Az illesztőprogramok és segédprogramok újratelepítése" [a\(z\) 98 oldalon\)](#page-97-1).

# <span id="page-97-1"></span><span id="page-97-0"></span>Az illesztőprogramok és segédprogramok újratelepítése

FIGYELMEZTETÉS: A Dell támogatási webhelyén (support.dell.com) és a Drivers and Utilities CD-n vagy DVD-n a Dell számítógépekhez készült illesztőprogramok találhatók. Ha más forrásból származó illesztőprogramot telepít, előfordulhat, hogy a számítógép nem megfelelően fog működni.

### A Windows eszközillesztőprogram-visszaállítási szolgáltatásának használata

Ha egy illesztőprogram telepítését vagy frissítését követően a számítógépen hiba történik, a Windows eszközillesztőprogram-visszaállítási szolgáltatásával az előzőleg telepített verzióval helyettesítheti a programot.

Windows XP

- 1 Kattintson a Start gombra, majd a Vezérlőpult parancsra.
- 2 Válassza a Válasszon kategóriát→ Teljesítmény és karbantartás→ Rendszer→ Rendszertulajdonságok→ Hardver→ Eszközkezelő elemet.
- 3 Kattintson a jobb gombbal arra az eszközre, amelyhez az új illesztőprogramot telepítette, majd kattintson a Tulajdonságok gombra.
- 4 Kattintson az Illesztőprogram fülre, majd a Visszaállítás gombra.

#### Windows Vista

1 Kattintson a Start → Számítógép→ Rendszertulajdonságai→ Eszközkezelő elemre.

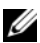

- $\mathscr U$  MEGJEGYZÉS: Megjelenhet a Felhasználói fiókok felügyelete ablak. Ha a számítógépen rendszergazdaként van bejelentkezve, kattintson a Folytatás gombra. Ha nem, az eszközkezelő megjelenítéséhez kérje a rendszergazda segítségét.
- 2 Kattintson a jobb gombbal arra az eszközre, amelyhez az új illesztőprogramot telepítette, majd kattintson a Tulajdonságok gombra.
- 3 Kattintson az Illesztőprogram fülre, majd a Visszaállítás gombra.

Ha az eszköz-illesztőprogram visszaállítása nem oldja meg a problémát, a Rendszer-visszaállítás szolgáltatás (lásd: "Az operációs rendszer visszaállítása" [a\(z\) 102 oldalon](#page-101-1)) segítségével állítsa vissza a számítógépet az új illesztőprogram telepítése előtti állapotba.

### A Drivers and Utilities CD vagy DVD használatával

Ha az eszköz-illesztőprogram visszaállítása és a Rendszer-visszaállítás (lásd: ["Az operációs rendszer visszaállítása" a\(z\) 102 oldalon](#page-101-1)) nem oldja meg a problémát, telepítse ismét az illesztőprogramot a Drivers and Utilities CD-ről vagy DVD-ről.

1 Jelenítse meg a Windows asztalt, és helyezze be a Drivers and Utilities CD-t vagy DVD-t.

Ha első alkalommal használja a Drivers and Utilities CD-t vagy DVD-t, folytassa a következővel: [2. lépés](#page-98-0). Ha nem, folytassa a következővel: [5. lépés](#page-99-1).

- <span id="page-98-0"></span>2 Amikor a *Drivers and Utilities* CD vagy DVD telepítőprogramja elindul, kövesse a képernyőn megjelenő utasításokat.
- 3 Amikor megjelenik Az InstallShield varázsló futása befejeződött ablak, vegye ki a Drivers and Utilities CD-t vagy DVD-t, és a számítógép újraindításához kattintson a Befejezés gombra.

<span id="page-99-1"></span>4 Amikor megjelenik a Windows asztal, helyezze be ismét a Drivers and Utilities CD-t vagy DVD-t. 5A Welcome Dell System Owner (Üdvözöljük a Dell rendszer felhasználóját) képernyőn kattintson a Next (Tovább) gombra.

 $\mathbb Z$  MEGJEGYZÉS: A Drivers and Utilities CD-n vagy DVD-n csak a számítógéppel telepítve kapott hardverek illesztőprogramjai jelennek meg. Ha további hardvert telepített, előfordulhat, hogy annak illesztőprogramja nem jelenik meg a Drivers and Utilities CD vagy DVD behelyezésével. Ha a megfelelő illesztőprogramok nem jelennek meg, lépjen ki a Drivers and Utilities CD vagy DVD programjából. Az illesztőprogramokkal kapcsolatos információt az eszközhöz kapott dokumentációban talál.

Megjelenik egy üzenet azzal kapcsolatban, hogy a Drivers and Utilities CD vagy DVD hardvereket észlel a számítógépen.

A számítógép által használt illesztőprogramok automatikusan megjelennek a My Drivers — The Drivers and Utilities media has identified these components in your system (Saját illesztőprogramok — a Drivers and Utilities CD vagy DVD által azonosított komponensek) ablakban.

6 Kattintson az újratelepíteni kívánt illesztőprogramra, majd kövesse a képernyőn megjelenő utasításokat.

Ha egy adott illesztőprogram nem szerepel a listában, az nem szükséges az operációs rendszer számára.

### <span id="page-99-0"></span>Az illesztőprogramok manuális újratelepítése

Miután kibontotta az illesztőprogramot a Drivers and Utilities CD-ről vagy DVD-ről a merevlemez-meghajtóra, szükség lehet az illesztőprogram manuális frissítésére.

### Windows XP

- 1 Kattintson a Start menü Vezérlőpult parancsára.
- 2 A Válasszon kategóriát ablakban kattintson a Teljesítmény és karbantartás→ Rendszer→ Rendszertulajdonságok→ Hardver→ Eszközkezelő elemre.
- 3 Kattintson duplán az eszköztípusra, amelyhez illesztőprogramot szeretne telepíteni.
- 4 Kattitnson a jobb gombbal az eszközre, amelyhez az illesztőprogramot telepíteni szeretné, majd kattintson a Tulajdonságok parancsra.
- 5 Kattintson az Illesztőprogram→ Frissítés→ Telepítsen listából vagy adott helyről (haladóknak)→ Tovább elemre.
- 6 Jelölje be a Szerepeljen a keresésben az alábbi hely jelölőnégyzetet, kattintson a Tallózás gombra, és keresse meg az illesztőprogram fájljait a merevlemez-meghajtón.
- 7 Amikor megjelenik a megfelelő illesztőprogram neve, kattintson a Tovább gombra.
- 8 Kattintson a Befejezés gombra, és indítsa újra a számítógépet.

#### Windows Vista

- 1 Kattintson a Start  $\bigoplus$  → Számítógép→ Rendszer tulajdonságai→ Eszközkezelő elemre.
	- $\mathscr U$  MEGJEGYZÉS: Megjelenhet a Felhasználói fiókok felügyelete ablak. Ha a számítógépen rendszergazdaként van bejelentkezve, kattintson a Folytatás gombra. Ha nem, az eszközkezelő megjelenítéséhez kérje a rendszergazda segítségét.
- 2 Kattintson duplán az eszköztípusra, amelyhez illesztőprogramot szeretne telepíteni (például Hang-, video- és játék vezérlők).
- 3 Kattintson duplán az eszköz nevére, amelyhez illesztőprogramot szeretne telepíteni.
- 4 Kattintson az Illesztőprogram→ Frissítés→ Illesztőprogramok keresése a számítógépen elemre.
- 5 Kattintson a Tallózás gombra, és keresse meg a helyet, ahová az illesztőprogram fájljait korábban másolta.
- 6 Amikor megjelenik a megfelelő illesztőprogram neve, kattintson rá.
- 7 Kattintson az  $OK \rightarrow Two$ ább $\rightarrow$  Befejezés elemre, majd indítsa újra a számítógépet.

# <span id="page-101-1"></span><span id="page-101-0"></span>Az operációs rendszer visszaállítása

Az operációs rendszert az alábbi módszerekkel állíthatja vissza:

- A Rendszer-visszaállítás szolgáltatás az adatfájlok módosítása nélkül visszaállítja a számítógépet egy korábbi állapotba. Az operációs rendszer visszaállítása és az adatfájlok megőrzése érdekében először ezt a szolgáltatást használja.
- • A Symantec Dell PC Restore programja (Windows XP esetében) és a Dell Factory Image Restore program (Windows Vista esetében) visszaállítja a merevlemez-meghajtót a számítógép megvásárlásakor tapasztalt állapotba. Mindkét program véglegesen törli a merevlemezmeghajtón található összes adatot, és eltávolítja a számítógép megvásárlását követően telepített programokat. A Dell PC Restore és a Dell Factory Image Restore programot csak akkor használja, ha a Rendszer-visszaállítás szolgáltatás nem oldja meg a problémát.
- • Ha a számítógéphez megkapta az Operating System lemezét, annak segítségével is visszaállíthatja az operációs rendszert. Az Operating System lemezének használatával azonban szintén törli a merevlemez-meghajtón található összes adatot. A lemezt *csak* akkor használja, ha a Rendszervisszaállítás szolgáltatás nem oldja meg az operációs rendszer problémáját.

### <span id="page-101-2"></span>A Microsoft Windows Rendszer-visszaállítás szolgáltatásának használata

Ha a hardver, a szoftver vagy az egyéb rendszerbeállítások módosítása során a számítógép nem megfelelő működési állapotba kerül, a Windows operációs rendszer Rendszer-visszaállítás szolgáltatásával a számítógépet visszaállíthatja egy korábbi működési állapotba (az adatfájlok módosítása nélkül). A Rendszervisszaállítás szolgáltatással végrehajtott módosítások teljes mértékben visszavonhatók.

FIGYELMEZTETÉS: Az adatfájlokról rendszeresen készítsen biztonsági másolatot. A Rendszer-visszaállítás nem figyeli és nem állítja helyre az adatfájlokat.

**ZA MEGJEGYZÉS:** A dokumentumban szereplő lépések a Windows alapértelmezett nézetének használatát feltételezik, ezért ha a Dell számítógépet a Windows klasszikus nézetére állította be, előfordulhat, hogy egyes lépések nem hajthatók végre az itt szereplő módon.

#### A Rendszer-visszaállítás indítása

FIGYELMEZTETÉS: Mielőtt a számítógépet visszaállítja egy korábbi működési állapotba, mentsen és zárjon be minden megnyitott fájlt, és lépjen ki minden megnyitott programból. A rendszer-visszaállítás befejezéséig ne módosítson, ne nyisson meg és ne töröljön semmilyen fájlt és programot.

Windows XP

- 1 Kattintson a Start→ Minden program→ Kellékek→ Rendszereszközök→ Rendszer-visszaállítás elemre.
- 2 Jelölje be A számítógép visszaállítása egy korábbi időpontra vagy a Visszaállítási pont létrehozása választógombot.
- 3 Kattintson a Tovább gombra, és kövesse a képernyőn megjelenő utasításokat.

Windows Vista

- **1** Kattintson a Start  $\bigoplus$  gombra.
- 2 A Keresés megkezdése mezőbe írja be a System Restore (Rendszervisszaállítás) szöveget, és nyomja le az <Enter> billentyűt.

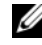

- **MEGJEGYZÉS:** Megjelenhet a Felhasználói fiókok felügyelete ablak. Ha a számítógépen rendszergazdaként van bejelentkezve, kattintson a Folytatás gombra. Ha nem, a művelet végrehajtásához kérje a rendszergazda segítségét.
- 3 Kattintson a Tovább gombra, és kövesse a képernyőn megjelenő utasításokat.

Ha a Rendszer-visszaállítás nem oldja meg a problémát, visszavonhatja az utolsó rendszer-visszaállítást.

#### Az utolsó rendszer-visszaállítás visszavonása

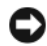

FIGYELMEZTETÉS: Mielőtt visszavonja az utolsó rendszer-visszaállítást, mentsen és zárjon be minden megnyitott fájlt, és lépjen ki minden megnyitott programból. A rendszer-visszaállítás befejezéséig ne módosítson, ne nyisson meg és ne töröljön semmilyen fájlt és programot.

Windows XP

- 1 Kattintson a Start→ Minden program→ Kellékek→ Rendszereszközök→ Rendszer-visszaállítás elemre.
- 2 Kattintson A legutóbbi visszaállítás visszavonása elemre, majd a Tovább gombra.

Windows Vista

- 1 Kattintson a Start **F** gombra.
- 2 A Keresés megkezdése mezőbe írja be a System Restore (Rendszervisszaállítás) szöveget, és nyomja le az <Enter> billentyűt.
- 3 Kattintson A legutóbbi visszaállítás visszavonása elemre, majd a Tovább gombra.

### A rendszer-visszaállítás engedélyezése

**MEGJEGYZÉS:** A Windows Vista akkor sem tiltja le a rendszervisszaállítást, ha kevés a rendelkezésre álló lemezterület. Ezért az alábbi lépések csak a Windows XP rendszerre vonatkoznak.

Ha a Windows XP rendszer újratelepítésekor 200 MB-nál kisebb terület áll rendelkezésre a merevlemezen, a rendszer automatikusan letiltja a rendszervisszaállítást.

Annak megállapítása, hogy a rendszer-visszaállítás engedélyezve van-e:

- 1 Kattintson a Start→ Vezérlőpult→ Teljesítmény és karbantartás→ Rendszer elemre.
- 2 Kattintson A rendszer visszaállítása fülre, és törölje A rendszervisszaállítás kikapcsolása az összes meghajtón jelölőnégyzet jelölését.

### A Dell PC Restore és a Dell Factory Image Restore használatával

FIGYELMEZTETÉS: A Dell PC Restore és a Dell Factory Image Restore használatával véglegesen törli a merevlemez-meghajtón található összes adatot, és eltávolítja a számítógép megvásárlását követően telepített programokat és illesztőprogramokat. Ha lehetséges, a programok használata előtt készítsen biztonsági másolatot az adatokról. A PC Restore és a Dell Factory Image Restore programot csak akkor használja, ha a Rendszer-visszaállítás szolgáltatás nem oldja meg a problémát.

**MEGJEGYZÉS:** Előfordulhat, hogy a Dell PC Restore (Symantec) és a Dell Factory Image Restore bizonyos országokban vagy bizonyos számítógépekhez nem szerezhető be.

A Dell PC Restore (Windows XP) és a Dell Factory Image Restore (Windows Vista) programot csak legvégső esetben használja számítógép visszaállítására. Ezek a programok a merevlemez-meghajtót a számítógép megvásárláskor tapasztalható működési állapotba állítják vissza. A számítógéphez ezt követően adott programokat és fájlokat (beleértve az adatfájlokat is) véglegesen törlik a merevlemez-meghajtóról. Az adatfájlok közé tartoznak a dokumentumok, számolótáblák, e-mail üzenetek, digitális fényképek, zenefájlok, stb. Ha lehetséges, a PC Restore és a Factory Image Restore használata előtt készítsen biztonsági másolatot az összes adatról.

#### Windows XP: Dell PC Restore

A PC Restore használata:

1 Kapcsolja be a számítógépet.

A rendszerindítás során kék színű sáv jelenik meg a képernyő tetején www.dell.com felirattal.

2 Amint a kék sáv megjelenik, azonnal nyomja meg a <Ctrl><F11> billentyűkombinációt.

Ha nem nyomja meg időben a <Ctrl><F11> billentyűkombinációt, az elindulást követően indítsa újra a számítógépet.

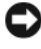

FIGYELMEZTETÉS: Ha nem szeretné futtatni a PC Restore programot, kattintson a Reboot (Újraindítás) elemre.

- 3 Kattintson a Restore (Visszaállítás), majd a Confirm (Megerősítés) elemre. A visszaállítás körülbelül 6-10 percet vesz igénybe.
- 4 Amikor a program kéri, a számítógép újraindításához kattintson a Finish (Befejezés) elemre.

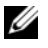

**MEGJEGYZÉS:** Ne állítsa le a számítógépet manuálisan. Kattintson a Finish (Befejezés) elemre, és várja meg a teljes újraindítást.

5 Amikor a program kéri, kattintson a Yes (Igen) elemre.

A számítógép újraindul. Mivel a program a számítógépet az eredeti állapotba állítja vissza, a megjelenő képernyő (például végfelhasználói licencszerződés) megegyezik a számítógép első bekapcsolásakor megjelenővel.

6 Kattintson a Next (Tovább) gombra.

Megjelenik a System Restore (Rendszer-visszaállítás) képernyő, és a számítógép újraindul.

- 7 Az újraindítás után kattintson az OK elemre.
- A PC Restore program eltávolítása:
- FIGYELMEZTETÉS: A Dell PC Restore merevlemezről történő eltávolításával véglegesen törli a PC Restore segédprogramot a számítógépről. A Dell PC Restore eltávolítását követően nem használhatja azt a számítógép operációs rendszerének visszaállításához.

A Dell PC Restore segítségével a merevlemez-meghajtót visszaállíthatja a számítógép megvásárlásakor tapasztalható állapotba. A PC Restore programot nem javasolt eltávolítani a számítógépről (merevlemez-terület felszabadítása céljából sem). Ha a PC Restore programot eltávolítja a merevlemez-meghajtóról, később nem vonhatja vissza a műveletet, és a PC Restore programmal nem állíthatja vissza a számítógép operációs rendszerének eredeti állapotát.

- 1 Jelentkezzen be a számítógépre helyi rendszergazdaként.
- 2 A Microsoft<sup>®</sup> Windows<sup>®</sup> Intézőben lépjen a c:\dell\utilities\DSR mappába.

3 Kattintson duplán a DSRIRRemv2.exe fájlnévre.

Ø MEGJEGYZÉS: Ha nem helyi rendszergazdaként jelentkezik be, megjelenik egy üzenet, amely arra figyelmezteti, hogy rendszergazdaként kell bejelentkeznie. Kattintson a Quit (Kilépés) elemre, majd jelentkezzen be helyi rendszergazdaként.

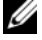

**MEGJEGYZÉS:** Ha a PC Restore partíciója nem létezik a számítógép merevlemez-meghajtóján, megjelenik egy üzenet arra vonatkozóan, hogy a partíció nem található. Kattintson a Quit (Kilépés) elemre. A törölni kívánt partíció nem található.

- 4 A PC Restore partíciójának merevlemez-meghajtóról való eltávolításához kattintson az OK gombra.
- 5 Amikor megjelenik a megerősítést kérő üzenet, kattintson a Yes (Igen) elemre.

A rendszer törölte a PC Restore partícióját, és az újonnan felszabadított lemezterületet hozzáadta a merevlemez-meghajtó szabad területéhez.

- 6 a Windows Intézőben kattintson a jobb gombbal a Helyi lemez (C:) elemre, kattintson a Tulajdonságok parancsra, és ellenőrizze, hogy a Szabad terület értékéhez hozzáadta-e a felszabadított terület mennyiségét.
- 7 Kattintson a Finish (Befejezés) elemre a PC Restore Removal ablak bezárásához, majd indítsa újra a számítógépet.

### Windows Vista: Dell Factory Image Restore

A Factory Image Restore használata:

- 1 Kapcsolja be a számítógépet. Amikor megjelenik a Dell embléma, nyomja meg többször az <F8> billentyűt a Vista speciális rendszerindítási beállításainak megjelenítéséhez.
- 2 Válassza a Számítógép javítása elemet.

Megjelenik a Rendszer-helyreállítási beállítások ablak.

- 3 Válasszon billentyűzet-elrendezést, majd kattintson a Tovább gombra.
- 4 A helyreállítási beállítások megjelenítéséhez jelentkezzen be helyi felhasználóként. A parancssor megjelenítéséhez írja be a administrator (endszergazda) nevet a Felhasználónév mezőbe, majd kattintson az OK gombra.

5 Kattintson a Dell Factory Image Restore elemre.

**MEGJEGYZÉS:** A konfigurációtól függően előfordulhat, hogy ki kell választania a Dell Factory Tools (Dell gyári eszközök), majd a Dell Factory Image Restore elemet.

Megjelenik a Dell Factory Image Restore üdvözlőképernyője.

**6** Kattintson a **Next** (Tovább) gombra.

Megjelenik a Confirm Data Deletion (Adatok törlésének megerősítése) képernyő.

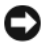

FIGYELMEZTETÉS: Ha nem szeretné futtatni a Factory Image Restore programot, kattintson a Cancel (Mégse) elemre.

7 Jelölje be a jelölőnégyzetet annak megerősítéséhez, hogy folytatni szeretné a merevlemez-meghajtó újraformázását, és a rendszer szoftvereit vissza szeretné állítani a gyári állapotba, majd kattintson a Next (Tovább) gombra.

Megkezdődik a visszaállítás, ami öt vagy több percet is igénybe vehet. Amikor a rendszer az operációs rendszert és a gyári telepítésű alkalmazásokat visszaállította a gyári állapotba, megjelenik egy üzenet.

8 A rendszer újraindításához kattintson a **Finish** (Befejezés) elemre.

### Az operációs rendszer adathordozójának használatával

### Mielőtt hozzálát

Ha egy újonnan telepített illesztőprogram hibájának javítása céljából felmerült a Windows operációs rendszer újratelepítésének lehetősége, először próbálkozzon meg a Windows eszközillesztőprogram-visszaállítási szolgáltatásával. Lásd: "Az illesztőprogramok és segédprogramok újratelepítése" [a\(z\) 98 oldalon](#page-97-1). Ha az eszköz-illesztőprogram visszaállítása nem oldja meg a problémát, a Rendszer-visszaállítás szolgáltatás segítségével állítsa vissza az operációs rendszert az új eszköz-illesztőprogram telepítése előtti állapotba. Lásd: "A Microsoft Windows Rendszer-visszaállítás szolgáltatásának használata" [a\(z\) 102 oldalon](#page-101-2).

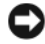

FIGYELMEZTETÉS: A telepítés előtt készítsen biztonsági másolatot az elsődleges merevlemez-meghajtón található összes adatfájlról. Az elsődleges merevlemez-meghajtó általában a számítógép által észlelt első meghajtó.
A Windows újratelepítéséhez az alábbiakra van szüksége:

- A Dell™ Operating System tartalmazó adathordozójára
- •A Dell Drivers and Utilities CD-re vagy DVD-re

**MEGJEGYZES:** A Dell *Drivers and Utilities* CD/DVD a számítógép<br>összeszerelésekor telepített illesztőprogramokat tartalmazza. A De összeszerelésekor telepített illesztőprogramokat tartalmazza. A Dell<br>*Drivers and Htilities* CD/DVD segítségével töltbeti be a szükséges Drivers and Utilities CD/DVD segítségével töltheti be a szükséges illesztőprogramokat. Attól függően, hogy a számítógépet melyik régióból rendelte, illetve hogy kérte-e a megfelelő adathordozót, előfordulhat, hogy a Dell Drivers and Utilities CD-t vagy DVD-t és az Operating System adathordozóját nem kapta meg a számítógéppel.

#### A Windows XP és a Windows Vista újratelepítése

Az újratelepítés 1-2 órát vehet igénybe. Az operációs rendszer újratelepítését követően az eszköz-illesztőprogramokat, a víruskereső programokat és az egyéb szoftvereket is újra kell telepítenie.

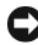

FIGYELMEZTETÉS: Az Operating System adathordozóján megtalálhatók a Windows XP újratelepítési lehetőségei. Egyes lehetőségekkel felülírhatja a fájlokat, és módosíthatja a merevlemez-meghajtón telepített programokat. Ezért a Windows XP rendszert csak akkor telepítse újra, ha a Dell műszaki támogatási képviselője erre utasítja.

- 1 Mentsen és zárjon be minden megnyitott fájlt, valamint lépjen ki minden megnyitott programból.
- **2** Helyezze be az *Operating System* lemezét.
- 3 Kattintson a Kilépés elemre, amikor a Install Windows (Windows telepítése) üzenet megjelenik.
- 4 Indítsa újra a számítógépet.

Amikor megjelenik a DELL embléma, azonnal nyomja meg az <F12> billentyűt.

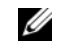

 $\mathscr{U}$  MEGJEGYZÉS: Ha túl sokat vár, és megjelenik az operációs rendszer emblémája, vária meg, amíg megjelenik a Microsoft® Windows® asztal. Ekkor állítsa le a számítógépet, majd indítsa újra.

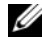

 $\mathscr{U}$  MEGJEGYZÉS: A következő lépésekkel csak egy alkalomra módosítja a rendszerindítási sorrendet. A következő indításkor a számítógép a rendszer beállításai között megadott eszközöknek megfelelően fog elindulni.

- 5 Amikor megjelenik a rendszerindító eszközök listája, jelölje ki a CD/DVD/ CD-RW Drive (CD-/DVD-/CD-RW-meghajtó) elemet, majd nyomja meg az <Enter> billentyűt.
- 6 Nyomjon meg egy billentyűt a rendszer CD-ROM-ról indításához.
- 7 A telepítés befejezéséhez kövesse a képernyőn megjelenő utasításokat.

#### A szoftver- és hardverhibák elhárítása

Ha a rendszer egy eszközt az operációs rendszer telepítése során észlel, vagy az észlelést követően nem megfelelően konfigurálja, a Hardver hibaelhárító szolgáltatással oldhatja meg az inkompatibilitást.

Windows XP

- 1 Kattintson a Start gombra, majd kattintson a Súgó és támogatás parancsra.
- 2 Írja be a hardware troubleshooter (hardver hibaelhárító) szöveget a Keresés mezőbe, majd a keresés megkezdéséhez kattintson a nyílra.
- 3 Kattintson a Hardver hibaelhárító hivatkozásra a Keresés eredménye listában.
- 4 A Hardver hibaelhárító listában jelölje be a Fel szeretném oldani a számítógépen található hardverütközéseket választógombot, majd kattintson a Tovább gombra.

Windows Vista

- 1 Kattintson a Start <sup>(+ 3</sup> gombra, majd kattintson a Súgó és támogatás parancsra.
- 2 Írja be a hardware troubleshooter (hardver hibaelhárító) szöveget a keresőmezőbe, majd nyomja meg az <Enter> billentyűt a keresés megkezdéséhez.
- 3 Az eredmények között kattintson a problémát leginkább leíró hivatkozásra, majd kövesse a megjelenő lépéseket.

# Alkatrészek eltávolítása és telepítése

VIGYÁZAT! A fejezetben ismertetett alkatrészek között akad olyan, amelyet kizárólag hivatalos szerviz szakember cserélhet, ezeket a felhasználó saját kezűleg nem cserélheti.

### <span id="page-110-0"></span>Mielőtt hozzálát

Ez a fejezet az alkatrészek számítógépből való eltávolításának, illetve az alkatrészek számítógépbe való telepítésének műveletét ismerteti. Hacsak másként nincs jelezve, valamennyi művelet során feltételezzük az alábbi feltételek meglétét:

- •Már végrehajtotta az ["A számítógép kikapcsolása" a\(z\) 112 oldalon](#page-111-0) és a ["A számítógép belsejében való munkavégzés előtt" a\(z\) 112 oldalon](#page-111-1) részben jelölt lépéseket.
- • Elolvasta a Dell™ Termékinformációs kézikönyvben szereplő biztonsági előírásokat.
- • Az alkatrészeket az eltávolítási művelet lépéseinek fordított sorrendben történő végrehajtásával lehet kicserélni, a külön vásárolt alkatrészeket pedig ugyanígy lehet telepíteni.

#### Célszerszámok

A dokumentumban jelölt műveletek során az alábbi célszerszámokra lehet szüksége:

- •Kisméretű lapos csavarhúzó
- •Kisméretű csillagfejű csavarhúzó
- •Kisméretű műanyag kihúzótoll
- • A Dell támogatási webhelyéről, a support.dell.com címről letölthető Flash BIOS végrehajtható kódot frissítő program

#### <span id="page-111-0"></span>A számítógép kikapcsolása

- FIGYELMEZTETÉS: Az adatvesztés megakadályozása érdekében a számítógép kikapcsolása előtt mentsen és zárjon be minden megnyitott fájlt, valamint lépjen ki minden megnyitott programból.
	- 1 Mentsen és zárjon be minden megnyitott fájlt, valamint lépjen ki minden megnyitott programból.
	- 2 Állítsa le az operációs rendszert:
		- • Windows XP operációs rendszer esetén: kattintson a Start gombra, majd a Leállítás elemre, végül válassza a Leállítás lehetőséget.
		- •Windows Vista operációs rendszer esetén: kattintson a Start gombra, majd a  $\blacktriangleright$  nyíl ikonra, végül válassza a **Leállítás** lehetőséget.

Amint befejeződik az operációs rendszer leállítási folyamata, kikapcsol a számítógép.

3 Győződjön meg arról, hogy mind a számítógép, mind az összes csatlakoztatott eszköz kikapcsolódik. Ha az operációs rendszer leállításakor a számítógép vagy a csatlakoztatott eszközök valamelyike nem kikapcsolódik magától ki, akkor nyomja meg a Tápfeszültség gombot, és tartsa úgy mintegy 8-10 másodpercig, amíg ki nem kapcsol a számítógép.

#### <span id="page-111-1"></span>A számítógép belsejében való munkavégzés előtt

Az alábbi biztonsági előírások betartásával óvja a számítógépet az esetleges károsodástól és védje saját testi épségét.

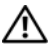

#### $\bigwedge$  VIGYÁZAT! Mielőtt végrehajtja az ebben a szakaszban található eljárásokat, hajtsa végre a Termékinformációs kézikönyv biztonsági utasításait.

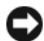

**EX** FIGYELMEZTETÉS: A komponenseket és kártyákat kezelje óvatosan. Ne érintse meg a kártyákon található komponenseket és érintkezőket. A kártyákat a széleiknél vagy a fém szerelőkeretnél fogja meg. A processzort és a hasonló alkatrészeket a széleknél fogjon meg, ne pedig az érintkező tűknél.

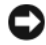

FIGYELMEZTETÉS: A számítógépet kizárólag hivatalos szerviz szakember javíthatja. A Dell által nem jóváhagyott szervizelésből következő károkra a jótállás nem érvényes.

**FIGYELMEZTETÉS:** Amikor leválaszt egy kábelt, a csatlakozójánál vagy a kihúzófülénél fogja meg, ne pedig magánál a kábelnél. Egyes kábelek csatlakozói zárófülekkel vannak ellátva. Ha ilyen kábelt választ le, előbb nyomja le a zárófüleket. Miközben széthúzza a csatlakozókat, tartsa őket egy vonalban, hogy a csatlakozótűk ne görbüljenek meg. A kábelek csatlakoztatása előtt is gondoskodjon róla, hogy mindkét csatlakozó megfelelő irányban álljon, és egy vonalban legyen.

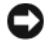

 $\Box$  FIGYELMEZTETÉS: Hálózati kábel leválasztásakor előbb a számítógépből húzza ki a kábelt, majd a hálózati eszközből.

- 1 Válasszon le minden telefon- és hálózati kábelt a számítógépről.
- 2 Válassza le a számítógépet és a csatlakoztatott eszközöket az áramforrásokról.
- 3 A Tápfeszültség gomb megnyomásával földelje az alaplapot.
- $\bigwedge$  VIGYÁZAT! Az áramütés esélyének csökkentése érdekében csak akkor nyissa fel a fedelet, amikor a számítógépet már leválasztotta az áramforrásról.
	- 4 Nyissa fel a számítógép fedelét.

FIGYELMEZTETÉS: Mielőtt bármit megérintene a számítógép belsejében, földelje magát úgy, hogy megérint egy festetlen fémfelületet, például a számítógép hátoldalán található fémlapot. Munka közben rendszeresen érintsen meg egy festetlen fémfelületet, így kisütheti a sztatikus töltést, nehogy az kárt tehessen a belső komponensekben.

### <span id="page-113-0"></span>A számítógép fedelének eltávolítása

VIGYÁZAT! Az ebben a részben ismertetett műveletek bármelyikének végrehajtása előtt olvassa el a Termékinformációs kézikönyvben található biztonsági előírásokat, és tartsa be azokat.

 $\overline{\angle}$ VIGYÁZAT! Az áramütés esélyének csökkentése érdekében csak akkor távolítsa el a fedelet, amikor a számítógépet már leválasztotta az áramforrásról.

1 Hajtsa végre a ["Mielőtt hozzálát" a\(z\)](#page-110-0) 111 oldalon részben jelölt műveleteket.

FIGYELMEZTETÉS: Gondoskodjon arról, hogy elegendő szabad hely álljon rendelkezésre az eltávolított fedél számára.

FIGYELMEZTETÉS: Egyenletes, vízszintes és védett felületen dolgozzon, nehogy megkarcolódjon a számítógép vagy az azt tartó felület.

- 2 Fektesse oldalára a számítógépet úgy, hogy a számítógép fedele felfelé kerüljön.
- 3 Távolítsa el a fedelet rögzítő két csavart.

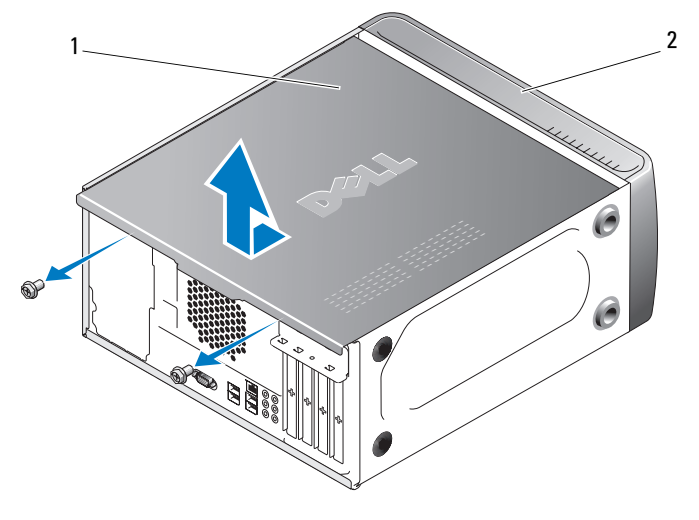

1 a számítógép fedele 2 a számítógép elülső oldala

- 4 Tegye szabaddá a számítógép fedelét. Ehhez húzza a számítógép elülső oldalával ellenkező irányba, majd emelje fel.
- 5 Tegye félre a fedelet egy biztonságos helyre.

### A számítógép belseje

VIGYÁZAT! Mielőtt végrehajtja az ebben a szakaszban található eljárásokat, hajtsa végre a Termékinformációs kézikönyv biztonsági utasításait.

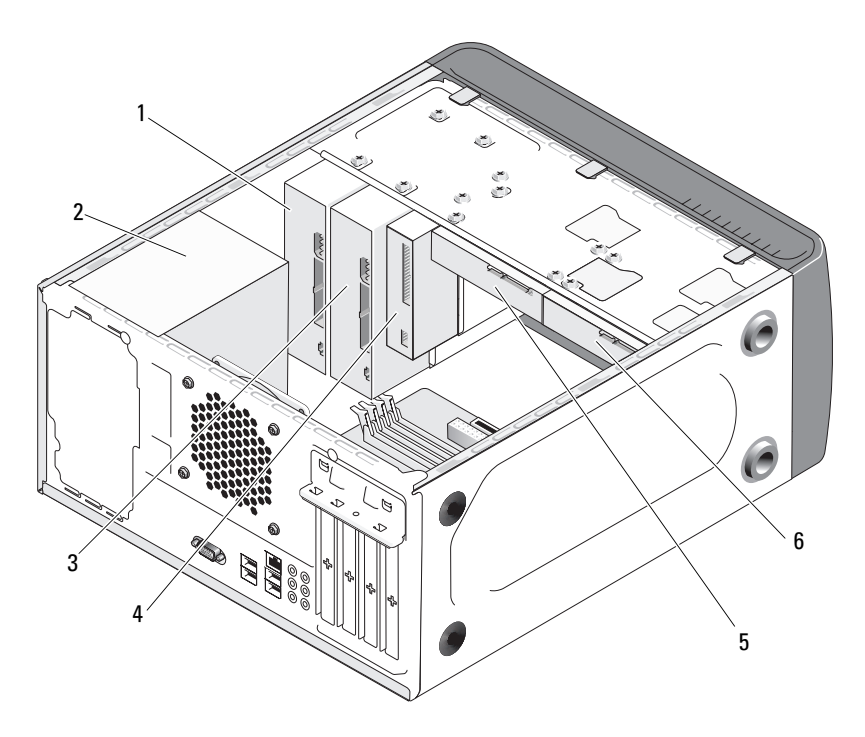

- 
- 4 hajlékonylemez-meghajtó vagy memóriakártyaolvasó
- 
- 1 optikai meghajtó 2 tápegység 3 választható optikai meghajtó
	- 5 merevlemezmeghajtó
- 6 választható merevlemez-meghajtó

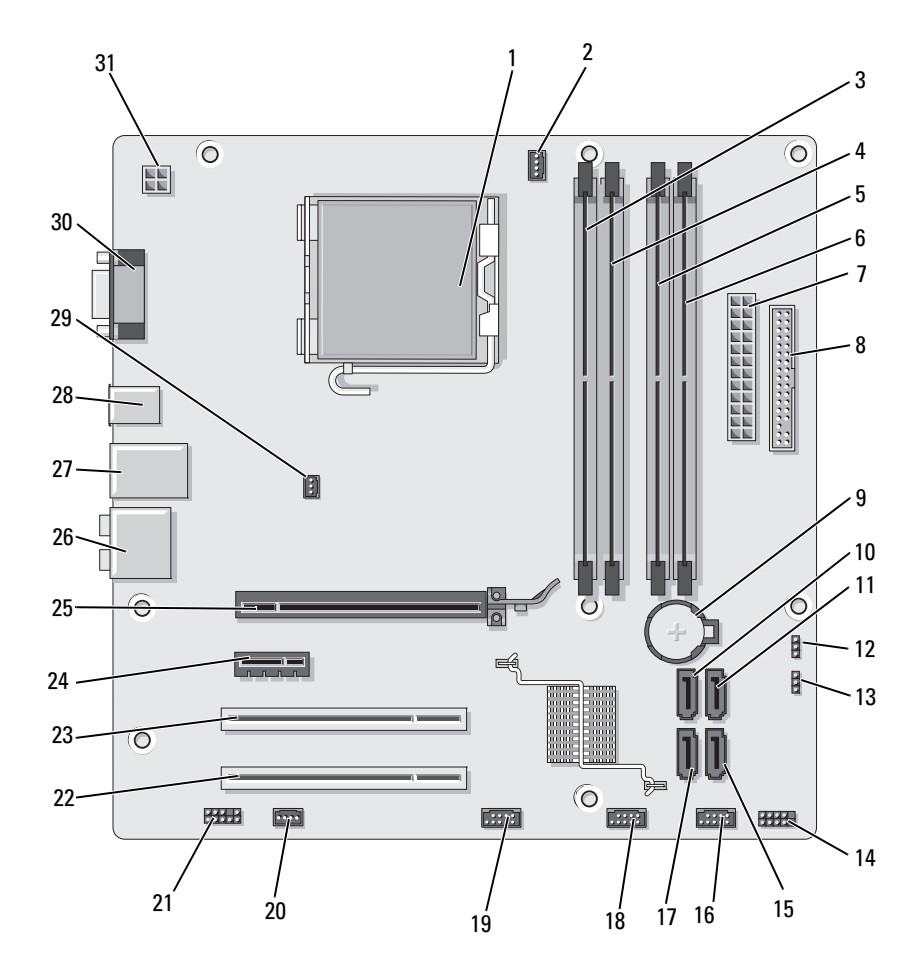

### <span id="page-115-0"></span>Az alaplap komponensei

- 1 processzorfoglalat (CPU)
- 4 memóriamodul csatlakozó (DIMM\_2)
- 7 hálózati tápcsatlakozó (ATX\_POWER)
- 10 soros ATA-meghajtó csatlakozója (SATA0)
- 13 ielszó hardverkapcsolója (CLEAR\_PW)
- 16 elülső USBcsatlakozó (F\_USB1)
- 19 elülső FlexBay csatlakozó (F\_USB3)
- 22 PCI-csatlakozó (PCI2)
- 25 PCI Express x16 csatlakozó (PCIE\_X16)
- 
- 31 a központi feldolgozóegység tápellátása (ATX\_CPU)
- 2 a processzor ventilátorának csatlakozója (CPU\_FAN)
- 5 memóriamodul csatlakozó (DIMM\_3)
- 8 hajlékonylemezmeghajtó csatlakozója (FLOPPY)
- 11 soros ATA-meghajtó csatlakozója (SATA1)
- 14 elülső panel csatlakozója (F\_PANEL)
- 17 soros ATA-meghajtó csatlakozója (SATA5)
- 20 a rendszer ventilátorának csatlakozója (SYS\_FAN1)
- 23 PCI-csatlakozó (PCI1)
- 26 audiocsatlakozók 27 2 USB és 1 LAN
- 28 2 USB-csatlakozó 29 a ház ventilátorának csatlakozója (CHASSIS\_FAN)
- 3 memóriamodul csatlakozó (DIMM\_1)
- 6 memóriamodul csatlakozó (DIMM\_4)
- 9 telepfoglalat
- 12 CMOShardverkapcsoló (CLEAR CMOS)
- 15 soros ATA-meghajtó csatlakozója (SATA4)
- 18 elülső USBcsatlakozó (F\_USB2)
- 21 elülső audió (F\_AUDIO)
- 24 PCI Express x1 csatlakozó (PCIE\_X1)
- csatlakozó
- 30 videocsatlakozó (VGA)

### A tápegység egyenáramú csatlakozójának lábkiosztása

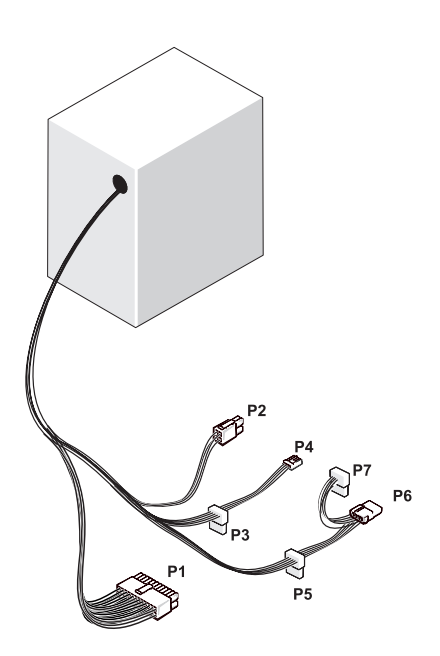

#### P1 egyenáramú csatlakozó

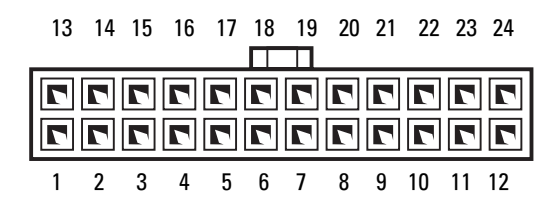

#### 118 | Alkatrészek eltávolítása és telepítése

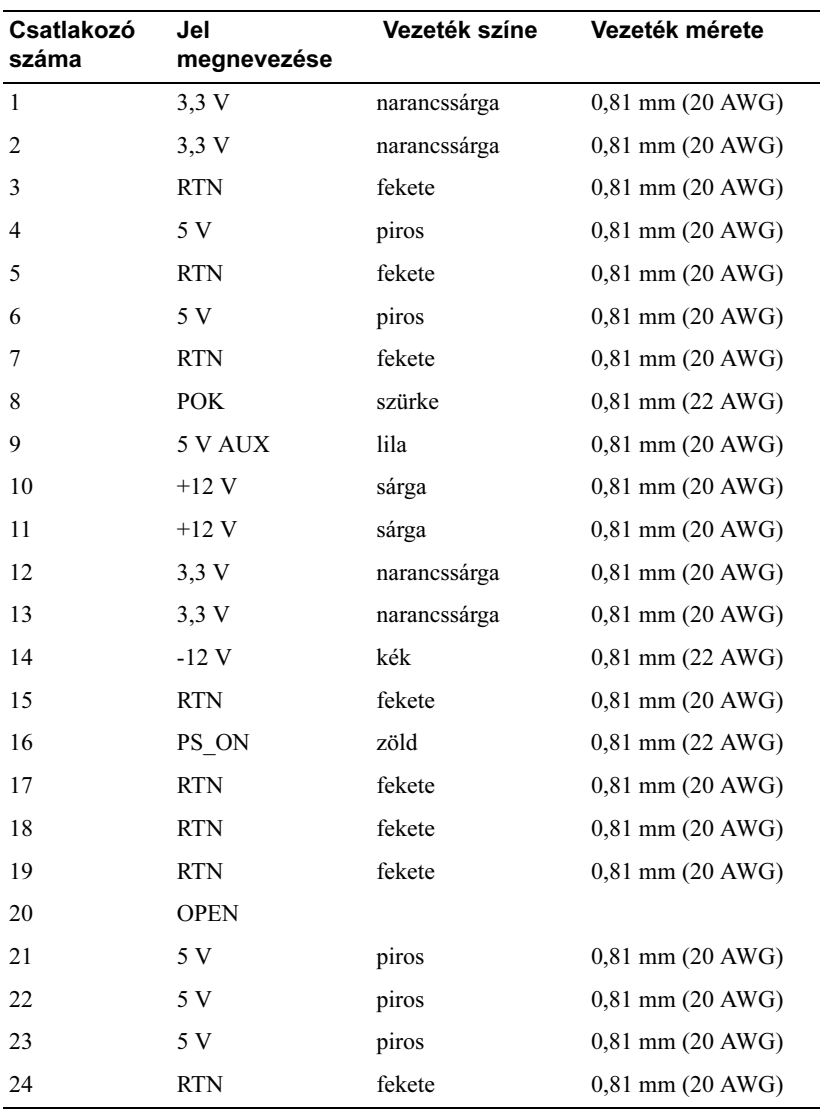

#### P2 egyenáramú csatlakozó

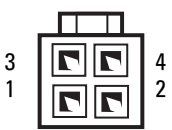

| Csatlakozó<br>száma | Jel megnevezése | 1,02 mm átmérőjű<br>(18 AWG) vezeték |
|---------------------|-----------------|--------------------------------------|
|                     | <b>GND</b>      | fekete                               |
| $\mathcal{L}$       | <b>GND</b>      | fekete                               |
|                     | $+12$ VADC      | sárga                                |
|                     | $+12$ VADC      | sárga                                |

P3, P4, P5 és P6 egyenáramú csatlakozó

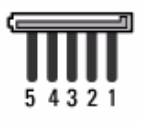

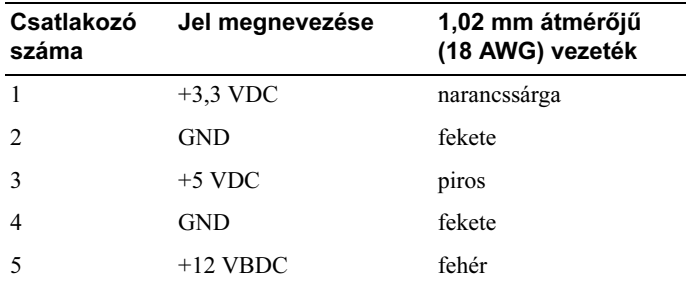

#### P7 egyenáramú csatlakozó

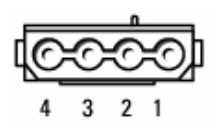

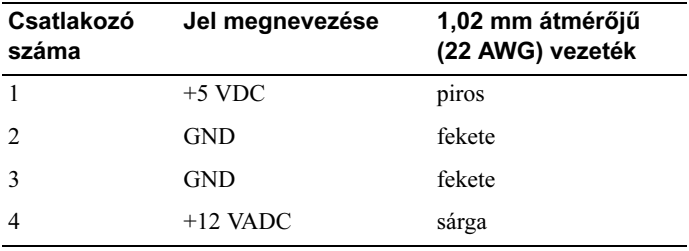

### Memória

A számítógép memóriája az alaplapba illesztett memóriamodulokkal bővíthető. A számítógépben DDR2 típusú memória használható. A számítógépben használható típusú memóriákkal kapcsolatos további információk a "Memória" [a\(z\) 185 oldalon](#page-184-0) részben olvashatók.

FIGYELMEZTETÉS: ECC-típusú és pufferelt memóriamodult ne helyezzen a számítógépbe, mivel abban csak nem pufferelt és nem ECC-típusú memória használható.

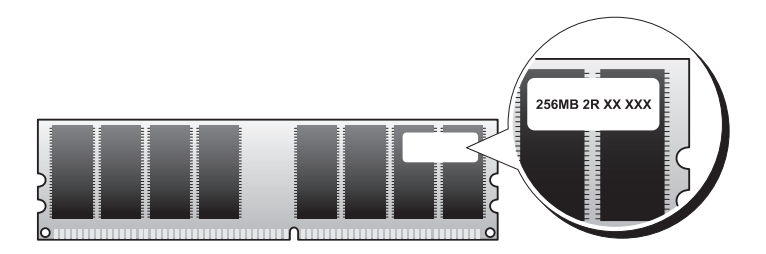

#### A memória behelyezésére vonatkozó irányelvek

 A memóriamodulokat a DIMM-csatlakozók számozásának megfelelően kell behelyezni először a DIMM\_1 és a DIMM\_3 csatlakozóba, majd a DIMM\_2 és a DIMM\_4 csatlakozóba.

Ha csak egy DIMM-modult helyez be, akkor azt a DIMM\_1 csatlakozóba kell illeszteni.

• A rendszer akkor működik a leghatékonyabban, ha páronként azonos memóriakapacitású, sebességű és technológiájú memóriamodulokat helyez be. A számítógép akkor is működik, csak valamivel lassabban, ha páronként eltérő kapacitású memóriamodulokat helyez bele. (A memóriamodul kapacitása a rajta lévő címkén van feltüntetve.) Ha például egy DDR2 533-MHz-es, egy DDR2 667 MHz-es és egy 800 MHz-es memóriamodul-párt helyez be, akkor a rendszer a legkisebb sebességű modulnak megfelelően fog működni.

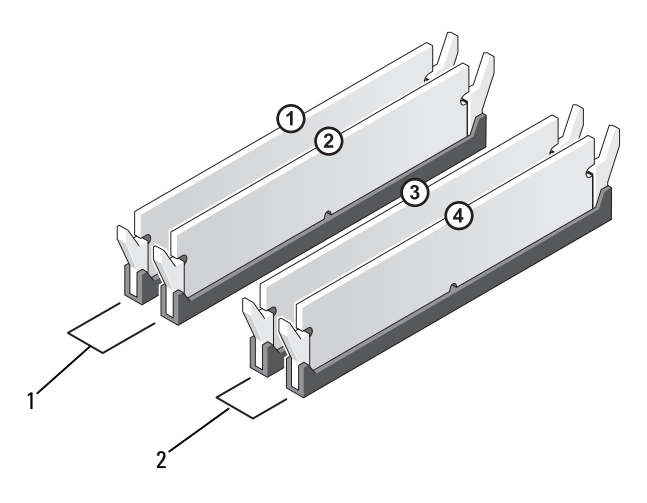

- 1 A pár: azonos kapacitású memóriamodul-pár a DIMM\_1 és a DIMM\_2 csatlakozóban
- 2 B pár: azonos kapacitású memóriamodul-pár a DIMM\_3 és a DIMM\_4 csatlakozóban

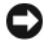

FIGYELMEZTETÉS: A memóriabővítéskor eltávolított eredetileg kapott memóriamodulokat tartsa külön az új memóriamoduloktól, még abban az esetben is, ha az új memóriamodulokat a Dell vállalattól szerezte be. Eredetileg kapott memóriamodult lehetőleg ne párosítson új modullal, különben gondok lehetnek a számítógép bekapcsolásakor. Az eredeti memóriamodulokat párosával rendre az 1–2. vagy a 3–4. DIMMcsatlakozóba kell helyezni.

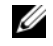

**WEGJEGYZÉS:** A Dell vállalattól vásárolt memóriára a számítógépre vonatkozó garanciális feltételek érvényesek.

#### Memória telepítése

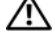

VIGYÁZAT! Mielőtt végrehajtja az ebben a szakaszban található eljárásokat, hajtsa végre a Termékinformációs kézikönyv biztonsági utasításait.

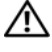

 $\overline{\H{}\hspace{-1.45pt}\Lambda}$  VIGYÁZAT! A memória telepítése előtt ki kell venni a PCI Express X16 kártyát. Lásd: ["Kártyák" a\(z\) 127 oldalon](#page-126-0).

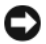

FIGYELMEZTETÉS: A számítógép belsejében lévő komponensek sztatikus elektromosság okozta károsodásának megelőzése érdekében süsse ki a testében felhalmozódott sztatikus töltést, mielőtt megérinti a számítógép elektronikus alkatrészeit. Ehhez időről időre érintse meg a számítógép vázának festetlen fémfelületét.

- 1 Hajtsa végre a ["Mielőtt hozzálát" a\(z\) 111 oldalon](#page-110-0) részben jelölt műveleteket.
- 2 Nyomja meg a memóriamodul csatlakozó két végén található rögzítőkapcsokat.

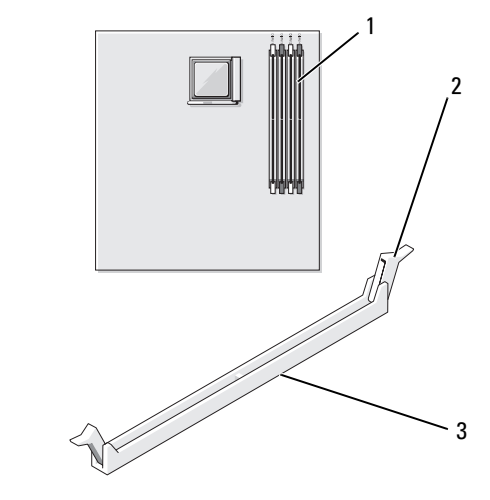

1 memóriamodul csatlakozó (DIMM\_1) 2 rögzítőkapcsok (2) 3 csatlakozó 3 Igazítsa a modul alján található bemetszést a csatlakozó középmerevítőjéhez.

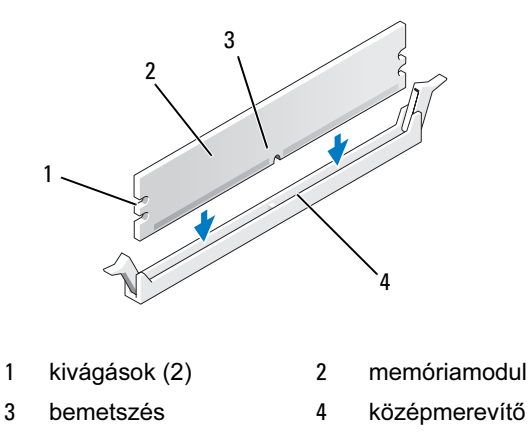

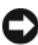

FIGYELMEZTETÉS: A memóriamodul károsodásának elkerülése érdekében a memóriamodul két végét egyenlő erősen, egyenesen lefelé nyomva illessze azt be a csatlakozóba.

4 Úgy helyezze a modult a csatlakozóba, hogy az a pattanjon a helyére.

A modul akkor van rendesen behelyezve, ha a rögzítőkapcsok a modul mindkét végén bepattannak a kivágásokba.

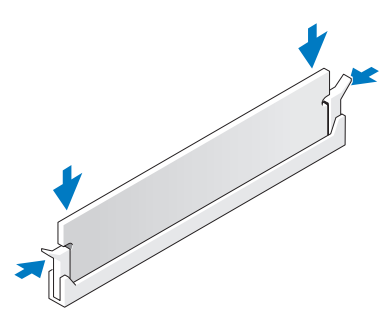

- 5 Tegye vissza a PCI Express x16 kártyát. Lásd: ["Kártyák" a\(z\) 127 oldalon](#page-126-0).
- 6 Tegye vissza a számítógép fedelét.

FIGYELMEZTETÉS: Hálózati kábellel való csatlakoztatáskor előbb a hálózati eszközbe dugja be a kábelt, majd a számítógépbe.

- 7 Csatlakoztassa az elektromos dugaszolóaljzathoz a számítógépet és az eszközöket, majd kapcsolja be azokat.
- 8 Jobb egérgombbal kattintson a Sajátgép ikonra, majd válassza a Tulajdonságok lehetőséget.
- 9 Jelenítse meg az Általános lapot.
- 10 A rendelkezésre álló memóriakapacitás (RAM) alapján ellenőrizze, hogy sikerült-e rendesen telepíteni a memóriát.

#### Memória eltávolítása

- VIGYÁZAT! Mielőtt végrehajtja az ebben a szakaszban található eljárásokat, hajtsa végre a Termékinformációs kézikönyv biztonsági utasításait.
	- VIGYÁZAT! A memória eltávolítása előtt ki kell venni a PCI Express X16 kártyát. Lásd: ["Kártyák" a\(z\) 127 oldalon.](#page-126-0)
- FIGYELMEZTETÉS: A számítógép belsejében lévő komponensek sztatikus elektromosság okozta károsodásának megelőzése érdekében süsse ki a testében felhalmozódott sztatikus töltést, mielőtt megérinti a számítógép elektronikus alkatrészeit. Ehhez időről időre érintse meg a számítógép vázának festetlen fémfelületét.
	- 1 Hajtsa végre a ["Mielőtt hozzálát" a\(z\) 111 oldalon](#page-110-0) részben jelölt műveleteket.
	- 2 Nyomja szét a memóriamodul csatlakozó két végén található rögzítőkapcsokat.
	- 3 A végénél fogva emelje ki a memóriamodult.
	- 4 Tegye vissza a PCI Express x16 kártyát. Lásd: ["Kártyák" a\(z\) 127 oldalon](#page-126-0).

### <span id="page-126-0"></span>Kártyák

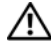

#### VIGYÁZAT! Mielőtt végrehajtja az ebben a szakaszban található eljárásokat, hajtsa végre a Termékinformációs kézikönyv biztonsági utasításait.

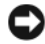

FIGYELMEZTETÉS: A számítógép belsejében lévő komponensek sztatikus elektromosság okozta károsodásának megelőzése érdekében süsse ki a testében felhalmozódott sztatikus töltést, mielőtt megérinti a számítógép elektronikus alkatrészeit. Ehhez időről időre érintse meg a számítógép vázának festetlen fémfelületét.

A Dell™ számítógépen az alábbi, PCI és PCI Express kártyához való bővítőnyílások találhatók:

- •Egy darab PCI Express x16 kártya bővítőnyílás (SLOT1)
- Egy darab PCI Express x1 kártya bővítőnyílás (SLOT2)
- •Két darab PCI kártya bővítőnyílás (SLOT3, SLOT4)

A kártya bővítőnyílások helyét az ["Az alaplap komponensei" a\(z\) 116 oldalon](#page-115-0) rész ismerteti.

### PCI és PCI Express kártyák

A számítógépben két darab PCI kártya, egy darab PCI Express x16 kártya és egy darab PCI Express x1 kártya használható.

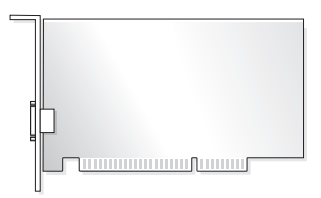

- Kártya telepítéséhez és cseréjéhez hajtsa végre a következő részben jelölt műveleteket.
- Ha csere nélkül kíván kártyát eltávolítani, olvassa el a "PCI/PCI Express [kártya eltávolítása" a\(z\) 133 oldalon](#page-132-0) részt.
- • Kártya cseréje esetén távolítsa el az eddig használt kártyához való illesztőprogramot az operációs rendszerből.

#### PCI/PCI Express kártya telepítése

- 1 Hajtsa végre a "Mielőtt hozzálát" a $(z)$  111 oldalon részben jelölt műveleteket.
- 2 Távolítsa el a számítógép fedelét. Lásd: "A számítógép fedelének [eltávolítása" a\(z\) 114 oldalon](#page-113-0).

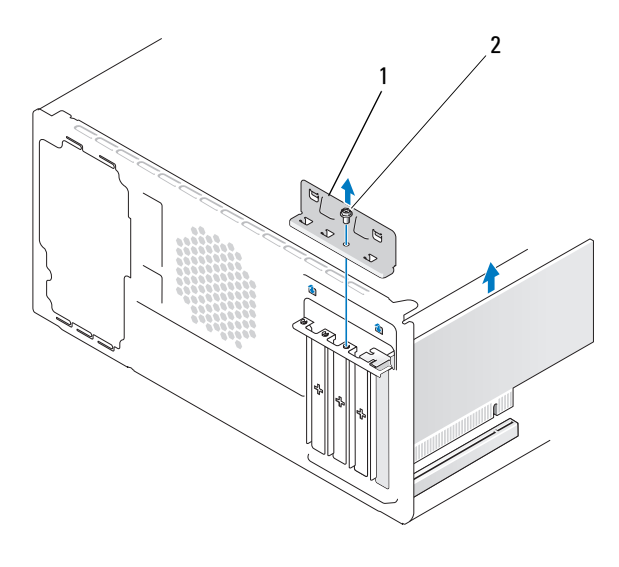

<sup>1</sup> kártyarögzítő keret 2 csavar

- 3 Távolítsa el a kártyarögzítő keretet tartó csavart.
- 4 Emelje ki a kártyarögzítő keretet, majd tegye félre egy biztonságos helyre.
- 5 Új kártya telepítésekor illessze a csillagfejű csavarhúzó hegyét a lepattintható fém lemez nyílásához, majd a csavarhúzót kifelé forgatva pattintsa le a fém lemezt.
- 6 A számítógépbe helyezett kártya cseréjekor vegye ki a kártyát. Szükség esetén válassza le a kártyához csatlakoztatott kábeleket.
	- A PCI-kártyát felső sarkainál fogva vegye ki annak csatlakozójából.
	- PCI Express kártya esetén húzza meg annak rögzítőfülét, majd felső sarkainál fogva vegye ki a kártyát a csatlakozójából.

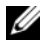

**MEGJEGYZÉS:** A cserélni kívánt kártya elhelyezkedése nem feltétlenül azonos az ábrán látottéval.

7 Készítse elő a kártyát a telepítésre.

A kártya konfigurálására, belső összeköttetéseinek elvégzésére és a számítógéppel való együttes használatához szükséges egyéb beállítások megadására vonatkozó tudnivalók a kártya dokumentációjában olvashatók.

- VIGYÁZAT! Vannak olyan hálózati adapterek, amelyek a hálózathoz csatlakoztatáskor automatikusan elindítják a számítógépet. Az áramütés esélyének csökkentése érdekében csak akkor telepítse a kártyákat, amikor a számítógépet már leválasztotta az áramforrásról.
- 8 Helyezze a kártyát a csatlakozóba, majd határozott mozdulattal nyomja le. Ügyeljen arra, hogy a kártya legyen teljesen behelyezve a bővítőnyílásba.

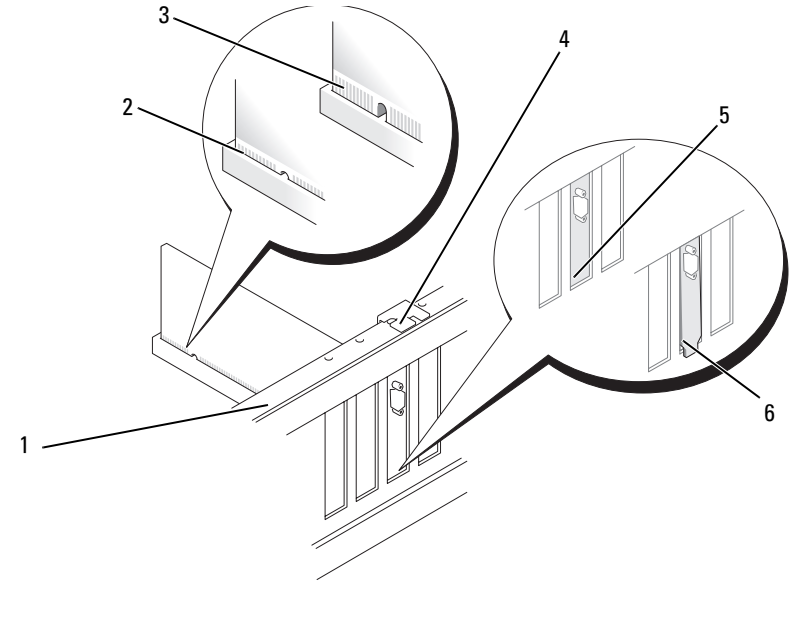

1 beállítórúd 2 rendesen behelyezett kártya 3 nem eléggé behelyezett kártya 4 vezetőpecek 5 keret a bővítőnyílásban 6 a bővítőnyíláson kívül befogott keret

- 9 Ha az x16 kártya bővítőnyílásba helyezi a PCI Express kártyát, igazítsa egymáshoz a tartónyílást és a rögzítőfület.
- 10 Helyezze a kártyát a csatlakozóba, majd határozott mozdulattal nyomja le. Ügyeljen arra, hogy a kártya legyen teljesen behelyezve a bővítőnyílásba.

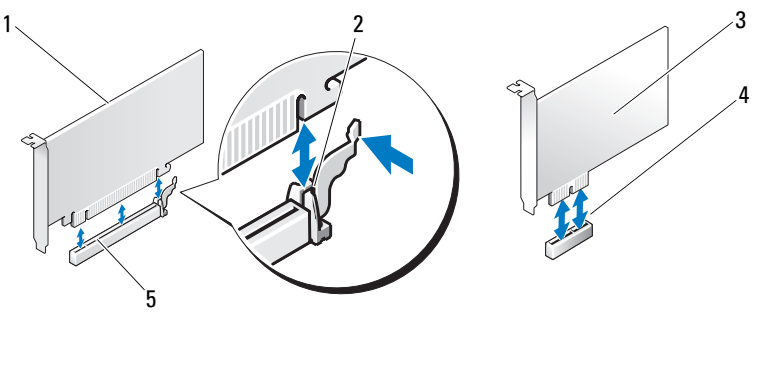

- 1 PCI Express x16 kártya 2 rögzítőfül 3 PCI Express x1 kártya
- 4 PCI Express x1 kártya bővítőnyílás

5 PCI Express x16 kártya bővítőnyílás

- 11 Tegye vissza a kártyarögzítő keretet, ügyelve az alábbiakra:
	- A vezető befogóeleme egy vonalban van a vezető bemetszésével.
	- Az összes kártya és takarólemez teteje egy szintben van a beállítórúddal.
	- A kártya vagy a takarólemez tetején található bemetszés illeszkedik a vezetőpecek köré.

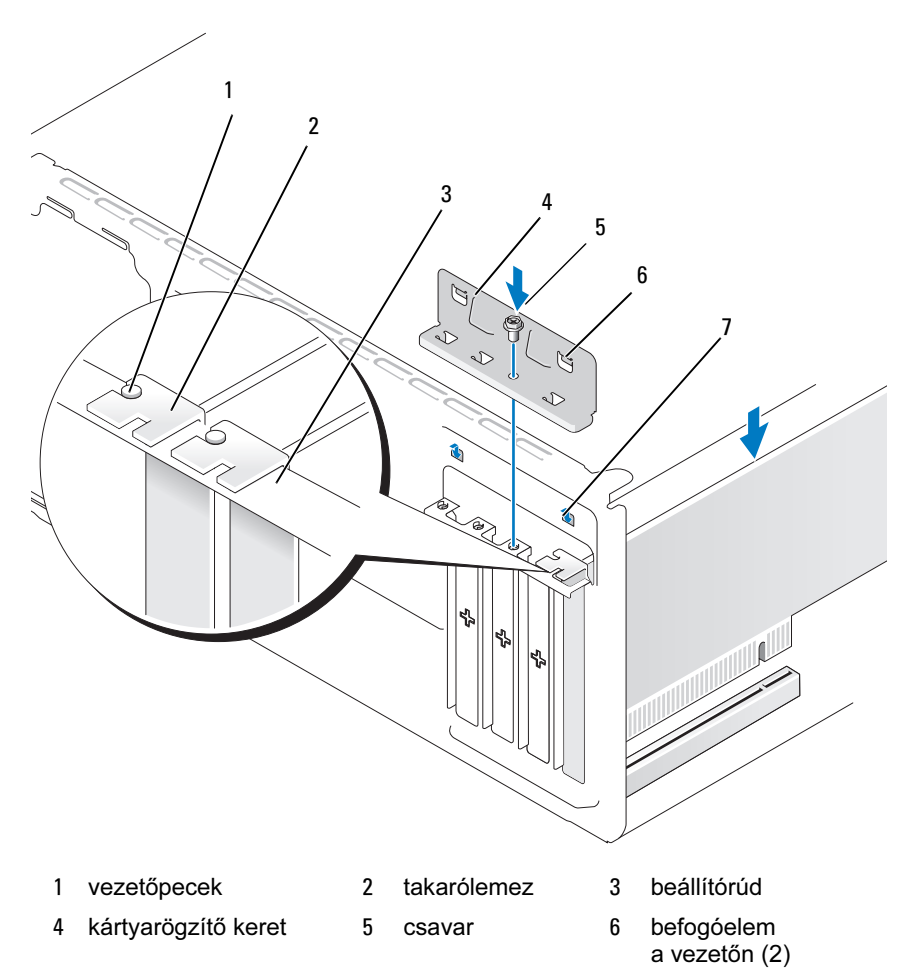

- bemetszés a vezetőn (2)
- Rögzítse helyére a kártyarögzítő keretet. Ehhez tegye vissza, majd húzza meg a csavart.

13 Csatlakoztassa a kártyához a szükséges kábeleket.

A kábelek csatlakoztatására vonatkozó tudnivalók a kártya dokumentációjában olvashatók.

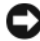

FIGYELMEZTETÉS: A kártyák kábeleit ne vezesse sem a kártyákon keresztül, sem azok mögé. Ha a kártyákon keresztül vezeti a kábeleket, lehet, hogy nem lehet majd rendesen visszazárni a számítógép fedelét, illetve a berendezés is károsodhat.

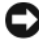

FIGYELMEZTETÉS: Hálózati kábellel való csatlakoztatáskor előbb a hálózati eszközbe dugja be a kábelt, majd a számítógépbe.

- 14 Tegye vissza a számítógép fedelét, csatlakoztassa újra az elektromos dugaszolóaljzathoz a számítógépet és az eszközöket, majd kapcsolja be azokat.
- 15 Ha hangkártyát telepített:
	- a Lépjen be a rendszer beállításaiba (lásd: "Rendszertelepítő" [a\(z\) 191 oldalon](#page-190-0)), majd az Onboard Devices (Eszközök az alaplapon) csoportnál válassza az Integrated Audio (Beépített audió) elemet, végül módosítsa a beállítást Off (Ki) értékre.
	- b Csatlakoztassa a külső audió eszközöket a hangkártya csatlakozóihoz. A külső audió eszközöket ne csatlakoztassa a hátlapon található mikrofon-, hangszóró/fejhallgató illetve vonalbemeneti csatlakozóihoz. Lásd: ["Csatlakozók a hátlapon" a\(z\) 17 oldalon.](#page-16-0)
- 16 Ha kiegészítő hálózati illesztőkártyát telepített, és szeretné kiiktatni az integrált hálózati illesztőkártyát:
	- a Lépjen be a rendszer beállításaiba (lásd: "Rendszertelepítő" [a\(z\) 191 oldalon](#page-190-0)), majd az Onboard Devices (Eszközök az alaplapon) csoportnál válassza az Integrated NIC (Beépített hálózati illesztőkártya) elemet, végül módosítsa a beállítást Off (Ki) értékre.
	- b Csatlakoztassa a hálózati kábelt a kiegészítő hálózati illesztőkártya csatlakozóihoz. A hálózati kábelt ne csatlakoztassa a hátlapon található integrált hálózati illesztőkártya csatlakozójához. Lásd: "Csatlakozók [a hátlapon" a\(z\) 17 oldalon](#page-16-0).
- 17 A kártya dokumentációjában foglaltak szerint telepítse a kártyához való illesztőprogramo(ka)t.

#### <span id="page-132-0"></span>PCI/PCI Express kártya eltávolítása

- 1 Hajtsa végre a "Mielőtt hozzálát" a $(z)$  111 oldalon részben jelölt műveleteket.
- 2 Távolítsa el a számítógép fedelét. Lásd: "A számítógép fedelének [eltávolítása" a\(z\) 114 oldalon.](#page-113-0)
- 3 Távolítsa el a kártyarögzítő keretet tartó csavart.
- 4 Emelje ki a kártyarögzítő keretet, majd tegye félre egy biztonságos helyre.
- 5 A számítógépbe helyezett kártya cseréjekor vegye ki a kártyát.

Szükség esetén válassza le a kártyához csatlakoztatott kábeleket.

- •A PCI-kártyát felső sarkainál fogva vegye ki annak csatlakozójából.
- • PCI Express kártya esetén húzza meg annak rögzítőfülét, majd felső sarkainál fogva vegye ki a kártyát a csatlakozójából.
- 6 Ha végérvényesen eltávolítja a kártyát, helyezzen egy takarólemezt az üres kártya bővítőnyílás bemenetbe.

 $\mathbb Z$  MEGJEGYZÉS: A takarólemezt egyrészt azért kell behelyezni, hogy a számítógép továbbra is megfeleljen az FCC-tanúsítványnak, másrészt, hogy távol tartsa a port és a szennyeződést a számítógép belsejéből.

- 7 Tegye vissza a kártyarögzítő keretet, ügyelve az alábbiakra:
	- •A vezető befogóeleme egy vonalban van a vezető bemetszésével.
	- •Az összes kártya és takarólemez teteje egy szintben van a beállítórúddal.
	- • A kártya vagy a takarólemez tetején található bemetszés illeszkedik a vezetőpecek köré.
- 8 Rögzítse helyére a kártyarögzítő keretet. Ehhez tegye vissza, majd húzza meg a csavart.

FIGYELMEZTETÉS: Hálózati kábellel való csatlakoztatáskor előbb a hálózati eszközbe dugja be a kábelt, majd a számítógépbe.

9 Tegye vissza a számítógép fedelét, csatlakoztassa újra az elektromos dugaszolóaljzathoz a számítógépet és az eszközöket, majd kapcsolja be azokat.

- 10 Távolítsa el a kártyához való illesztőprogramot az operációs rendszerből.
- 11 Ha hangkártyát távolított el:
	- a Lépjen be a rendszer beállításaiba (lásd: "Rendszertelepítő" [a\(z\) 191 oldalon](#page-190-0)), majd az Onboard Devices (Eszközök az alaplapon) csoportnál válassza az Integrated Audio (Beépített audió) elemet, végül módosítsa a beállítást On (Be) értékre.
	- b Csatlakoztassa a külső audió eszközöket a számítógép hátlapján található audiocsatlakozókhoz. Lásd: "Csatlakozók a hátlapon" [a\(z\) 17 oldalon](#page-16-0).
- 12 Ha kiegészítő hálózati illesztőkártyához való csatlakozót távolított el:
	- a Lépjen be a rendszer beállításaiba (lásd: "Rendszertelepítő" [a\(z\) 191 oldalon](#page-190-0)), majd az Onboard Devices (Eszközök az alaplapon) csoportnál válassza az Integrated NIC (Beépített hálózati illesztőkártya) elemet, végül módosítsa a beállítást On (Be) értékre.
	- b Csatlakoztassa a hálózati kábelt a számítógép hátlapján található integrált csatlakozóhoz. Lásd: ["Csatlakozók a hátlapon" a\(z\) 17 oldalon](#page-16-0).

## Előlap

 $\bigwedge$  VIGYÁZAT! Mielőtt végrehajtja az ebben a szakaszban található eljárásokat, hajtsa végre a Termékinformációs kézikönyv biztonsági utasításait.

 $\overline{\Delta}$ VIGYÁZAT! Az áramütés esélyének csökkentése érdekében csak akkor távolítsa el a fedelet, amikor a számítógépet már leválasztotta az áramforrásról.

#### Az előlap eltávolítása

- 1 Hajtsa végre a ["Mielőtt hozzálát" a\(z\) 111 oldalon](#page-110-0) részben jelölt műveleteket.
- 2 Távolítsa el a számítógép fedelét (lásd: "A számítógép fedelének [eltávolítása" a\(z\) 114 oldalon](#page-113-0)).

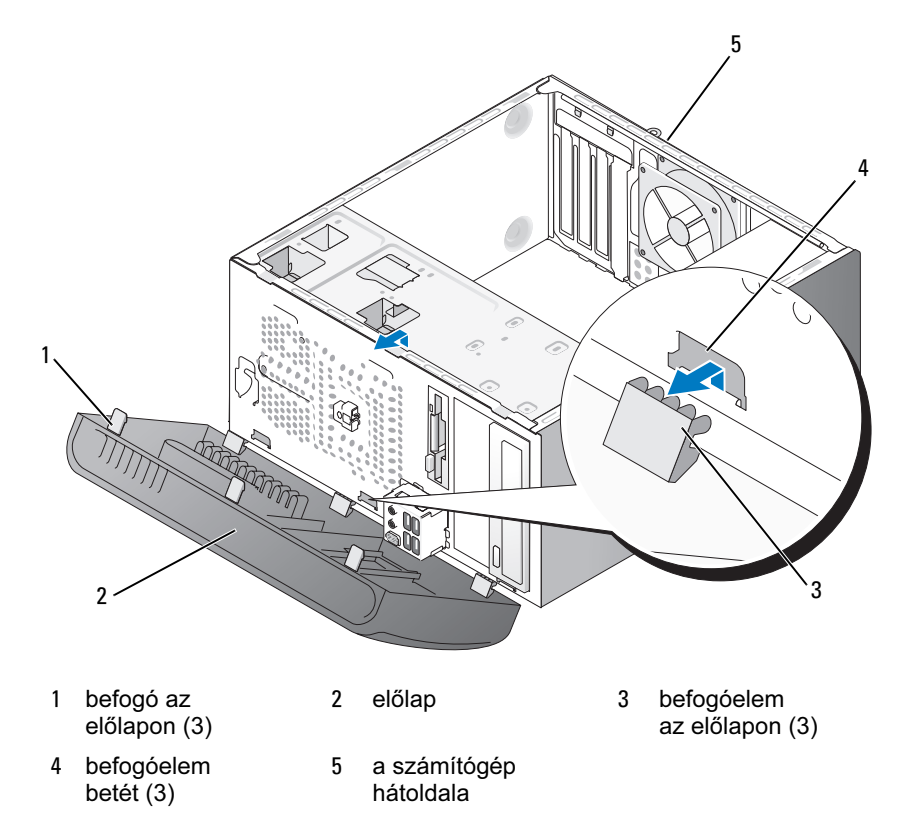

- Az előlapon található három befogót egyenként emelje ki az elülső panelből.
- Fordítsa ki az előlapot a számítógép elülső oldalától, így oldja ki az előlapon található három befogóelemet az előlap betétjéből.
- Tegye félre az előlapot egy biztonságos helyre.

#### Az előlap visszahelyezése

1 Igazítsa az előlapon található befogóelemeket az előlap betétjeihez, majd illessze be azokat.

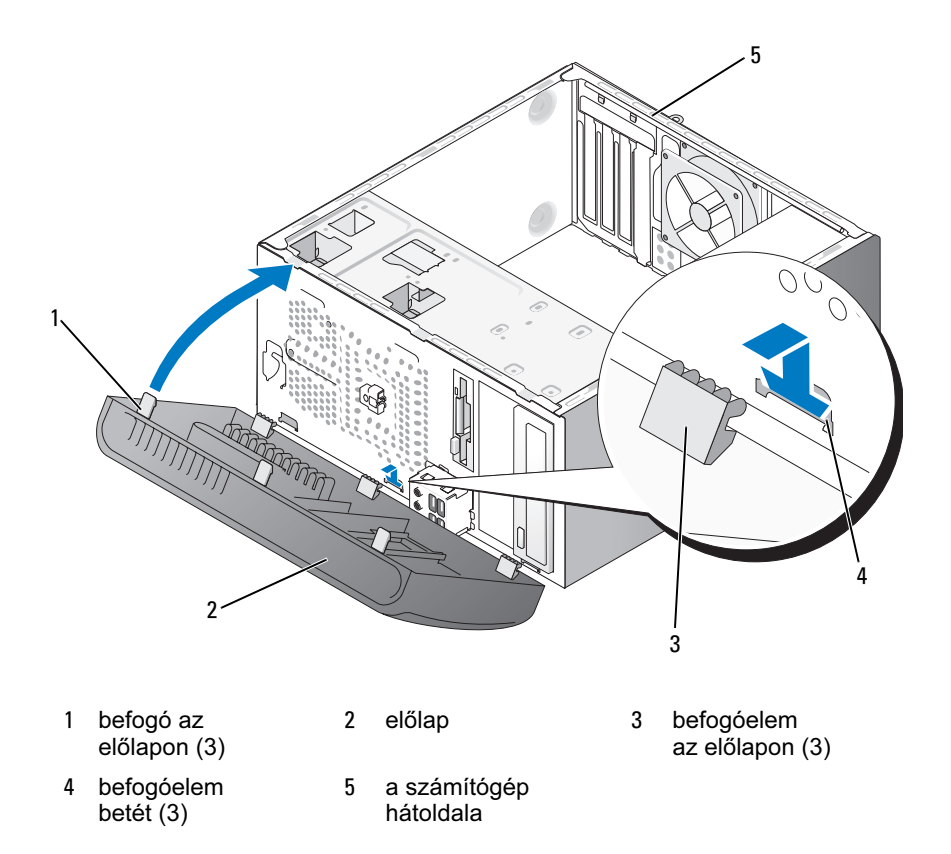

2 Fordítsa az előlapot a számítógép felé, amíg az a helyére nem pattan az elülső panelen.

### Meghajtók

A számítógépben az alábbi eszköz-kombinációk használhatók:

- Legfeljebb két darab soros ATA merevlemez-meghajtó
- Egy választható hajlékonylemez-meghajtó vagy egy választható memóriakártya-olvasó
- •Legfeljebb két darab optikai meghajtó

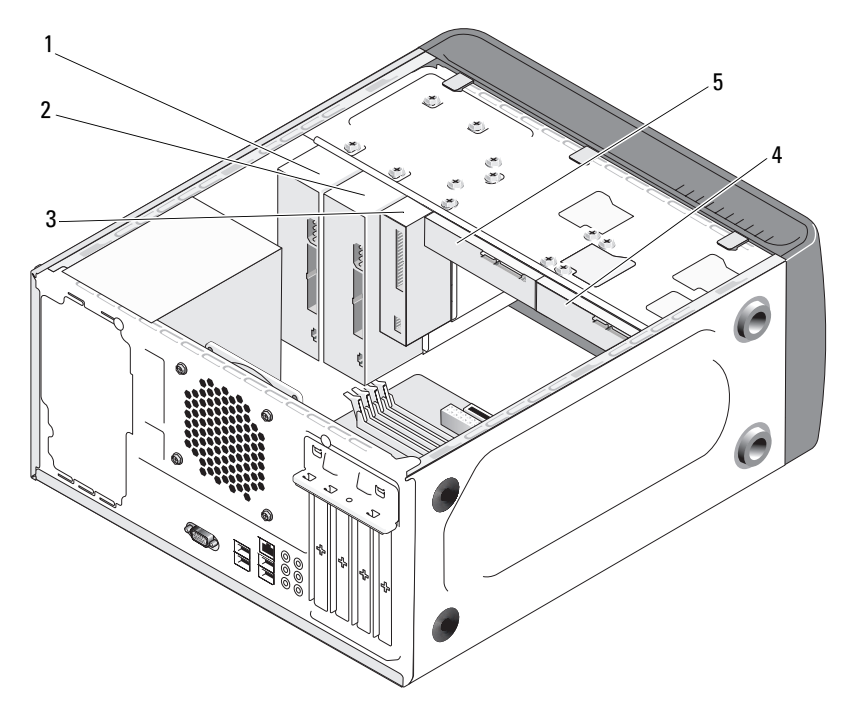

- 1 optikai meghajtó
- 4 választható merevlemezmeghajtó
- 2 választható optikai meghajtó

5 merevlemezmeghajtó

3 hajlékonylemez-meghajtó vagy adathordozó-olvasó

#### A meghajtók kábeleinek javasolt csatlakoztatási módja

- •A soros ATA merevlemez-meghajtókat az alaplap "SATA0" vagy "SATA1" jelzetű csatlakozóihoz csatlakoztassa.
- •A soros ATA CD- és DVD-meghajtókat az alaplap "SATA4" vagy "SATA5" jelzetű csatlakozóihoz csatlakoztassa.

#### A meghajtók kábeleinek csatlakoztatása

Meghajtó telepítésekor két kábelt — egy egyenáramú tápkábelt és egy adatkábelt — kell a meghajtó hátlapján található csatlakozóhoz csatlakoztatni.

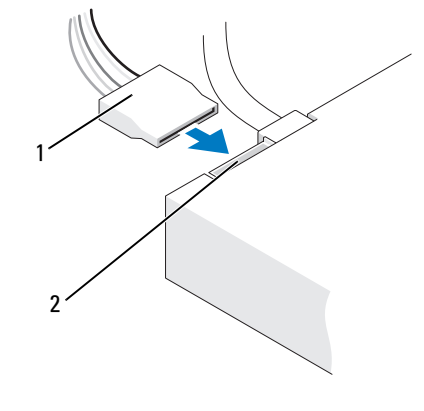

- 
- 1 tápkábel 2 feszültség-bemeneti csatlakozó

### Meghajtó-interfész csatlakozók

A meghajtókábelek csatlakozóin jelölve van a helyes csatlakoztatás módja. Csatlakoztatás előtt illessze egymáshoz az azonos jelölésű kábeleket és a meghajtókat.

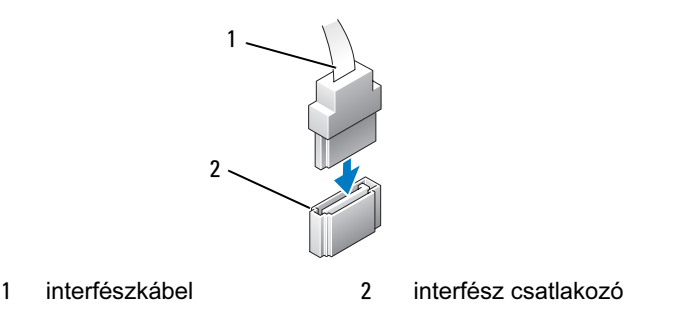

### A meghajtók kábeleinek csatlakoztatása és leválasztása

A soros ATA-adatkábel csatlakoztatásakor és leválasztásakor a kihúzófülénél fogva válassza le a kábelt.

A soros ATA-interfész csatlakozókon jelölve van a helyes csatlakoztatás módja, azaz az egyik csatlakozón található bemetszés vagy hiányzó tüske a másik csatlakozón lévő kiálló részhez vagy tömített nyíláshoz illeszkedik.

#### Merevlemez-meghajtók

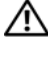

VIGYÁZAT! Mielőtt végrehajtja az ebben a szakaszban található eljárásokat, hajtsa végre a Termékinformációs kézikönyv biztonsági utasításait.

VIGYÁZAT! Az áramütés esélyének csökkentése érdekében csak akkor távolítsa el a fedelet, amikor a számítógépet már leválasztotta az áramforrásról.

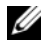

 $\mathbb Z$  FIGYELMEZTETÉS: A meghajtót — annak károsodásának elkerülése érdekében — ne kemény felületre helyezze, hanem egy kellő védelmet nyújtó puha felületre, pl. habszivacs párnára.

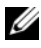

 $\mathbb Z$  FIGYELMEZTETÉS: Ha olyan merevlemez-meghajtót cserél, amelynek adatait szeretné megőrizni, akkor a művelet megkezdése előtt készítsen biztonsági másolatot a meghajtón található fájlokról.

A meghajtó dokumentációjában ellenőrizze, hogy az a számítógépnek megfelelően van-e konfigurálva.

#### Merevlemez-meghajtó eltávolítása

- 1 Hajtsa végre a ["Mielőtt hozzálát" a\(z\) 111 oldalon](#page-110-0) részben jelölt műveleteket.
- 2 Távolítsa el a számítógép fedelét (lásd: "A számítógép fedelének [eltávolítása" a\(z\) 114 oldalon](#page-113-0)).
- 3 Válassza le a tápkábelt és az adatkábelt a merevlemez-meghajtóról.
- 4 Válassza le az adatkábelt az alaplapról.

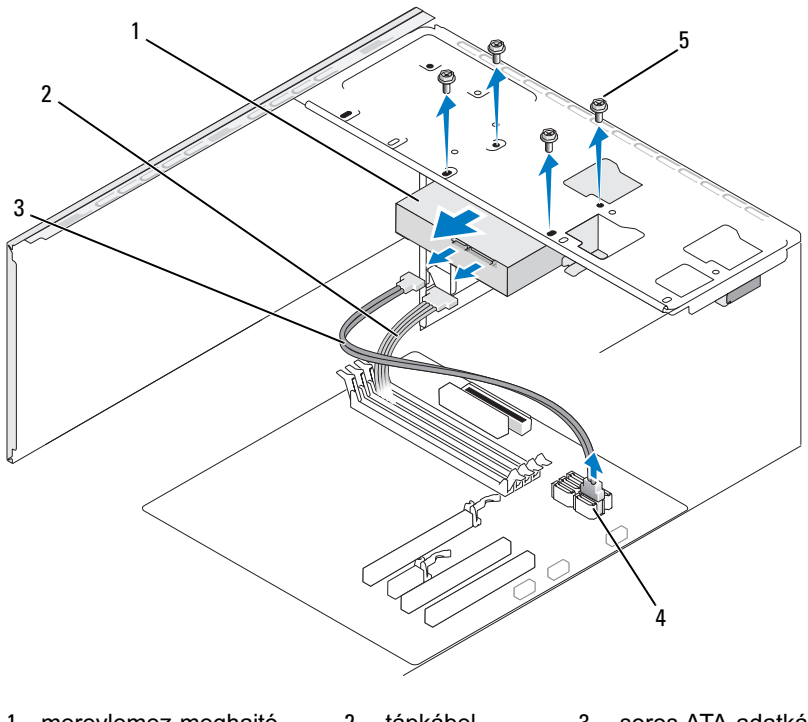

1 merevlemez-meghajtó 2 tápkábel 3 soros ATA-adatkábel 4 alaplapi csatlakozó 5 csavarok (4)

- 5 Távolítsa el a merevlemez-meghajtót rögzítő négy csavart.
- **C** FIGYELMEZTETÉS: Ügyeljen arra, hogy nehogy megkarcolja a csavarlyukakat a csavarhúzóval, mivel a merevlemez áramköri kártyaegység védtelen.
	- 6 A számítógép elején keresztül tolja ki a meghajtót.
	- 7 Ha a merevlemez-meghajtó eltávolítása miatt módosul a merevlemezmeghajtók konfigurációja, ezeket a változásokat a rendszer beállításaiban is érvényesíteni kell. A számítógép újraindításakor lépjen be a rendszer beállításaiba (lásd: ["Rendszertelepítő" a\(z\) 191 oldalon](#page-190-0)), és a rendszerbeállítások "Drives" (Meghajtók) csoportjában adja meg a helyes konfigurációnak megfelelő meghajtó-beállítást a **Drive 0 through 3** (0–3. meghajtó) résznél.
	- 8 Tegye vissza a számítógép fedelét (lásd: "A számítógép fedelének [visszahelyezése" a\(z\) 183 oldalon](#page-182-0)).
	- 9 Csatlakoztassa az elektromos dugaszolóaljzathoz a számítógépet és az eszközöket.

#### Merevlemez-meghajtó telepítése

- 1 Hajtsa végre a "Mielőtt hozzálát" a $(z)$  111 oldalon részben jelölt műveleteket.
- 2 Távolítsa el a számítógép fedelét (lásd: "A számítógép fedelének [eltávolítása" a\(z\) 114 oldalon\)](#page-113-0).
- 3 A meghajtó dokumentációjában ellenőrizze, hogy az a számítógépnek megfelelően van-e konfigurálva.
- 4 Tolja a merevlemez-meghajtót a meghajtótérbe.
- 5 Illessze a merevlemez-meghajtón található négy csavarlyukat a meghajtótérben lévő csavarlyukakhoz.

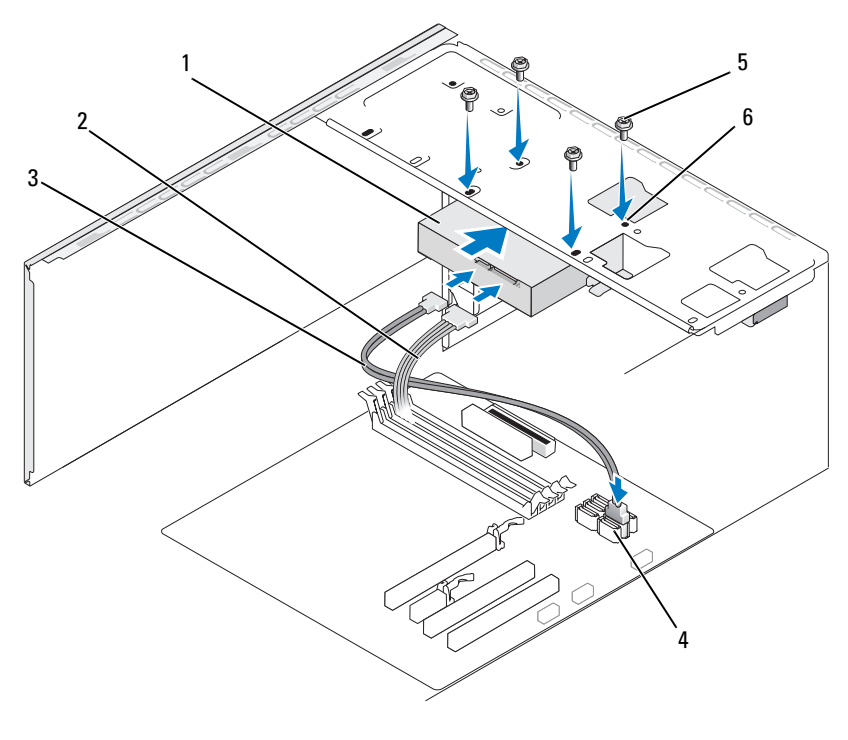

- merevlemezmeghajtó tápkábel 3 soros ATA-adatkábel
- alaplapi csatlakozó csavarok (4) 6 csavarlyukak a meghajtótérben (4)
- A négy csavar visszahelyezésével és meghúzásával rögzítse helyére a merevlemez-meghajtót.
- Csatlakoztassa a tápkábelt és az adatkábelt a merevlemez-meghajtóhoz.
- Csatlakoztassa az adatkábelt az alaplaphoz.
- Ellenőrizze, hogy minden kábel megfelelően van-e csatlakoztatva, és rendesen illeszkedik-e.

10 Tegye vissza a számítógép fedelét (lásd: "A számítógép fedelének [visszahelyezése" a\(z\) 183 oldalon](#page-182-0)).

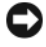

FIGYELMEZTETÉS: Hálózati kábellel való csatlakoztatáskor előbb a hálózati portba vagy eszközbe dugja be a kábelt, majd a számítógépbe.

- 11 Csatlakoztassa az elektromos dugaszolóaljzathoz a számítógépet és az eszközöket, majd kapcsolja be azokat.
- 12 A meghajtó működtetéséhez szükséges szoftverek telepítésére vonatkozó tudnivalók a meghajtó dokumentációjában olvashatók.
- 13 Ellenőrizze a merevlemez-meghajtók konfigurációját a rendszer beállításaiban (lásd: ["A Rendszertelepítő megnyitása" a\(z\) 191 oldalon\)](#page-190-1).

#### Második merevlemez-meghajtó telepítése

 $\overline{\Delta}$ VIGYÁZAT! Mielőtt végrehajtja az ebben a szakaszban található eljárásokat, hajtsa végre a Termékinformációs kézikönyv biztonsági utasításait.

 $\mathbin{\textcolor{red}{\mathbf{\mathsf{N}}}}$  VIGYÁZAT! Az áramütés esélyének csökkentése érdekében csak akkor távolítsa el a fedelet, amikor a számítógépet már leválasztotta az áramforrásról.

FIGYELMEZTETÉS: A meghajtót — annak károsodásának elkerülése érdekében — ne kemény felületre helyezze, hanem egy kellő védelmet nyújtó puha felületre, pl. habszivacs párnára.

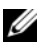

**MEGJEGYZÉS:** A számítógéphez nincsenek mellékelve a további meghajtók beszereléséhez szükséges csavarok, ezek a meghajtókkal együtt kaphatók.

- 1 Hajtsa végre a ["Mielőtt hozzálát" a\(z\) 111 oldalon](#page-110-0) részben jelölt műveleteket.
- 2 Távolítsa el a számítógép fedelét (lásd: "A számítógép fedelének [eltávolítása" a\(z\) 114 oldalon\)](#page-113-0).
- 3 A meghajtó dokumentációjában ellenőrizze, hogy az a számítógépnek megfelelően van-e konfigurálva.
- 4 Tolja a második merevlemez-meghajtót a második merevlemez meghajtóterébe.

 Illessze a második merevlemez-meghajtón található csavarlyukakat a második meghajtótérben lévő csavarlyukakhoz.

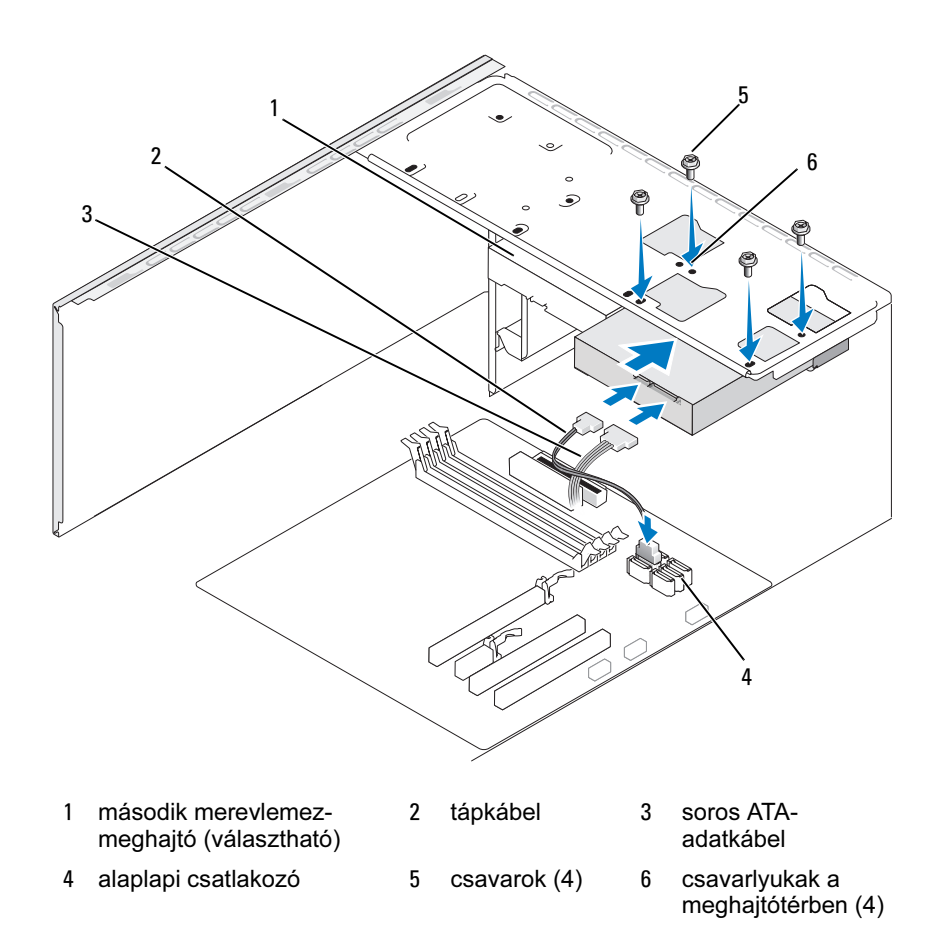

- A négy csavar visszahelyezésével és meghúzásával rögzítse helyére a merevlemez-meghajtót.
- Csatlakoztassa a tápkábelt és az adatkábelt a merevlemez-meghajtóhoz.
- 8 Csatlakoztassa az adatkábelt az alaplaphoz.
- 9 Ellenőrizze, hogy minden kábel megfelelően van-e csatlakoztatva, és rendesen illeszkedik-e.
- 10 Tegye vissza a számítógép fedelét (lásd: "A számítógép fedelének [visszahelyezése" a\(z\) 183 oldalon](#page-182-0)).
- $\Box$  FIGYELMEZTETÉS: Hálózati kábellel való csatlakoztatáskor előbb a hálózati portba vagy eszközbe dugja be a kábelt, majd a számítógépbe.
- 11 Csatlakoztassa az elektromos dugaszolóaljzathoz a számítógépet és az eszközöket, majd kapcsolja be azokat.
- 12 A meghajtó működtetéséhez szükséges szoftverek telepítésére vonatkozó tudnivalók a meghajtó dokumentációjában olvashatók.
- 13 Ellenőrizze a merevlemez-meghajtók konfigurációját a rendszer beállításaiban (lásd: ["A Rendszertelepítő megnyitása" a\(z\) 191 oldalon\)](#page-190-0).

## Hajlékonylemez-meghajtó

 $\overline{\Delta}$ VIGYÁZAT! Mielőtt végrehajtja az ebben a szakaszban található eljárásokat, hajtsa végre a Termékinformációs kézikönyv biztonsági utasításait.

 $\overline{\mathcal{L}^{\prime}}$  VIGYÁZAT! Az áramütés esélyének csökkentése érdekében csak akkor távolítsa el a fedelet, amikor a számítógépet már leválasztotta az áramforrásról.

**WEGJEGYZÉS:** Ha hajlékonylemez-meghajtóval bővíti a rendszert, olvassa át a ["Hajlékonylemez-meghajtó telepítése" a\(z\) 147 oldalon](#page-146-0) részt.

#### Hajlékonylemez-meghajtó eltávolítása

- 1 Hajtsa végre a "Mielőtt hozzálát" a $(z)$  111 oldalon részben jelölt műveleteket.
- 2 Távolítsa el a számítógép fedelét (lásd: "A számítógép fedelének [eltávolítása" a\(z\) 114 oldalon\)](#page-113-0).
- **3** Távolítsa el az előlapot (lásd: ["Az előlap eltávolítása" a\(z\) 134 oldalon\)](#page-133-0).

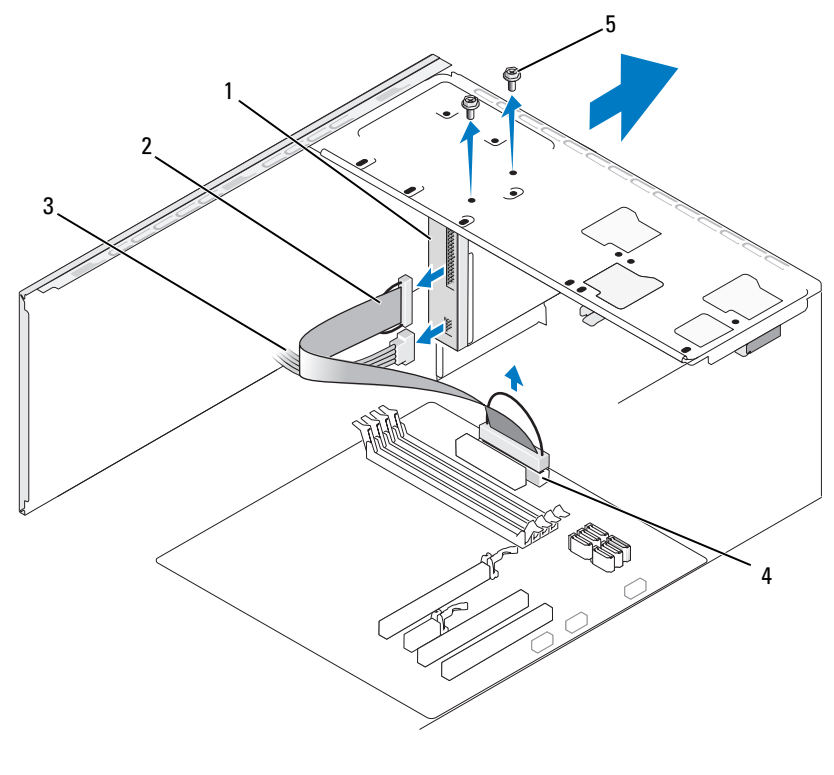

- hajlékonylemez-meghajtó 2 adatkábel 3 tápkábel alaplapi csatlakozó 5 csavarok (2)
- Válassza le a tápkábelt és az adatkábelt a hajlékonylemez-meghajtó hátoldalából.
- **MEGJEGYZÉS:** Ha PCI Express x16 kártya is van telepítve, az takarhatja a hajlékonylemez-meghajtó csatlakozóit. A hajlékonylemez-meghajtó kábeleinek eltávolítása előtt távolítsa el ezt a kártyát (lásd: "PCI/PCI [Express kártya eltávolítása" a\(z\) 133 oldalon\)](#page-132-0).
	- Válassza le az adatkábelt az alaplapról.
	- Távolítsa el a hajlékonylemez-meghajtót rögzítő két csavart.
	- A számítógép elején keresztül tolja ki a hajlékonylemez-meghajtót.
- 8 Ha nem szándékszik visszahelyezni a meghajtót, tegye vissza a meghajtópanel betétjét (lásd: "A hajlékonylemez-meghajtópanel [betétjének visszahelyezése" a\(z\) 151 oldalon](#page-150-0)).
- 9 Tegye vissza a számítógép fedelét (lásd: "A számítógép fedelének [visszahelyezése" a\(z\) 183 oldalon](#page-182-0)).
- 10 Csatlakoztassa az elektromos dugaszolóaljzathoz a számítógépet és az eszközöket, majd kapcsolja be azokat.
- 11 Ellenőrizze, hogy jól módosult-e a Diskette Drive (Hajlékonylemezmeghajtó) beállítást a rendszer beállításaiban (lásd: "A Rendszertelepítő [megnyitása" a\(z\) 191 oldalon\)](#page-190-0).

#### <span id="page-146-0"></span>Hajlékonylemez-meghajtó telepítése

- 1 Hajtsa végre a "Mielőtt hozzálát"  $a(z)$  111 oldalon részben jelölt műveleteket.
- 2 Távolítsa el a számítógép fedelét (lásd: "A számítógép fedelének [eltávolítása" a\(z\) 114 oldalon\)](#page-113-0).
- **3** Távolítsa el az előlapot (lásd: ["Az előlap eltávolítása" a\(z\) 134 oldalon\)](#page-133-0).
- 4 Ha nem meghajtót cserél, hanem új hajlékonylemez-meghajtót telepít, akkor illessze a csillagfejű csavarhúzó hegyét a lepattintható fém lemez nyílásához, majd a csavarhúzót kifelé forgatva pattintsa le a fém lemezt.

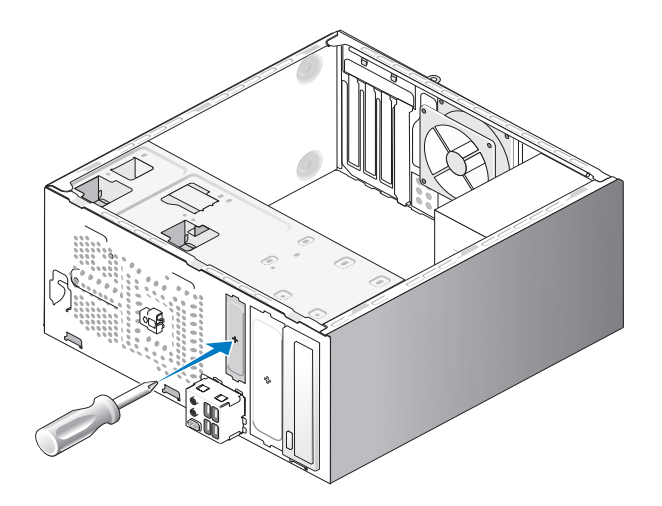

- Óvatosan tolja a hajlékonylemez-meghajtót a FlexBay nyílásba.
- Illessze a hajlékonylemez-meghajtón található csavarlyukakat a FlexBay nyílásban lévő csavarlyukakhoz.
- A két csavar meghúzásával erősítse a helyére a hajlékonylemez-meghajtót.
- Csatlakoztassa a tápkábelt és az adatkábelt a hajlékonylemez-meghajtóhoz.
- 9 Csatlakoztassa az adatkábel másik végét az alaplap "FLOPPY" jelzetű csatlakozójához (lásd: ["Az alaplap komponensei" a\(z\) 116 oldalon\)](#page-115-0), majd vezesse át a kábelt az árnyékolóköpeny kapcsán.

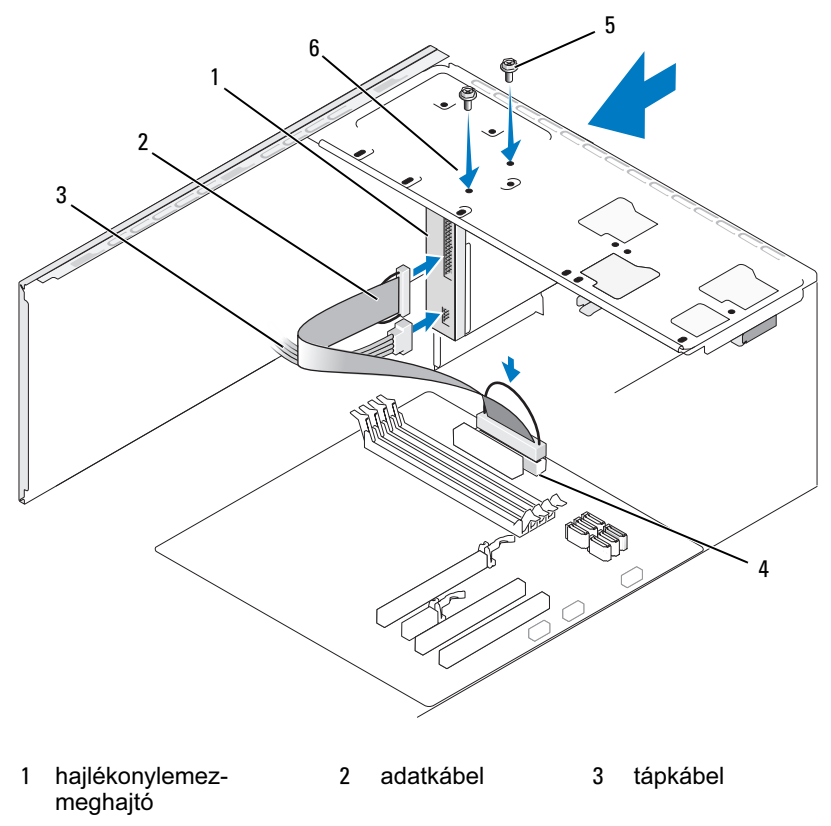

- alaplapi csatlakozó 5 csavarok (2) 6 csavarlyukak a
	-
- hajlékonylemezmeghajtón
- 10 Ellenőrizze, hogy minden kábel jól van-e csatlakoztatva, majd hajtsa úgy a kábeleket, hogy azok ne akadályozzák a ventilátor és a hűtőnyílások közötti légáramlást.
- 11 Tegye vissza az előlapot (lásd: "Az előlap visszahelyezése"  $a(z)$  136 oldalon).
- 12 Tegye vissza a számítógép fedelét (lásd: "A számítógép fedelének [visszahelyezése" a\(z\) 183 oldalon](#page-182-0)).

FIGYELMEZTETÉS: Hálózati kábellel való csatlakoztatáskor előbb a hálózati eszközbe dugja be a kábelt, majd a számítógépbe.

13 Csatlakoztassa az elektromos dugaszolóaljzathoz a számítógépet és az eszközöket, majd kapcsolja be azokat.

A meghajtó működtetéséhez szükséges szoftverek telepítésére vonatkozó tudnivalók a meghajtó dokumentációjában olvashatók.

- 14 Lépjen be a rendszer beállításaiba (lásd: "Rendszertelepítő" [a\(z\) 191 oldalon\)](#page-190-1), majd válassza ki a megfelelő Diskette Drive (Hajlékonylemez-meghajtó) beállítást.
- 15 A Dell Diagnostics segédprogram futtatásával ellenőrizze, hogy jól működik-e a számítógép (lásd: ["Dell Diagnostics" a\(z\) 93 oldalon\)](#page-92-0).

<span id="page-149-0"></span>A FlexBay lepattintható fém lemez eltávolítása

Illessze a csillagfejű csavarhúzó hegyét a lepattintható fém lemez nyílásához, majd a csavarhúzót kifelé forgatva pattintsa le a fém lemezt.

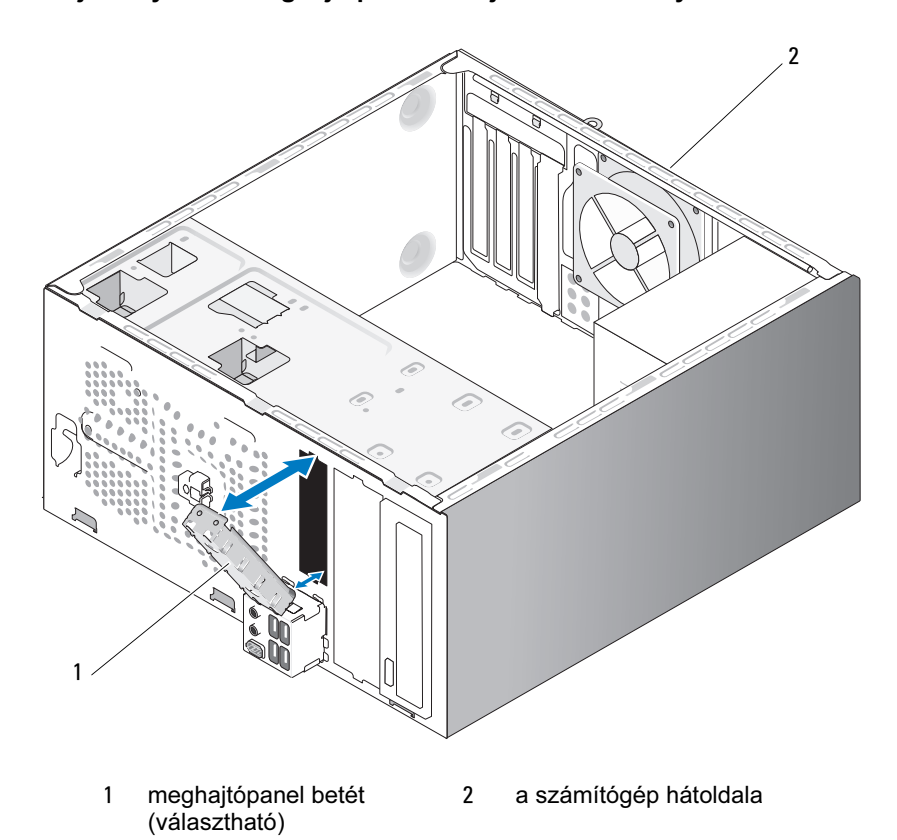

#### <span id="page-150-0"></span>A hajlékonylemez-meghajtópanel betétjének visszahelyezése

Illessze a meghajtópanel betétet az üres hajlékonylemez-meghajtó nyílásának széleihez, majd tolja be a meghajtópanel betétet. Ekkor az a helyére kattan.

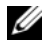

**MEGJEGYZÉS:** Az FCC-tanúsítványnak való megfelelőség biztosítása érdekében célszerű minden olyan alkalommal visszahelyezni a meghajtópanel betétet, amikor a hajlékonylemez-meghajtót eltávolítja a számítógépből.

### Memóriakártya-olvasó

 $\sqrt{N}$  VIGYÁZAT! Mielőtt végrehajtja az ebben a szakaszban található eljárásokat, hajtsa végre a Termékinformációs kézikönyv biztonsági utasításait.

VIGYÁZAT! Az áramütés esélyének csökkentése érdekében csak akkor távolítsa el a fedelet, amikor a számítógépet már leválasztotta az áramforrásról.

#### Memóriakártya-olvasó eltávolítása

- 1 Hajtsa végre a "Mielőtt hozzálát"  $a(z)$  111 oldalon részben jelölt műveleteket.
- 2 Távolítsa el a számítógép fedelét (lásd: "A számítógép fedelének [eltávolítása" a\(z\) 114 oldalon](#page-113-0)).
- 3 Távolítsa el az előlapot (lásd: ["Az előlap eltávolítása" a\(z\) 134 oldalon](#page-133-0)).

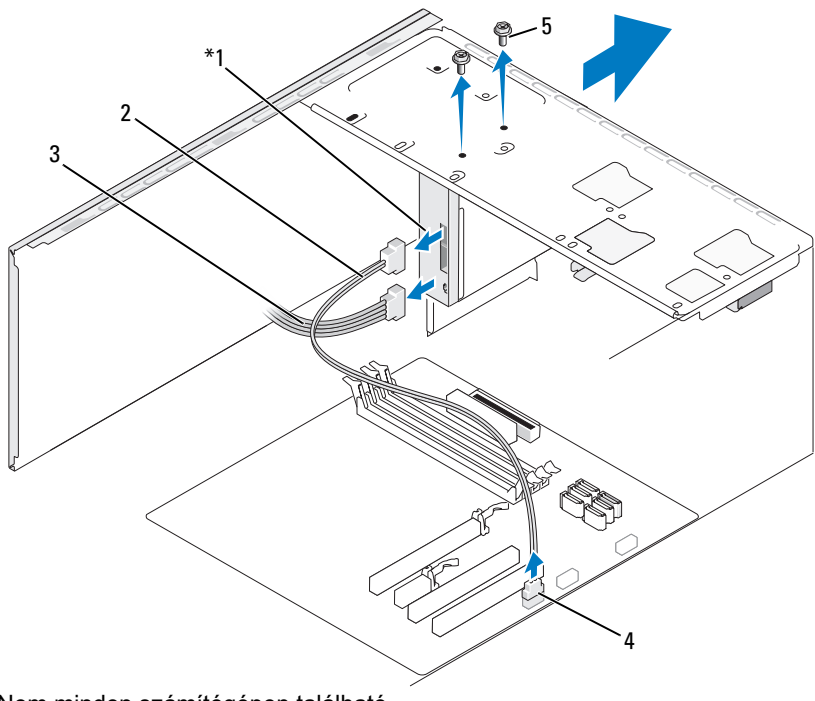

Nem minden számítógépen található.

- Memóriakártya-olvasó 2 adatkábel 3 tápkábel
- alaplapi csatlakozó 5 csavarok (2)
- Válassza le a FlexBay USB-kábelt és a tápkábelt a memóriakártya-olvasó hátoldalából és az alaplap belső USB-csatlakozójából (lásd: "Az alaplap [komponensei" a\(z\) 116 oldalon\)](#page-115-0).
- Távolítsa el a memóriakártya-olvasót rögzítő két csavart.
- 6 A számítógép elején keresztül tolja ki a memóriakártya-olvasót.
- 7 Ha nem szándékszik visszahelyezni a memóriakártya-olvasót, tegye vissza a meghajtópanel betétjét.
- 8 Tegye vissza az előlapot (lásd: "Az előlap visszahelyezése" [a\(z\) 136 oldalon\)](#page-135-0).
- 9 Tegye vissza a számítógép fedelét (lásd: "A számítógép fedelének [visszahelyezése" a\(z\) 183 oldalon\)](#page-182-0).
- 10 Csatlakoztassa az elektromos dugaszolóaljzathoz a számítógépet és az eszközöket, majd kapcsolja be azokat.

#### Memóriakártya-olvasó telepítése

- 1 Hajtsa végre a "Mielőtt hozzálát"  $a(z)$  111 oldalon részben jelölt műveleteket.
- 2 Távolítsa el a számítógép fedelét (lásd: "A számítógép fedelének [eltávolítása" a\(z\) 114 oldalon](#page-113-0)).
- **3** Távolítsa el az előlapot (lásd: ["Az előlap eltávolítása" a\(z\) 134 oldalon](#page-133-0)).
- 4 Új memóriakártya-olvasó telepítésekor:
	- Távolítsa el a meghajtópanel betétjét (lásd: ["A FlexBay lepattintható](#page-149-0)  [fém lemez eltávolítása" a\(z\) 150 oldalon](#page-149-0)).
	- Vegye ki a memóriakártya-olvasót a csomagolásból.
- 5 Óvatosan tolja a memóriakártya-olvasót a FlexBay nyílásbeli helyére.
- 6 Illessze a memóriakártya-olvasón található csavarlyukakat a FlexBay nyílásban lévő csavarlyukakhoz.
- 7 A két csavar meghúzásával erősítse a helyére a memóriakártya-olvasót.
- **MEGJEGYZÉS:** Ügyeljen arra, hogy a FlexBay kábel csatlakoztatása előtt telepítse a memóriakártya-olvasót.
	- 8 Csatlakoztassa a FlexBay USB-kábelt a memóriakártya-olvasó hátoldalába és az alaplap belső USB-csatlakozójába (lásd: "Az alaplap komponensei" [a\(z\) 116 oldalon](#page-115-0)).

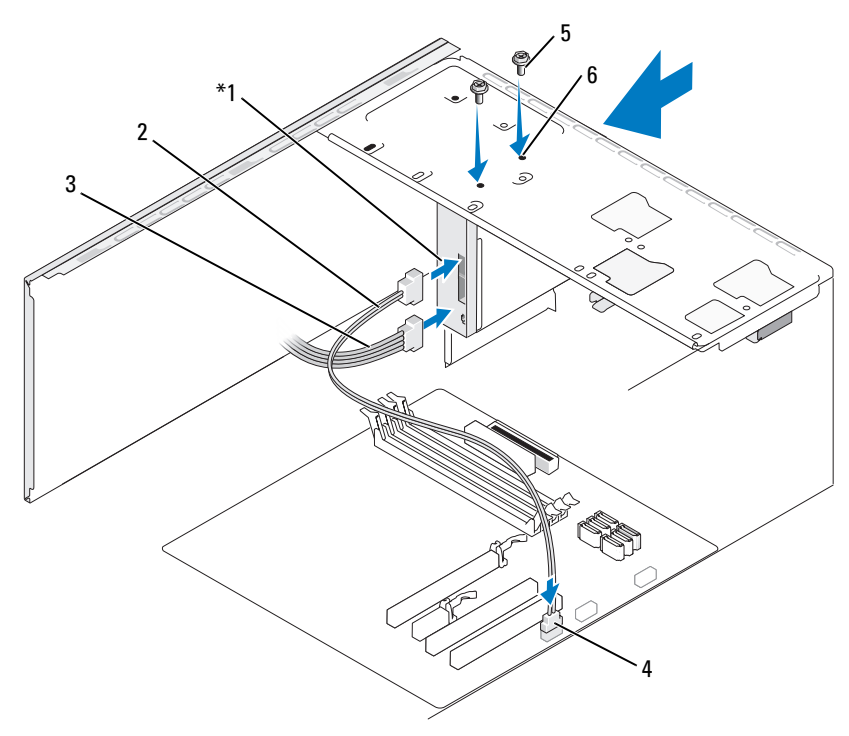

Nem minden számítógépen található.

- 1 Memóriakártya-olvasó 2 adatkábel 3 tápkábel 4 alaplapi csatlakozó 5 csavarok (2) 6 csavarlyukak a FlexBay nyíláson (2)
- 9 Tegye vissza az előlapot (lásd: "Az előlap visszahelyezése"  $a(z)$  136 oldalon).
- 10 Tegye vissza a számítógép fedelét (lásd: "A számítógép fedelének [visszahelyezése" a\(z\) 183 oldalon](#page-182-0)).
- 11 Csatlakoztassa az elektromos dugaszolóaljzathoz a számítógépet és az eszközöket, majd kapcsolja be azokat.

### Optikai meghajtó

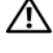

VIGYÁZAT! Mielőtt végrehajtja az ebben a szakaszban található eljárásokat, hajtsa végre a Termékinformációs kézikönyvben foglalt biztonsági utasításokat.

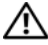

VIGYÁZAT! Az áramütés esélyének csökkentése érdekében csak akkor távolítsa el a fedelet, amikor a számítógépet már leválasztotta az áramforrásról.

#### Optikai meghajtó eltávolítása

- 1 Hajtsa végre a "Mielőtt hozzálát"  $a(z)$  111 oldalon részben jelölt műveleteket.
- 2 Távolítsa el a számítógép fedelét (lásd: "A számítógép fedelének [eltávolítása" a\(z\) 114 oldalon](#page-113-0)).
- **3** Távolítsa el az előlapot (lásd: ["Az előlap eltávolítása" a\(z\) 134 oldalon](#page-133-0)).
- 4 Válassza le az optikai meghajtó adatkábelét az alaplapi csatlakozóról.
- 5 Válassza le a tápkábelt és az optikai meghajtó adatkábelét a meghajtó hátoldalából.

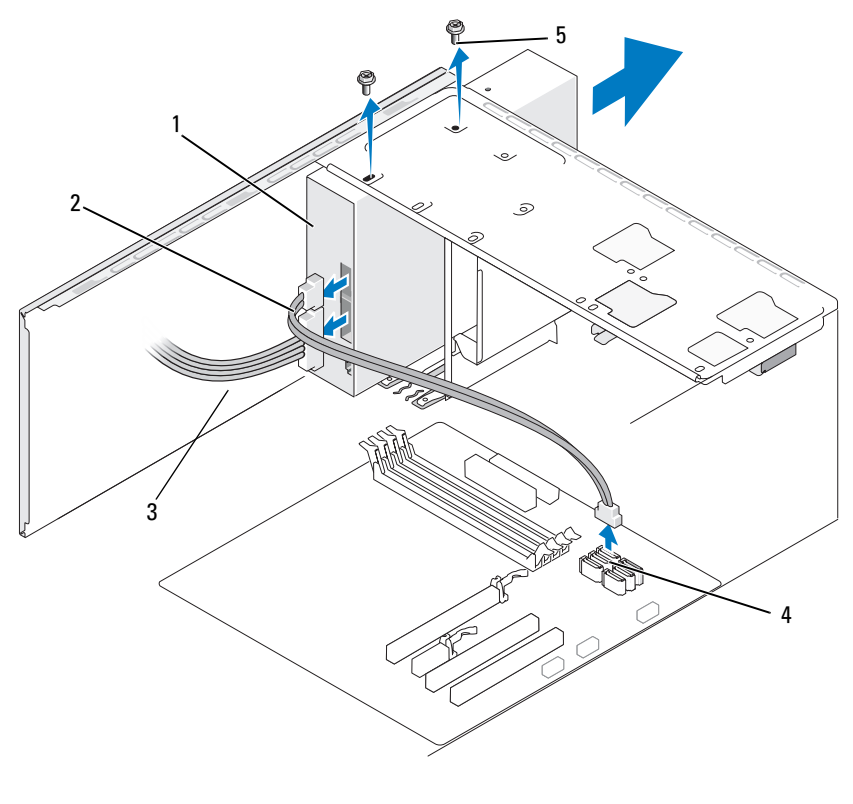

- 
- alaplapi csatlakozó 5 csavarok (2)
- optikai meghajtó 2 adatkábel 3 tápkábel
	-
	-
- 6 Távolítsa el az optikai meghajtót rögzítő két csavart.
- 7 A számítógép elején keresztül tolja ki az optikai meghajtót.
- 8 Ha nem szándékszik visszahelyezni a meghajtót, tegye vissza a meghajtópanel betétjét (lásd: "A hajlékonylemez-meghajtópanel [betétjének visszahelyezése" a\(z\) 151 oldalon](#page-150-0)).
- 9 Tegye vissza a meghajtópanelt (lásd: ["Meghajtók" a\(z\) 137 oldalon\)](#page-136-0).
- 10 Tegye vissza a számítógép fedelét (lásd: "A számítógép fedelének [visszahelyezése" a\(z\) 183 oldalon\)](#page-182-0).
- 11 Csatlakoztassa az elektromos dugaszolóaljzathoz a számítógépet és az eszközöket, majd kapcsolja be azokat.
- 12 Konfigurálja a meghajtókat a rendszer beállításaiban (lásd: ["A Rendszertelepítő megnyitása" a\(z\) 191 oldalon](#page-190-0)).

#### Optikai meghajtó telepítése

- 1 Hajtsa végre a ["Mielőtt hozzálát" a\(z\) 111 oldalon](#page-110-0) részben jelölt műveleteket.
- 2 Távolítsa el a számítógép fedelét (lásd: "A számítógép fedelének [eltávolítása" a\(z\) 114 oldalon](#page-113-0)).
- 3 Távolítsa el az előlapot (lásd: ["Az előlap eltávolítása" a\(z\) 134 oldalon](#page-133-0)).
- 4 Óvatosan tolja a meghajtót a helyére.
- 5 Illessze az optikai meghajtón található csavarlyukakat az optikai meghajtótérben lévő csavarlyukakhoz.
- 6 A két csavar visszahelyezésével és meghúzásával rögzítse helyére az optikai meghajtót.
- 7 Csatlakoztassa a tápkábelt és az adatkábelt a merevlemez-meghajtóhoz.
- 8 Csatlakoztassa az adatkábelt az alaplapi csatlakozóhoz.

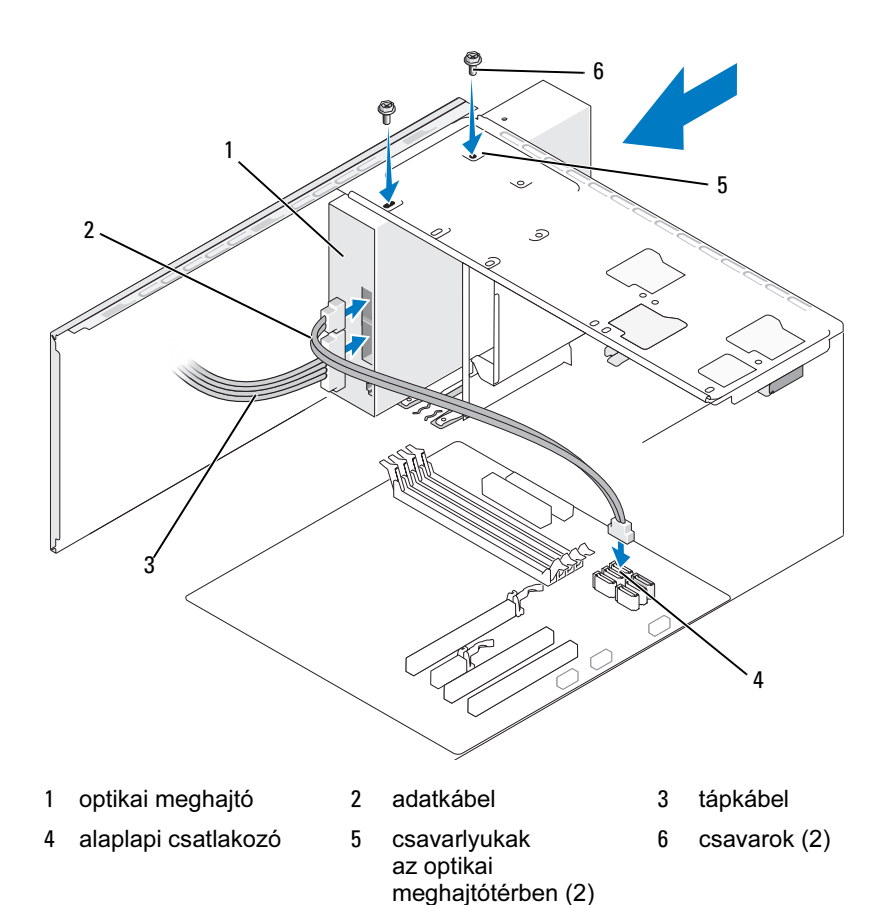

- 9 Tegye vissza az előlapot (lásd: "Az előlap visszahelyezése"  $a(z)$  136 oldalon).
- 10 Tegye vissza a számítógép fedelét (lásd: "A számítógép fedelének [visszahelyezése" a\(z\) 183 oldalon](#page-182-0)).

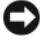

FIGYELMEZTETÉS: Hálózati kábellel való csatlakoztatáskor előbb a hálózati eszközbe dugja be a kábelt, majd a számítógépbe. 11 Csatlakoztassa az elektromos dugaszolóaljzathoz a számítógépet és az eszközöket, majd kapcsolja be azokat.

A meghajtó működtetéséhez szükséges szoftverek telepítésére vonatkozó tudnivalók a meghajtó dokumentációjában olvashatók.

- 12 Lépjen be a rendszer beállításaiba (lásd: "Rendszertelepítő" [a\(z\) 191 oldalon\)](#page-190-1), majd válassza ki a megfelelő Drive (Meghajtó) beállítást.
- 13 A Dell Diagnostics segédprogram futtatásával ellenőrizze, hogy jól működik-e a számítógép (lásd: ["Dell Diagnostics" a\(z\) 93 oldalon\)](#page-92-0).

#### Második optikai meghajtó telepítése

- 1 Hajtsa végre a "Mielőtt hozzálát"  $a(z)$  111 oldalon részben jelölt műveleteket.
- 2 Távolítsa el a számítógép fedelét (lásd: "A számítógép fedelének [eltávolítása" a\(z\) 114 oldalon](#page-113-0)).
- 3 Távolítsa el az előlapot (lásd: ["Az előlap eltávolítása" a\(z\) 134 oldalon](#page-133-0)).

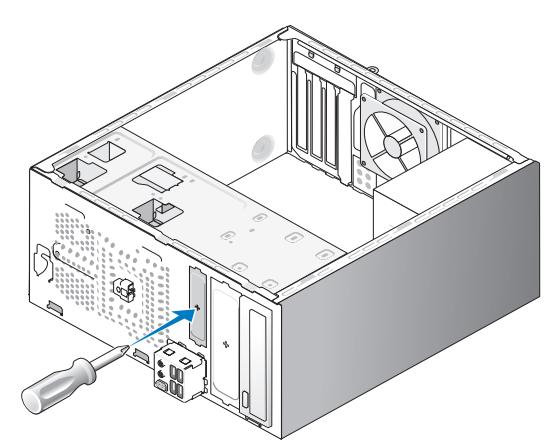

- 4 Illessze a csillagfejű csavarhúzó hegyét a lepattintható fém lemez nyílásához, majd a csavarhúzót kifelé forgatva pattintsa le a fém lemezt.
- 5 Óvatosan tolja a meghajtót a helyére.
- Illessze az optikai meghajtón található csavarlyukakat az optikai meghajtótérben lévő csavarlyukakhoz.
- A két csavar visszahelyezésével és meghúzásával rögzítse helyére az optikai meghajtót.
- Csatlakoztassa a tápkábelt és az adatkábelt a merevlemez-meghajtóhoz.
- Csatlakoztassa az adatkábelt az alaplapi csatlakozóhoz.

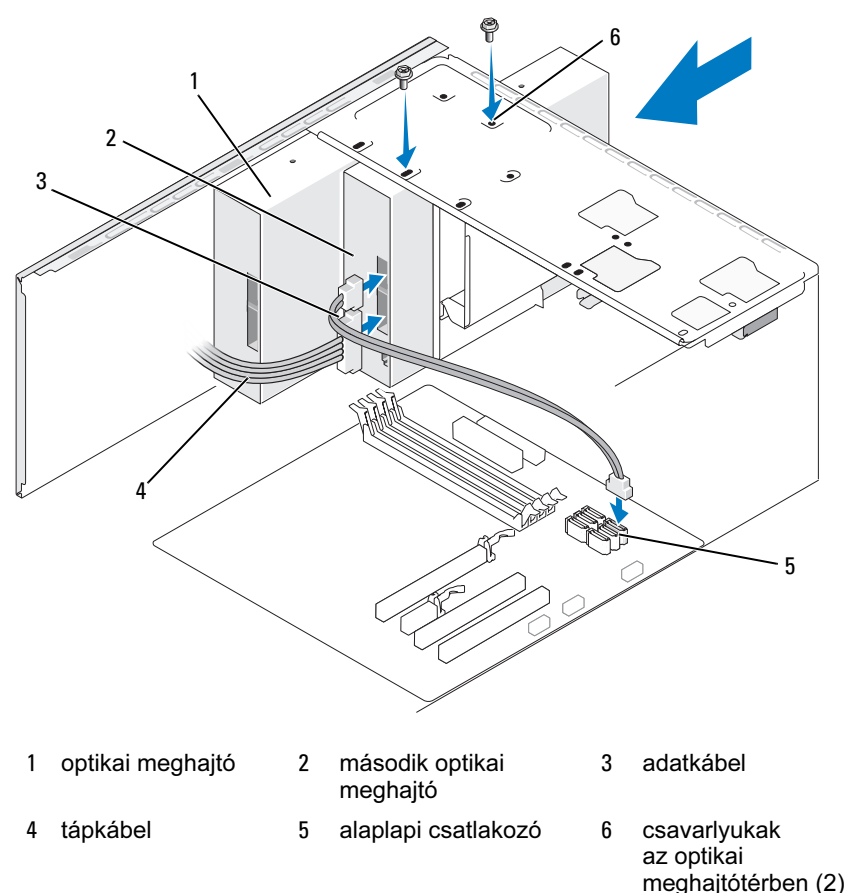

- 10 Ellenőrizze, hogy minden kábel jól van-e csatlakoztatva, majd hajtsa úgy a kábeleket, hogy azok ne akadályozzák a ventilátor és a hűtőnyílások közötti légáramlást.
- 11 A két csavar visszahelyezésével és meghúzásával rögzítse helyére az optikai meghajtót.
- 12 Tegye vissza az előlapot (lásd: "Az előlap visszahelyezése"  $a(z)$  136 oldalon).
- 13 Tegye vissza a számítógép fedelét (lásd: "A számítógép fedelének [visszahelyezése" a\(z\) 183 oldalon\)](#page-182-0).

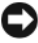

FIGYELMEZTETÉS: Hálózati kábellel való csatlakoztatáskor előbb a hálózati eszközbe dugja be a kábelt, majd a számítógépbe.

14 Csatlakoztassa az elektromos dugaszolóaljzathoz a számítógépet és az eszközöket, majd kapcsolja be azokat.

A meghajtó működtetéséhez szükséges szoftverek telepítésére vonatkozó tudnivalók a meghajtó dokumentációjában olvashatók.

- 15 Lépjen be a rendszer beállításaiba (lásd: "Rendszertelepítő" [a\(z\) 191 oldalon\)](#page-190-1), majd válassza ki a megfelelő Drive (Meghajtó) beállítást.
- 16 A Dell Diagnostics segédprogram futtatásával ellenőrizze, hogy jól működik-e a számítógép (lásd: ["Dell Diagnostics" a\(z\) 93 oldalon\)](#page-92-0).

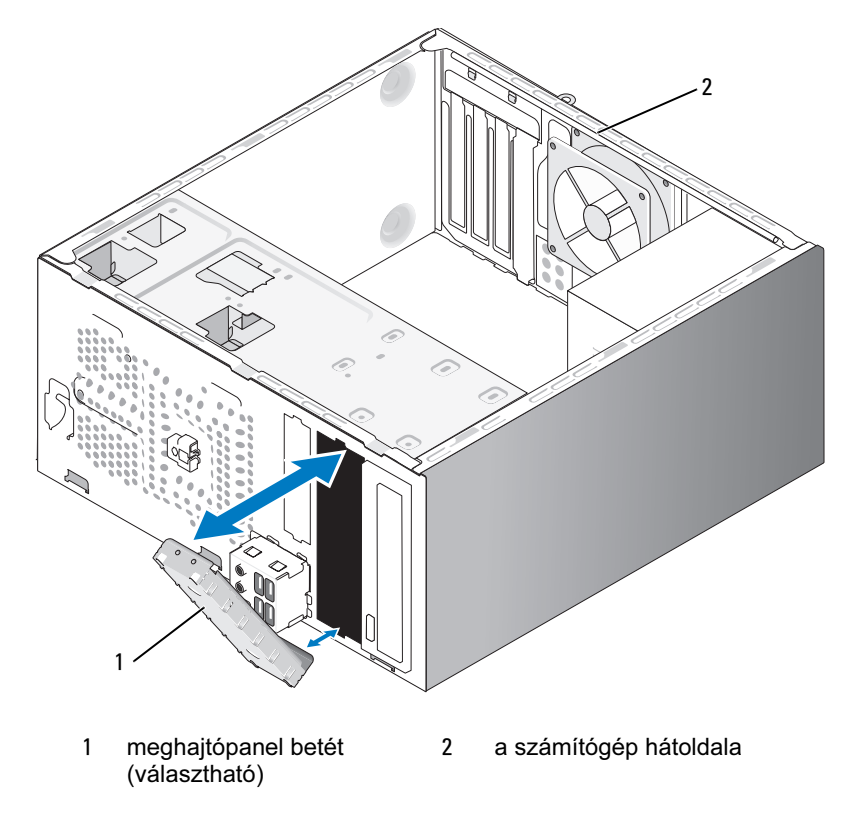

#### Az optikai meghajtópanel betétjének visszahelyezése

Illessze az optikai meghajtópanel betétet az üres az optikai meghajtó nyílásának széleihez. Tolja befelé, amíg az a helyére nem kattan.

**MEGJEGYZÉS: Az FCC-tanúsítványnak való megfelelőség** biztosítása érdekében célszerű minden olyan alkalommal visszahelyezni a meghajtópanel betétet, amikor az optikai meghajtót eltávolítja a számítógépből.

# Telep

### Telepcsere

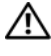

VIGYÁZAT! Mielőtt végrehajtja az ebben a szakaszban található eljárásokat, hajtsa végre a Termékinformációs kézikönyv biztonsági utasításait.

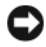

FIGYELMEZTETÉS: A számítógép belsejében lévő komponensek sztatikus elektromosság okozta károsodásának megelőzése érdekében süsse ki a testében felhalmozódott sztatikus töltést, mielőtt megérinti a számítógép elektronikus alkatrészeit. Ehhez időről időre érintse meg a számítógép vázának festetlen fémfelületét.

A számítógép konfigurációs, dátum- és időadatainak megőrzéséhez szükséges tápellátást egy gombakku biztosítja. Ez több évig is működőképes maradhat. Ha a számítógép bekapcsolását követően folyton újra kell állítani a dátum- és idő értékét, cserélje ki az akkumulátort.

#### VIGYÁZAT! A helytelenül behelyezett új akkumulátor felrobbanhat. Az akkumulátorokat kizárólag a gyártó által javasolt típusú akkumulátorokra cserélje ki! A használt akkumulátorokat a gyártó útmutatásai alapján selejtezze le.

Az akkumulátor cseréje:

- <span id="page-163-0"></span>1 Mentse a rendszer beállításaiban megjelenő képernyők tartalmát (lásd: "Rendszertelepítő"  $a(z)$  191 oldalon), hogy a [9. lépés](#page-164-0) során vissza tudja állítani a helyes beállításokat.
- 2 Hajtsa végre a "Mielőtt hozzálát"  $a(z)$  111 oldalon részben jelölt műveleteket.
- 3 Távolítsa el a számítógép fedelét (lásd: "A számítógép fedelének [eltávolítása" a\(z\) 114 oldalon](#page-113-0)).
- 4 Keresse meg a telepfoglalatot (lásd: "Az alaplap komponensei"  $a(z)$  116 oldalon).
- 5 Óvatosan nyomja a telepkioldó kart az akkumulátorral ellenkező irányba, ekkor "kirepül" az akkumulátor.
- 6 Helyezze az új akkumulátort "+" oldalával felfelé a foglalatba, majd pattintsa a helyére.

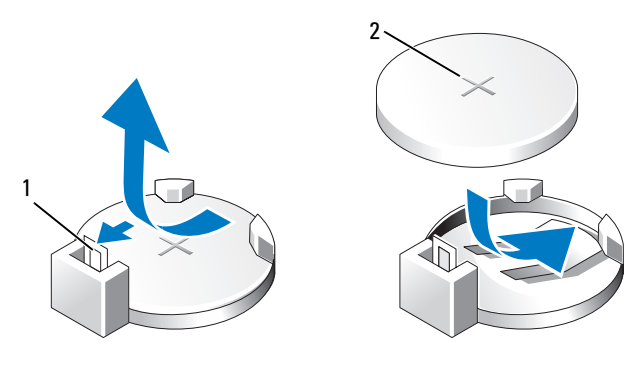

1 telepkioldó kar 2 akkumulátor (pozitív oldala)

7 Tegye vissza a számítógép fedelét (lásd: "A számítógép fedelének [visszahelyezése" a\(z\) 183 oldalon](#page-182-0)).

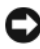

FIGYELMEZTETÉS: Hálózati kábellel való csatlakoztatáskor előbb a hálózati eszközbe dugja be a kábelt, majd a számítógépbe.

- 8 Csatlakoztassa az elektromos dugaszolóaljzathoz a számítógépet és az eszközöket, majd kapcsolja be azokat.
- <span id="page-164-0"></span>9 Lépjen be a rendszer beállításaiba (lásd: "Rendszertelepítő" [a\(z\) 191 oldalon\)](#page-190-1), majd állítsa vissza [1. lépés](#page-163-0) során mentett beállításokat. Ezután a Maintenance (Karbantartás) részben törölje az alacsony telepfeszültségre (low battery) vonatkozó és a telepcserével összefüggő egyéb hibákat az Event Log (Eseménynapló) naplóból.
- 10 A telepet a vonatkozó előírásoknak megfelelően selejtezze ki.

A telep selejtezésére vonatkozó tudnivalók a Termékinformációs kézikönyvben olvashatók.

# Tápegység

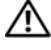

VIGYÁZAT! Mielőtt végrehajtja az ebben a szakaszban található eljárásokat, hajtsa végre a Termékinformációs kézikönyvben foglalt biztonsági utasításokat.

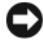

FIGYELMEZTETÉS: A számítógép belsejében lévő komponensek sztatikus elektromosság okozta károsodásának megelőzése érdekében süsse ki a testében felhalmozódott sztatikus töltést, mielőtt megérinti a számítógép elektronikus alkatrészeit. Ehhez időről időre érintse meg a számítógép vázának festetlen fémfelületét.

### A tápegység cseréje

- 1 Hajtsa végre a ["Mielőtt hozzálát" a\(z\) 111 oldalon](#page-110-0) részben jelölt műveleteket.
- 2 Távolítsa el a számítógép fedelét (lásd: "A számítógép fedelének [eltávolítása" a\(z\) 114 oldalon](#page-113-0)).
- 3 Válassza le az egyenáramú tápkábeleket az alaplapról és a meghajtókról.

Miközben eltávolítja az egyenáramú tápkábeleket az alaplapról és a meghajtókról, figyelje meg, hogy hogyan vannak azok elvezetve a számítógép vázának pántjai alatt. Ezeket a kábeleket majd úgy kell visszavezetnie, hogy azok ne csípődjenek be, és ne ráncolódjanak össze.

- 4 Távolítsa el a merevlemez-meghajtó kábelét, az optikai meghajtó adatkábelét, az elülső panel sokerű szalagkábelét és a többi kábelt a tápegység oldalán található rögzítőkapocsból.
- 5 Távolítsa el a tápegységet a számítógép vázának hátoldalához rögzítő négy csavart.

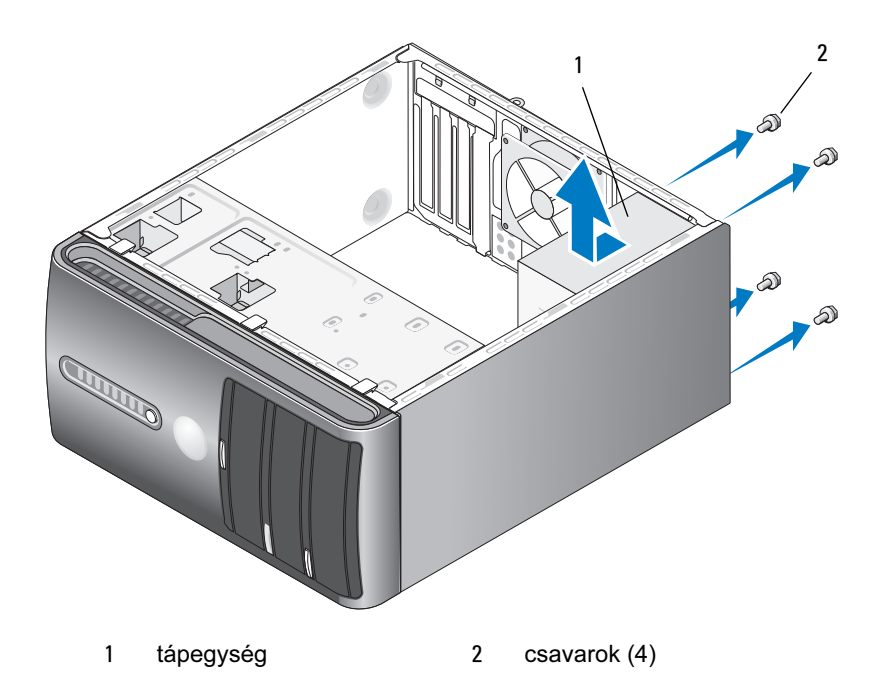

- 6 Tolja ki, majd emelje ki a tápegységet.
- 7 Tolja a csere tápegységet a számítógép hátoldalához.
- 8 Helyezze vissza, majd húzza meg a tápegységet a számítógép vázának hátoldalához rögzítő összes csavart.

 $\overline{\Delta}$ VIGYÁZAT! Ha nem helyezi vissza, és nem húzza meg az összes csavart, az áramütést okozhat, mivel ezek a csavarok kulcsfontosságú szerepet játszanak a rendszer földelésében.

FIGYELMEZTETÉS: Az egyenáramú tápkábeleket a váz pántjai alatt vezesse. Ezeket a kábeleket megfelelően kell vezetni, nehogy megsérüljenek.

9 Csatlakoztassa vissza az egyenáramú tápkábeleket az alaplaphoz és a meghajtókhoz.

10 Fogja be a merevlemez-meghajtó kábelét, az optikai meghajtó adatkábelét és az elülső panel sokerű szalagkábelét a tápegység oldalán található rögzítőkapocsba.

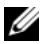

 $\mathbb Z$  MEGJEGYZÉS: Ellenőrizze ismét, hogy minden kábel jól van-e csatlakoztatva.

- 11 Tegye vissza a számítógép fedelét (lásd: "A számítógép fedelének [visszahelyezése" a\(z\) 183 oldalon\)](#page-182-0).
- 12 Csatlakoztassa az elektromos dugaszolóaljzathoz a számítógépet és az eszközöket, majd kapcsolja be azokat.
- 13 A Dell Diagnostics segédprogram futtatásával ellenőrizze, hogy jól működik-e a számítógép (lásd: ["Dell Diagnostics" a\(z\) 93 oldalon\)](#page-92-0).

# I/O panel

- VIGYÁZAT! Mielőtt végrehajtja az ebben a szakaszban található eljárásokat, hajtsa végre a Termékinformációs kézikönyv biztonsági utasításait.
- VIGYÁZAT! Az áramütés esélyének csökkentése érdekében csak akkor nyissa fel a fedelet, amikor a számítógépet már leválasztotta az áramforrásról.

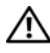

VIGYÁZAT! A hőnyelő-szerelvény, a tápegység és az egyéb komponensek felforrósodhatnak a rendes üzemeltetés közben. Hagyja lehűlni ezeket a részeket, mielőtt hozzájuk érne.

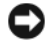

FIGYELMEZTETÉS: A számítógép belsejében lévő komponensek sztatikus elektromosság okozta károsodásának megelőzése érdekében süsse ki a testében felhalmozódott sztatikus töltést, mielőtt megérinti a számítógép elektronikus alkatrészeit. Ehhez időről időre érintse meg a számítógép vázának festetlen fémfelületét.

### Az I/O panel eltávolítása

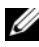

 $\mathbb Z$  MEGJEGYZÉS: Miközben eltávolítja az egyes kábeleket figyelje meg, hogy hogyan vannak elvezetve, hogy az új I/O panel beszerelésekor helyesen vissza tudja majd vezetni azokat.

- 1 Hajtsa végre a "Mielőtt hozzálát"  $a(z)$  111 oldalon részben jelölt műveleteket.
- 2 Távolítsa el a számítógép fedelét (lásd: "A számítógép fedelének [eltávolítása" a\(z\) 114 oldalon\)](#page-113-0).
- **3** Távolítsa el az előlapot (lásd: ["Az előlap eltávolítása" a\(z\) 134 oldalon\)](#page-133-0).

FIGYELMEZTETÉS: Az I/O panelt különös körültekintéssel csúsztassa ki a számítógépből! Az elővigyázatlanság miatt károsodhatnak a kábelcsatlakozók és a kábelek nyomvonalát meghatározó kapcsok.

- 4 Válasszon le minden olyan kábelt az alaplapról, amely az I/O panelhez van csatlakoztatva.
- 5 Távolítsa el az I/O panelt rögzítő csavart.
- 6 Óvatosan vegye ki az I/O panelt a számítógépből.

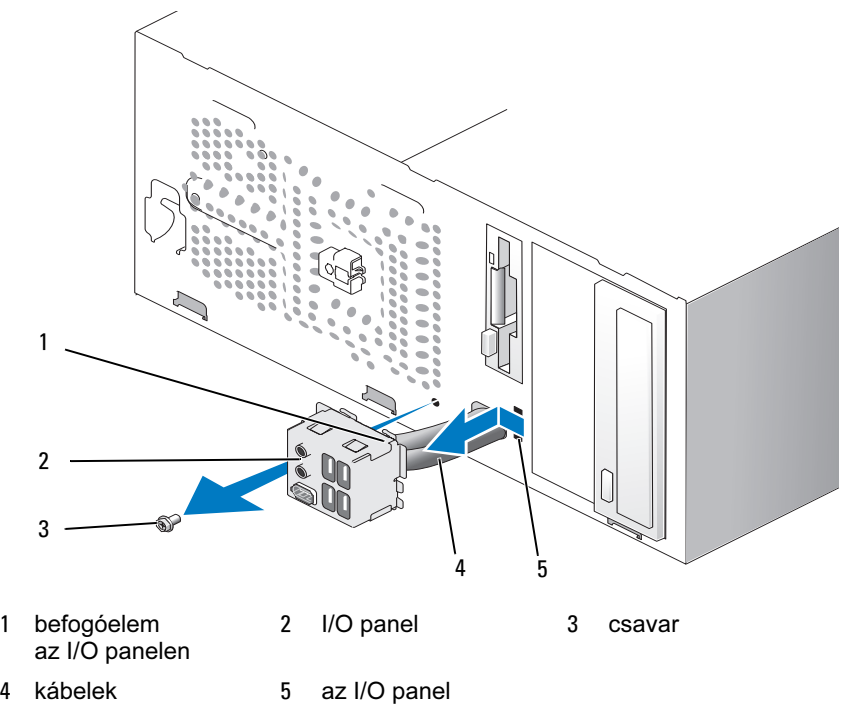

befogóeleméhez kialakított nyílás

### Az I/O panel beszerelése

1 Helyezze a nyílásba az I/O panelt.

 $\Box$  FIGYELMEZTETÉS: Az I/O panel számítógépbe való becsúsztatásakor ügyeljen arra, hogy ne sértse meg a kábelcsatlakozókat és a kábelek nyomvonalát meghatározó kapcsokat.

- 2 Igazítsa az I/O panel befogóelemét az I/O panel befogóeleméhez kialakított nyíláshoz, majd tolja be.
- 3 Tegye vissza, és húzza meg az I/O panelt rögzítő csavart.
- 4 Csatlakoztassa vissza a kábeleket az alaplaphoz.
- 5 Tegye vissza az előlapot (lásd: "Az előlap visszahelyezése"  $a(z)$  136 oldalon).
- 6 Tegye vissza a számítógép fedelét (lásd: "A számítógép fedelének [visszahelyezése" a\(z\) 183 oldalon](#page-182-0)).
- 7 Csatlakoztassa az elektromos dugaszolóaljzathoz a számítógépet és az eszközöket, majd kapcsolja be azokat.
- 8 A Dell Diagnostics segédprogram futtatásával ellenőrizze, hogy jól működik-e a számítógép (lásd: ["Dell Diagnostics" a\(z\) 93 oldalon\)](#page-92-0).

# Processzorhűtő ventilátor

VIGYÁZAT! Mielőtt végrehajtja az ebben a szakaszban található eljárásokat, hajtsa végre a Termékinformációs kézikönyv biztonsági utasításait.

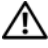

VIGYÁZAT! Az áramütés esélyének csökkentése érdekében csak akkor nyissa fel a fedelet, amikor a számítógépet már leválasztotta az áramforrásról.

VIGYÁZAT! A hőnyelő-szerelvény, a tápegység és az egyéb komponensek felforrósodhatnak a rendes üzemeltetés közben. Hagyja lehűlni ezeket a részeket, mielőtt hozzájuk érne.

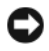

FIGYELMEZTETÉS: A számítógép belsejében lévő komponensek sztatikus elektromosság okozta károsodásának megelőzése érdekében süsse ki a testében felhalmozódott sztatikus töltést, mielőtt megérinti a számítógép elektronikus alkatrészeit. Ehhez időről időre érintse meg a számítógép vázának festetlen fémfelületét.

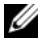

 $\mathscr U$  MEGJEGYZÉS: A processzorhűtő ventilátor egy egységet képez a hőnyelővel. Ne próbálja külön eltávolítani a ventilátort.

### <span id="page-171-0"></span>A processzorhűtő ventilátor/hőnyelő-szerelvény eltávolítása

- FIGYELMEZTETÉS: A processzorhűtő ventilátor/hőnyelő-szerelvény eltávolításakor ne érjen a ventilátorlapátokhoz, különben megsérülhet a ventilátor.
	- 1 Hajtsa végre a ["Mielőtt hozzálát" a\(z\) 111 oldalon](#page-110-0) részben jelölt műveleteket.
	- 2 Távolítsa el a számítógép fedelét (lásd: "A számítógép fedelének [eltávolítása" a\(z\) 114 oldalon](#page-113-0)).
	- 3 Válassza le a processzorhűtő ventilátor kábelét az alaplapról (lásd: "Az alaplap komponensei"  $a(z)$  116 oldalon).
	- 4 Óvatosan hajtsa félre a processzorhűtő ventilátor/hőnyelő-szerelvény fölött vezetett kábeleket.
	- 5 Lazítsa meg a processzorhűtő ventilátor/hőnyelő-szerelvényt tartó négy elveszthetetlen csavart, majd emelje ki egyenesen a szerelvényt.
- VIGYÁZAT! A műanyag védőlap ellenére a ventilátor/hőnyelőszerelvény felforrósodhat a rendes üzemeltetés közben. Hagyja lehűlni, mielőtt hozzáér.

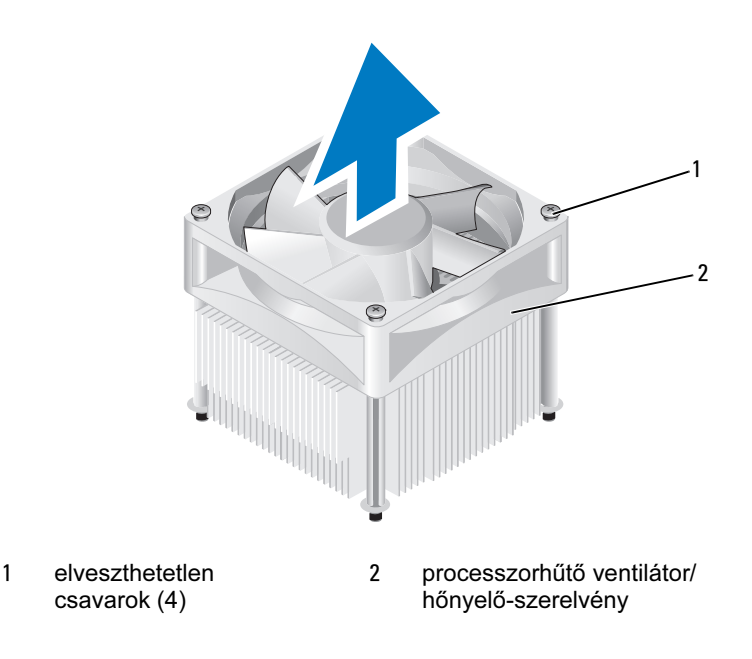

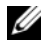

**MEGJEGYZÉS:** A számítógépben található processzorhűtő ventilátor/hőnyelő-szerelvény nem feltétlenül azonos az ábrán látottal.

### <span id="page-172-0"></span>A processzorhűtő ventilátor/hőnyelő-szerelvény beszerelése

FIGYELMEZTETÉS: A ventilátor visszaszerelésekor ügyeljen arra, hogy ne csípődjenek be az alaplap és a ventilátor között vezetett kábelek.

1 Illessze a processzorhűtő ventilátor/hőnyelő-szerelvény négy elveszthetetlen csavarját az alaplapon található négy fém csavarlyuk nyúlványhoz.

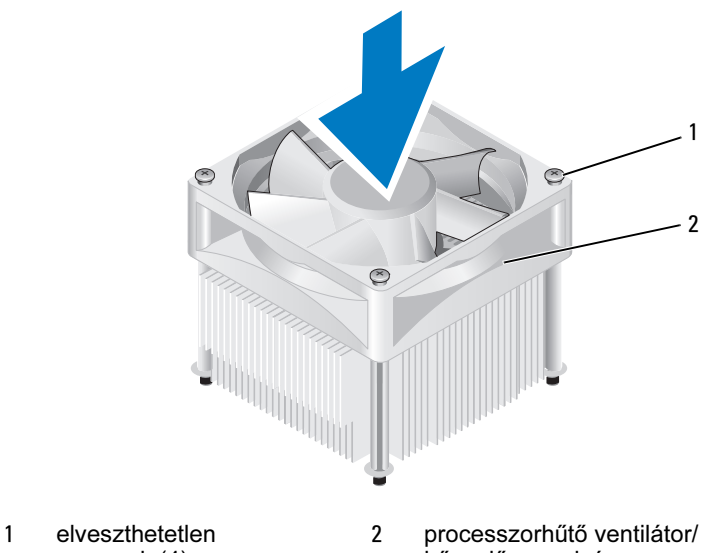

csavarok (4)

hőnyelő-szerelvény

 $\mathscr U$  MEGJEGYZÉS: A számítógépben található processzorhűtő ventilátor/hőnyelő-szerelvény nem feltétlenül azonos a fenti ábrán látottal.

2 Húzza meg a négy elveszthetetlen csavart.

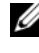

 $\mathscr{U}$  MEGJEGYZÉS: Ügyeljen arra, hogy a processzorhűtő ventilátor/hőnyelő-szerelvény rendesen és stabilan legyen a helyére erősítve.

- 3 Csatlakoztassa a processzorhűtő ventilátor/hőnyelő-szerelvény kábelét az alaplaphoz (lásd: "Az alaplap komponensei"  $a(z)$  116 oldalon).
- 4 Tegye vissza a számítógép fedelét (lásd: "A számítógép fedelének [visszahelyezése" a\(z\) 183 oldalon\)](#page-182-0).
- 5 Csatlakoztassa az elektromos dugaszolóaljzathoz a számítógépet és az eszközöket, majd kapcsolja be azokat.

# Processzor

 $\bigwedge$  VIGYÁZAT! Mielőtt végrehajtja az ebben a szakaszban található eljárásokat, hajtsa végre a Termékinformációs kézikönyvben foglalt biztonsági utasításokat.

### A processzor eltávolítása

- 1 Hajtsa végre a ["Mielőtt hozzálát" a\(z\) 111 oldalon](#page-110-0) részben jelölt műveleteket.
- 2 Távolítsa el a számítógép fedelét (lásd: "A számítógép fedelének [eltávolítása" a\(z\) 114 oldalon](#page-113-0)).

#### VIGYÁZAT! A műanyag védőlap ellenére a hőnyelő-szerelvény felforrósodhat a rendes üzemeltetés közben. Hagyja lehűlni, mielőtt hozzáér.

- 3 Vegye ki a processzorhűtő ventilátor/hőnyelő-szerelvényt a számítógépből (lásd: "A processzorhűtő ventilátor/hőnyelő-szerelvény eltávolítása"  $a(z)$  172 oldalon).
- 

FIGYELMEZTETÉS: A processzor cseréjekor az eredeti hőnyelőszerelvényt tegye vissza, kivéve ha az új processzorhoz egy másik hőnyelő-szerelvényre van szükség.

4 Oldja ki a kioldó kart az azt rögzítő pántból, ehhez a nyomja le- és kifelé annak görbített végét a processzornál.

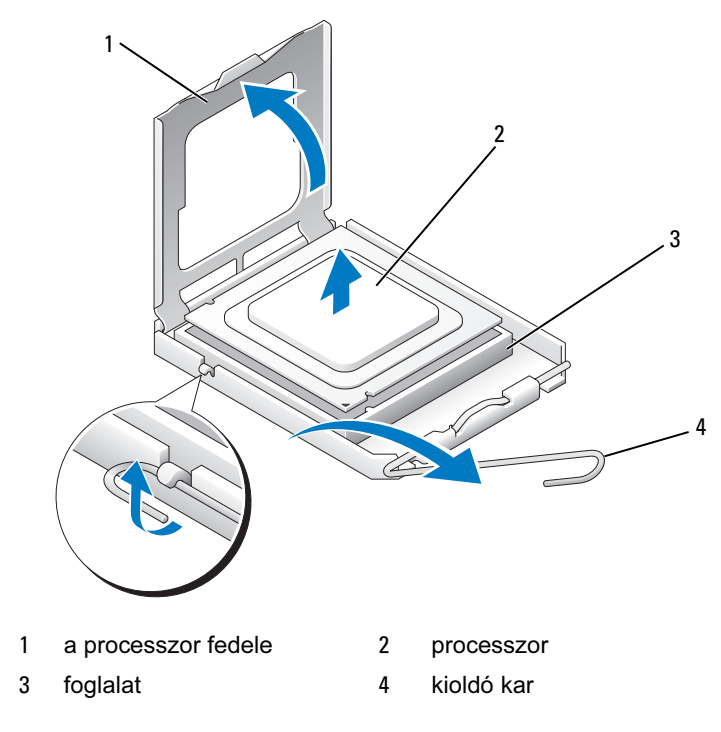

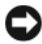

FIGYELMEZTETÉS: A processzor visszahelyezésekor ne érjen a foglalaton belül található érintkezőkhöz, és ügyeljen arra, hogy semmi se eshessen ezekre az érintkezőkre.

5 Óvatosan vegye ki a processzort a foglalatból.

Hagyja teljesen nyitott helyzetben a kioldó kart, hogy be lehessen majd helyezni az új processzort a foglalatba.

### A processzor beszerelése

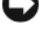

FIGYELMEZTETÉS: A számítógép hátoldalának festetlen fémfelületét megérintve földelje magát.

FIGYELMEZTETÉS: A processzor visszahelyezésekor ne érjen a foglalaton belül található érintkezőkhöz, és ügyeljen arra, hogy semmi se eshessen ezekre az érintkezőkre.

- 1 Hajtsa végre a "Mielőtt hozzálát"  $a(z)$  111 oldalon részben jelölt műveleteket.
- 2 Vegye ki az új processzort a csomagolásból, ügyelve arra, hogy ne érjen a processzor alsó felületéhez.

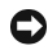

FIGYELMEZTETÉS: A processzort megfelelő helyzetben kell a foglalatba helyezni, különben maradandóan károsodik a processzor, és bekapcsoláskor a számítógép is.

- 3 Ha a foglalaton nincs teljesen kitárva kioldó kar, akkor állítsa ebbe a helyzetbe.
- 4 Igazítsa egymáshoz a processzoron található elülső és hátsó beállító bemetszést a foglalat elülső és hátsó beállító bemetszéséhez.
- 5 Igazítsa egymáshoz a processzor és a foglalat 1. csatlakozónak megfelelő sarkát.
- 

FIGYELMEZTETÉS: A processzor és a foglalat károsodásának elkerülése érdekében ügyeljen arra, hogy a processzor megfelelően illeszkedjen a foglalathoz, és a processzort erőlködés nélkül helyezze be a foglalatba.

- 6 Óvatosan helyezze a processzort a foglalatba, és győződjön meg arról, hogy az megfelelő helyzetben van.
- 7 Amikor a processzort teljesen behelyezte a foglalatba, csukja le a processzor fedelét.

Ügyeljen arra, hogy a processzor fedelén található fül a foglalat középső fedélzárja alá kerüljön.

8 Fordítsa vissza a kioldó kart a foglalat felé, majd pattintsa a helyére, és ezzel fogja be a processzort.

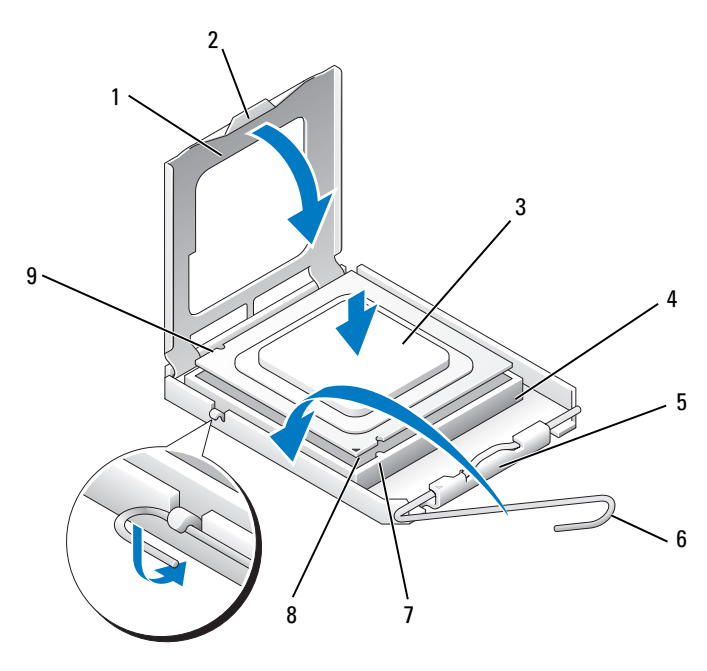

- 1 a processzor fedele 2 fül 3 processzor
- processzorfoglalat 5 középső fedélzár 6 kioldó kar
- elülső beállító bemetszés
- 
- az 1. csatlakozó jelölése a processzoron
- 
- 
- hátsó beállító bemetszés
- Tisztítsa el a hővezető zselét a hőnyelő-szerelvény aljáról.
- FIGYELMEZTETÉS: A processzort be kell vonni új hővezető zselével. A hővezető zselé a megfelelő hőkötés szükséges feltétele, ami viszont a processzor optimális működéséhez nélkülözhetetlen.
- Vonja be a processzor felső részét hővezető zselével.

11 Szerelje be a processzorhűtő ventilátor/hőnyelő-szerelvényt (lásd: "A processzorhűtő ventilátor/hőnyelő-szerelvény beszerelése"  $a(z)$  173 oldalon).

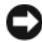

FIGYELMEZTETÉS: Ügyeljen arra, hogy a processzorhűtő ventilátor/hőnyelő-szerelvény rendesen és stabilan legyen a helyére erősítve.

12 Tegye vissza a számítógép fedelét (lásd: "A számítógép fedelének [visszahelyezése" a\(z\) 183 oldalon\)](#page-182-0).

# Házventilátor

VIGYÁZAT! Mielőtt végrehajtja az ebben a szakaszban található eljárásokat, hajtsa végre a Termékinformációs kézikönyv biztonsági utasításait.

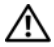

VIGYÁZAT! Az áramütés esélyének csökkentése érdekében csak akkor nyissa fel a fedelet, amikor a számítógépet már leválasztotta az áramforrásról.

VIGYÁZAT! A hőnyelő-szerelvény, a tápegység és az egyéb komponensek felforrósodhatnak a rendes üzemeltetés közben. Hagyja lehűlni ezeket a részeket, mielőtt hozzájuk érne.

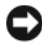

FIGYELMEZTETÉS: A számítógép belsejében lévő komponensek sztatikus elektromosság okozta károsodásának megelőzése érdekében süsse ki a testében felhalmozódott sztatikus töltést, mielőtt megérinti a számítógép elektronikus alkatrészeit. Ehhez időről időre érintse meg a számítógép vázának festetlen fémfelületét.

### A házventilátor eltávolítása

FIGYELMEZTETÉS: A házventilátor eltávolításakor ne érjen a ventilátorlapátokhoz, különben megsérülhet a ventilátor.

1 Hajtsa végre a ["Mielőtt hozzálát" a\(z\) 111 oldalon](#page-110-0) részben jelölt műveleteket.

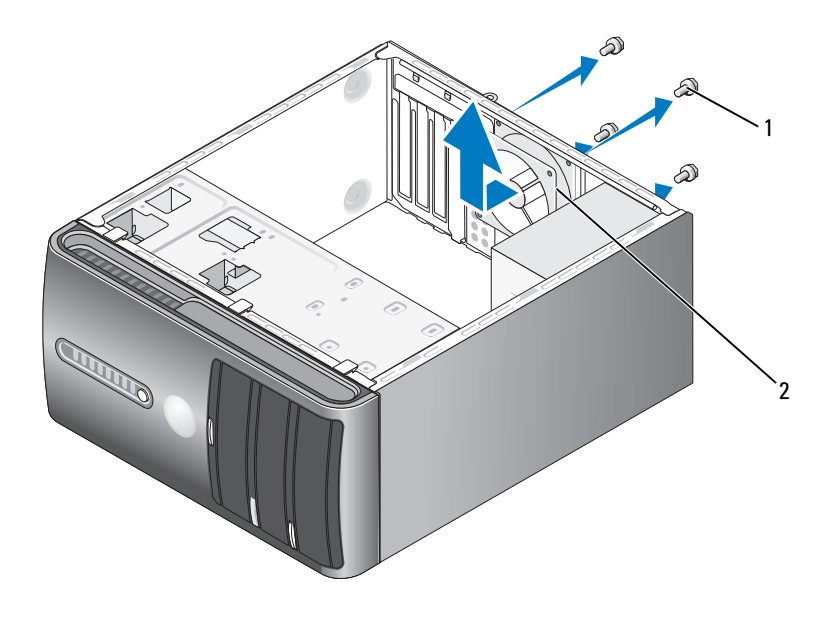

1 csavarok (4) 2 házventilátor

- 2 Távolítsa el a számítógép fedelét (lásd: "A számítógép fedelének [eltávolítása" a\(z\) 114 oldalon\)](#page-113-0).
- 3 Távolítsa el a házventilátort rögzítő négy csavart.
- 4 Tolja a házventilátort a számítógép eleje felé, majd emelje ki onnan.

### A házventilátor visszahelyezése

1 Hajtsa végre a ["Mielőtt hozzálát" a\(z\) 111 oldalon](#page-110-0) részben jelölt műveleteket.

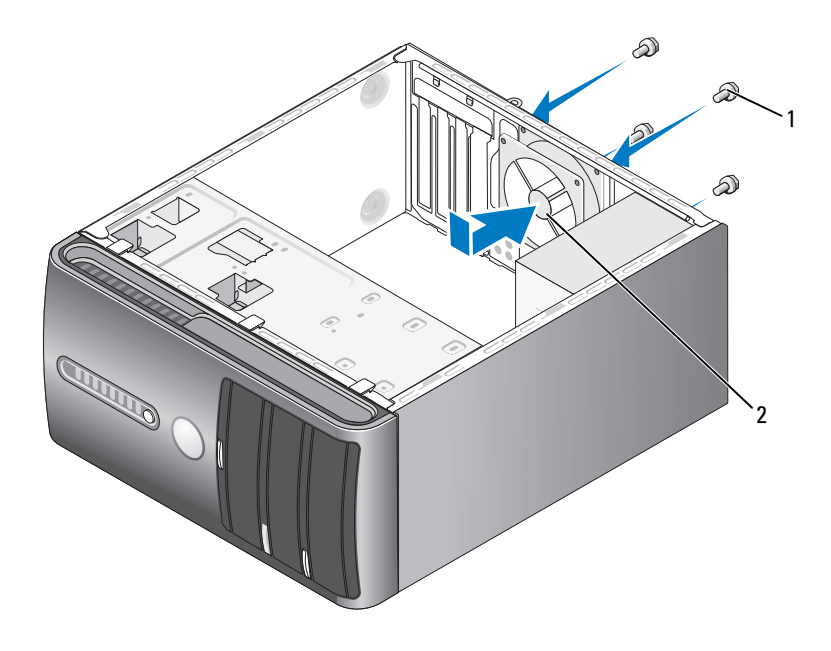

1 csavarok (4) 2 házventilátor

- 2 Távolítsa el a számítógép fedelét (lásd: "A számítógép fedelének [eltávolítása" a\(z\) 114 oldalon](#page-113-0)).
- 3 Tolja be a helyére a házventilátort, a számítógép hátoldala felé.
- 4 A négy csavar meghúzásával rögzítse helyére a házventilátort.
## Alaplap

### Az alaplap eltávolítása

VIGYÁZAT! Az áramütés esélyének csökkentése érdekében csak akkor nyissa fel a fedelet, amikor a számítógépet már leválasztotta az áramforrásról.

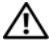

VIGYÁZAT! A hőnyelő-szerelvény, a tápegység és az egyéb komponensek felforrósodhatnak a rendes üzemeltetés közben. Hagyja lehűlni ezeket a részeket, mielőtt hozzájuk érne.

 $\Box$  FIGYELMEZTETÉS: Mielőtt bármit megérintene a számítógép belsejében, földelje magát úgy, hogy megérint egy festetlen fémfelületet, például a számítógép hátoldalán található fémlapot. Munka közben rendszeresen érintsen meg egy festetlen fémfelületet, így kisütheti a sztatikus töltést, nehogy az kárt tegyen a belső komponensekben.

- 1 Hajtsa végre a "Mielőtt hozzálát"  $a(z)$  111 oldalon részben jelölt műveleteket.
- 2 Távolítsa el a számítógép fedelét (lásd: "A számítógép fedelének [eltávolítása" a\(z\) 114 oldalon\)](#page-113-0).
- 3 Távolítson el minden kiegészítő kártyát az alaplapról (lásd: "Kártyák" [a\(z\) 127 oldalon\)](#page-126-0).
- 4 Távolítsa el a processzorhűtő ventilátor/hőnyelő-szerelvényt (lásd: "A processzorhűtő ventilátor/hőnyelő-szerelvény eltávolítása" [a\(z\) 172 oldalon\)](#page-171-0).
- 5 Távolítsa el a memóriamodulokat (lásd: "Memória eltávolítása" [a\(z\) 126 oldalon\)](#page-125-0). Jegyezze föl, hogy melyik memóriafoglalatból melyik memóriamodult vette ki, így tudni fogja, hogy az alaplap visszaszerelésekor melyik memóriamodult melyik foglalatba kell majd visszatenni.
- 6 Válasszon le minden kábelt az alaplapról. Miközben eltávolítja az egyes kábeleket figyelje meg, hogy hogyan vannak elvezetve, hogy az új alaplap beszerelésekor helyesen vissza tudja majd vezetni azokat.
- 7 Távolítsa el a nyolc csavart az alaplapról.
- 8 Emelje ki az alaplapot.

#### Csavarok az alaplapon

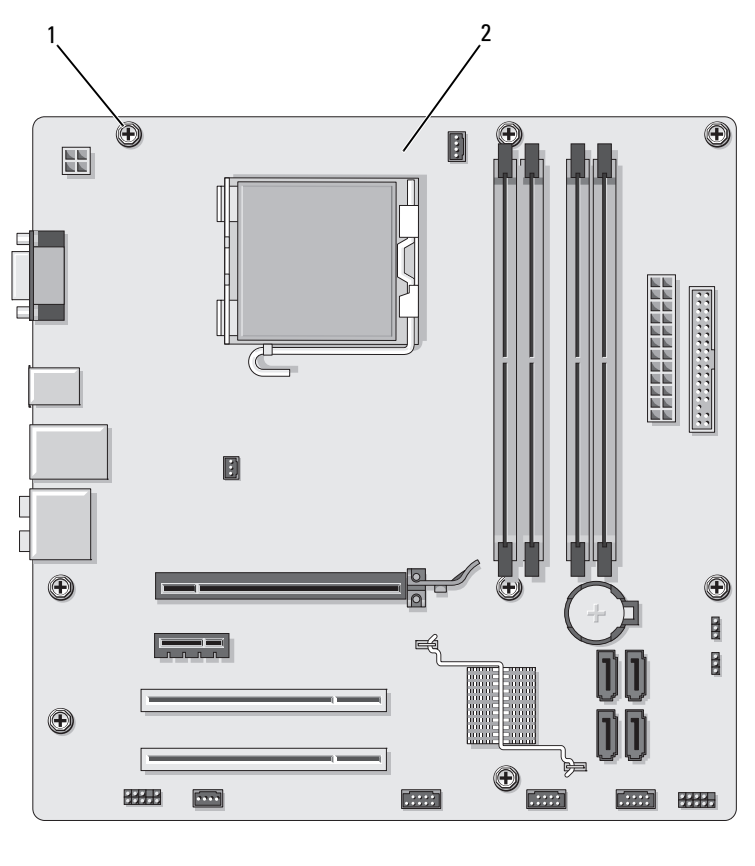

1 csavarok (8) 2 alaplap

Helyezze az imént kiemelt alaplapi kártyaegységet a csere alaplapi kártyaegység mellé és állapítsa meg, hogy azok külsőre azonosak-e.

### Az alaplap beszerelése

- 1 Óvatosan illessze a vázba az alaplapot, majd tolja a számítógép hátoldala felé.
- 2 A nyolc csavarral rögzítse a vázhoz az alaplapot.
- 3 Csatlakoztassa újra az alaplapról leválasztott kábeleket.
- 4 Tegye vissza a processzorhűtő ventilátor/hőnyelő-szerelvényt (lásd: "A processzor beszerelése"  $a(z)$  176 oldalon).

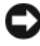

FIGYELMEZTETÉS: Ügyeljen arra, hogy a hőnyelő-szerelvény rendesen és stabilan legyen a helyére erősítve.

- 5 Tegye vissza a memóriamodulokat ugyanazokba a memóriafoglalatokba, amelyekből azokat kivette (lásd: ["Memória" a\(z\) 122 oldalon\)](#page-121-0).
- 6 Tegyen vissza minden kiegészítő kártyát az alaplapra.
- 7 Tegye vissza a számítógép fedelét (lásd: "A számítógép fedelének [visszahelyezése" a\(z\) 183 oldalon](#page-182-0)).
- 8 Csatlakoztassa az elektromos dugaszolóaljzathoz a számítógépet és az eszközöket, majd kapcsolja be azokat.
- 9 A Dell Diagnostics segédprogram futtatásával ellenőrizze, hogy jól működik-e a számítógép (lásd: ["Dell Diagnostics" a\(z\) 93 oldalon\)](#page-92-0).

### <span id="page-182-1"></span><span id="page-182-0"></span>A számítógép fedelének visszahelyezése

#### VIGYÁZAT! Mielőtt végrehajtja az ebben a szakaszban található eljárásokat, hajtsa végre a Termékinformációs kézikönyvben foglalt biztonsági utasításokat.

- 1 Ellenőrizze, hogy csatlakoztatva van-e mindegyik kábel, az útban lévő kábeleket hajtsa félre.
- 2 Ellenőrizze, hogy nem maradt-e fölösleges alkatrész a számítógép belsejében.
- 3 Illessze a számítógép fedelének alján található füleket a számítógép oldalán kialakított nyílásokhoz.
- 4 Nyomja le a számítógép fedelét, majd tolja addig a számítógép eleje felé, amíg az a helyére nem pattan, és a számítógép fedele stabilan a helyére nem kerül.
- 5 Ügyeljen arra, hogy a számítógép fedele rendesen és stabilan kerüljön a helyére.
- 6 A két csavar visszahelyezésével és meghúzásával rögzítse helyére a számítógép fedelét.

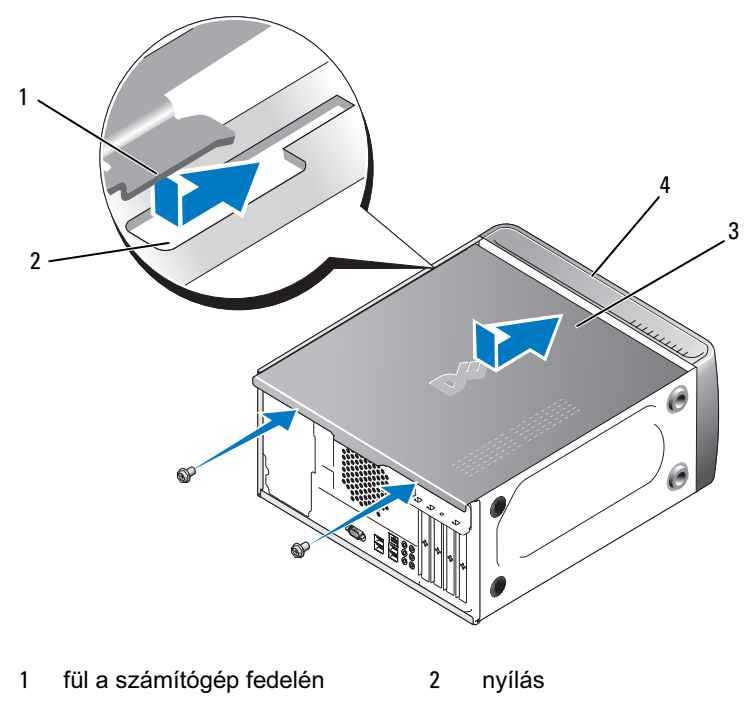

- 3 a számítógép fedele 4 a számítógép elülső oldala
- 7 Állítsa függőleges helyzetbe a számítógépet.

FIGYELMEZTETÉS: Hálózati kábellel való csatlakoztatáskor előbb a hálózati eszközbe dugja be a kábelt, majd a számítógépbe.

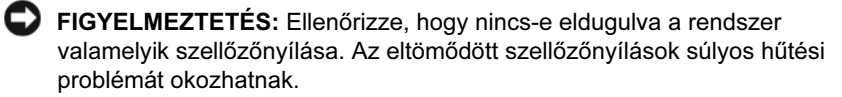

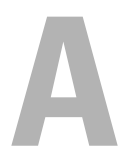

# Függelék

### Műszaki adatok

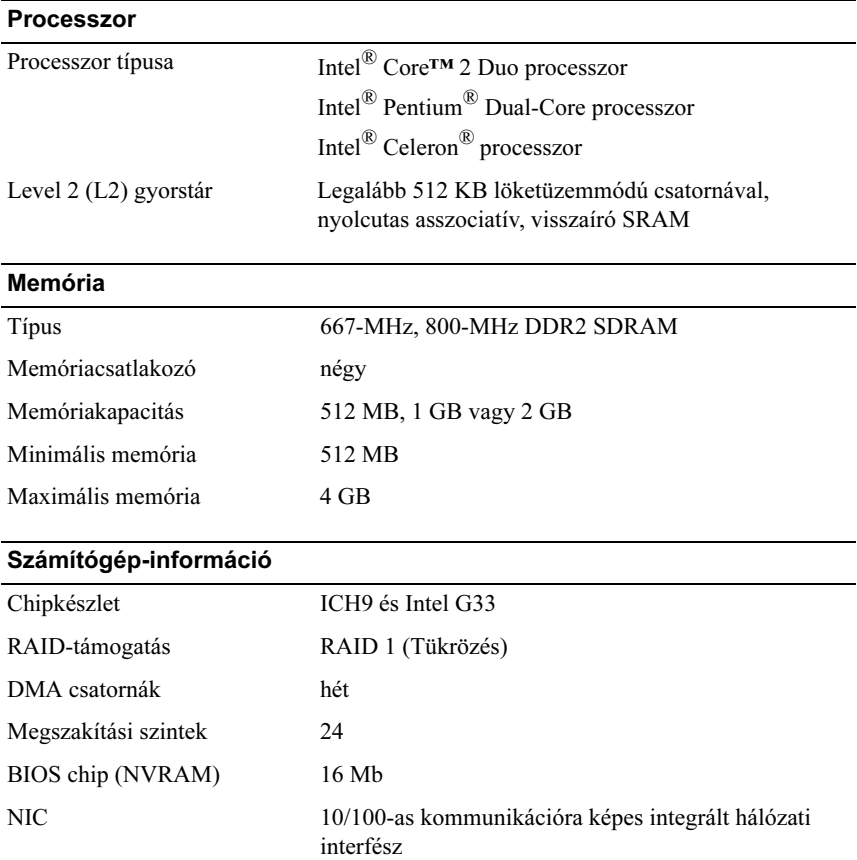

#### Videokártya

#### Típus Intel integrált videokártya

#### Hangkártya

Típus Realtec ALC888 (7.1-csatornás hangkártya)

#### Bővítőbusz

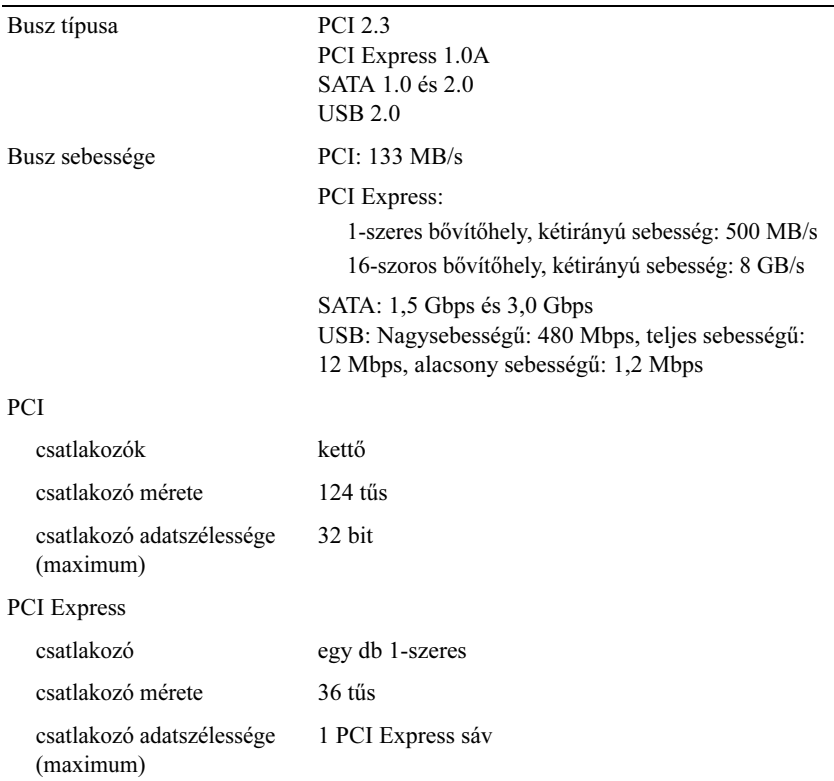

#### Bővítőbusz (Folytatás)

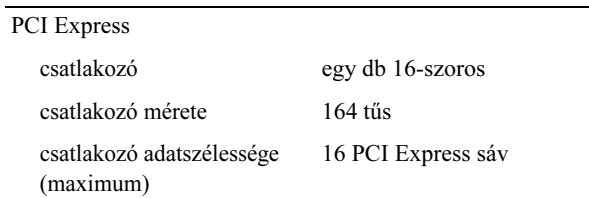

#### Meghajtók

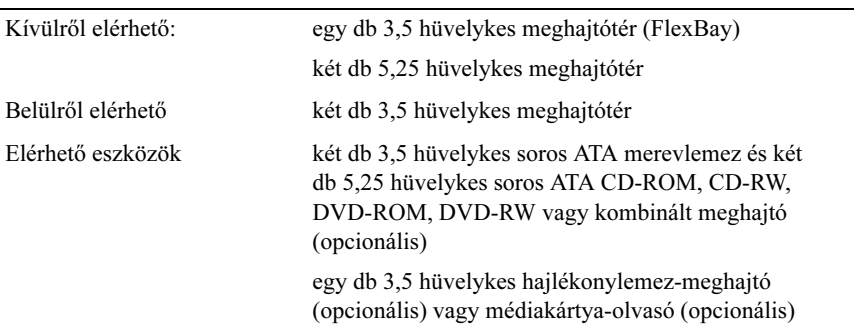

#### Csatlakozók

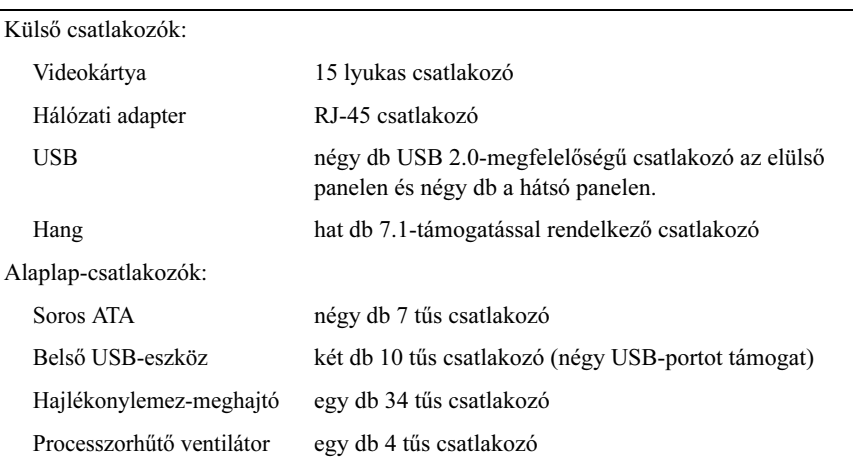

### Csatlakozók (Folytatás)

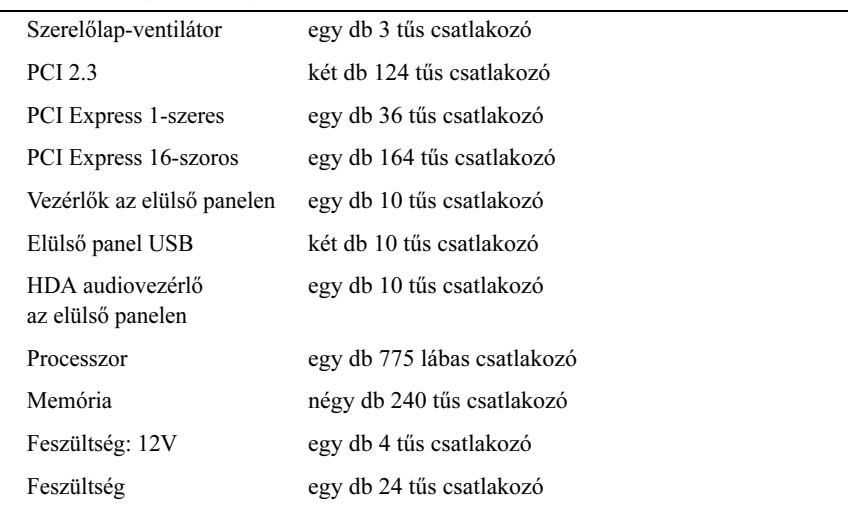

#### Vezérlők és jelzőfények

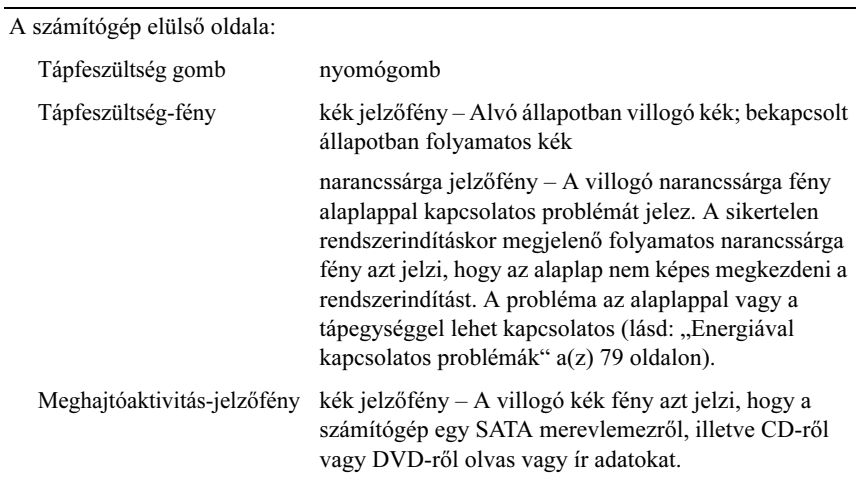

#### Vezérlők és jelzőfények (Folytatás)

A számítógép hátulsó része:

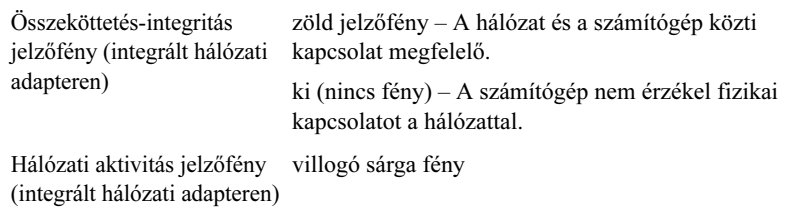

#### Feszültség

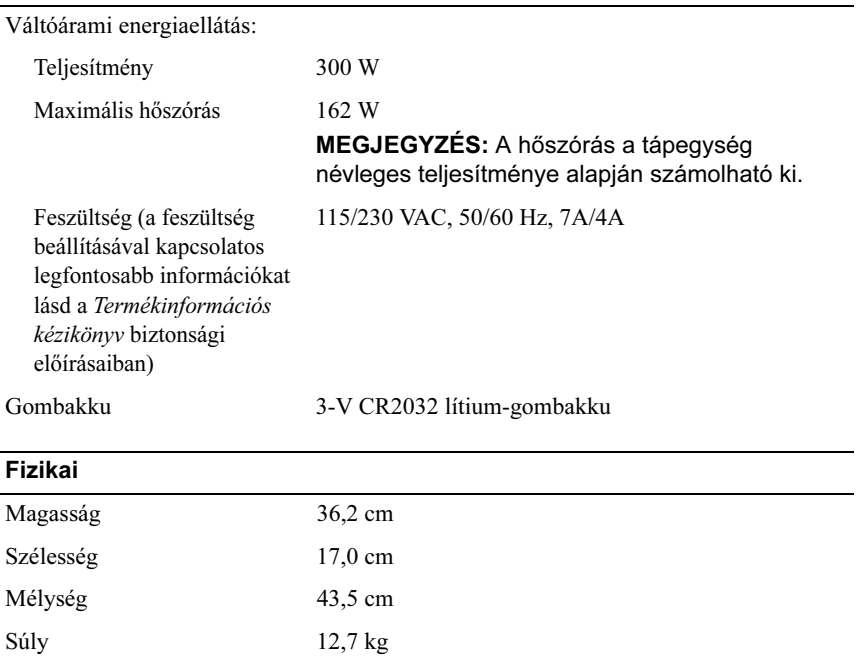

#### Környezeti

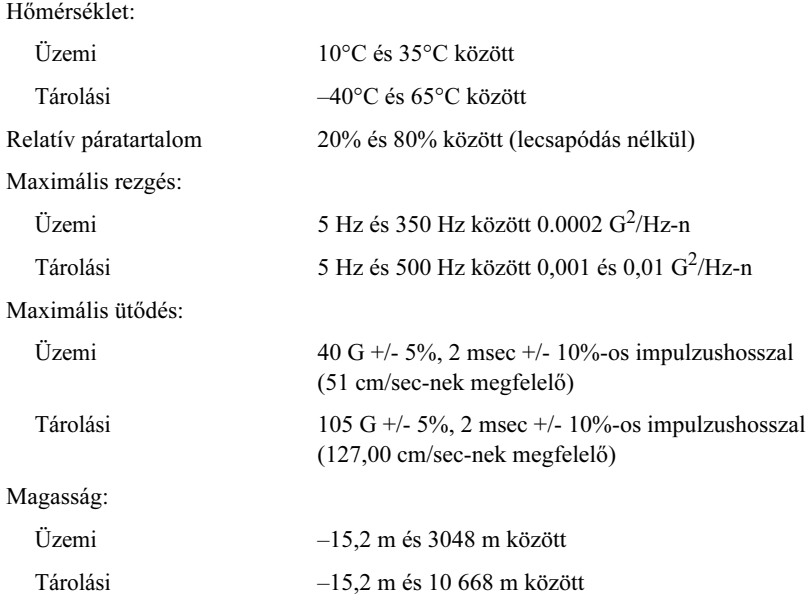

## <span id="page-190-0"></span>Rendszertelepítő

### Áttekintés

A rendszertelepítő a következőkre használható:

- A rendszerkonfigurációs adatok módosítása a számítógép hardvereinek hozzáadása, megváltoztatása és eltávolítása után
- • Felhasználó által választható lehetőségek, például felhasználói jelszó megadása vagy megváltoztatása
- • A memória aktuális mennyiségének leolvasása vagy a telepített merevlemez típusának megadása

A rendszertelepítés használata előtt ajánlatos jövőbeni hivatkozás céljából feljegyezni a rendszertelepítési képernyőn látható információkat.

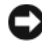

FIGYELMEZTETÉS: A program beállításait csak haladó felhasználók változtathatják meg. Egyes változtatások a számítógép rendellenes működését eredményezhetik.

### <span id="page-190-1"></span>A Rendszertelepítő megnyitása

- 1 Kapcsolja be (vagy indítsa újra) a számítógépet.
- 2 A kék színű DELL™ logó megjelenésekor várja meg az F2 utasításkérést.
- 3 Az F2 utasításkérés megjelenésekor azonnal nyomja meg az <F2> gombot.

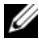

**MEGJEGYZÉS:** Az F2 utasításkérés jelzi, hogy a billentyűzet inicializálódott. Az utasításkérés nagyon gyorsan megjelenhet, ezért jól kell figyelnie, mikor jelenik meg, és mikor nyomhatja meg az <F2> billentyűt. Ha az <F2> billentyűt az utasításkérés előtt nyomja meg, a billentyű megnyomását a számítógép nem veszi figyelembe.

4 Ha túl hosszú ideig várt, és megjelenik az operációs rendszer logója, vária meg a Microsoft<sup>®</sup> Windows ® asztal megielenését. Ezután állítsa le a számítógépet (lásd: ["A számítógép kikapcsolása" a\(z\) 112 oldalon\)](#page-111-0), és próbálja újra.

#### A rendszertelepítő képernyői

A rendszertelepítő képernyőjén a számítógép aktuális vagy módosítható konfigurációs adatai láthatók. A képernyőn lévő adatok az alábbi három területen jelennek meg: opciólista (options list), aktív opciók mezője (active options field) és billentyűfunkciók (key functions).

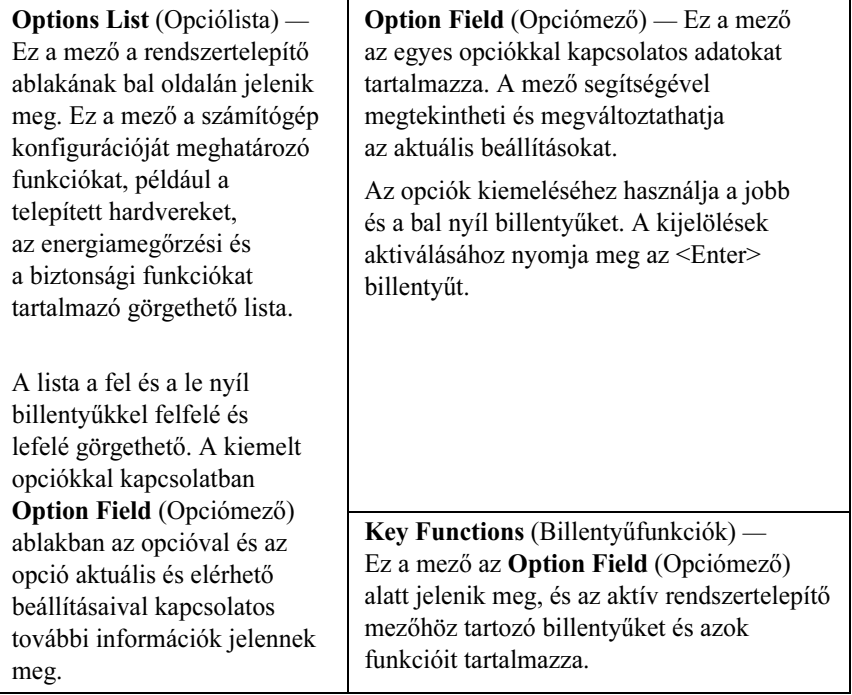

#### A rendszertelepítő opciói

**MEGJEGYZÉS:** Attól függően, hogy milyen számítógépet és milyen telepített eszközöket használ, elképzelhető, hogy az alábbi részben felsorolt tételek egy része nem, vagy nem pontosan így jelenik meg.

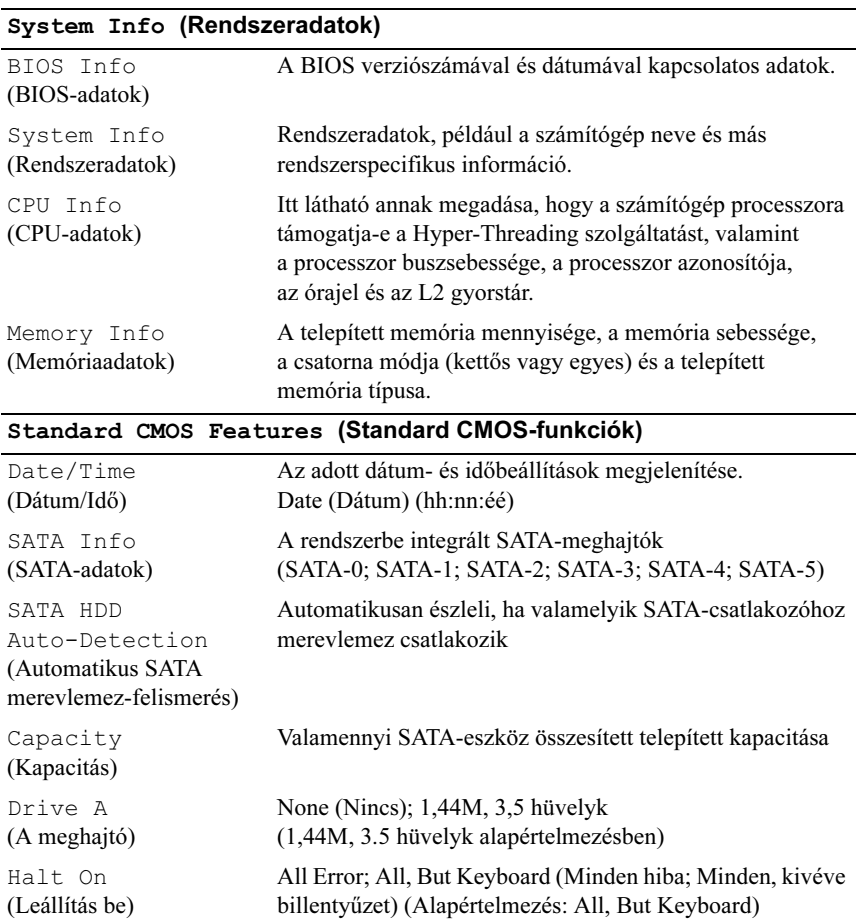

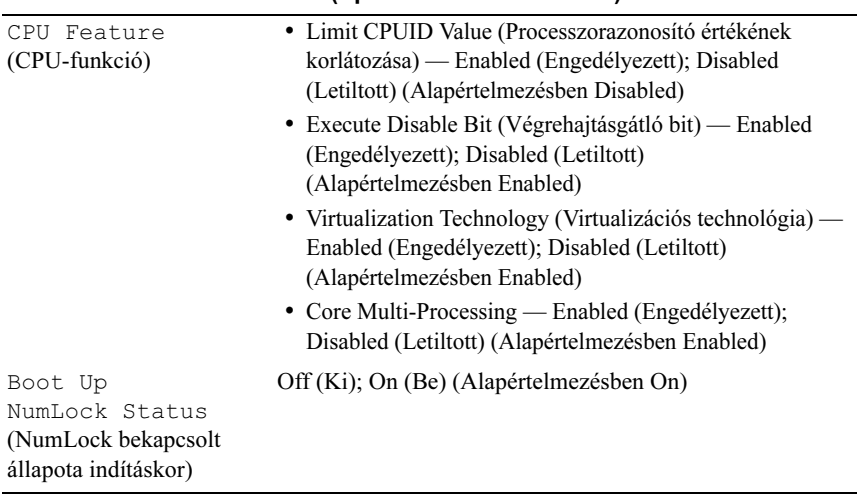

#### Advanced BIOS Features (Speciális BIOS-funkciók)

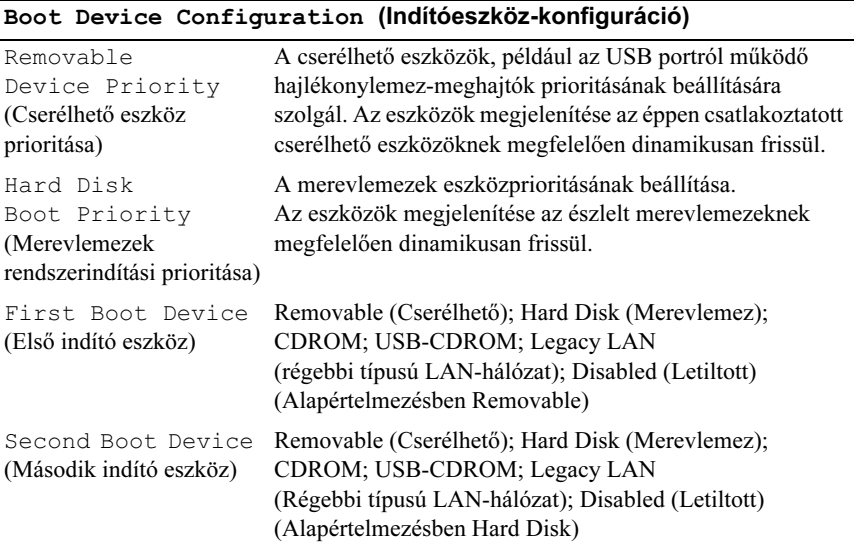

#### Boot Device Configuration (Indítóeszköz-konfiguráció) (Folytatás)

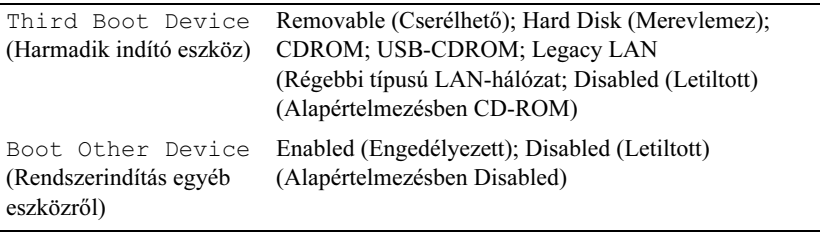

#### Advanced Chipset Features (Speciális chipkészlet-funkciók)

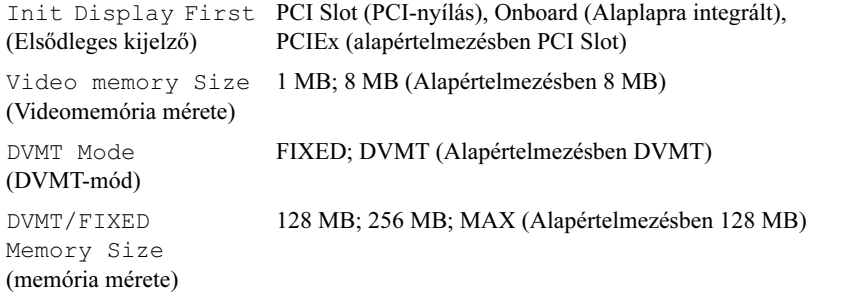

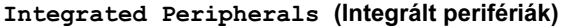

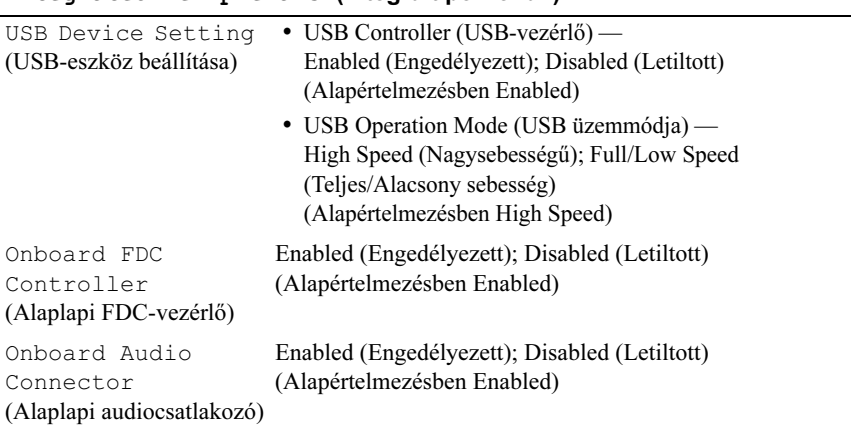

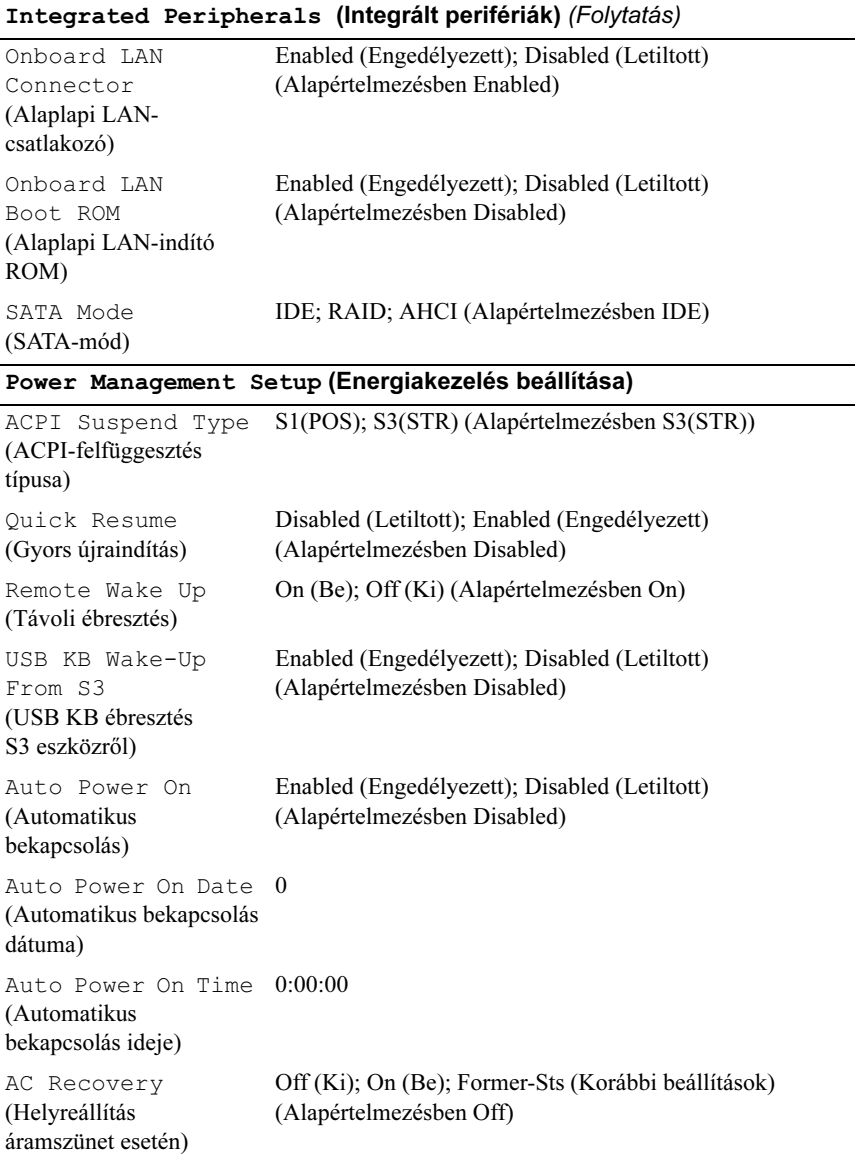

### Indító szekvencia

A funkció segítségével megváltoztathatja az egyes eszközök indító szekvenciáját.

#### Option Settings (Opcióbeállítások)

- • Diskette Drive (Lemezmeghajtó) — A számítógép a lemezmeghajtóról kísérli meg a rendszer indítását. Ha a meghajtóban lévő hajlékonylemez nem alkalmas rendszerindításra, ha a meghajtóban nincs hajlékonylemez, vagy ha a számítógépben nincs lemezmeghajtó, a számítógép hibaüzenetet küld.
- • Hard Drive (Merevlemez) — A számítógép az elsődleges merevlemezről kísérli meg a rendszer indítását. Ha a meghajtón nincs operációs rendszer, a számítógép hibaüzenetet küld.
- • CD Drive (CD-meghajtó) — A számítógép a CD-meghajtóról kísérli meg a rendszer indítását. Ha a meghajtóban nincs CD, vagy ha a CD-n nem található operációs rendszer, a számítógép hibaüzenetet küld.
- • USB Flash Device (USB flash-eszköz) — Illessze be a memóriaeszközt valamelyik USB-portba, majd indítsa újra a számítógépet. Ha a képernyő jobb felső sarkában a F12 = Boot Menu szöveg jelenik meg, nyomja meg az <F12> billentyűt. A BIOS érzékeli az eszközt, majd hozzáadja a rendszerindító menühöz az USB flash opciót.

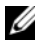

**MEGJEGYZÉS:** Az USB-eszközről való való rendszerindításhoz az eszköznek rendszerindításra alkalmasnak kell lennie. Annak ellenőrzésére, hogy az eszköz alkalmas-e a rendszerindításra, ellenőrizze az eszköz dokumentációját.

#### Changing Boot Sequence for the Current Boot (Indító szekvencia megváltoztatása az aktuális indításhoz)

A funkció segítségével például beállíthatja, hogy a számítógép a CD-meghajtóról induljon, s így a Dell Drivers and Utilities CD-ről elindíthassa a Dell Diagnostics eszközt, ám a diagnosztikai tesztek végeztével a számítógép ismét a merevlemezről induljon. A funkció segítségével a számítógép USB-eszközről (például lemezmeghajtó, memóriaeszköz vagy CD-RW meghajtó) való újraindítását is elvégezheti.

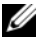

 $\mathbb Z$  MEGJEGYZÉS: Ha USB-lemezmeghajtóról végzi a rendszerindítást, a rendszertelepítőben a lemezmeghajtót állítsa OFF (KI) állásra (lásd: [191. oldal](#page-190-0)).

- 1 Ha USB-eszközről indítja a rendszert, csatlakoztassa az USB-eszközt az USB-csatlakozók egyikéhez.
- 2 Kapcsolja be (vagy indítsa újra) a számítógépet.
- **3** Ha a képernyő jobb felső sarkában az  $F2 = Setup$ ,  $F12 = Boot$ Menu ( $F2$  = Telepítő,  $F12$  = Rendszerindító menü) szöveg jelenik meg, nyomja meg az <F12> billentyűt.

Ha túl hosszú ideig várt, és megjelenik az operációs rendszer logója, várjon addig, amíg meg nem jelenik a Microsoft Windows asztal. Ezután állítsa le a számítógépet, és próbálja újra.

Megjelenik a Boot Device Menu (Indítóeszköz menü), amely az összes elérhető indítóeszközt tartalmazza. Mindegyik eszköz mellett egy szám látható.

4 A menü alsó részén írja be annak az eszköznek a számát, amelyet csak a jelenlegi rendszerindításhoz kíván használni.

Ha például a rendszert USB memóriaeszközről indítja, jelölje ki a USB Flash Device (USB flash eszköz) menüpontot, majd nyomja meg az <Enter> billentyűt.

**MEGJEGYZÉS:** Az USB-eszközről való való rendszerindításhoz az eszköznek rendszerindításra alkalmasnak kell lennie. Annak ellenőrzésére, hogy az eszköz alkalmas-e a rendszerindításra, tekintse meg az eszköz dokumentációját.

#### Indító szekvencia megváltoztatása a jövőbeni indításokhoz

- 1 Lépjen be a rendszertelepítőbe (lásd: "A Rendszertelepítő megnyitása"  $a(z)$  191 oldalon).
- 2 A nyíl billentyűkkel jelölje ki a Boot Sequence (Indító szekvencia) menüopciót, majd a menü eléréséhez nyomja meg az <Enter> billentyűt.

 $\mathscr{U}$  MEGJEGYZÉS: Jegyezze föl az aktuális indító szekvenciát, arra az esetre, ha vissza kívánná állítani.

- 3 Az eszközök listájában való mozgáshoz használja a fel és a le nyíl billentyűket.
- 4 Nyomja meg a szóköz billentyűt a szolgáltatások engedélyezéséhez vagy letiltásához (az engedélyezett szolgáltatások mellett pipa látható).
- 5 Nyomja meg a plusz (+) vagy a mínusz (–) billentyűt a kiválasztott eszköz fölfelé vagy lefelé mozgatásához a listában.

## Az elfelejtett jelszavak törlése

 $\bigwedge$  VIGYÁZAT! Az ebben a részben ismertetett műveletek bármelyikének végrehajtása előtt olvassa el a Termékinformációs kézikönyvben található biztonsági előírásokat, és tartsa be azokat.

1 Hajtsa végre a "Mielőtt hozzálát" a $(z)$  111 oldalon részben jelölt műveleteket.

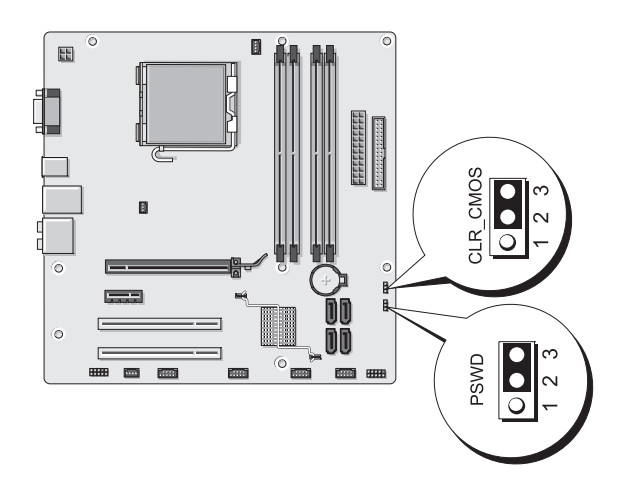

- 2 Távolítsa el a számítógép fedelét (lásd: "A számítógép fedelének [eltávolítása" a\(z\) 114 oldalon\)](#page-113-1).
- 3 Keresse meg a háromtűs jelszócsatlakoztatót (PSWD) az alaplapon.
- 4 Távolítsa el a kéttűs áthidaló dugót a 2. és a 3. lyukból, és helyezze át az 1. és a 2. lyukba.
- 5 Várjon kb. 5 másodpercet, amíg a jelszó nem törlődik.
- 6 Távolítsa el a kéttűs áthidaló dugót az 1. és a 2. lyukból, és helyezze át a 2. és a 3. lyukba.
- 7 Tegye vissza a számítógép fedelét (lásd: "A számítógép fedelének [visszahelyezése" a\(z\) 183 oldalon](#page-182-1)).
- 

 $\Box$  FIGYELMEZTETÉS: A hálózati kábel csatlakoztatásához először dugja be a kábelt a hálózati eszközbe, majd a számítógépbe.

8 A számítógépet és az eszközöket csatlakoztassa az elektromos dugaszolóaljzatba, majd kapcsolja be őket.

## CMOS-beállítások törlése

#### $\bigwedge$  VIGYÁZAT! Az ebben a részben ismertetett műveletek bármelyikének végrehajtása előtt olvassa el a Termékinformációs kézikönyvben található biztonsági előírásokat, és tartsa be azokat.

1 Hajtsa végre a "Mielőtt hozzálát" a $(z)$  111 oldalon részben jelölt műveleteket.

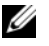

**MEGJEGYZÉS: A CMOS-beállítások törléséhez a számítógépet** csatlakoztassa le az elektromos dugaszolóaljzatról.

- 2 Távolítsa el a számítógép fedelét (lásd: "A számítógép fedelének [eltávolítása" a\(z\) 114 oldalon](#page-113-1)).
- 3 Állítsa vissza az aktuális CMOS-beállításokat:
	- a Keresse meg a háromtűs CMOS-áthidalót (CLEAR CMOS) az alaplapon (lásd: "Az alaplap komponensei" a $(z)$  116 oldalon).
	- b Távolítsa el az áthidaló dugót a CMOS-áthidaló (CLEAR CMOS) 2. és 3. lyukából.
	- c Helyezze az áthidaló dugót a CMOS-áthidaló (CLEAR CMOS) 1. és 2. lyukába, és várjon kb. 5 másodpercet.
	- d Távolítsa el az áthidaló dugót, és helyezze át a CMOS-áthidaló (CLEAR CMOS) 2. és 3. lyukába.
- 4 Helyezze vissza a számítógép fedelét (lásd: "A számítógép fedelének [visszahelyezése" a\(z\) 183 oldalon\)](#page-182-1).
- FIGYELMEZTETÉS: A hálózati kábel csatlakoztatásához először dugja be a kábelt a hálózati portba vagy készülékbe, majd a számítógépbe.
	- 5 A számítógépet és az eszközöket csatlakoztassa az elektromos dugaszolóaljzatba, majd kapcsolja be őket.

## BIOS-frissítés

A BIOS frissítésére frissítések megjelenésekor vagy az alaplap cseréjekor lehet szükség.

- 1 Kapcsolja be a számítógépet.
- 2 Keresse meg a support.dell.com címen található Dell Support webhelyen a számítógéphez tartozó BIOS-frissítési fájlt.
- 3 Kattintson a Download Now (Letöltés most) elemre a fájl letöltéséhez.
- 4 Az Export Compliance Disclaimer (Exportkötelezettségi nyilatkozat) ablak megjelenésekor kattintson a Yes, I Accept this Agreement (Igen, elfogadom a megállapodást) elemre.

Megjelenik a Fájl letöltése ablak.

- 5 Kattintson A program mentése lemezre, majd az OK gombra. Megjelenik a Mentés másként ablak.
- 6 A Mentés másként menü megtekintéséhez kattintson a le nyílra, válassza az Asztal lehetőséget, majd kattintson a Mentés gombra.

A fájl letöltődik az asztalra.

- 7 A letöltés befejeződött ablak megjelenésekor kattintson a Bezárás gombra. Az asztalon a letöltött BIOS-frissítő fájllal megegyező nevű ikon jelenik meg.
- 8 Kattintson duplán az asztalon lévő ikonra, és kövesse a képernyőn megjelenő utasításokat.

## A számítógép tisztítása

VIGYÁZAT! Az ebben a részben ismertetett műveletek bármelyikének végrehajtása előtt olvassa el a Termékinformációs kézikönyvben található biztonsági előírásokat, és tartsa be azokat.

### Számítógép, billentyűzet és monitor

VIGYÁZAT! A számítógép tisztítása előtt húzza ki a dugaszolóaljzatból. A számítógépet puha, vízzel megnedvesített ronggyal tisztítsa. Ne használjon olyan folyékony vagy aeroszolos tisztítószert, amely gyúlékony anyagokat tartalmazhat.

- A számítógép réseiben, nyílásaiban és a billentyűzet billentyűi között meggyűlt por eltávolításához használjon kefés fejjel ellátott porszívót.
- FIGYELMEZTETÉS: A képernyő tisztítását ne szappannal vagy alkoholos oldattal végezze, mert károsíthatja a csillogásmentes bevonatot.
	- A képernyő tisztításához enyhén nedves, puha, tiszta rongyot használjon. Ha lehetséges, használjon speciális képernyőtisztító kendőt, vagy a monitor antisztatikus bevonatához használható oldatot.
	- A billentyűzetet, a számítógépet és a monitor műanyag részét törölje végig három rész vízből és egy rész mosogatószerből álló oldatba mártott puha törlőronggyal.

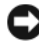

FIGYELMEZTETÉS: A törlőrongyot ne nedvesítse be túlságosan, és ügyeljen, hogy a számítógép vagy a billentyűzet belsejébe ne kerüljön víz.

### Egér

Ha a képernyőn látható kurzor szakadozottan vagy rendellenes módon mozog, tisztítsa meg az egeret. Mechanikus egér tisztítása:

- 1 Az egér alsó felén lévő tartógyűrűt forgassa az óramutatóval ellentétes irányba, majd távolítsa el a golyót.
- 2 A golyót törölje át tiszta, szöszmentes ronggyal.
- 3 Óvatosan fújjon bele a golyó vázába, hogy eltávolítsa a port és a szöszt.
- 4 Ha a golyó vázában található görgők piszkosak, tisztítsa meg őket izopropilalkohollal enyhén benedvesített törlőronggyal.
- 5 Amennyiben elmozdultak, helyezze őket vissza a vájatukba. Ellenőrizze, hogy nem maradt-e véletlenül valamelyik görgőn a törlőrongyról származó pehely.
- 6 Helyezze vissza a golyót és a tartógyűrűt, majd a tartógyűrűt fordítsa az óramutató járásával megegyező irányba, amíg a helyére nem kattan.

### Hajlékonylemez-meghajtó

FIGYELMEZTETÉS: A meghajtófejeket ne próbálja törlőronggyal tisztítani. A fejek véletlenül elmozdulhatnak, és a meghajtó nem fog működni.

A hajlékonylemez-meghajtót a kereskedelemben kapható tisztítókészlettel tisztítsa. Az ilyen készletek különleges, erre a célra előkészített hajlékonylemezt tartalmaznak, amely segítségével eltávolíthatja a normál működés közben összegyűlő szennyeződéseket.

### CD és DVD

FIGYELMEZTETÉS: Az optikai meghajtó lencséjének tisztítását mindig sűrített levegővel, a sűrített levegővel végzett munkára vonatkozó utasítások betartása mellett végezze. Soha ne érintse meg a meghajtó lencséjét.

Ha a CD vagy DVD lejátszása során problémát, pl. ugrálást tapasztal, tisztítsa meg a lemezt.

1 A külső szélénél fogva tartsa a lemezt. A közepén lévő lyuk belső szélét is megérintheti.

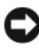

FIGYELMEZTETÉS: A lemezt ne körkörös irányban törölje, ezzel megsértheti annak felületét.

2 Puha, szöszmentes törlőronggyal óvatosan törölje le a lemez alsó (felirat nélküli) felét, a lemez közepétől kifelé haladó egyenes vonalban.

Makacs szennyeződés esetén használjon vizet vagy nem túl tömény szappanos-vizes oldatot. Olyan lemeztisztításra alkalmas termékeket is vásárolhat, amelyek a porral, ujjlenyomatokkal és karcolásokkal szemben is nyújtanak némi védelmet. A CD-tisztításra alkalmas termékek DVD-hez is használhatók.

## Dell műszaki támogatási irányelvek (Csak Egyesült Államok)

A szervizszakemberek által végzett műszaki tanácsadás során a hibaelhárítási folyamatban az ügyfélnek is részt kell vennie, és együtt kell működnie; a szolgáltatás az operációs rendszer, a szoftverprogramok és a hardverillesztőprogramok a gyárból való szállításkor meglévő eredeti, alapértelmezett konfigurációra való visszaállítását, valamint a számítógép és a Dell által beszerelt hardvereszközök megfelelő működésének ellenőrzését foglalja magában. A szervizszakemberek által végzett műszaki támogatás mellett a support.dell.com webhelyen online műszaki támogatás is igénybevehető. Térítés ellenében további műszaki támogatás vehető igénybe.

A Dell cég a számítógépre, valamint a "Dell által telepített" szoftverekre és perifériákra<sup>1</sup> korlátozott műszaki támogatást biztosít. A harmadik féltől származó szoftverekhez és perifériákhoz tartozó támogatást az eredeti gyártó biztosítja, köztük a Dell Software and Peripherals, Readyware, és Custom Factory Integration rendszerben vásárolt/és vagy beszerelt termékeket is<sup>2</sup>.

- $1$  A javítási szolgáltatások a korlátozott garancia és a számítógéppel együtt megvásárolt opcionális támogatási szolgáltatás szerződési feltételeinek megfelelően állnak rendelkezésre.
- $2^2$  A számítógépre vonatkozó szabványos Dell korlátozott garancia Custom Factory Integration (CFI) projekt részét képező, a Dell szabványba tartozó valamennyi komponensére érvényes. A Dell ugyanakkor az alkatrészcsereprogramot kiterjeszti a CFI valamennyi nem szabványos, harmadik-féltől származó hardver-komponensre a számítógép szervizelési szerződésének idejére.

### A "Dell által telepített" szoftver és periféria meghatározása

A Dell által telepített szoftverek közé tartoznak az operációs rendszer és a gyártás során telepített szoftverprogramok (Microsoft*®* Office, Norton Antivirus, stb).

A Dell által telepített perifériák közé tartoznak a belső bővítőkártyák, a Dell márkájú modultér és a PC-kártya tartozékai, valamint a Dell márkájú monitorok, billentyűzetek, egerek, hangszórók, a telefonos modemekhez tartozó mikrofonok, dokkolóállomások vagy más dokkolóegységek, a hálózati termékek és ezek kábelezése.

### A "harmadik fél által biztosított" szoftver és periféria meghatározása

A harmadik féltől származó szoftverek és perifériák közé tartoznak a Dell által értékesített, de nem Dell márkájú perifériák, tartozékok vagy programok (nyomtatók, szkennerek, fényképezőgépek, játékok, stb). A harmadik féltől származó szoftverek és perifériák támogatását a termék eredeti gyártója biztosítja.

## FCC-figyelmeztetés (csak Egyesült Államok)

### FCC B-osztály

Ez a berendezés rádiófrekvenciás energiát hoz létre, használ, és képes sugározni; ha a berendezés üzembe helyezése és használata nem a gyártói kézikönyv utasításai szerint történik, a rádió- és a televíziós vételnél interferenciát okozhat. A berendezés tesztelése során megállapítást nyert, hogy az megfelel az FCC-előírások 15. szakaszában meghatározott B digitáliskészülék-osztály korlátozásainak.

Ez a készülék megfelel az FCC-szabályok 15. szakaszában foglalt előírásoknak. Az üzemeltetésnek az alábbi két követelménynek kell megfelelnie:

- 1 Az eszköz nem okozhat káros interferenciát.
- 2 Az eszköznek valamennyi interferenciát fogadnia kell, köztük az olyan interferenciát is, amely esetlegesen nem kívánt működéshez vezethet.
- 

FIGYELMEZTETÉS: Az FCC-előírások értelmében a Dell cég által nem kifejezetten jóváhagyott változtatások és módosítások érvényteleníthetik a készülék üzemeltetésére való felhatalmazását.

A korlátozások célja, hogy megfelelő védelmet nyújtsanak a lakott területen való használat során fellépő káros interferencia ellen. Arra ugyanakkor nincs garancia, hogy egyes készülékek használata során nem fog előfordulni interferencia. Ha ez a berendezés interferenciát okozna a rádió- vagy a televízióvétel során (ezt a berendezés ki- és bekapcsolásával lehet megállapítani), próbálja kiküszöbölni az interferenciát a következő lépésekkel:

- •Változtassa meg a vevőantenna tájolását.
- •Helyezze át a rendszert a vevőhöz képest.
- Vigye távolabb a rendszert a vevőtől.
- • Csatlakoztassa a rendszert egy másik aljzatba, hogy a rendszer és a vevő más mellékáramkörön legyen.

Ha szükséges, kérjen tanácsot a Dell vállalat képviselőjétől vagy egy tapasztalt rádió-/tévészerelőtől.

Azokon az FCC-szabályoknak megfelelő eszközökön, amelyekre a dokumentum vonatkozik, az alábbi információ látható:

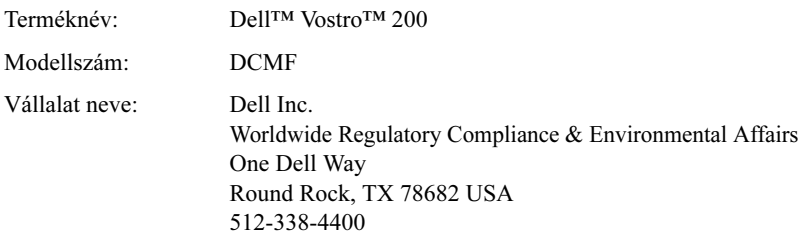

**MEGJEGYZÉS:** A további biztonsági információkkal kapcsolatban lásd a Termékinformációs útmutatót.

## Kapcsolatfelvétel a Dell céggel

Az Egyesült Államokban élő ügyfelek a 800-WWW.DELL (800.999.3355) telefonszámot hívhatják.

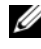

 $\mathscr{U}$  MEGJEGYZÉS: Ha nem rendelkezik aktív internet-csatlakozással, a kapcsolatfelvételi információt az adásvételi számlán, a csomagoláson, a blokkon vagy a Dell termékkatalóguson találhatja meg.

A Dell különböző online és telefonos támogatási és szervizelési lehetőségeket kínál. Ezek elérhetősége országfüggő, és elképzelhető, hogy egyes szolgáltatások az Ön lakóhelyén nem elérhetők. A Dell elérhetőségei értékesítés, műszaki támogatás vagy ügyfélszolgálati ügyintézés céljából:

- 1 Látogassa meg a support.dell.com webhelyet.
- 2 Az országot vagy régiót az oldal alján található Choose A Country/Region (Ország vagy régió választása) legördülő menüben találhatja meg.
- 3 Kattintson a lap bal oldalán látható Contact Us (Kapcsolatfelvétel) elemre.
- 4 Válassza ki a szükségletének megfelelő szolgáltatást vagy támogatási kapcsolatot.
- 5 A Dell céggel való kapcsolatfelvételt azon a módon végezze, ahogyan az Ön számára a legkényelmesebb.

# Szószedet

A szószedetben található kifejezések csak tájékoztatási célt szolgálnak, és előfordulhat, hogy az adott számítógép funkcióira nem vonatkoznak.

## A

AC — Váltakozó áram — elektromos áram, amely a számítógépet működteti, ha azt váltakozó áramú adapter tápkábelével csatlakoztatja egy elektromos dugaszolóaljzathoz.

ACPI — Speciális konfigurációs és energiakezelési felület (advanced configuration and power interface) — Olyan energiagazdálkodási specifikáció, amelynek segítségével a Microsoft® Windows® operációs rendszer a számítógépet készenléti vagy hibernálás üzemmódba helyezheti a számítógéphez csatlakoztatott eszközök elektromosáramfelhasználásának csökkentése érdekében.

AGP — Gyorsított grafikai port (accelerated graphics port) — Dedikált grafikai port, amellyel számítógép a rendszermemóriát felhasználhatja a videomegjelenítéssel kapcsolatos feladatokhoz. Az AGP a videoáramkör és a számítógép memóriája közötti gyorsabb interfésznek köszönhetően egyenletes, valós színeket megjelenítő képeket biztosít.

AHCI — Továbbfejlesztett gazdaszámítógép-vezérlő interfész (Advanced Host Controller Interface) — A SATA merevlemez-meghajtók gazdaszámítógép-vezérlőjének interfésze, amellyel a tárolásra szolgáló meghajtón engedélyezheti például a Native Command Queuing (NCQ) technológiát és a feszültség alatti csatlakoztatást.

akkumulátor élettartama — Az az időszak (év), ameddig a hordozható számítógép akkumulátora lemeríthető és újratölthető.

akkumulátor működési ideje — Az az időszak (perc vagy óra), ameddig a hordozható számítógép az akkumulátorról üzemeltethető.

alaplap — A számítógép fő áramköri kártyája.

ALS — Környezeti fényérzékelő (ambient light sensor) — A megjelenítés fényerejét szabályozó szolgáltatás.

ASF — Szabványos riasztási formátum (alert standards format) — A hardver- és szoftverriasztások kezelési konzolnak való jelentési mechanizmusát definiáló szabvány. Az ASF nem függ platformtól és operációs rendszertől.

## B

bájt — A számítógép által használt alapvető adategység. Egy bájt általában 8 bitnek felel meg.

billentyűkombináció — Több billentyű egyidejű lenyomásával végrehajtható parancs.

BIOS — Alapvető ki- és bementi rendszer (basic input/output system) — Olyan program (vagy segédprogram), amely a számítógép hardvereszközei és operációs rendszere közötti interfészként szolgál. Ha nincs tisztában azzal, hogy a beállítások módosítása milyen hatással van a számítógépre, nem módosítsa azokat. A másik elnevezése: rendszerbeállítások.

bit — A számítógép által értelmezhető legkisebb adategység.

Bluetooth<sup>®</sup> vezeték nélküli technológia — Vezeték nélküli technológiai szabvány hálózati eszközök rövid távú (9 m) összekapcsolására, amelynek segítségével az engedélyezett eszközök automatikusan felismerik egymást.

Blu-ray Disc<sup>TM</sup> (BD) — Olyan optikai tárolási technológia, amely a legfeljebb 50 GB tárolókapacitást kínál teljes 1080p videofelbontással (HDTV szükséges) és 7.1 csatornával a tiszta, tömörítetlen térhatású hang érdekében.

bővített megjelenítési mód — Megjelenítési beállítás, amellyel egy második monitor használható az első kibővítéseként. Másik elnevezése: kettős megjelenítési mód.

bővítőkártya — Egyes számítógépekben az alaplap csatlakozójába illeszthető áramköri kártya. Lehet például videokártya, modem és hangkártya.

bps — bit/másodperc — Az adatátviteli sebesség szabványos egysége.

BTU — Brit hőmértékegység (British thermal unit) — A hőleadás mértékegysége

busz sebessége — A sebesség (MHz), amellyel a busz képes átvinni az információt.

busz — A számítógépben található komponensek közötti kommunikációs útvonal.

### C

 $C$  — Celsius — Hőmérsékleti skála, amelyen a 0° a víz fagyáspontjának, a 100° pedig a víz forráspontjának felel meg.

CD-R — Írható CD — A CD írható változata. A CD-R lemezre csak egyszer írható adat. A lemezre írt adatok nem törölhetők és nem felülírhatók.

CD-RW — Újraírható CD — A CD többször írható változata. A CD-RW lemezre írt adatok törölhetők és felülírhatók (újraírhatók).

CD-RW/DVD-meghajtó — CD-k és DVD-k olvasására, valamint CD-RW (újraírható CD) és a CD-R (írható CD) lemezek írására alkalmas meghajtó (a másik elnevezése kombinált meghajtó). A CD-RW lemezek többször írhatók, a CD-R lemezek azonban csak egyszer.

CD-RW-meghajtó — CD-k olvasására, valamint CD-RW (újraírható CD) és a CD-R (írható CD) lemezek írására alkalmas meghajtó. A CD-RW lemezek többször írhatók, a CD-R lemezek azonban csak egyszer.

CMOS — Az elektromos áramkörök egy típusa. A számítógépek kis mennyiségű, telepről működő CMOS-memóriát használnak a dátum, az idő és a rendszerbeállítások tárolására.

COA — Eredetiséget igazoló tanúsítvány (Certificate of Authenticity) — A Windows alfanumerikus kódja, amely a számítógépen elhelyezett címkén található. Egyéb elnevezései: termékkulcs és termékazonosító.

CRIMM — Folytonos rambus memóriamodul (continuity rambus in-line memory module) — Egy speciális, memórialapkával nem rendelkező modul, amely a nem használt RIMM-nyílások kitöltésére szolgál.

csak olvasható — Olyan adat vagy fájl, amelyet megtekinthet, de nem szerkeszthet és nem törölhet. A fájl állapota a következő esetekben lehet csak olvasható: •

- Fizikailag írásvédett hajlékonylemezen, CD-n vagy DVD-n található. •
- Olyan hálózati könyvtárban található, amelyhez a rendszergazda csak bizonyos személyeknek biztosított hozzáférési jogokat.

csatlakozó — Az alaplapon (egyes számítógépeken) található nyílás, amelybe bővítőkártyát helyezhet, és azt a rendszerbuszhoz csatlakoztathatja.

## D

DDR SDRAM — Dupla adatátviteli sebességű SDRAM — Az SDRAM egy típusa, amely megduplázza az adatlöketciklust, ezáltal növelve a rendszer teljesítményét.

DDR2 SDRAM — Dupla adatátviteli sebességű 2 SDRAM — A DDR SDRAM egy típusa, amely 4 bites előbeolvasási és egyéb architekturális módosításokkal a memória sebességét 400 MHz-re növeli.

DIMM — Kétsoros memóriamodul (dual in-line memory module) — Memórialapkákat tartalmazó áramköri kártya, amely az alaplap memóriamoduljához csatlakozik.

DIN-csatlakozó — Kerek alakú, hattűs csatlakozó, amely megfelel a DIN (Deutsche Industrie-Norm) szabványnak. Általában PS/2 billentyűzet és egér kábelének csatlakoztatására használják.

DMA — Közvetlen memória-hozzáférés (direct memory access) — Olyan csatorna, amely bizonyos adattípusok esetében lehetővé teszi a RAM és az eszköz közötti adatátvitelt a processzor kihagyásával.

DMTF — Megosztott kezelési erőforrás (Distributed Management Task Force) — Olyan hardver- és szoftvervállalatok konzorciuma, amelyek a megosztott asztali, hálózati, vállalati és internetes környezetekhez adatkezelési szabványokat fejlesztenek.

dokkoló eszköz — A hordozható számítógép asztali munkaterületen való használatához portreplikációt, kábelkezelést és biztonsági szolgáltatásokat nyújt.

DRAM — Dinamikus RAM (dynamic random-access memory) — Olyan memória, amely az információt kondenzátort tartalmazó integrált áramkörökben tárolja.

DSL — Digitális előfizetői vonal (Digital Subscriber Line) — Olyan technológia, amely állandó, nagy sebességű internetkapcsolatot biztosít analóg telefonvonalon keresztül.

DVD+RW — Újraírható DVD — A DVD újraírható változata. A DVD+RW lemezre írt adatok törölhetők és felülírhatók (újraírhatók). (A DVD+RW technológia nem azonos a DVD-RW technológiával.)

DVD+RW-meghajtó — DVD-k és a legtöbb CD olvasására, valamint a DVD+RW (újraírható DVD) lemezek írására alkalmas meghajtó.

DVD-R — Írható DVD — A DVD írható változata. A DVD-R lemezre csak egyszer írható adat. A lemezre írt adatok nem törölhetők és nem felülírhatók.

DVI — Digitális videointerfész (digital video interface) — A számítógép és egy digitális videomegjelenítő közötti digitális átviteli szabvány.

## E

ECC — Hibaellenőrzés és -javítás (error checking and correction) — Memóriatípus, amely egy speciális áramkör segítségével az adatok memóriába helyezésekor és onnan történő kivételekor ellenőrzi azok pontosságát.

ECP — Kibővített képességű port (extended capabilities port) — Párhuzamos csatlakozó, amely továbbfejlesztett kétirányú adatátvitelt biztosít. Az EPP porthoz hasonlóan az ECP közvetlen memóriahozzáférést használ az adatátvitelhez, és gyakran javítja a teljesítményt.

EIDE — Továbbfejlesztett integrált eszközelektronika (enhanced integrated device electronics) — az IDE interfész továbbfejlesztett változata merevlemez- és CD-meghajtókhoz.

EMI — Elektromágneses interferencia (electromagnetic interference) — Elektromágneses sugárzás által okozott elektromos interferencia.

EPP — Bővített párhuzamos port (enhanced parallel port) — Kétirányú adatátvitelre alkalmas párhuzamos csatoló.

értesítési terület — A Windows tálca része, amelyen a programokhoz és a számítógép funkcióihoz (óra, hangerőszabályozó, nyomtatási állapot) való gyors hozzáférést segítő ikonok találhatók. A másik elnevezése: rendszertálca.

ESD — Elektrosztatikus kisülés (electrostatic discharge) — A sztatikus elektromosság gyors kisülése. Az ESD kárt okozhat a számítógépben és a kommunikációs berendezésekben található integrált áramkörökben.

eszköz — A számítógépen telepített vagy ahhoz csatlakoztatott hardver (például lemezmeghajtó, nyomtató vagy billentyűzet).

eszköz-illesztőprogram — Lásd: illesztőprogram.

Express szervizkód — A Dell™ számítógép címkéjén található számkód. A kódot a Dell céggel való kapcsolatfelvételkor meg kell adnia. Előfordulhat, hogy egyes országokban ez express szervizkód nem használatos.

ExpressCard — Eltávolítható I/O-kártya, amely megfelel a PCMCIA-szabványnak. A modemek és a hálózati adapterek például ExpressCard kártyák. Az ExpressCard kártya a PCI Express és az USB 2.0 szabványt is támogatja.

## F

Fahrenheit — Hőmérsékleti skála, amelyen a 32° a víz fagyáspontjának, a 212° pedig a víz forráspontjának felel meg.

FBD — Teljesen pufferezett DIMM (fully-buffered DIMM) — DDR2 DRAM chipekkel és a DDR2 SDRAM és a rendszer között gyors kommunikációt biztosító Advanced Memory Buffer (AMB — speciális memóriapuffer) pufferrel rendelkező DIMM.

FCC — Szövetségi kommunikációs bizottság (Federal Communications Commission) — Az Amerikai Egyesült Államok ügynöksége, amely a kommunikációval kapcsolatos, a számítógépek és az elektronikus berendezések által kibocsátható sugárzásra vonatkozó szabályozások betartatásáért felelős.

felbontás — A nyomtató vagy a képernyő által létrehozott kép élessége és tisztasága. Minél nagyobb a felbontás, annál élesebb a kép.

fingerprint reader — Ujjlenyomat-leolvasó — Olyan érzékelő, amely a felhasználót a számítógép biztonsága érdekében az egyedi ujjlenyomattal azonosítja.

formázás — A meghajtó vagy a lemez előkészítése a tárolásra. A formázáskor a meghajtón vagy lemezen található információ elvész.

frissítési frekvencia — Az a gyakoriság (Hz), amellyel a rendszer a képernyő vízszintes sorait újra megjeleníti (másik elnevezése: vízszintes frekvencia). Minél nagyobb a frissítési frekvencia, annál kevésbé vibrál a kép az emberi szem számára.

FSB — Elülső oldali busz (front side bus) — A processzor és a RAM közötti adatpálya és fizikai interfész.

FTP — Fájlátviteli protokoll (file transfer protocol) — Szabványos internetprotokoll, amely az internethez csatlakoztatott számítógépek közötti fájlcserére alkalmas.

## G

G — Gravitáció — A tömeg és erő mértékegysége.

GB — Gigabájt — 1024 MB-nak (1 073 741 824 bájt) megfelelő adattárolási mértékegység. A merevlemez-meghajtó tárolókapacitásának jellemzésekor gyakran kerekítik 1 000 000 000 bájtra.

GHz — Gigahertz — Ezermillió Hz-nek vagy ezer MHz-nek megfelelő frekvenciamértékegység. A számítógép processzorának, buszainak és interfészeinek sebességét gyakran GHz-ben mérik.

**grafikus mód** — x vízszintes képponttal, y függőleges képponttal és z színnel definiálható videomód. Grafikus módban korlátlan számú alakzat és betűtípus jeleníthető meg.

GUI — Grafikus felhasználói felület (graphical user interface) — A felhasználóval menükkel, ablakokkal és ikonokkal kommunikáló szoftver. A Windows operációs rendszerben használt legtöbb program grafikus felhasználói felülettel rendelkezik.

gyorstár — Speciális nagy sebességű tárolási módszer, amelynél a rendszer a memória vagy a nagysebességű tárolóeszköz egy részét foglalja le. A gyorstár növeli számos processzorművelet hatékonyságát.

## H

hálózati adapter — Hálózati lehetőségeket biztosító chip. A hálózati adapter a számítógép alaplapján vagy egy PC kártyán helyezkedhet el. A hálózati adapter másik elnevezése: hálózati kártya.

hálózati kártya — Lásd: hálózati adapter.

hibernálás mód — Energiagazdálkodási mód, amely a memória tartalmát a merevlemez-meghajtó egy erre fenntartott helyére menti, majd kikapcsolja a számítógépet. A számítógép újraindításakor a memória mentett tartalmát a rendszer automatikusan visszaállítja.

hőnyelő — Egyes processzorok esetében a hő elnyelésére szolgáló fémlemez.

HTTP — Hiperszöveg-átviteli protokoll (hypertext transfer protocol) — Az internethez csatlakoztatott számítógépek közötti fájlcserére szolgáló protokoll.

Hyper-Threading — A számítógép teljesítményének fokozására szolgáló Inteltechnológia, amelynek segítségével az egy fizikai processzor két logikai processzorként működhet, így bizonyos feladatokat párhuzamosan végezhet.

Hz — Hertz — Frekvencia-mértékegység (1 ciklus/másodperc). A számítógépek frekvenciáját általában kilohertzben (kHz), megahertzben (MHz), gigahertzben (GHz) vagy terahertzben (THz) adják meg.

### I

I/O — Ki- és bemenet (input/output) — Olyan művelet vagy eszköz, amely adatoknak a számítógépre való bevitelére vagy onnan való kiolvasására szolgál. A billentyűzet és a nyomtató például ilyen eszköz.

I/O cím — A RAM-ban található, egy adott eszközhöz (például soros csatlakozóhoz, párhuzamos csatlakozóhoz vagy bővítőnyíláshoz) rendelt cím, amelyen keresztül a processzor kommunikálhat az eszközzel.

IC — Integrált áramkör (integrated circuit) — Számítógépekben, illetve audio- és videoberendezésekben használt félvezető lapka, amelyen több ezer vagy több millió apró elektronikus komponens található.

IDE — Integrált eszközelektronika (integrated device electronics) — A háttértárolók interfésze, amelyen a vezérlő a merevlemez- vagy a CD-meghajtóra van integrálva.

IEEE 1394 — Institute of Electrical and Electronics Engineers, Inc. — Nagy teljesítményű soros busz, amellyel az IEEE 1394 szabványnak megfelelő eszközök (például digitális fényképezőgépek és DVD-lejátszók) csatlakoztathatók a számítógéphez.

illesztőprogram — Szoftver, amely lehetővé teszi az operációs rendszer számára egy eszköz (például nyomtató) vezérlését. A legtöbb eszköz nem használható megfelelően, ha a számítógépen nincs telepítve a megfelelő illesztőprogram.

indító szekvencia — Az eszközök sorrendje, amelyekről a rendszer megkísérli a rendszerindítást.

infravörös érzékelő — Olyan port, amellyel a számítógép és az infravörös jeltovábbításra alkalmas eszközök között kábelkapcsolat nélkül vihetők át az adatok.

integrált — Általában fizikailag a számítógép alaplapján elhelyezett komponensre utal. A másik elnevezése: beépített.

intelligens kártya — Beépített processzort és memóriachipet tartalmazó kártya. Az intelligens kártya segítségével hitelesíthető a felhasználó a megfelelő olvasóval felszerelt számítógépen.

írásvédett — Nem módosítható fájlok vagy adathordozók. Ha az adatokat meg szeretné védeni a módosítástól vagy a törléstől, tegye írásvédetté. Egy 3,5 hüvelykes hajlékonylemez írásvédetté tételéhez csúsztassa az írásvédő lapkát nyitott pozícióba.

IrDA — Infrared Data Association — Az infravörös kommunikáció nemzetközi szabványait kidolgozó szervezet.

IRQ — Megszakításkérés (interrupt request) — Egy adott eszközhöz rendelt elektronikus útvonal, amelyen az eszköz kommunikálhat a processzorral. Minden eszköznek rendelkeznie kell ilyen útvonallal. Bár két eszköznek lehet közös IRQútvonala, a két eszköz nem használható egyszerre.

ISP — Internetszolgáltató (iternet service provider) — A gazdakiszolgálóihoz az internethez való csatlakozáshoz, e-mailek küldéséhez és fogadásához, valamint webhelyek eléréséhez hozzáférést engedélyező vállalat. Az internetszolgáltató általában megfelelő díjazásért szoftvercsomagot, felhasználói nevet és hozzáférési telefonszámot biztosít.

## K

KB — Kilobájt — 1024 bájtnak megfelelő adategység, amelyet általában 1000 bájtnak feleltetnek meg.

 $\text{Kb}$  — Kilobit — 1024 bitnek megfelelő adategység. A memóriában található integrált áramkörök kapacitásának mértékegysége.

képpont — A képernyő egyetlen pontja. A képpontok sorokba és oszlopokba rendezve hozzák létre a képet. A videofelbontás (például 800 x 600) a vízszintesen és a függőlegesen elhelyezkedő képpontok számával van megadva.

készenléti üzemmód — Energiagazdálkodási mód, amely energiamegtakarítás céljából leállítja a számítógép összes nem szükséges műveletét.

kétmagos — Olyan technológia, amelynek segítségével két fizikai számítóegység helyezkedik el egyetlen processzorban, így növelve a számítás és a többfolyamatos feladatok hatékonyságát.

kettős megjelenítési mód — Megjelenítési beállítás, amellyel egy második monitor használható az első kibővítéseként. Másik elnevezése — kibővített megjelenítési mód.

kHz — Kilohertz — 1000 Hz-nek megfelelő frekvencia-mértékegység.

kiterjesztett PC-kártya — A PC-kártya nyílásánál nagyobb PC-kártya.

kurzor — A megjelenítő vagy a képernyő jelzője, amely azt mutatja meg, hogy a billentyűzet, az érintőpad vagy az egér következő művelet hol hajtható végre. A kurzor általában egy villogó vonal, egy aláhúzott karakter vagy egy kis nyíl.
## L

L1 gyorstár — A processzoron belül található elsődleges gyorstár.

L2 gyorstár — Másodlagos gyorstár, amely a processzoron kívüli vagy a processzorba beépített lehet.

LAN — Helyi hálózat (local area network) — Kis területre kiterjedő számítógépes hálózat. A helyi hálózat általában egy épületre vagy néhány egymáshoz közeli épületre terjed ki. A helyi hálózat telefonvonalon vagy rádiófrekvenciás összeköttetéssel másik helyi hálózathoz csatlakoztatható, és így nagytávolságú hálózat (wide area network — WAN) hozható létre.

LCD — Folyadékkristályos kijelző (liquid crystal display) — A hordozható számítógépekben és a síkképernyős monitorokban használt technológia.

LED — Fénykibocsátó dióda (light-emitting diode) — Elektronikus komponens, amely a számítógép állapotának jelzéséhez fényt bocsát ki.

lemezelosztás — Az adatok több lemezmeghajtón történő szétosztásának technikája. A lemezelosztással felgyorsítható az adatok lemezről való beolvasása. A lemezelosztást használó számítógépek általában lehetővé teszik a felhasználónak az adategység méretének vagy az elosztás szélességének megadását.

lokális busz — Az eszközök és a processzor között gyors adatátvitelt biztosító adatbusz.

LPT — Lline print terminal — A nyomtató vagy más párhuzamos eszköz párhuzamos csatlakozásának megjelölése.

### M

mappa — A lemez vagy meghajtó egy adott területe a fájlok szervezéséhez és csoportosításához. A mappában található fájlok különböző módokon (például betűrendben, dátum vagy méret szerint) tekinthetők meg és rendezhetők.

MB — Megabájt — 1 048 576 bájtnak megfelelő adattárolási mértékegység. 1 A MB 1024 KB-nak felel meg. A merevlemez-meghajtó tárolókapacitásának jellemzésekor gyakran kerekítik 1 000 000 bájtra.

Mb — Megabit — 1024 Kb-nek megfelelő memóriachip-kapacitás mértékegysége.

MB/sec — Megabájt/másodperc — Másodpercenként egymillió bájt. Általában az adatátviteli sebesség mérésére használják.

Mbps — Megabit/másodperc — Másodpercenként egymillió bit. Általában a hálózatok és a modemek adatátviteli sebességének méréséhez használják.

média kezelőtér — Eszközöket (például optikai meghajtók, második akkumulátor, Dell TravelLite™ modul) támogató tér.

memória — A számítógépen belül található, átmeneti adattárolásra szolgáló terület. Mivel a memóriában tárolt adatok nem véglegesek, javasolt munka közben gyakran menteni a fájlokat, és a számítógép leállítása előtt is végezni mentést. A számítógépben számos különböző típusú memória (RAM, ROM, videomemória) lehet. A RAM szinonimájaként általában a szómemória kifejezés használatos.

memóriacím — A RAM memóriában az adatok átmeneti tárolására szolgáló hely.

memórialeképezés — Az a folyamat, amelynek során a számítógép indításkor a memóriacímeket fizikai helyekhez rendeli. Az eszközök és szoftverek később így azonosíthatják a processzor által elérhető adatokat.

memóriamodul — Memóriachipeket tartalmazó, az alaplaphoz csatlakozó kis áramköri kártya.

merevlemez-meghajtó — A merevlemezre adatokat író és arról azokat kiolvasó meghajtó. A merevlemez-meghajtó és a merevlemez kifejezéseket általában szinonimaként használják.

MHz — Megahertz — Másodpercenként 1 millió ciklusnak megfelelő frekvenciamértékegység. A számítógép processzorának, buszainak és interfészeinek sebességét gyakran MHz-ben mérik.

Mini PCI — Az integrált (főként kommunikációs) perifériaeszközök (például modemek és hálózati kártyák) szabványa. A Mini PCI-kártya egy kis külső kártya, amelynek működése teljesen megegyezik a PCI-bővítőkártyáéval.

Minikártya — Az integrált perifériákhoz (például kommunikációs hálózati kártyák) tervezett kis kártya. A minikártya működése megegyezik a PCI-bővítőkártyáéval.

modem — Olyan eszköz, amellyel a számítógép analóg telefonvonalon keresztül kommunikálhat más számítógépekkel. A modemek három típusa: külső, PC-kártya és belső. A modem általában az internethez való csatlakozáshoz és e-mail küldéséhez használatos.

modul kezelőtér — Lásd: média kezelőtér.

MP — Megapixel — A digitális fényképezőgépek képfelbontásának mértékegysége.

ms — Ezredmásodperc — A másodperc ezredrészével megegyező időmértékegység. A tárolóeszközök hozzáférési idejét gyakran ebben mérik.

### N

ns — Nanoszekundum — A másodperc egymilliárdomod részével megegyező időmértékegység.

NVRAM — Nem felejtő RAM (nonvolatile random access memory) — Olyan memóriatípus, amely az adatokat a számítógép kikapcsolásakor vagy a külső áramforrás megszűnésekor is tárolja. Az NVRAM a számítógép konfigurációs adatainak (például dátum, idő) és egyéb rendszerbeállítások tárolására szolgál.

### O

olvassel fájl — A szoftvercsomaghoz vagy hardverhez kapott szövegfájl. A fájlban általában a telepítésre vonatkozó információ, a termék új szolgáltatásai és a korábban nem dokumentált javítások találhatók.

optikai meghajtó — Olyan meghajtó, amely optikai technológiát használ a CD-k, DVD-k és DVD+RW lemezek adatainak olvasására és írására. Optikai meghajtók például: CD-meghajtók, DVD-meghajtók, CD-RW-meghajtók és CD-RW/DVD kombinált meghajtók.

órajel — A sebesség (MHz), amellyel a számítógép rendszerbuszhoz csatlakoztatott komponensei működnek.

### P

parancsikon — A gyakran használt programokhoz, fájlokhoz, mappákhoz és meghajtókhoz gyors hozzáférést biztosító ikon. Amikor a Windows asztalon elhelyezett ikonra duplán kattint, megnyithatja a megfelelő mappát vagy fájlt anélkül, hogy előtte meg kellene keresnie. A parancsikonok nem módosítják a fájlok helyét. A parancsikon törlése az eredeti fájlt nem érinti. A parancsikon át is nevezhető.

párhuzamos csatlakozó — I/O port, amellyel általában nyomtatót csatlakoztatnak a számítógéphez. Másik elnevezése: LPT-port.

partíció — A merevlemez-meghajtó fizikai tárolóterülete, amelyhez egy vagy több logikai tárolóterület (logikai meghajtó) tartozik. Minden partíció több logikai meghajtót tartalmaz.

PC kártya — Eltávolítható I/O-kártya, amely megfelel a PCMCIA-szabványnak. A modemek és a hálózati adapterek például PC kártyák.

PCI — Perifériás komponens csatlakoztatás (peripheral component interconnect) — A PCI olyan lokális busz, amely támogatja a 32 és a 64 bites adatpályákat, és nagy sebességű adatpályát biztosít a processzor és az eszközök (például megjelenítők, meghajtók és hálózatok) között.

PCI Express — A PCI interfész módosított változata, amely megnöveli a processzor és a hozzá csatlakoztatott eszköz közötti adatátviteli sebességet. A PCI Express 250 MB/ sec-től 4 GB/sec sebességig képes adatátvitelre. Ha a PCI Express chipkészlet és az eszköz sebessége eltér, a rendszer a kisebb sebességet használja.

PCMCIA — Személyi számítógépek memóriakártyájával foglalkozó nemzetközi szövetség (Personal Computer Memory Card International Association): A PC-kártyák szabványait kidolgozó szervezet.

PIO — Programozott be- és kimenet (programmed input/output) — Az eszközök közötti adatátviteli mód, amelynél a processzor is része az adatpályának.

**Plug-and-Play** — A számítógép eszközök automatikus konfigurálására vonatkozó képessége. A Plug and Play automatikus telepítést és konfigurálást, valamint a létező hardverekkel való kompatibilitást biztosít, ha a BIOS, az operációs rendszer és az összes eszköz alkalmas a Plug and Play kezelésére.

POST — Bekapcsolási önteszt (power-on self-test) — A BIOS által automatikusan betöltött diagnosztikai program, amely a számítógép fő komponenseinek (például merevlemez-meghajtók, képernyő) alapvető tesztelését végzi el. ha az önteszt során a számítógép nem talál problémát, folytatja az indítást.

processzor — A program utasításait értelmező és végrehajtó chip. A processzor másik elnevezése CPU (központi feldolgozó egység).

PS/2 — Csatlakozótípus PS/2 felülettel kompatibilis billentyűzet és egér csatlakoztatásához.

PXE — Rendszerbetöltés előtti végrehajtási környezet — WfM (Wired for Management) szabvány, amellyel a hálózatba kötött, operációs rendszerrel nem rendelkező számítógépek távolról konfigurálhatók és indíthatók.

### R

RAID — Független lemezek redundáns tömbje (redundant array of independent disks) — Az adatok redundanciájának biztosítási módja. Gyakori változatai: RAID 0, RAID 1, RAID 5, RAID 10 és RAID 50.

RAM — Véletlen hozzáférésű memória (random-access memory) — A programok utasításainak és adatainak elsődleges tárolási területe. A RAM memóriában tárolt adatok a számítógép kikapcsolásakor elvesznek.

rendszerbeállítások — A számítógép hardvereszközei és az operációs rendszer közötti felületként szolgáló segédprogram. A rendszerbeállításokban megadhatja a BIOS felhasználó által kiválasztható beállításait (például dátum, idő, rendszerjelszó). Ha nincs tisztában azzal, hogy a beállítások módosítása milyen hatással van a számítógépre, nem módosítsa azokat.

rendszerindító adathordozó — Az a CD, DVD vagy hajlékonylemez, amely a számítógép indításához használható. Mindig legyen rendszerindító CD, DVD vagy hajlékonylemez arra az esetre, ha a merevlemez-meghajtó megsérül, vagy a számítógép vírusfertőzést kap. A Drivers and Utilities CD vagy DVD rendszerindításra is alkalmas.

RFI — Rádiófrekvenciás interferencia (radio frequency interference) — A tipikus rádiófrekvenciák (10 kHz-100 000 MHz) által létrehozott interferencia. A rádiófrekvenciák az elektromágneses frekvenciák spektrumának alsó végében találhatók, és itt nagyobb a valószínűsége az interferenciának, mint a magasabb frekvenciákban (például infravörös és fény).

ROM — Csak olvasható memória (read-only memory) — Az ebben a memóriában tárolt adatokat és programokat a számítógép nem törölheti és nem írhatja. A ROM a RAM memóriától eltérően a számítógép kikapcsolása után is megőrzi a tartalmát. A számítógép működéséhez elengedhetetlen egyes programok a ROM memóriában találhatók.

RPM — Percenkénti fordulatszám (revolutions per minute) — A percenkénti fordulatok száma. A merevlemez-meghajtók sebességét gyakran RPM-ben mérik.

RTC — Valós idejű óra (real time clock) — Az alaplapon található telepről üzemeltetett óra, amely a számítógép kikapcsolását követően is megőrzi a dátumot és az időt.

RTCRST — Valós idejű óra alaphelyzetbe állítása (real-time clock reset) — Egyes számítógépek alaplapján található áthidaló, amely gyakran hibaelhárításhoz használható.

### S

S/PDIF — Sony/Philips digitális interfész (Sony/Philips Digital Interface) — Hangátviteli fájlformátum, amellyel a hangadatok egyik fájlból a másikba analóg formátumba való átalakítás nélkül vihetők át, így nem csökken a hang minősége.

SAS — Soros csatlakozású SCSI (serial attached SCSI) — Az SCSI interfész gyorsabb, soros változata (az eredeti SCSI párhuzamos kialakítású).

SATA — Soros ATA (serial ATA) — Az ATA (IDE) interfész gyorsabb, soros változata.

ScanDisk — A Microsoft segédprogramja a fájlok, a mappák és a merevlemez felületének hibakereséséhez. A ScanDisk programot gyakran futtatják, amikor a számítógép nem válaszol, ezért újraindítják.

SCSI — Kis számítógépes rendszerek összeköttetésére használt interfész (small computer system interface) — Nagy sebességű interfész, amellyel eszközök (például merevlemez-meghajtók, CD-meghajtók, nyomtatók és szkennerek) csatlakoztathatók a számítógéphez. A SCSI felület segítségével egyetlen vezérlővel számos eszköz csatolható. Minden eszközhöz külön azonosítószám tartozik a SCSI-vezérlő buszán.

SDRAM — Szinkron dinamikus RAM (synchronous dynamic random-access memory) — A DRAM egy típusa, amelyet a rendszer a processzor optimális órajelével szinkronizál.

SIM — Előfizetői azonosító modul (Subscriber Identity Module) — A hang- és adatátviteleket titkosító mikrochipet tartalmazó SIM-kártya. A SIM-kártya telefonokban és hordozható számítógépekben használható.

soros csatlakozó — I/O port, amelyet gyakran használnak például kézi digitális eszköz vagy digitális kamera számítógéphez csatlakoztatásához.

Strike Zone™ — A platform alapjának megerősített területe, amely elnyeli a számítógép rázkódásából vagy leejtéséből eredő mozgást, így védve a merevlemezt a károsodástól (be- és kikapcsolt állapotban egyaránt).

 $SVGA - Szuper videografikus rendszer (super-video graphics array)$ A videokártyák és -vezérlők szabványa. A tipikus SVGA-felbontások: 800 x 600 és 1024 x 768.

A program által megjelenített színek száma és a felbontás a monitor, a videovezérlő és az illesztőprogramok jellemzőitől, valamint a számítógépben található videomemória mennyiségétől függ.

S-video TV-kimenet — TV vagy digitális audioeszköz számítógéphez csatlakoztatására szolgáló csatlakozó.

SXGA — Szuper kibővített grafikus rendszer (super-extended graphics array) — Az 1280 x 1024 felbontást támogató videokártyák és -vezérlők szabványa.

SXGA+ — Szuper kibővített grafikus rendszer plusz (super-extended graphics array plus) — Az 1400 x 1050 felbontást támogató videokártyák és -vezérlők szabványa.

Szervizcímke — Vonalkódot tartalmazó címke a számítógépen, amellyel a számítógépet azonosíthatja a Dell támogatási webhelyén (support.dell.com) vagy amikor felhívja a Dell ügyfélszolgálatát vagy műszaki támogatását.

szövegszerkesztő — Csak szöveget tartalmazó fájlok létrehozására és szerkesztésére szolgáló program (a Windows Jegyzettömb például szövegszerkesztőt használ). A szövegszerkesztők gyakran nem tartalmaznak sortörési és formázási (aláhúzás, betűtípusok, stb.) lehetőséget.

# T

tapéta — A Windows asztal hátterének mintája vagy képe. A tapéta a Windows Vezérlőpultján módosítható. Kedvenc képeit be is szkennelheti, és beállíthatja tapétaként.

TAPI — Telefonos alkalmazásprogramozási interfész (telephony application programming interface) — A segítségével a Windows-programok számos telefoneszközzel (például hang, adatok, fax és video) használhatók.

tartomány — Számítógépek, programok és eszközök egy csoportja a hálózaton, amelyet a felhasználók egy adott csoportja közös szabályokkal és eljárásokkal rendelkező egységként kezelhet. A felhasználónak az erőforrásokhoz való hozzáféréshez be kell jelentkeznie a tartományba.

telepítőprogram — A szoftverek és hardvereszközök telepítésére és konfigurálására szolgáló program. A setup.exe vagy install.exe program megtalálható a Windows szoftvercsomagokban.

TPM — Megbízható platformmodul (trusted platform module) — Hardveres biztonsági eszköz, amely biztonsági szoftverrel kombinálva fokozza a számítógép biztonságát (például fájl- és e-mail védelem engedélyezésével).

túlfeszültségvédők — Megakadályozzák, hogy a feszültségcsúcsok (például elektromos vihar miatt) a számítógépbe juthassanak az elektromos dugaszolóaljzaton keresztül. A túlfeszültségvédők villámcsapástól és negatív feszültségingadozástól nem védenek (ez utóbbi akkor következik be, ha a feszültség több, mint 20 százalékkal a normál váltakozó áramú feszültségszint alá esik).

A hálózati kapcsolatok nem védhetők túlfeszültségvédővel. Elektromos vihar esetén a hálózati kábelt minden esetben húzza ki a hálózati csatlakozóból.

### U

UAC — Felhasználói fiók felügyelete (user account control) — A Microsoft Windows Vista™ biztonsági szolgáltatása, amely engedélyezés esetén további biztonsági rétegként szolgál a felhasználói fiókok között és az operációs rendszer beállításaihoz való hozzáféréskor.

UMA — Egységes memória-felosztás (unified memory allocation) — A rendszermemória dinamikus hozzárendelése a videóhoz.

UPS — Szünetmentes tápegység (uninterruptible power supply) — Tartalék energiaforrás arra az esetre, ha az árem kimarad, vagy nem megfelelő feszültésgszintre csökken. A UPS használatával a számítógép áramszünet esetén is működtethető korlátozott ideig. A UPS-rendszerek általában vészhelyzetek megoldására, a megfelelő feszültség elérésére alkalmasak. A UPS-rendszerek akkumulátorfeszültséget biztosítanak a számítógép leállítása idejére.

USB — Univerzális soros busz (universal serial bus) — Kis sebességű eszközök (például USB-kompatibilis billentyűzet, egér szkenner, hangszóró, nyomtató, szélessávú eszközök (DSL- és kábelmodem), megjelenítő eszközök és tárolóeszközök) hardverinterfésze. Az eszközök közvetlenül a számítógép egy 4 tűs foglalatába vagy többportos elosztóba csatlakoztathatók. Az USB-eszközök a számítógép bekapcsolt állapotában csatlakoztathatók és választhatók le, és láncba is kapcsolhatók.

utazómodul — A számítógép modul kezelőterébe helyezhető műanyag eszköz, amely csökkenti a számítógép tömegét.

UTP — Árnyékolatlan sodort pár (unshielded twisted pair) — A legtöbb telefonhálózatban és egyes számítógépes hálózatokban használt kábeltípus. Az árnyékolatlan kábelbárt a sodrás védi az elektromágneses interferenciától (az egyes párok fém burkolattal való bevonása helyett).

 $UXGA$  — Ultra kibővített grafikus rendszer (ultra-extended graphics array) — Az 1600 x 1200 felbontást támogató videokártyák és -vezérlők szabványa.

# V

 $V -$  Volt — Az elektromos feszültség mértékegysége. Egy V feszültség keletkezik, amikor egy 1 ohmos ellenálláson 1 amper erősségű áram folyik át.

vámegyezmény — Nemzetközi vámügyi dokumentum, amely a külföldi országokba való importálást segíti elő.

vezérlő — A processzor és a memória vagy a processzor és az eszközök közötti adatátvitelt vezérlő chip.

Vezérlőpult — A Windows segédprogramja, amellyel módosíthatja az operációs rendszer és a hardver beállításait (például a megjelenítési beállításokat).

video üzemmód — Azt határozza meg, hogy a szöveg és a grafika hogyan jelenik meg a monitoron. A grafikus szoftverek (például a Windows operációs rendszer) video üzemmódja x vízszintes képponttal, y függőleges képponttal és z színnel definiálható. A karakteralapú szoftverek (például a szövegszerkesztők) karakterek x oszlopával és y sorával definiálható video üzemmódot használnak.

videofelbontás — Lásd: felbontás.

videomemória — Videofunkcióra dedikált memóriachipekből álló memória. A videomemória általában gyorsabb a rendszermemóriánál. A videomemória mennyisége elsősorban a programok által megjeleníthető színek számát befolyásolja.

videovezérlő — A videokártyán vagy az alaplapon (integrált videovezérlő esetében) található áramkör, amely a számítógép megjelenítési lehetőségeit biztosítja (a monitorral kombinálva).

vírus — Olyan program, amelyet a felhasználói funkciók megakadályozására és a számítógépen tárolt adatok megsemmisítésére hoztak létre. A vírus fertőzött lemezzel, az internetről letöltött szoftverrel vagy e-mail mellékletként terjed egyik számítógépről a másikra. Fertőzött program elindításakor a vírus is elindul.

A vírusok gyakori típusa a rendszerindító vírus, amely a hajlékonylemezek rendszerindító szektorában található. Ha a számítógép leállításakor a hajlékonylemezt a meghajtóban hagyja, majd bekapcsolja a számítógépet, a számítógép megfertőződik, amikor beolvassa a lemez rendszerindító szektorát az operációs rendszer indítása céljából. Ha a számítógép fertőzött, a rendszerindító vírus az eltávolításig minden, a számítógépen olvasott és írt lemezre replikálhatja magát.

víruskereső szoftver — A számítógépen található vírusok azonosítására, karanténba helyezésére és/vagy törlésére szolgáló program.

### W

W — Watt — Az elektromos teljesítmény mértékegysége. Egy W teljesítményt ad le az 1 amper erősségű áram 1 volt feszültséggel.

WHr — Wattóra — Az akkumulátor hozzávetőleges kapacitásának jelölésére általánosan használt mértékegység. Egy 66 WHr kapacitású akkumulátor például 66 W teljesítményt tud leadni 1 órán keresztül, vagy 33 W-ot 2 órán keresztül.

WLAN — Vezeték nélküli helyi hálózat (wireless local area network). Összekapcsolt számítógépek csoportja, amelyek levegőben terjedő hullámok segítségével kommunikálnak egymással, és hozzáférési pontokat vagy vezeték nélküli útválasztókat használnak az internethez való hozzáféréshez.

WWAN — Vezeték nélküli nagytávolságú hálózat (wireless wide area network). Vezeték nélküli nagysebességű hálózat, amely mobiltelefonos cellatechnológiát használ, és a WLAN hálózatnál jóval nagyobb földrajzi területet fed le.

WXGA — Széles kibővített grafikus rendszer (wide-aspect extended graphics array) — Az 1280 x 800 felbontást támogató videokártyák és -vezérlők szabványa.

# X

XGA — Kibővített grafikus rendszer (extended graphics array) — Az 1024 x 768 felbontást támogató videokártyák és -vezérlők szabványa.

# Z

ZIF — Zéró behelyezési erőt igénylő (zero insertion force) — Olyan foglalattípus, amelynél a chip behelyezésekor és eltávolításakor nem kell erőt kifejteni a chipre és a foglalatra.

Zip — Népszerű adattömörítési formátum. A Zip formátumban tömörített fájlok (Zip-fájlok) fájlnévkiterjesztése általában .zip. A zip-fájlok speciális típusa az önkibontó fájl, amelynek kiterjesztése .exe. Az önkibontó fájl kibontásához egyszerűen rá kell kattintania duplán.

Zip-meghajtó — Az Iomega Corporation által kifejlesztett nagy kapacitású hajlékonylemez-meghajtó, amely 3,5 hüvelykes eltávolítható lemezeket (Zip-lemezeket) használ. A Zip-lemezek kissé nagyobbak a szokásos hajlékonylemezeknél, kétszer olyan vastagok, és 100 MB adat tárolására alkalmasak.

# Tárgymutató

#### A

adatok új számítógépre való átvitele, [51](#page-50-0) akkumulátor problémák, [64](#page-63-0) [alaplap. Lásd:](#page-115-0) rendszerkártya alkatrészek telepítése a számítógép kikapcsolása, [112](#page-111-0) célszerszámok, [111](#page-110-0) mielőtt hozzálát, [111](#page-110-1) alvó állapot üzemmód, [39](#page-38-0) [audio. Lásd:](#page-82-0) hang

#### B

beállítások rendszertelepítő, [191](#page-190-0) bekapcsolásjelző lámpa állapot, [79](#page-78-0) billentyűzet problémák, [70](#page-69-0) BIOS, [191](#page-190-0) bip kódok, [89](#page-88-0) biztonsági előírások, [9](#page-8-0) biztonsági információ, [9](#page-8-0)

#### C

CD-k, [27](#page-26-0) lejátszása, [24](#page-23-0) CD-k és DVD-k lejátszása, [24](#page-23-0) CD-k másolása általános tudnivalók, [27](#page-26-0) hasznos tippek, [29](#page-28-0) módja, [27](#page-26-1) CD-RW meghajtó problémák, [66](#page-65-0) címkék Microsoft Windows, [10](#page-9-0) Szervizcímke, [10](#page-9-0), [14](#page-13-0) CMOS-beállítások törlés, [200](#page-199-0)

#### D<sub>1</sub>

Dell kapcsolatfelvétel, [207](#page-206-0) támogatási hely, [11](#page-10-0) támogatási irányelvek, [204](#page-203-0) Dell Diagnostics, [93](#page-92-0) Dell Diagnostics indítása a Drivers and Utilities CD-ről, [94](#page-93-0)

Dell Diagnostics indítása a merevlemezről, [93](#page-92-1) diagnosztika bip kódok, [89](#page-88-0) Dell, [93](#page-92-0) dokumentáció biztonság, [9](#page-8-0) biztonsági, [9](#page-8-0) ergonómia, [9](#page-8-0) garancia, [9](#page-8-0) Információ keresése, [9](#page-8-1) online, [11](#page-10-0) Összeállítási rajz, [9](#page-8-2) Termékinformációs kézikönyv, [9](#page-8-0) Végfelhasználói licencszerzdés, [9](#page-8-0) Drivers and Utilities CD/DVD, [99](#page-98-0) Dell Diagnostics, [93](#page-92-0) DVD-k, [27](#page-26-0) lejátszása, [24](#page-23-0) DVD-k másolása általános tudnivalók, [27](#page-26-0) hasznos tippek, [29](#page-28-0) módja, [27](#page-26-1) DVD-meghajtó problémák, [65](#page-64-0)

#### E

egér problémák, [76](#page-75-0) e-mail problémák, [67](#page-66-0) energiagazdálkodás alvó állapot üzemmód, [39](#page-38-0) hibernálás üzemmód, [36](#page-35-0), [38](#page-37-0), [40](#page-39-0) készenléti üzemmód, [35](#page-34-0) lehetőségek, [36](#page-35-1) lehetőségek, sémák, [37](#page-36-0) lehetőségek, speciális, [42](#page-41-0) problémák, [79](#page-78-0) séma, [41](#page-40-0) energiagazdálkodási lehetőségek tulajdonságai, [36](#page-35-1) Energiasémák tulajdonságai, [41](#page-40-0) ergonómiai információ, [9](#page-8-0)

#### F

Factory Image Restore, [105](#page-104-0), [107](#page-106-0) Fájlok és beállítások átvitele varázsló, [51](#page-50-0) fedél eltávolítása, [114](#page-113-0) visszahelyezése, [183](#page-182-0) FlexBay meghajtó Memóriakártya-olvasó, [14](#page-13-1)

#### G

garanciával kapcsolatos információ, [9](#page-8-0)

#### H

hajlékonylemez-meghajtó eltávolítása, [145](#page-144-0) telepítése, [147](#page-146-0) hálózat Hálózat beállítása varázsló, [58](#page-57-0) kialakítása, [57](#page-56-0) problémák, [78](#page-77-0) Hálózat beállítása varázsló, [58](#page-57-0) hang hangerő, [83](#page-82-0) problémák, [83](#page-82-0) hangerő beállítás, [83](#page-82-1) hangszóró hangerő, [83](#page-82-0) problémák, [83](#page-82-0) hardver bip kódok, [89](#page-88-0) Dell Diagnostics, [93](#page-92-0) ütközések, [110](#page-109-0) Hardver hibaelhárító, [110](#page-109-0) hibaelhárítás Dell Diagnostics, [93](#page-92-0) Hardver hibaelhárító, [110](#page-109-0) tippek, [63](#page-62-0) ütközések, [110](#page-109-0) visszaállítás az előző állapotba, [102](#page-101-0)

hibaüzenetek bip kódok, [89](#page-88-0) hibaelhárítás, [69](#page-68-0) hibernálás üzemmód, [36](#page-35-0), [38](#page-37-0), [40](#page-39-0)

#### I

I/O panel visszahelyezése, [171](#page-170-0) illesztőprogramok, [97](#page-96-0) azonosítás, [97](#page-96-1) ismertető, [97](#page-96-2) újratelepítés, [98](#page-97-0) indító szekvencia, [197](#page-196-0) módosítás, [197](#page-196-1)-[198](#page-197-0) opcióbeállítások, [197](#page-196-2) Információ keresése, [9](#page-8-1) internet problémák, [67](#page-66-0) Internetkapcsolat ismertető, [59](#page-58-0) kialakítása, [60](#page-59-0) lehetőségek, [59](#page-58-0) IRQ-ütközések, [110](#page-109-0)

#### J

jelszó áthidaló, [199](#page-198-0) törlés, [199](#page-198-0)

#### K

kapcsolatfelvétel a Dell céggel, [207](#page-206-1) kártyák bővítőnyílásai, [127](#page-126-0) használható típusok, [127](#page-126-0) PCI, [127](#page-126-1) PCI-kártya eltávolítása, [133](#page-132-0) PCI-kártya telepítése, [128](#page-127-0) készenléti üzemmód, [35](#page-34-0)

#### M

meghajtók, [137](#page-136-0) hajlékonylemez-meghajtó eltávolítása, [145](#page-144-0) hajlékonylemez-meghajtó telepítése, [147](#page-146-0) második merevlemezmeghajtó, [143](#page-142-0) merevlemez-meghajtó, [139](#page-138-0) merevlemez-meghajtó eltávolítása, [140](#page-139-0) merevlemez-meghajtó telepítése, [141](#page-140-0) optikai meghajtó eltávolítása, [156](#page-155-0) optikai meghajtó telepítése, [158](#page-157-0), [160](#page-159-0) problémák, [64](#page-63-1) soros ATA, [139](#page-138-0) meghajtópanel betét eltávolítása, [150](#page-149-0) visszahelyezése, [151](#page-150-0), [163](#page-162-0)

memória problémák, [75](#page-74-0) telepítése, [124](#page-123-0) memória eltávolítása, [126](#page-125-0) Memóriakártya-olvasó eltávolítása, [152](#page-151-0) használata, [30](#page-29-0) telepítése, [152](#page-151-0), [154](#page-153-0) memóriakártya-olvasó problémák, [74](#page-73-0) merevlemez problémák, [66](#page-65-1) merevlemez ellenőrzése, [66](#page-65-1) merevlemez-meghajtó eltávolítása, [140](#page-139-0) második telepítése, [143](#page-142-0) telepítése, [141](#page-140-0) modem problémák, [67](#page-66-0) monitor bővített asztal üzemmód, [34](#page-33-0) DVI csatlakoztatása, [32](#page-31-0)-[33](#page-32-0) kettő csatlakoztatása, [32](#page-31-0)-[33](#page-32-0) klón üzemmód, [34](#page-33-0) megjelenítési beállítások, [34](#page-33-0) nehezen olvasható, [86](#page-85-0) nincs kép, [85](#page-84-0) TV csatlakoztatása, [32](#page-31-0), [34](#page-33-1) VGA csatlakoztatása, [32](#page-31-0)-[33](#page-32-0)

műszaki adatok bővítőbusz, [186](#page-185-0) csatlakozók, [187](#page-186-0) feszültség, [189](#page-188-0) fizikai, [189](#page-188-1) hangkártya, [186](#page-185-1) környezeti, [190](#page-189-0) meghajtók, [187](#page-186-1) memória, [185](#page-184-0) műszaki, [185](#page-184-1) processzor, [185](#page-184-2) számítógép-információ, [185](#page-184-3) vezérlők és jelzőfények, [188](#page-187-0) videokártya, [186](#page-185-2) műszaki támogatás irányelvek, [204](#page-203-0)

#### N

nyomtató csatlakoztatása, [22](#page-21-0) kábel, [22](#page-21-1) problémák, [80](#page-79-0) USB, [22](#page-21-2) üzembe helyezése, [22](#page-21-0)

#### O

operációs rendszer adathordozó, [108](#page-107-0) Windows Vista újratelepítése, [102](#page-101-1) optikai meghajtó eltávolítása, [156](#page-155-0) problémák, [65](#page-64-0) telepítése, [158](#page-157-0), [160](#page-159-0)

### Ö

Összeállítási rajz, [9](#page-8-2)

#### P

PC Restore, [105](#page-104-1) PCI-kártyák eltávolítása, [133](#page-132-0) telepítése, [128](#page-127-0) problémák a képernyő nehezen olvasható, [86](#page-85-0) a képernyőn nincs kép, [85](#page-84-0) a monitor nehezen olvasható, [86](#page-85-0) a monitoron nincs kép, [85](#page-84-0) akkumulátor, [64](#page-63-0) általános, [71](#page-70-0) bekapcsolásjelző lámpa állapota, [79](#page-78-0) billentyűzet, [70](#page-69-0) bip kódok, [89](#page-88-0) CD-RW meghajtó, [66](#page-65-0) Dell Diagnostics, [93](#page-92-0) DVD-meghajtó, [65](#page-64-0) egér, [76](#page-75-0) e-mail, [67](#page-66-0) energiagazdálkodás, [79](#page-78-0) hálózat, [78](#page-77-0) hang és hangszórók, [83](#page-82-0) hangerőszabályzás, [83](#page-82-1) hibaelhárítási tippek, [63](#page-62-0) hibaüzenetek, [69](#page-68-0) internet, [67](#page-66-0) kék képernyő, [73](#page-72-0) meghajtók, [64](#page-63-1) memória, [75](#page-74-0) memóriakártya-olvasó, [74](#page-73-0)

problémák (Folytatás) merevlemez, [66](#page-65-1) modem, [67](#page-66-0) műszaki támogatási irányelvek, [204](#page-203-0) nyomtató, [80](#page-79-0) optikai meghajtó, [65](#page-64-0) program nem válaszol, [71](#page-70-1) program összeomlik, [72](#page-71-0) programok és a Windows kompatibilitása, [72](#page-71-1) számítógép nem válaszol, [71](#page-70-2) számítógép összeomlik, [71](#page-70-2), [73](#page-72-0) szkenner, [82](#page-81-0) szoftver, [71](#page-70-1)-[73](#page-72-1) ütközések, [110](#page-109-0) visszaállítás az előző állapotba, [102](#page-101-0) Program kompatibilitása varázsló, [72](#page-71-1)

#### R

rendszerindítás USB-eszközről, [197](#page-196-1) rendszerkártya, [116](#page-115-0) rendszertelepítő képernyők, [192](#page-191-0) megnyitás, [191](#page-190-1) névjegy, [191](#page-190-0) opciók, [193](#page-192-0) Rendszer-visszaállítás, [102](#page-101-0)

#### S

S.M.A.R.T, [92](#page-91-0) [SATA. Lásd:](#page-138-0) soros ATA soros ATA, [139](#page-138-0) számítógép belseje, [115](#page-114-0) belsejében lévő komponensek, [115](#page-114-0) bip kódok, [89](#page-88-0) nem válaszol, [71](#page-70-2) összeomlik, [71](#page-70-2), [73](#page-72-0) Szervizcímke, [10](#page-9-0), [14](#page-13-0) szkenner problémák, [82](#page-81-0) szoftver problémák, [71](#page-70-1)-[73](#page-72-1) ütközések, [110](#page-109-0)

#### T

támogatás irányelvek, [204](#page-203-0) kapcsolatfelvétel a Dell céggel, [207](#page-206-0) támogatási webhely, [11](#page-10-0) tápfeszültség gomb, [15](#page-14-0) telefonszámok, [207](#page-206-1)

telep cseréje, [164](#page-163-0) Termékinformációs kézikönyv, [9](#page-8-0) TV számítógéphez csatlakoztatása, [32](#page-31-0), [34](#page-33-1)

#### $\mathbf{U}$

újratelepítés Windows Vista, [102](#page-101-1)

USB rendszerindítás különböző eszközökről, [197](#page-196-1)

#### Ü

ütközések szoftver- és hardverinkompatibilitások, [110](#page-109-0) üzenetek

hiba, [69](#page-68-0)

#### V

varázslók Fájlok és beállítások átvitele varázsló, [51](#page-50-0) Hálózat beállítása varázsló, [58](#page-57-0) Program kompatibilitása varázsló, [72](#page-71-1) Végfelhasználói licencszerzdés, [9](#page-8-0)

#### W

Windows Fájlok és beállítások átvitele varázsló, [51](#page-50-0) Hálózat beállítása varázsló, [58](#page-57-0) Windows eszközillesztőprogramvisszaállítási szolgáltatásának használata, [98](#page-97-1) Windows Vista Eszköz-illesztőprogram visszaállítása, [98](#page-97-2)-[99](#page-98-1) Factory Image Restore, [105](#page-104-0) Program kompatibilitása varázsló, [72](#page-71-1) Rendszer-visszaállítás, [102](#page-101-0) szkenner, [82](#page-81-1) újratelepítés, [102](#page-101-1) Windows XP Eszköz-illesztőprogram visszaállítása, [98](#page-97-3) hibernálás üzemmód, [36](#page-35-0) készenléti üzemmód, [35](#page-34-0) PC Restore, [105](#page-104-1)